## **Sistema Eletrônico de Informações**

∕

Manual do Usuário

*Versão 2.5.0*

**A primeira versão deste Manual do Usuário do SEI foi elaborada conjuntamente pelos seguintes órgãos, colaboradores do projeto Processo Eletrônico Nacional do Governo Federal:**

Secretaria de Logística e Tecnologia da Informação

 $\overline{\phantom{a}}$ 

Ministério do Planejamento

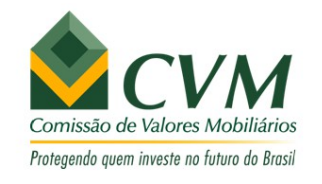

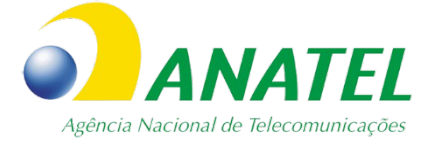

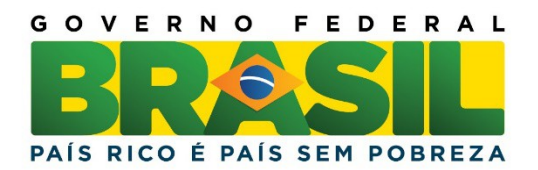

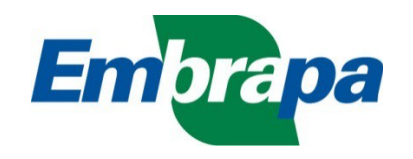

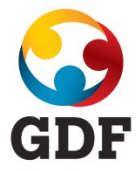

## Sumário

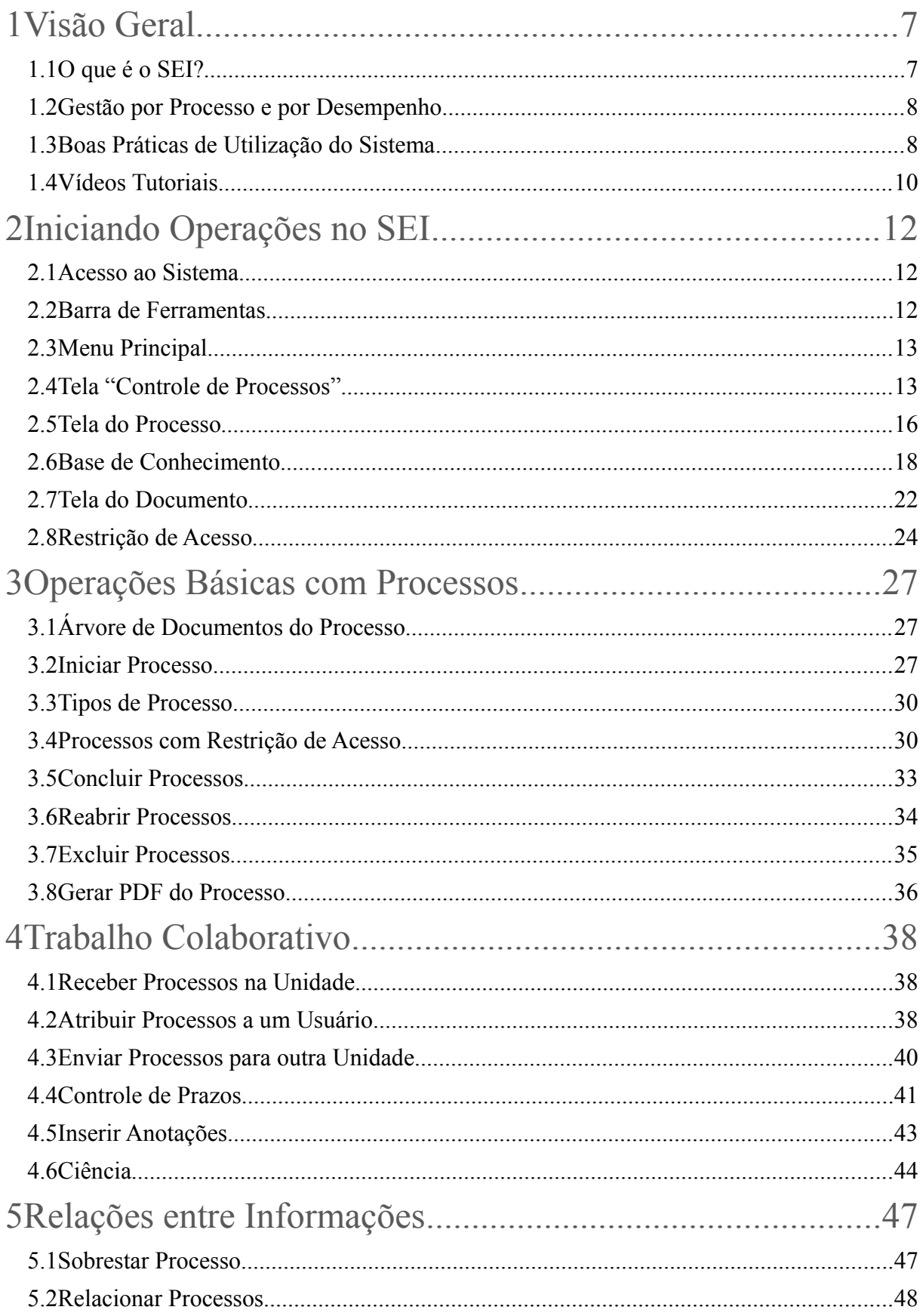

 $\overline{\phantom{a}}$ 

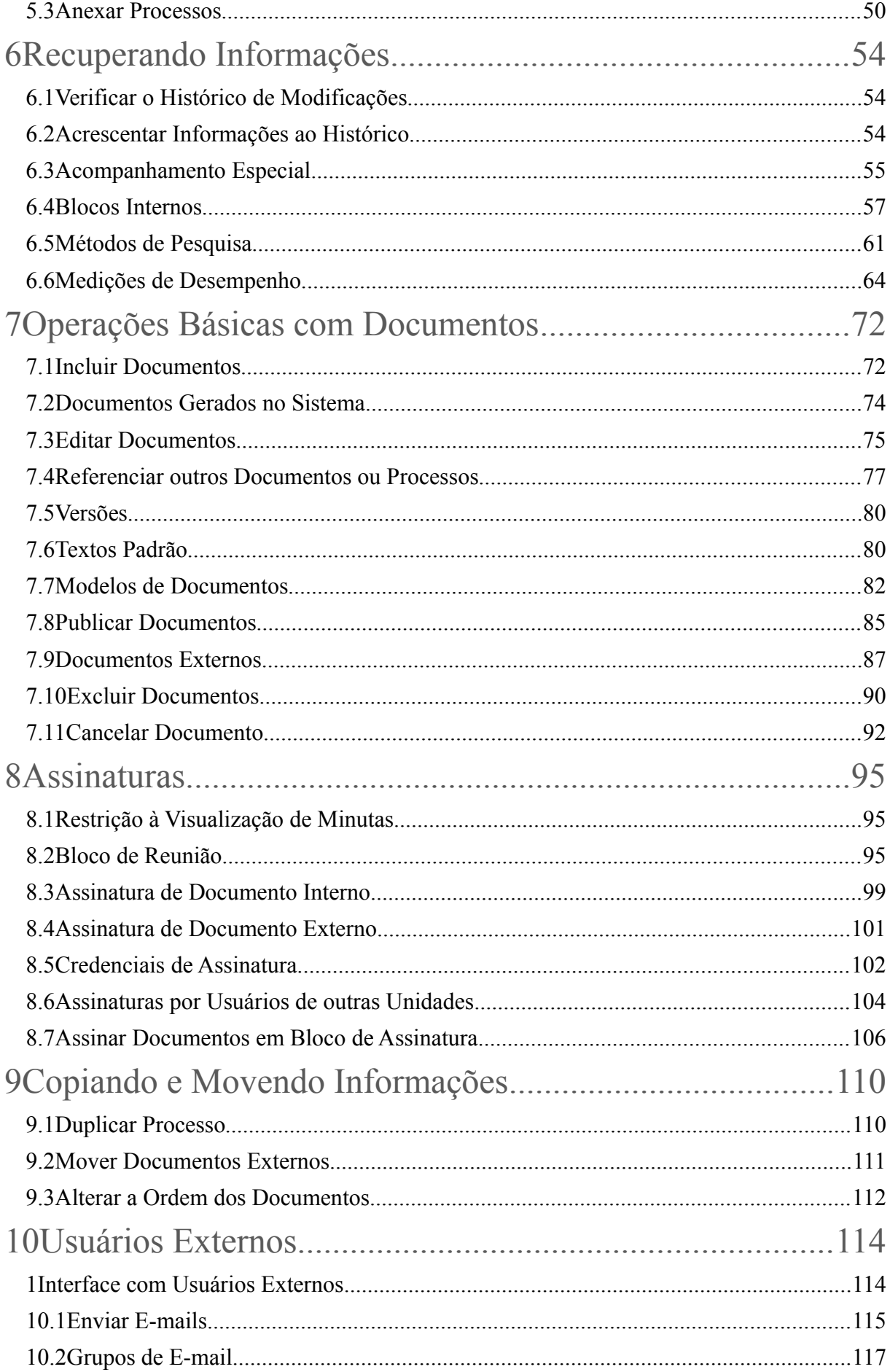

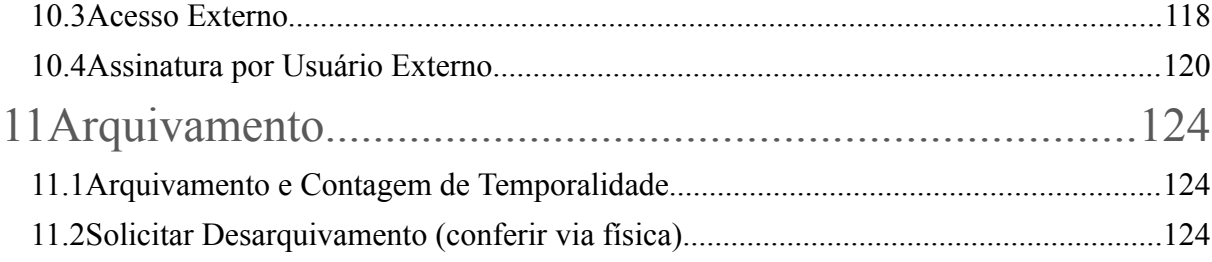

 $\overline{\phantom{a}}$ 

# **Parte I**

Visão Geral

## <span id="page-6-0"></span>**1 Visão Geral**

 $\overline{\phantom{a}}$ 

#### <span id="page-6-1"></span>**1.1 O que é o SEI?**

O Sistema Eletrônico de Informações (SEI), desenvolvido pelo Tribunal Regional Federal da 4ª Região (TRF4), é um sistema de gestão de processos e documentos eletrônicos, com interface amigável e práticas inovadoras de trabalho. Uma das suas principais características é a libertação do papel como suporte físico para documentos institucionais e o compartilhamento do conhecimento com atualização e comunicação de novos eventos em tempo real.

O sei! é um dos produtos do projeto Processo Eletrônico Nacional (PEN), iniciativa conjunta de órgãos e entidades de diversas esferas da Administração Pública, com o intuito de construir uma infraestrutura pública de processos e documentos administrativos eletrônicos. Coordenado pelo Ministério do Planejamento, Orçamento e Gestão, o PEN proporciona a integração de diferentes esforços que já estavam em curso no âmbito do Governo Federal e possibilita melhorias no desempenho dos processos da Administração Pública, com ganhos em agilidade, produtividade, transparência e satisfação do público usuário e redução de custos. A intenção do projeto é disponibilizar uma solução flexível o bastante para ser adaptada à realidade de órgãos e entidades da Administração Pública de diferentes áreas de negócio. A solução será disponibilizada no Portal do Software Público do Governo Federal.

O seil é uma ferramenta que permite a produção, edição, assinatura e trâmite de documentos dentro do próprio sistema, proporcionando a virtualização de processos e documentos, permitindo atuação simultânea de várias unidades ao mesmo tempo em um mesmo processo, ainda que distantes fisicamente, reduzindo o tempo de realização das atividades.

Principais facilidades do seil:

- a. **Portabilidade**: 100% Web e pode ser acessado por meio dos principais navegadores do mercado: Internet Explorer, Firefox e Google Chrome;
- b. **Acesso Remoto**: em razão da portabilidade já mencionada, pode ser acessado remotamente por diversos tipos de equipamentos, como microcomputadores, notebooks, tablets e smartphones de vários sistemas operacionais (Windows, Linux, IOS da Apple e Android do Google). Isto possibilita que os usuários trabalhem a distância;
- c. **Acesso de usuários externos**: gerencia o acesso de usuários externos aos expedientes administrativos que lhes digam

 $\overline{\phantom{a}}$ 

respeito, permitindo que tomem conhecimento do teor do processo e, por exemplo, assinem remotamente contratos e outros tipos de documentos;

- d. **Controle de nível de acesso**: gerencia a criação e o trâmite de processos e documentos restritos e sigilosos, conferindo o acesso somente às unidades envolvidas ou a usuários específicos;
- e. **Tramitação em múltiplas unidades**: incorpora novo conceito de processo eletrônico, que rompe com a tradicional tramitação linear, inerente à limitação física do papel. Deste modo, várias unidades podem ser demandadas simultaneamente a tomar providências e manifestar-se no mesmo expediente administrativo, sempre que os atos sejam autônomos entre si;
- f. **Funcionalidades específicas**: controle de prazos, ouvidoria, estatísticas da unidade, tempo do processo, base de conhecimento, pesquisa em todo teor, acompanhamento especial, modelos de documentos, textos padrão, sobrestamento de processos, assinatura em bloco, organização de processos em bloco, acesso externo, entre outros;
- g. **Sistema intuitivo**: estruturado com boa navegabilidade e usabilidade.

#### <span id="page-7-0"></span>**1.2 Gestão por Processo e por Desempenho**

Um dos principais conceitos do sistema é a gestão por processo. Assim, para se criar um documento deve-se antes iniciar o Tipo de Processo correspondente ou inserir o documento em um processo já existente. Isso viabiliza os relatórios de Estatísticas da Unidade e Desempenho de Processos no seil, o que inclui o tempo médio de cada Tipo de Processo no Órgão e o tempo médio de tramitação do Tipo de Processo em cada Unidade (para saber mais sobre estatísticas, consulte: [Medições de Desempenho\)](#page-63-0).

#### <span id="page-7-1"></span>**1.3 Boas Práticas de Utilização do Sistema**

Para garantir melhor aproveitamento dos recursos do sistema no decorrer do tempo e o alcance dos resultados pretendidos de maneira eficaz, são aconselháveis algumas práticas:

> a. **Padronizar procedimentos**: por ser uma solução bastante flexível, o **sei!** proporciona formas variadas de utilização de suas funcionalidades, assim como permite a adaptação a diferentes

realidades. Por isso, é importante que órgãos e instituições padronizem procedimentos em diversos níveis, tanto por meio da implementação de normas de utilização do sistema, quanto pela padronização de processos de trabalho em cada unidade. A instituição de normas e procedimentos proporciona segurança da informação e a organização do trabalho. Padronizações no âmbito das unidades (tais como tipos de documentos, tabelas de temporalidade, metodologias e nomenclaturas comuns) facilitam a utilização de recursos que o sistema oferece, tais como pesquisa e medição de desempenho dos processos (para saber mais sobre pesquisas e medições, consulte: [Métodos de Pesquisa](#page-60-0) e [Medições de Desempenho\)](#page-63-0);

- b. **Acesso como regra e o sigilo como exceção**: a transparência é um instrumento de controle social que proporciona meios para garantir a correta atuação do Estado. O seil adota a filosofia da transparência administrativa, ainda que permita atribuir restrição de acesso a processos e documentos em casos específicos. O sistema tem como princípio a transparência do fluxo de informações e o trabalho colaborativo. O ideal é que se facilite e priorize a publicidade como forma de garantir o funcionamento eficiente do sistema;
- c. **Respeitar as etapas do processo e o fluxo de informações:** O seil proporciona instrumentos para medição e monitoramento dos processos. Também proporciona meios de manter um processo ou conjuntos de processos em permanente acompanhamento, sem que isso interfira nos fluxos de atividades e andamentos. Por isso, é importante cumprir cada etapa de maneira eficiente para a correta medição de desempenho dos processos, assim como deve ser feito uso de funcionalidades de pesquisa e acompanhamento para consulta a informações. Um exemplo de boa prática é a conclusão do processo ou seu envio para outra unidade tão logo as atividades pertinentes na unidade sejam finalizadas, sem mantê-lo desnecessariamente aberto na unidade atual (para saber mais sobre pesquisa, acompanhamento e medições,

consulte: [Métodos de Pesquisa,](#page-60-0) [Acompanhamento Especial,](#page-54-0)  [Blocos Internos](#page-56-0) e [Medições de Desempenho\)](#page-63-0).

d. **Dar preferência ao editor do sei!**: Embora o sistema permita importar alguns formatos de arquivo (Documento Externo), os documentos formais do órgão **devem** ser redigidos no próprio sistema (Documento Interno). É possível a customização de tipos de documentos em obediência aos padrões e formatação estabelecidos por instrumentos legais, tais como o Manual de Redação da Presidência da República. Os tipos de documentos também podem ser configurados de acordo com a realidade dos órgãos e instituições. Outras vantagens do uso de Documentos Internos são seus formatos padronizados e automatizados (data, numeração, endereço da unidade, processo de referência e número SEI), além da possibilidade dos documentos que exigirem publicação oficial serem publicados diretamente no **sei** em Veículo de Publicação, interno (p. ex. Boletim de Serviço) ou externo (Portal).

## <span id="page-9-0"></span>**1.4 Vídeos Tutoriais**

 $\overline{\phantom{a}}$ 

A opção **Para saber+** está disponível na Barra de ferramentas do sistema seil. Esta opção contém uma relação de vídeos que descrevem passo a passo várias funcionalidades do sistema. Ao clicar sobre a opção, será apresentado um índice de vídeos com a descrição de algumas funcionalidades. Basta clicar sobre a descrição desejada e o sistema abrirá outra tela, possibilitando dar início ao vídeo.

# **Parte II**

Iniciando Operações no SEI

## <span id="page-11-0"></span>**2 Iniciando Operações no SEI**

 $\overline{\phantom{a}}$ 

#### <span id="page-11-1"></span>**2.1 Acesso ao Sistema**

Para acessar o **sei!**, o usuário deve utilizar seu *login* e senha:

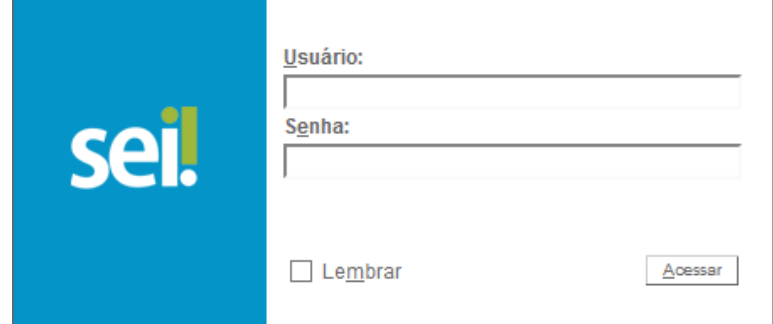

#### <span id="page-11-2"></span>**2.2 Barra de Ferramentas**

O seil possui uma barra de ferramentas no topo da página:

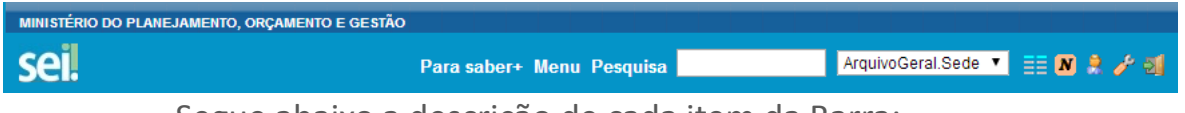

Segue abaixo a descrição de cada item da Barra:

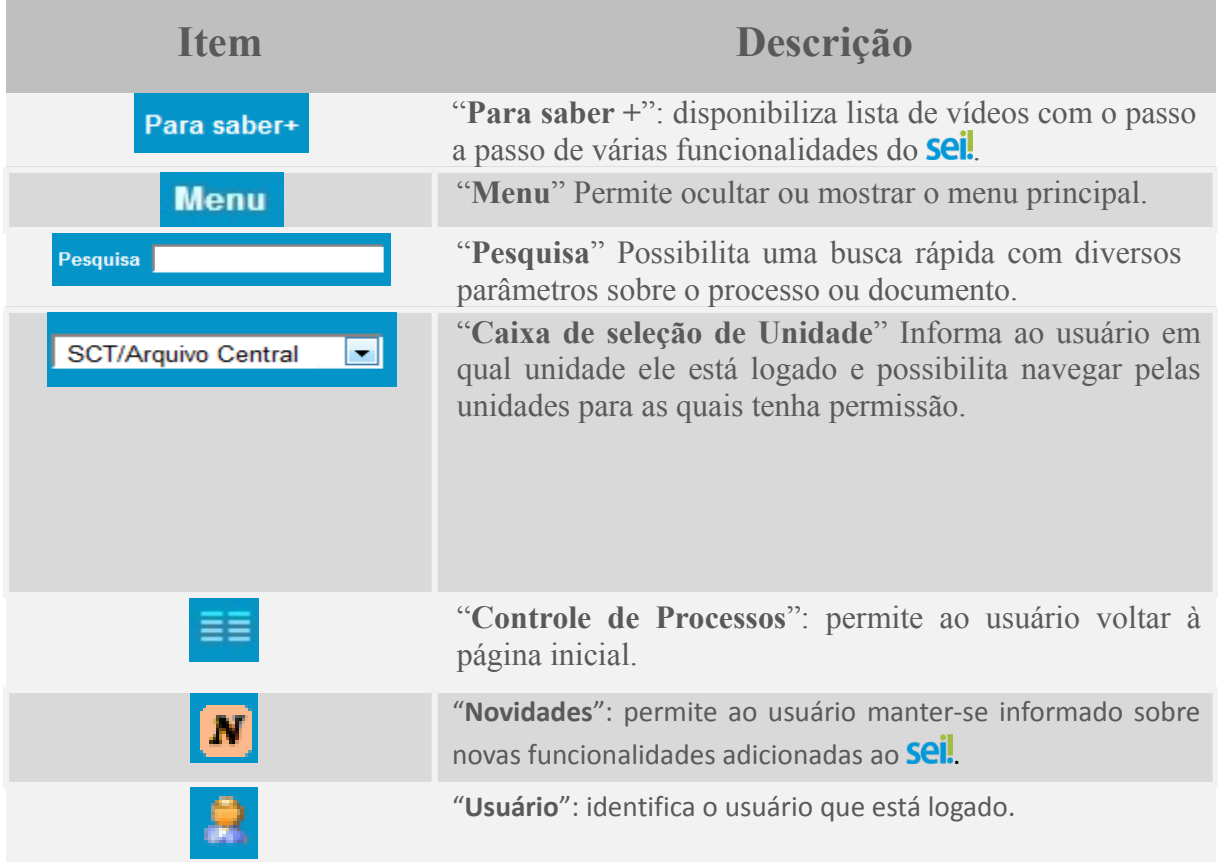

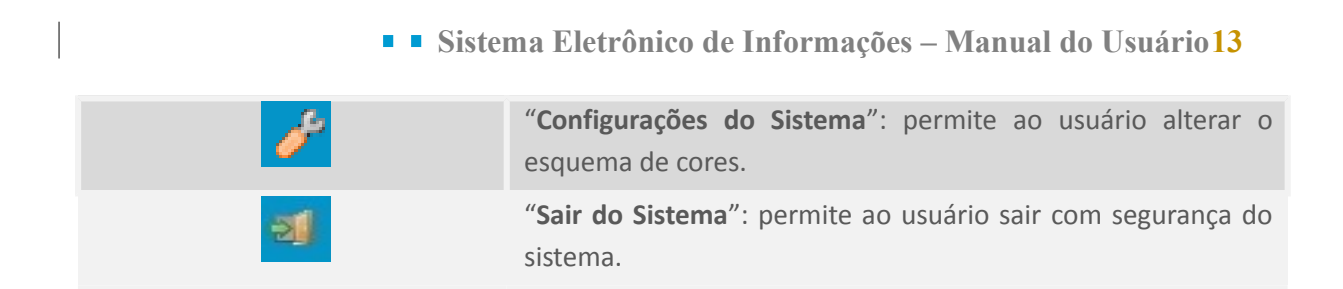

#### <span id="page-12-0"></span>**2.3 Menu Principal**

É a barra cinza localizada na lateral esquerda da tela, que disponibiliza um conjunto de funcionalidades, podendo ser distintas a depender do perfil do usuário ou do tipo de unidade. O perfil básico apresenta as seguintes opções:

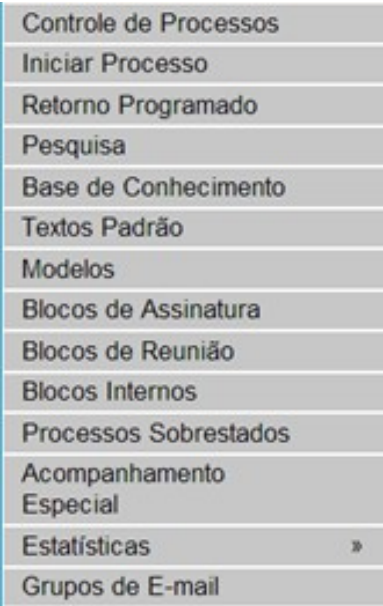

## <span id="page-12-1"></span>**2.4 Tela "Controle de Processos"**

É a tela principal do seil, onde são visualizados todos os processos que estão abertos na unidade. Os processos estão separados em dois grupos: processos recebidos de outra unidade  $\overline{c}$  e processos gerados pela própria unidade do usuário logado  $\overline{\bullet}$ :

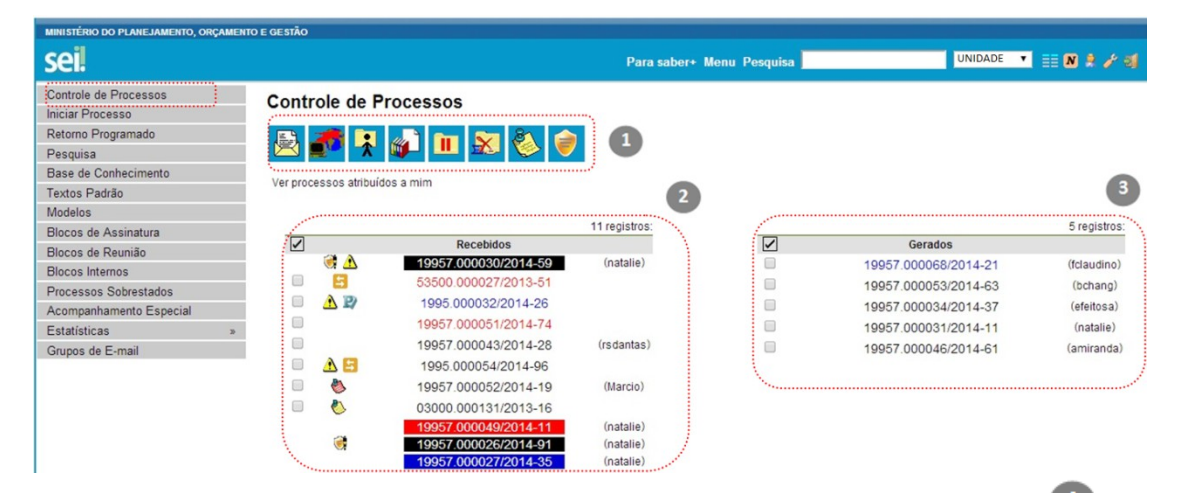

 $\overline{\phantom{a}}$ 

Esta tela ainda apresenta um grupo de ícones com funcionalidades que possibilitam efetuar operações para um conjunto de processos (operações em lote). Basta marcar a caixa de seleção ao lado do número de cada processo e, então, selecionar o ícone correspondente à ação desejada:

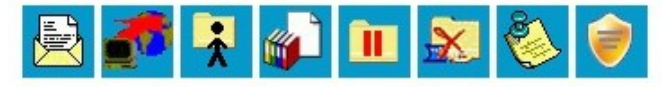

Segue a descrição detalhada das funcionalidades destes ícones:

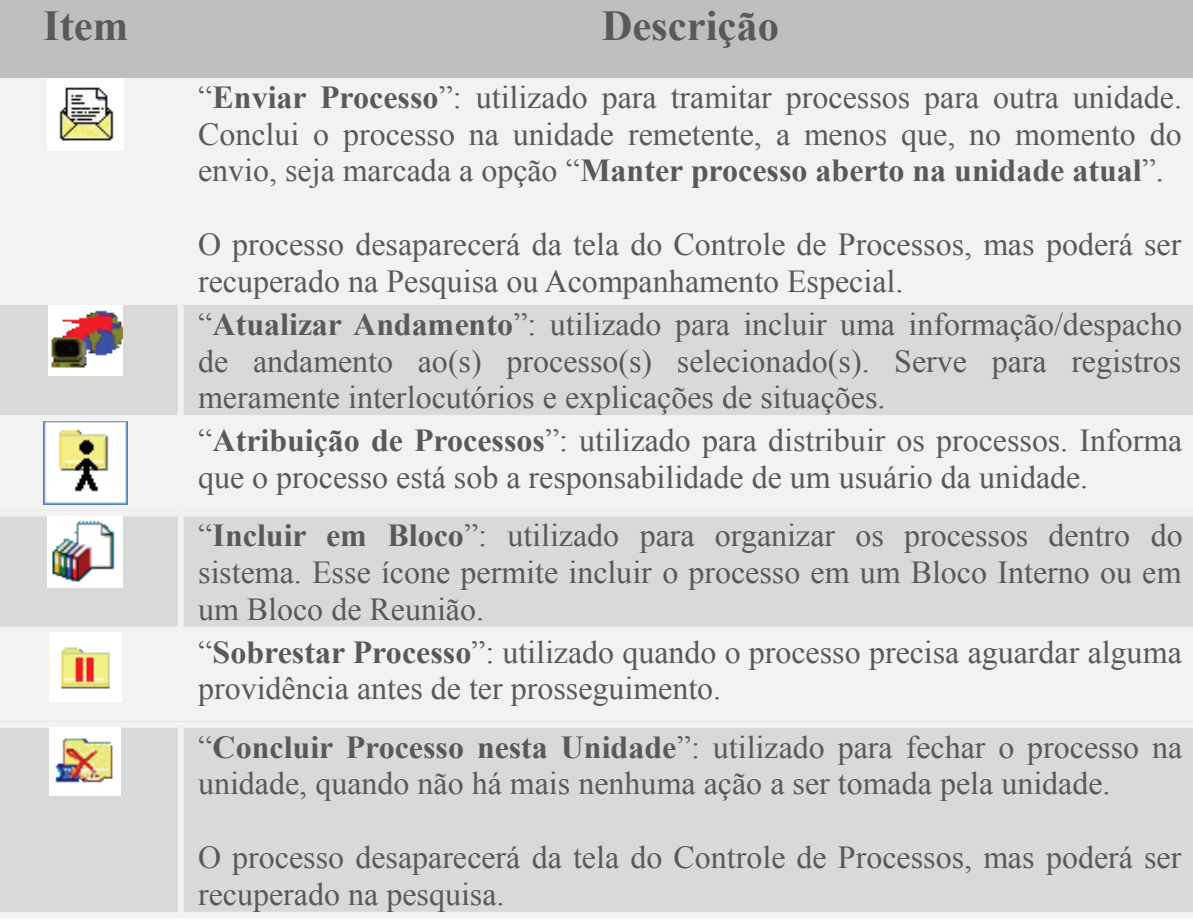

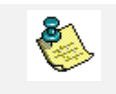

"**Anotações**": utilizado para inserir informações adicionais que não devem constar dos autos do processo, geralmente orientações internas de trabalho da equipe.

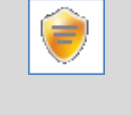

"**Processos com Credencial de Acesso nesta Unidade**": utilizado para controlar os processos sigilosos (reservado, secreto, ultrassecreto) em que o usuário possui credencial. Visível apenas para usuários que possuam credencial de acesso a processos sigilosos.

A tela "**Controle de Processos**" também apresenta símbolos e orientações visuais para facilitar a identificação da situação de cada processo

dentro dos grupos  $\bigcirc$  e  $\bigcirc$  :

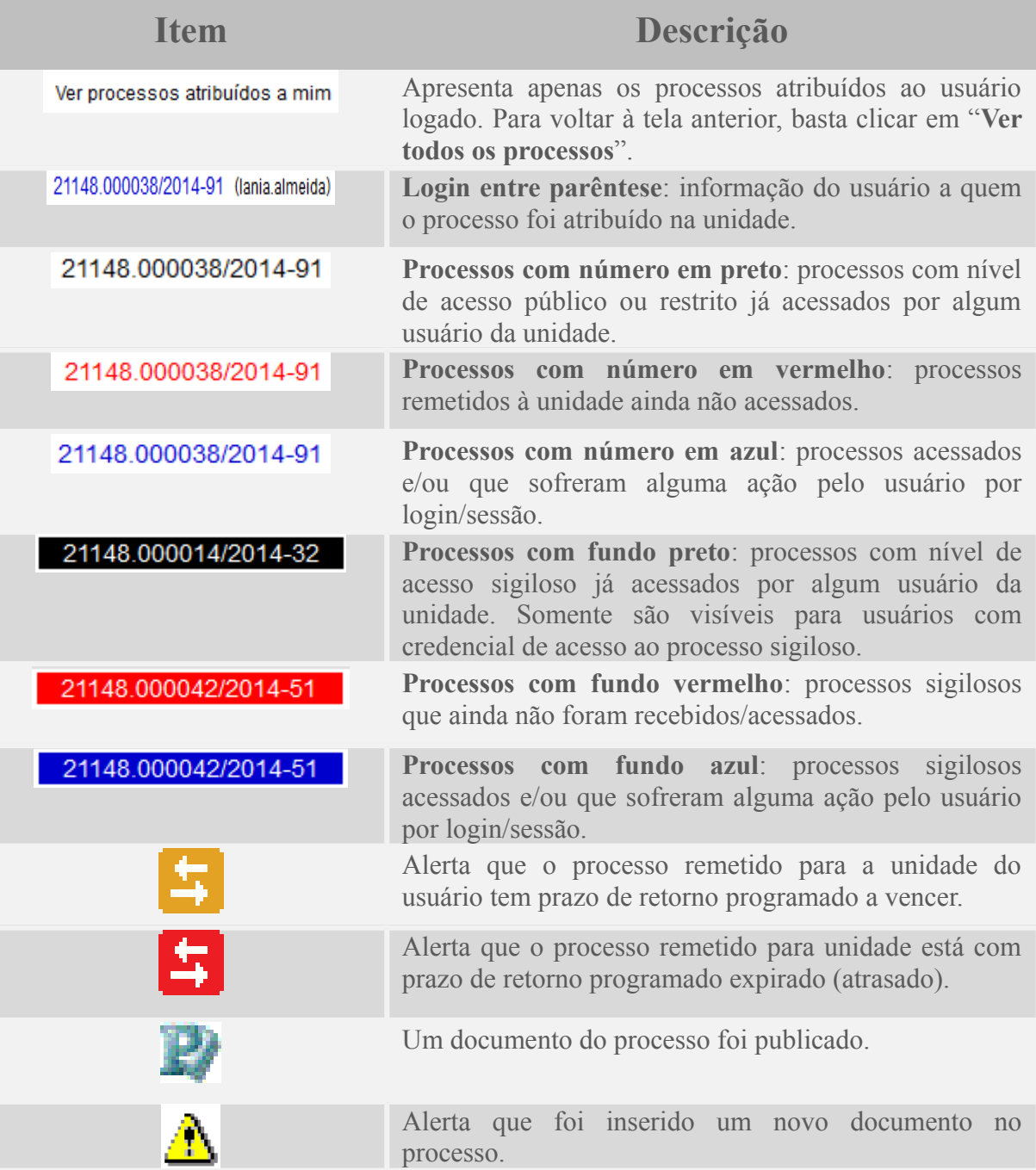

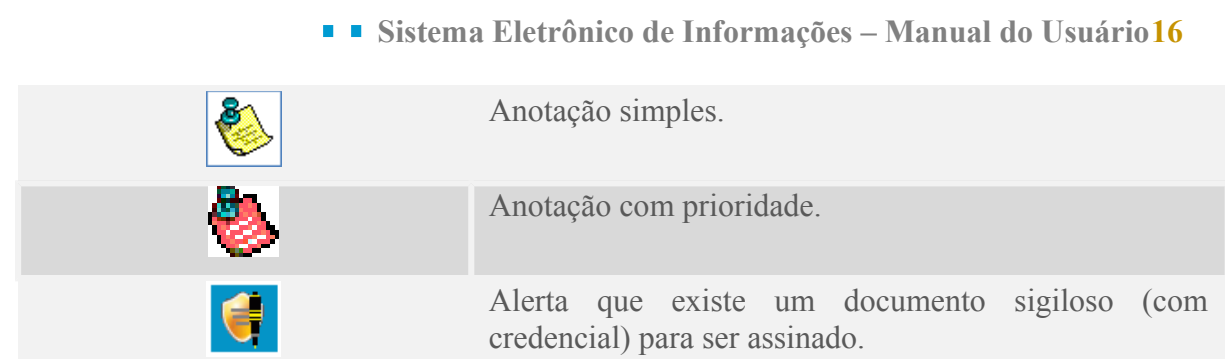

Ao passar o cursor sobre o número do processo (sem clicar), é mostrada a informação do "**Tipo de Processo"** e a "**Especificação"** (ambas são registradas no momento da abertura de um processo).

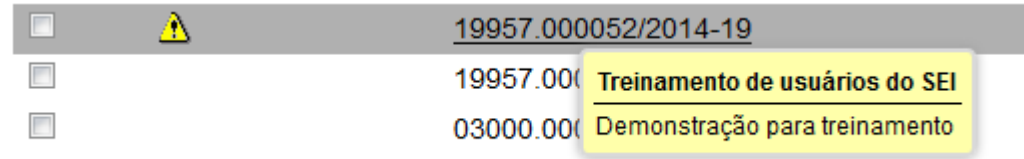

Para acessar o conteúdo de um processo, basta clicar sobre o respectivo número.

### <span id="page-15-0"></span>**2.5 Tela do Processo**

Ao clicar em um dos processos listados na tela de "**Controle de Processos**" será apresentada uma nova tela que possibilitará ao usuário visualizar seu conteúdo, conforme figura abaixo. O lado esquerdo **U** mostra o número do processo e a respectiva relação de documentos organizados por ordem de autuação. A seguir é mostrada a opção de "**Consultar Andamento**". Em seguida, são mostrados os "**Processos Relacionados**", se houver.

À direita são mostrados todos os ícones de operações possíveis para o processo e, logo após, são mostradas as unidades nas quais o processo está aberto:

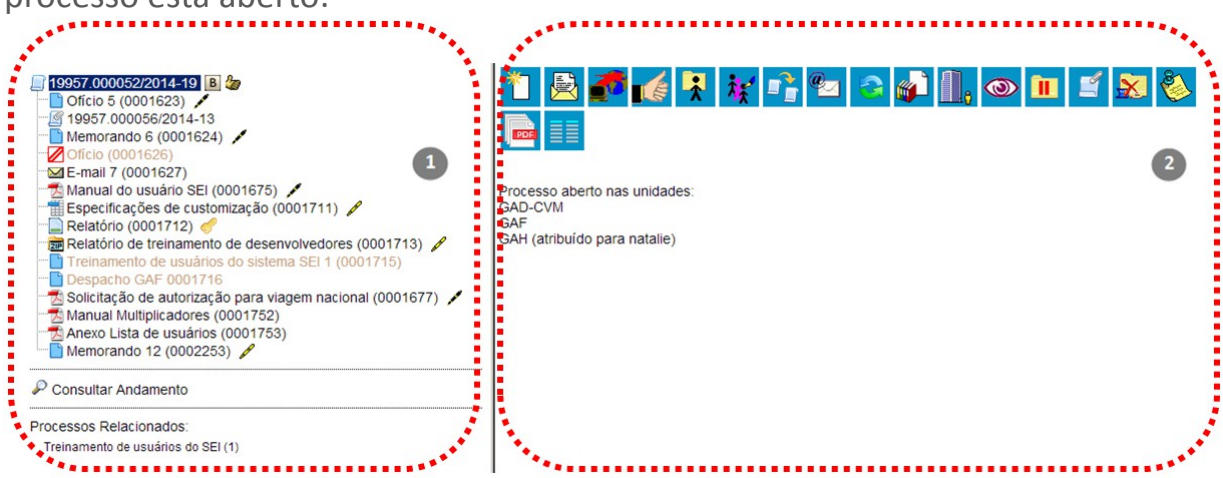

Há situações em que o processo não possui andamentos abertos, está sobrestado ou foi anexado a outro processo. Nestes casos, apenas os

ícones com operações pertinentes, assim como o status do processo são exibidos.

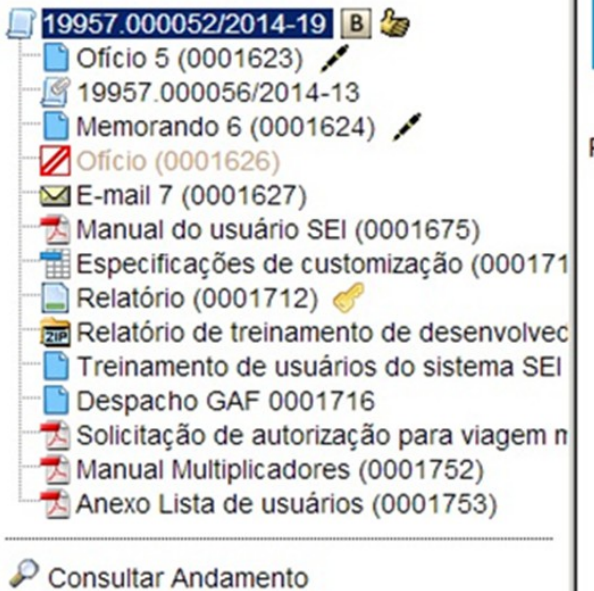

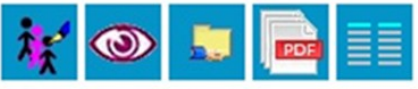

Processo não possui andamentos abertos.

A tela do processo apresenta os mesmos ícones da tela **"Controle de Processos"** (com operações possíveis para grupos de processos), além de outros ícones com funcionalidades que permitem atuação sobre o processo em questão:

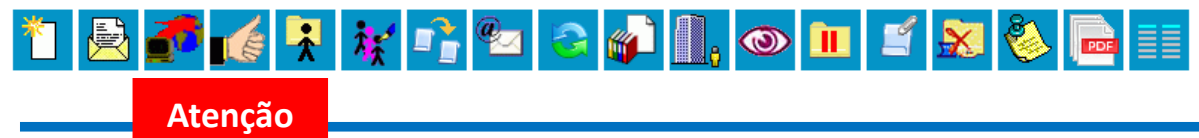

1. Apenas nos processos sigilosos serão visualizados os ícones:

Segue abaixo descrição detalhada das funcionalidades dos ícones da tela do processo (para verificar a descrição dos ícones da tela do processo que também estão na tela "**Controle de Processos**", consulte [Tela "Controle de](#page-12-1) [Processos"\)](#page-12-1).

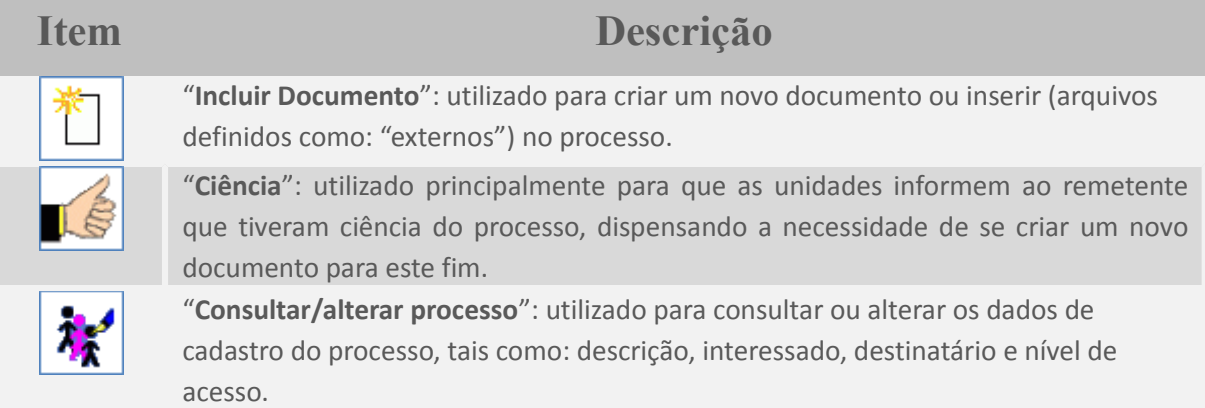

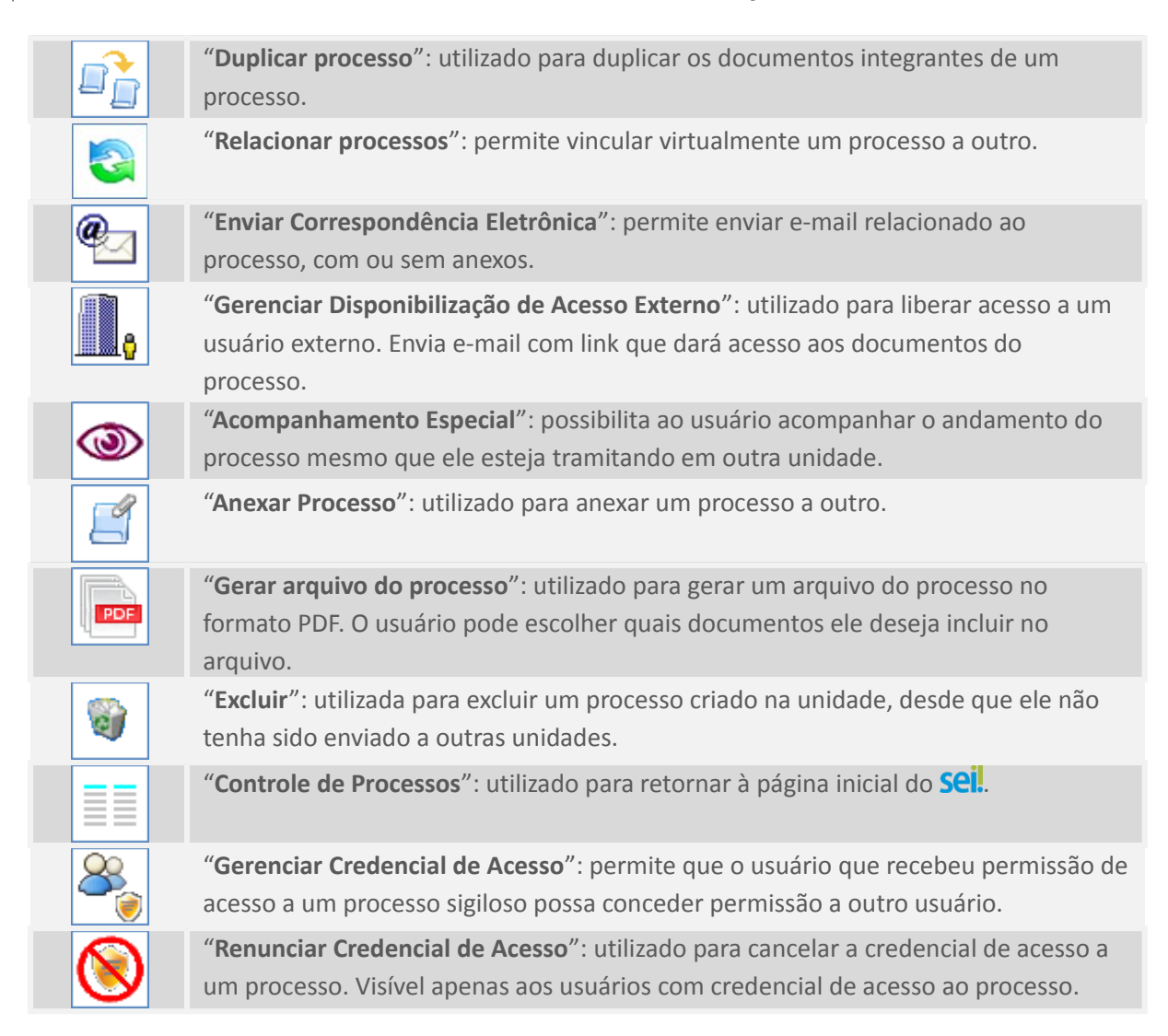

## <span id="page-17-0"></span>**2.6 Base de Conhecimento**

Funcionalidade que permite descrever as etapas de um processo e anexar documentos relacionados ao "**Tipo de Processo**" vinculado àquela base de conhecimento. As bases relacionadas podem ser consultadas por todas as

unidades por meio do ícone **B** Visualizar Bases de Conhecimento Associadas

19957.000031/2014-11 6 B

Demonstrativo tabela de pagamento (0001500)

O ícone é visualizado ao lado do número de protocolo do processo, para todos os processos criados com o "**Tipo de Processo**" correspondente, incluindo os processos que foram abertos antes da criação da base.

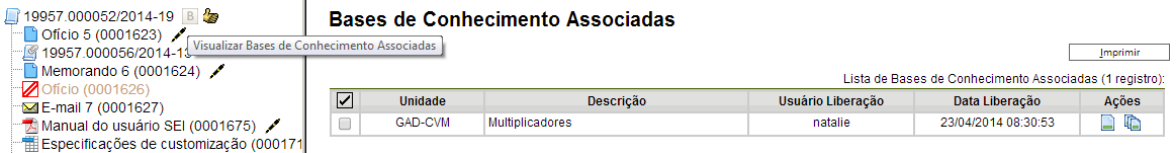

Uma Base de Conhecimento somente pode ser modificada pela Unidade que a criou.

Enquanto boa prática, de forma a garantir uniformidade e a eficiência dentro da instituição, as bases de conhecimento devem ser criadas pela Unidade com competência sobre os procedimentos afetos ao Tipo de Processo.

 $\overline{\phantom{a}}$ 

**Novo Procedimento** 

Para criar a base de conhecimento, o usuário deve selecionar o menu "**Base de Conhecimento**":

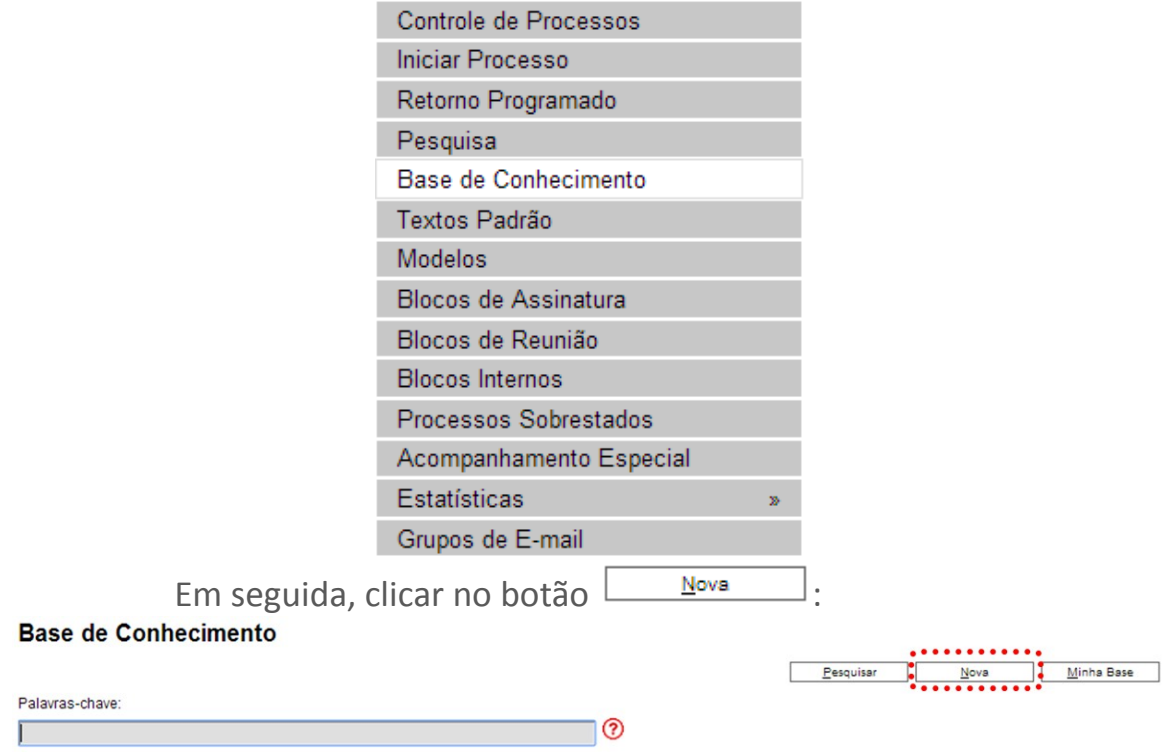

O sistema abrirá a tela "**Novo Procedimento**", para preenchimento do campo "**Descrição**" e seleção dos Tipos de Processo Associados com a Base de Conhecimento em criação. Ao procedimento, é possível anexar arquivos que contenham detalhes sobre o processo de trabalho, por exemplo, um diagrama de fluxo:

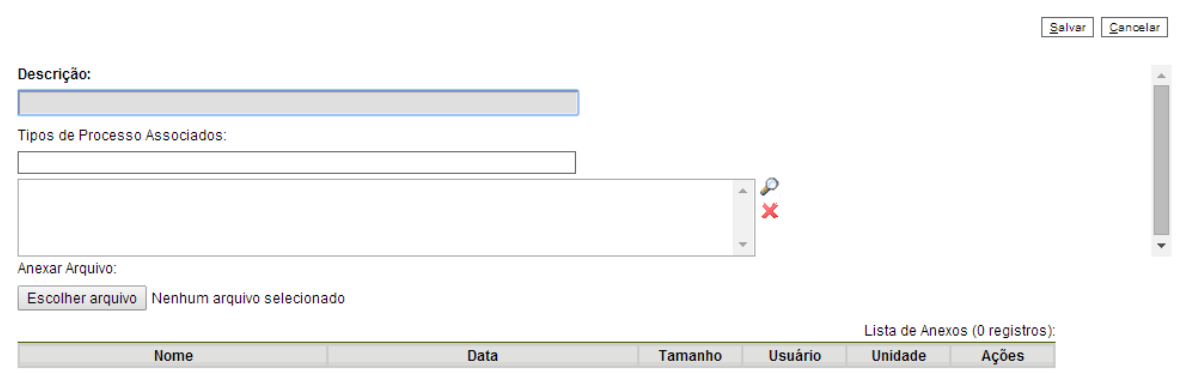

Após salvar as informações, o **sei!** abrirá automaticamente uma tela em que deverá ser informado o conteúdo do procedimento, conforme padrão definido pelo Administrador do Sistema:

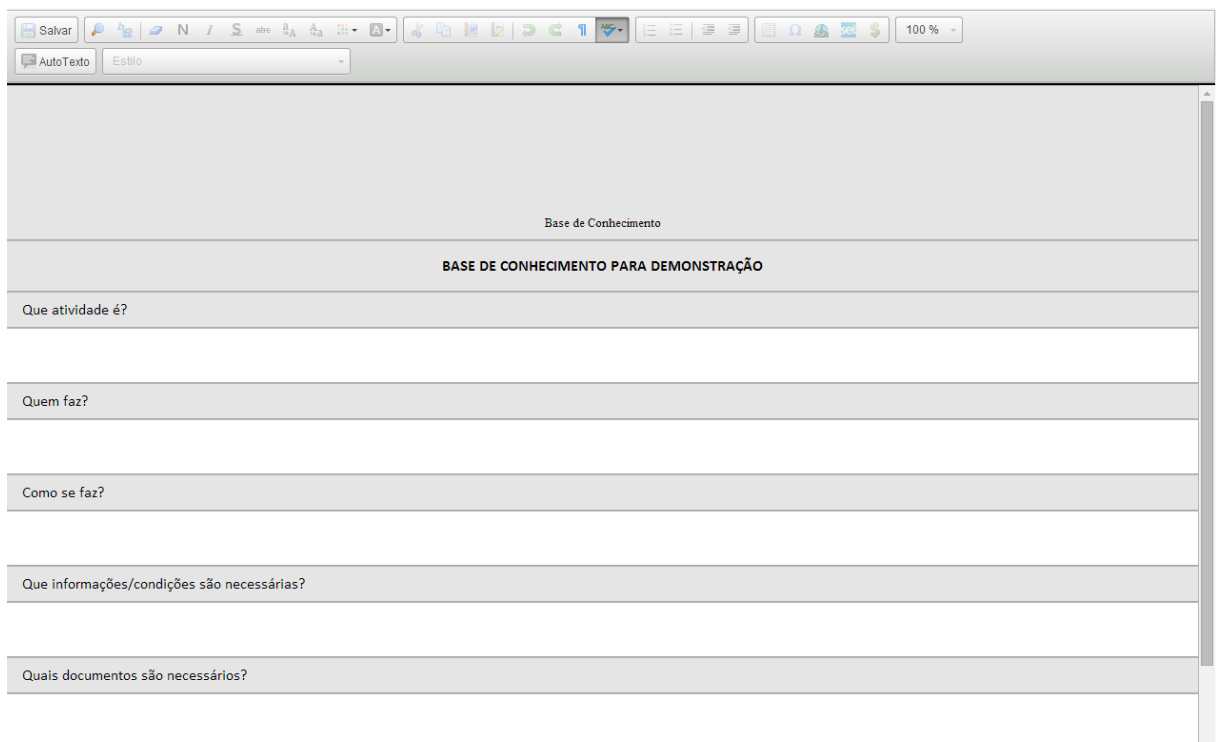

No conteúdo do procedimento é importante utilizar hiperlinks (da Intranet ou Internet) sobre os termos que referenciem leis, decretos, portarias e até mesmo sistemas informatizados relacionados com o trabalho. No campo "**Quais documentos são necessários?**", devem-se referenciar os Tipos de Documentos disponíveis no seil.

Ao finalizar o preenchimento, deverá ser selecionado o ícone **Salvar** .

Na unidade criadora da base, as informações são acessíveis para consulta e edição por meio da opção <u>e Minha Base eta</u>, acessível em "**Base de Conhecimento**", via menu principal:

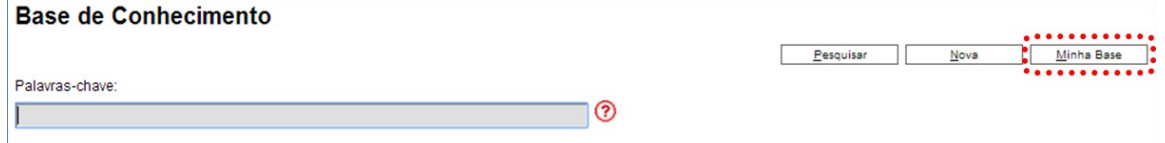

O sistema abrirá um quadro com a relação das bases de conhecimento da unidade:<br>Base de Conhecimento GAD-CVM

Nova Imprimir Liberar Excluir | Eechar Lista de Procedimentos (3 registros):  $|\nabla|$   $\div$  Descrição  $\div$  Usuário Gerador ÷ Data Geração ÷ Usuário Liberação ↓ Data Liberação Ações **BBVaC** EGEM **DJonsser** 22/01/2014 17:10:3  $\Box$ <br>Multiplicadores natalie 22/01/2014 00:10:28 natalie 22/01/2014 00:11:05  $B = 0$  $\overline{\mathbf{a}}$  o  $\boxed{\Box}$  teste 06/02/2014 16:42:53 06/02/2014 16:45:38 moniquearaujo moniquearaujo

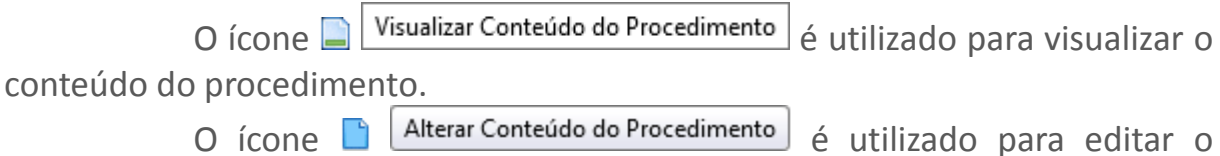

conteúdo do procedimento.

O ícone **Permite que o usuário altere** os dados de cadastro do procedimento (Descrição, Tipos de Processo Associados e Anexo).

Depois de finalizadas as edições, deve-se clicar no ícone para que a base possa ficar disponível e finalmente ser exibida ao lado do número de protocolo dos Tipos de Processo correspondentes.

Após liberada a primeira versão do Procedimento, somente será possível alterar seu cadastro e conteúdo por meio do ícone Nova Versão do Procedimento . Com isso, o sistema abrirá uma tela para, primeiramente, alterar o cadastro do Procedimento:

#### Nova Versão do Procedimento

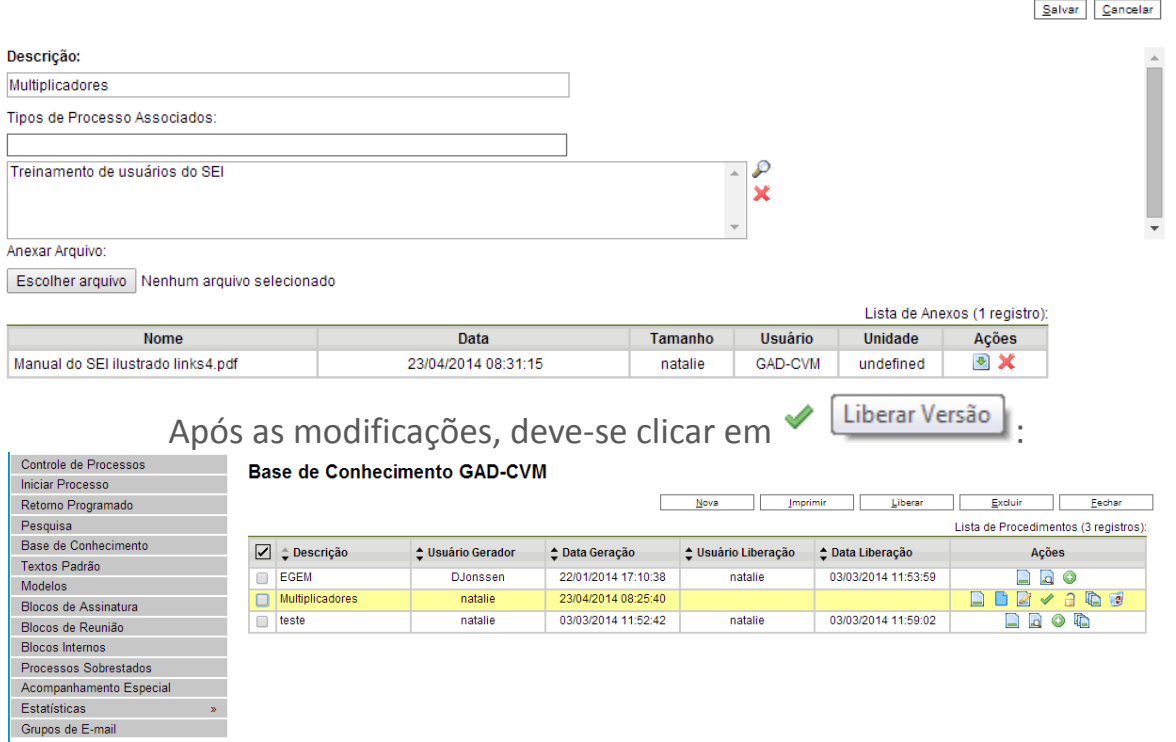

Bases de conhecimento com diversas versões apresentam o ícone

Versões do Procedimento

**Base de Conhecimento GAD-CVM** 

:

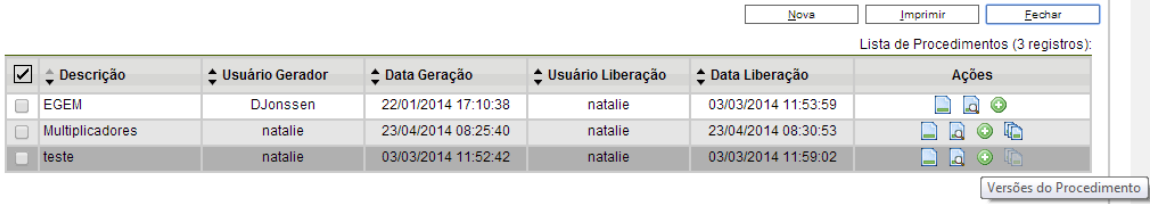

O ícone abre um quadro com a lista e detalhes das versões:

**Sistema Eletrônico de Informações – Manual do Usuário22**

|   |                        |                        |                             |                   | Imprimir                                        | Fechar |
|---|------------------------|------------------------|-----------------------------|-------------------|-------------------------------------------------|--------|
|   |                        |                        |                             |                   | Lista de Versões do Procedimento (2 registros): |        |
| ☑ | <b>Descrição</b>       | <b>Usuário Gerador</b> | Data Geração                | Usuário Liberação | Data Liberação                                  | Ações  |
|   | Multiplicadores        | natalie                | 23/04/2014 08:25:40         | natalie           | 23/04/2014 08:30:53                             | Ē      |
|   | <b>Multiplicadores</b> | natalie                | 22/01/2014 00:10:28         | natalie           | 22/01/2014 00:11:05                             | E      |
|   |                        | ø<br>ícone             | <b>Excluir Procedimento</b> |                   | permite ao usuário excluir o                    |        |

Versões do Procedimento

procedimento.

### <span id="page-21-0"></span>**2.7 Tela do Documento**

Um documento selecionado recebe uma marcação em azul. O sistema abre uma tela que contém duas áreas. À esquerda mostra o número do processo, a respectiva relação de documentos, enfatizando o documento selecionado<sup>1</sup>. Logo abaixo é mostrada a opção de consulta ao andamento do processo <sup>2</sup>. À direita são mostrados todos os ícones de operações possíveis para documentos 3. Abaixo dos ícones, é mostrado o corpo do documento.

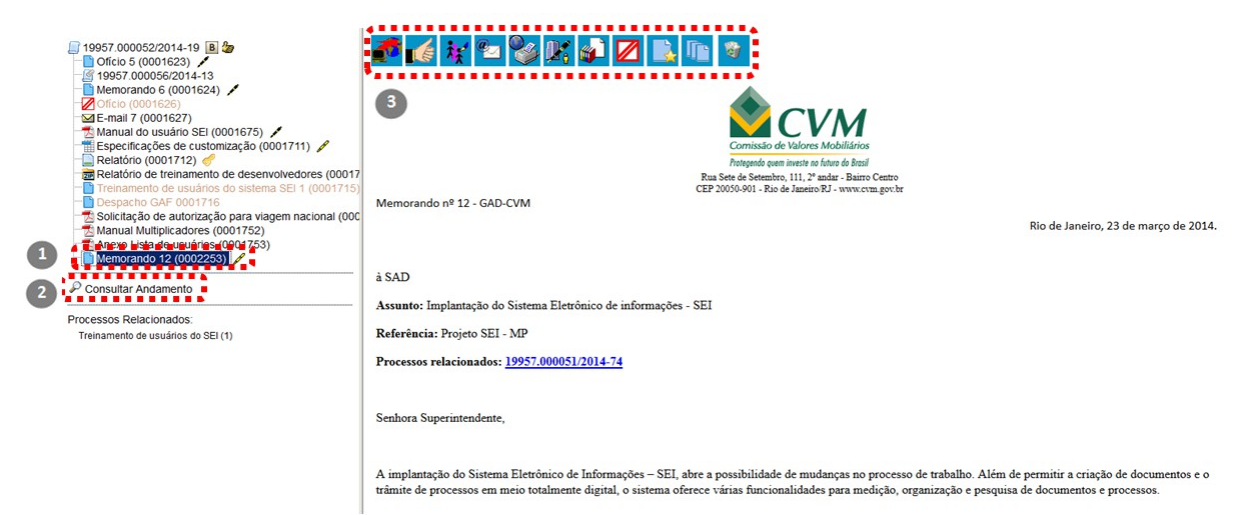

Ao clicar em um dos documentos que compõem o processo será apresentado um novo menu com as ações que poderão ser realizadas no documento. No caso de documento externo será apresentada uma barra de menu com algumas ações diferentes das apresentadas para os documentos internos.

**Documento Interno: K** 4 **Documento Interno assinado:**灪  $|$  of  $|$   $\mathbb{Z}|$   $|$   $\mathbb{Z}|$ 

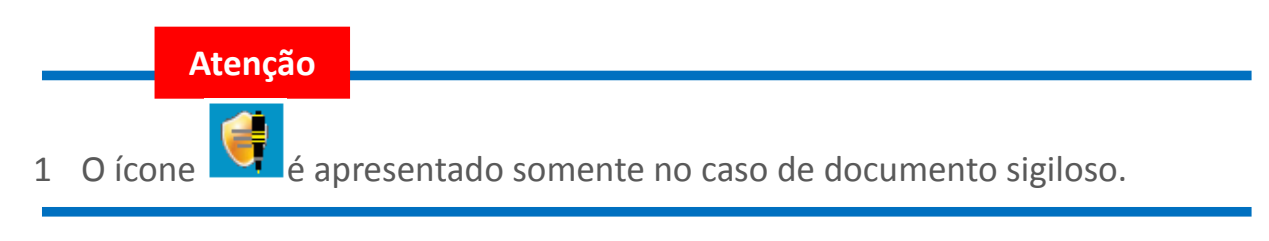

#### **Documento Externo:**

 $\overline{\phantom{a}}$ 

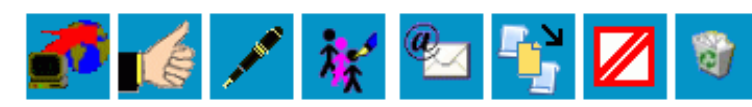

**Documento Externo assinado:**

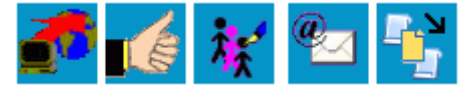

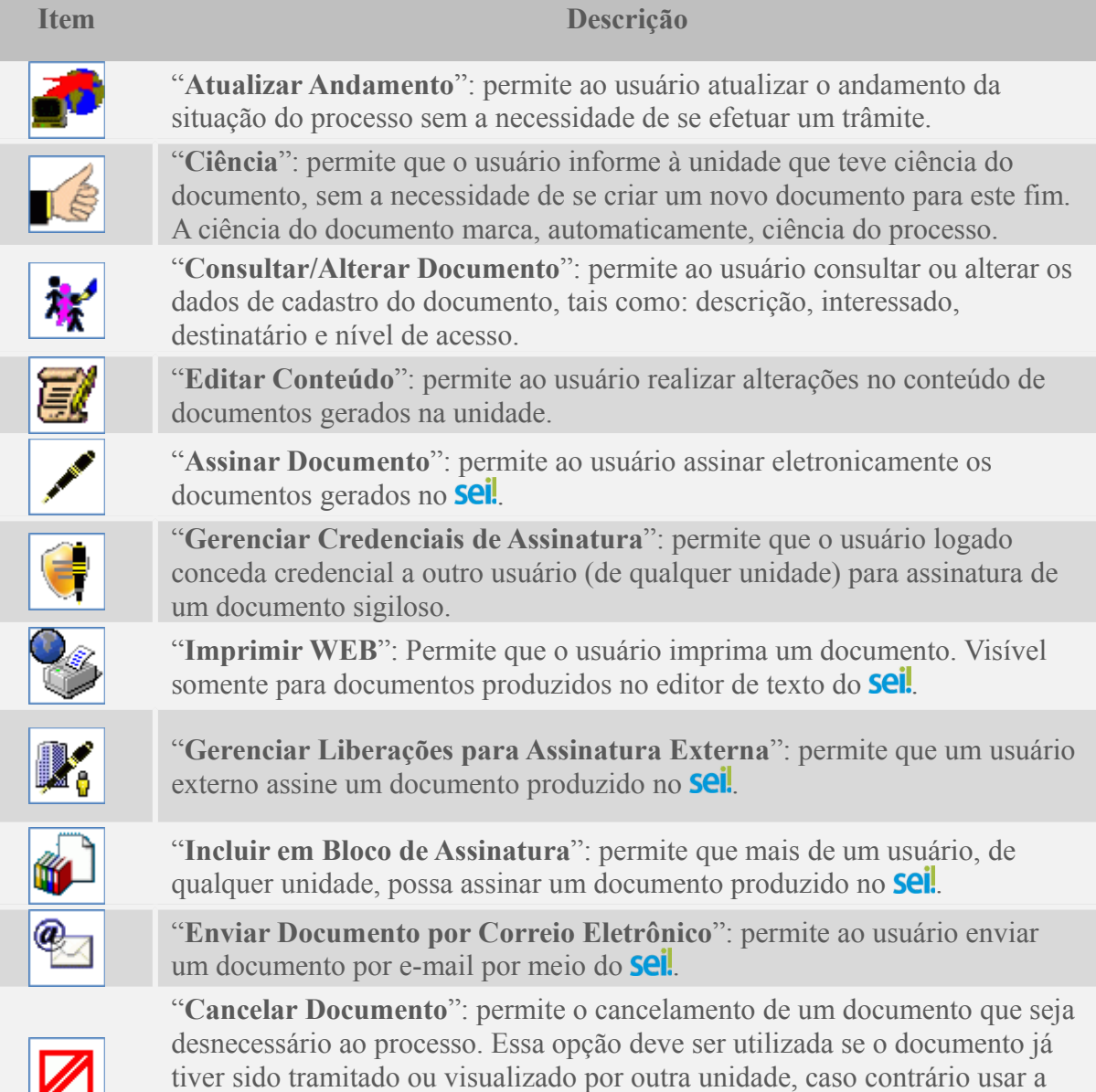

opção "Excluir". O cancelamento do documento sempre deverá ser justificado, pois equivale a um Desentranhamento.

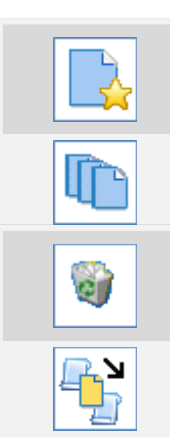

"**Adicionar aos Modelos Favoritos**": permite que o usuário defina o documento como modelo, para aproveitar seu formato e conteúdo na confecção de novos documentos.

"**Versões do Documento**": permite ao usuário saber quantas vezes um documento gerado no **Sei** foi editado, quando e por quem.

"**Excluir**": permite ao usuário excluir um documento criado na unidade que seja desnecessário ao processo, antes do trâmite ou visualização por outra unidade.

"**Mover documento para outro processo**": permite mover um documento externo de um processo para outro.

## <span id="page-23-0"></span>**2.8 Restrição de Acesso**

Ao abrir um processo ou criar um documento no seil, deverá ser indicado o nível de acesso.

Há três níveis de acesso possíveis: sigiloso, restrito e público. Os níveis de restrição de acesso permitidos são configurados durante o cadastro do tipo de processo. Significa que só é possível abrir um processo sigiloso se essa opção estiver configurada como permitida para o tipo de processo escolhido. Os tipos de processos que podem ser sigilosos aparecem com o fundo vermelho na lista "**Escolha o Tipo do Processo**".

É desejável que a maioria dos tipos de processo não possua restrição de acesso. No entanto, há casos em que abrir a informação em um momento inoportuno pode causar danos. Para estes casos é importante restringir o acesso à informação, informando a hipótese legal que ampara tal situação.

O campo "**Hipótese Legal**" deverá ser preenchido com uma das opções disponíveis na barra de rolagem.

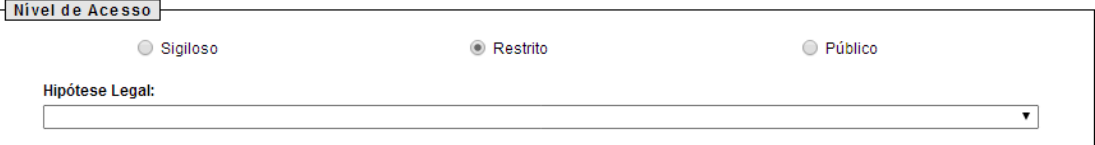

Um processo sigiloso, além do campo "**Hipótese legal**", apresenta a relação de "categorias do sigilo", de seleção obrigatória, em conformidade com a Lei de Acesso à Informação (LAI), Lei nº 12.527, de 18 de novembro de 2011.

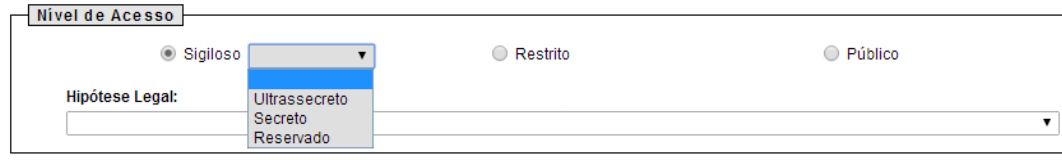

Deve ser escolhida uma das opções: "**Secreto**", "**Ultrassecreto**" ou "**Reservado**" e salvar informações.

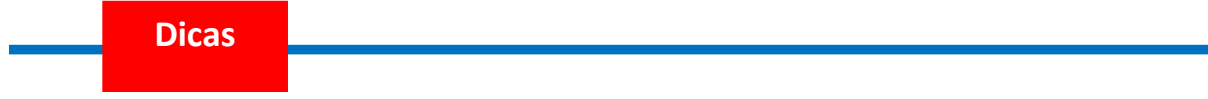

1 Ao inserir um documento com restrição de acesso em um processo sem restrição ou com restrição menor que a do documento, automaticamente todo o processo assumirá a restrição do documento inserido.

 $\overline{\phantom{a}}$ 

- 2. Ao ser iniciado um processo com nível de restrição de acesso, o sistema só permite a inserção de documentos com pelo menos o mesmo nível de restrição de acesso do processo, ou maior (para saber mais sobre como inserir documentos em um processo, consulte: [Incluir Documentos\)](#page-71-1).
- 3. Processos sigilosos não são recuperáveis pela funcionalidade de pesquisa. Também não são registrados nas estatísticas do sistema (para saber mais sobre estatísticas que o sistema oferece, consulte: [Medições de](#page-63-0) [Desempenho\)](#page-63-0).
- 4. Processos restritos podem ser recuperados pela funcionalidade de pesquisa. No entanto, os conteúdos de todos os documentos (mesmo assinados) são inacessíveis para usuários das unidades em que o processo não tenha tramitado (para saber mais sobre a funcionalidade de pesquisa, consulte: [Métodos de Pesquisa\)](#page-60-0).
- 5. Ao realizar a pesquisa de um processo em que um documento tenha recebido restrição de acesso, todo o processo, ou o conteúdo de todos os documentos desse processo, não poderão mais ser visualizados. Somente serão visualizados o número do processo e a descrição de cada documento.
- 6. Para alterar o tipo de processo de "**Restrito**" ou "**Público**" para "**Sigiloso**", o processo deve estar aberto somente para a unidade que efetua a operação.
- 7. Processos e documentos restritos são identificados por uma chave amarela ao lado dos respectivos números.

#### 19957.000031/2014-11

- 图 Demonstrativo tabela de pagamento (0001500)

8. Processos e documentos sigilosos são identificados por uma chave vermelha.

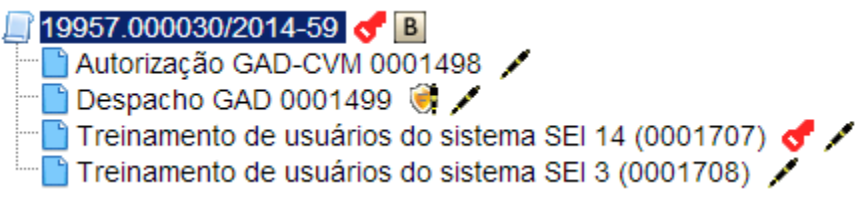

 $\overline{\phantom{a}}$ 

# **Parte III**

Operações Básicas com Processos

## <span id="page-26-0"></span>**3 Operações Básicas com Processos**

### <span id="page-26-1"></span>**3.1 Árvore de Documentos do Processo**

Todos os documentos do processo são organizados por ordem de inclusão, na vertical, em um modo de visualização denominado "árvore de documentos do processo":

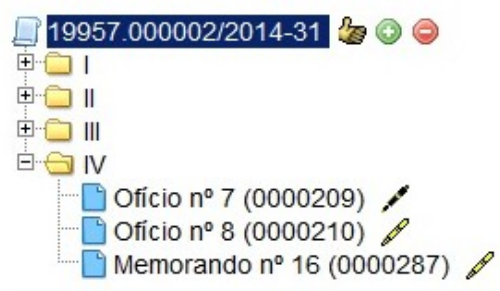

Processos que, por sua natureza, comportem grande volume de documentos apresentam seus conteúdos aglutinados em pastas, de modo que sempre fiquem visíveis os últimos documentos inseridos. Essa aglutinação não pode ser confundida com "Volume de Processo", que é típico de processos em suporte físico, não existente em processo eletrônico.

### <span id="page-26-2"></span>**3.2 Iniciar Processo**

Para a abertura de um processo, deve ser selecionada a opção "**Iniciar Processo**" no menu principal:

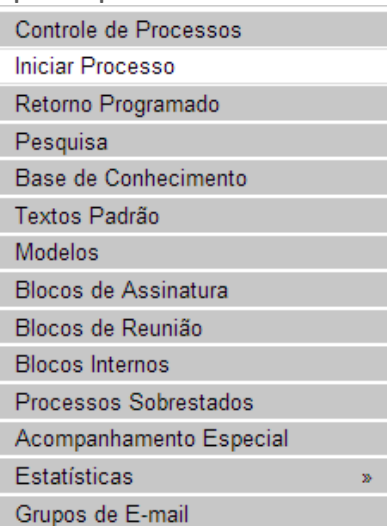

Na tela "**Iniciar Processo**" será escolhido o tipo de processo desejado. Os tipos mais usados ficam em destaque assim que a tela é aberta.

Para outros tipos, deve ser selecionado o ícone Exibir todos os tipos ao lado de "**Escolha o Tipo de Processo**". Já, para voltar à tela anterior deverá

ser selecionado o ícone  $\bigcirc$  [Exibir apenas os tipos já utilizados pela unidade]

O próximo passo é o preenchimento de dados de cadastro do

#### processo.

**Iniciar Processo** 

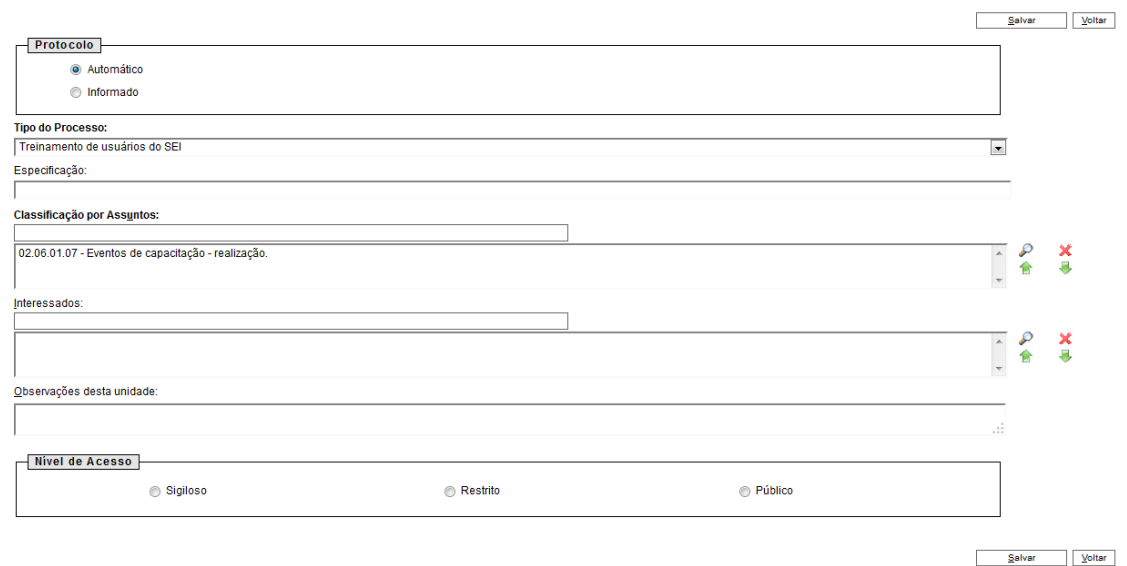

Estão disponíveis os campos: "**Protocolo**", "**Especificação**" (opcional), "**Classificação por Assuntos**", "**Interessados**" (opcional), "**Observações desta unidade**" (opcional) e seleção do "**Nível de Acesso**".

Quando se tratar de um novo processo, deve se deixar marcada a opção "**Automático**". Assim o próprio sei: fornecerá seu número único:

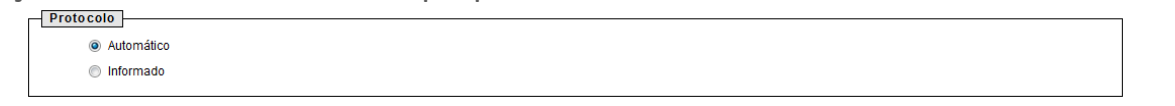

Caso contrário, deverá ser selecionada a opção "**Informado**". Neste caso, automaticamente será disponibilizado um campo para que seja inserido o número de processo e sua data de autuação original:

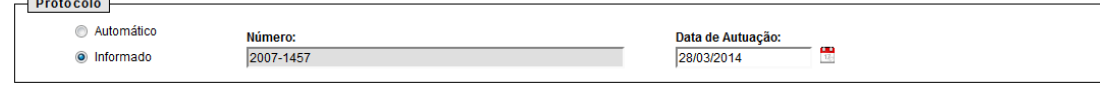

Com exceção dos campos "**Protocolo informado**" e "**Data de Autuação**", o sistema permite que todos os demais dados de cadastro do processo sejam alterados posteriormente por meio do ícone Consultar/Alterar Processo

(tela do processo), inclusive o Tipo de processo.

O campo "**Especificação**", apesar do preenchimento não obrigatório, é utilizado para acrescentar informações que diferenciem processos de um mesmo tipo. Estas informações ficam visíveis ao passar o cursor sobre o número do processo na tela "**Controle de Processos**", juntamente com o tipo de processo:

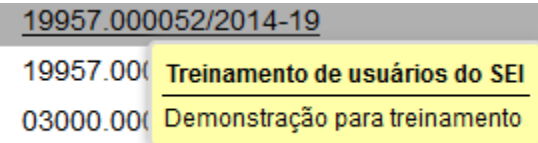

O campo "**Classificação por Assuntos**" é automaticamente preenchido e não deve ser alterado sem que o fato seja informado aos responsáveis pela gestão documental.

O campo "**Interessados**" deve ser preenchido com a denominação de pessoa física ou jurídica que tenha interesse definitivo sobre o mérito do processo. O campo permite a inclusão de vários interessados.

"**Observações desta unidade**" é um campo de livre preenchimento, onde devem ser inseridas informações adicionais que facilitem a identificação de um processo e a sua recuperação. As informações desse campo só poderão ser recuperadas, na pesquisa, pela unidade que as inseriu.

Seleção do "**Nível de Acesso**" é obrigatória para a abertura de um processo. Mesmo assim, é possível alterar o nível de acesso de um processo

Consultar/Alterar Processo posteriormente por meio do ícone  $\frac{|\mathbf{w}_k|}{|\mathbf{w}_k|}$  disponível na tela do processo (para saber mais sobre o nível de restrição de acesso adequado, consulte: [Restrição de Acesso\)](#page-23-0).

#### **Dicas**

- 1 Embora o sistema não exija o preenchimento dos campos "Especificação", "Interessados" e "Observações desta unidade", estes campos são importantes para a pesquisa de documentos no sistema, sendo desejável a adoção de padrões de preenchimento pelas unidades (para saber mais sobre a funcionalidade de pesquisa, consulte: [Métodos de Pesquisa\)](#page-60-0).
- 9. O ideal é que a opção de inserção manual do número de protocolo de um processo seja utilizada somente para os casos de processos gerados fora da entidade ou processos criados antes da implantação do **sei**.
- 10.O processo recém-aberto é automaticamente atribuído ao usuário que o abriu e será mostrado no grupo de processos à direita da tela "**Controle de Processos**" (coluna "**Gerados**").

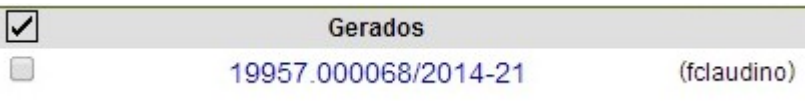

11.Só podem ser efetuadas modificações no cadastro do processo por meio do

*icone* se o processo estiver aberto na unidade. Quando não aberto na unidade, o ícone é alterado automaticamente para Consultar Processo .

12.A inclusão de um novo tipo de processo deverá ser solicitada à unidade responsável pela gestão documental.

#### <span id="page-29-0"></span>**3.3 Tipos de Processo**

Um processo só pode ser aberto se estiver categorizado em um tipo disponível na tela "**Iniciar Processo**".

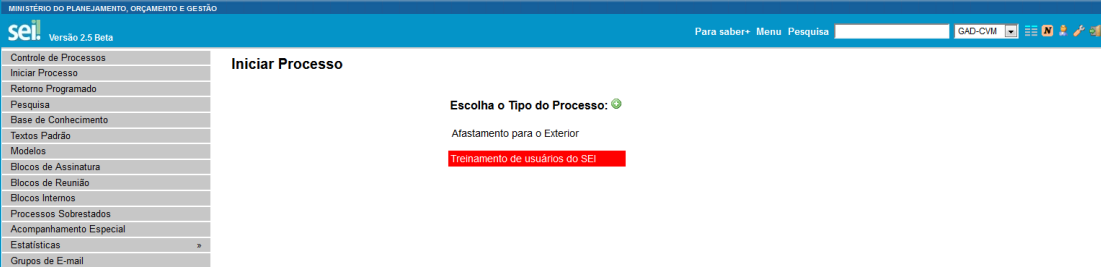

Esta tela contém os tipos de processos nos quais os documentos serão incluídos, tendo em vista que no seil somente é permitida a tramitação de processos.

É possível alterar o tipo de um processo em trâmite. Basta selecionar o número na tela **"Controle de Processos"**. O sistema abrirá a tela do

processo. Deverá ser selecionado o ícone **120 Consultar/Alterar Processo**. Na tela "**Alterar Processo**", deverá ser selecionada uma das opções disponíveis na barra de rolagem do campo "Tipo de processo". As informações devem ser salvas.

**Dicas**

- 1 A troca de tipo de processo pode ser efetuada em qualquer unidade na qual o processo esteja aberto.
- 13.A alteração de tipo de processo não fica disponível ao visualizar o andamento do processo, por isso, a alteração pode ser registrada

Atualizar Andamento selecionando-se o ícone **de la contracta de la contracta de la contracta de la contracta de la contracta de la** campo "Descrição". Neste caso, é preciso certo cuidado porque as informações não podem ser editadas depois que são salvas (para saber mais sobre histórico de operações de um processo, consulte: [Verificar o](#page-53-1) [Histórico de Modificações\)](#page-53-1).

#### <span id="page-29-1"></span>**3.4 Processos com Restrição de Acesso**

Processos e documentos sigilosos são indicados por meio do ícone Acesso Sigiloso ao lado dos respectivos números (árvore do processo).19957.000030/2014-59 CB Autorização GAD-CVM 0001498  $\blacksquare$  Despacho GAD 0001499 Treinamento de usuários do sistema SEI 14 (0001707) Treinamento de usuários do sistema SEI 3 (0001708)

Já, processos e documentos restritos são indicados por meio do ícone **Acesso Restrito**<br>
ao lado dos números.

19957.000031/2014-11 **8** 

※ Demonstrativo tabela de pagamento (0001500)

O seil permite que processos sigilosos tenham acompanhamento de trâmites usuário a usuário, desde que, credenciados para acesso. Os usuários podem ser da unidade geradora ou de outras unidades.

> Para atribuir uma credencial de acesso, o usuário gerador do QQ.

Gerenciar Credenciais de Acesso processo sigiloso deve selecionar a opção **de la contrava de la contrava de la contrava de la contrava de la co** processo. Deve preencher o campo "**Conceder Credencial de Acesso para**" com nome de usuário já cadastrado no sistema.

#### **Gerenciar Credenciais**

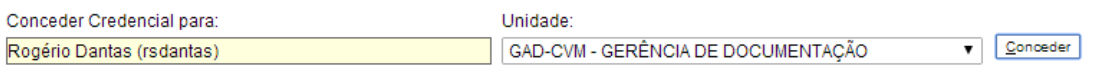

Caso o usuário possa se logar em mais de uma unidade, o **sei** abre outro campo onde deve ser informada a unidade do usuário (se o sistema não reconhecer o usuário, não abrirá o campo para preenchimento da unidade e a operação não será completada).

Ao selecionar a unidade na barra de rolagem, o sistema abre a opção "**Conceder**". Ao clicar na opção, é mostrado um quadro com as credenciais de acesso concedidas. Na mesma tela é possível conceder credenciais para outros usuários. Também é possível "**Cassar a Credencial de Acesso**" (retirar a permissão do usuário) por meio da coluna "**Ações**" do quadro com a lista de credenciais.

#### **Gerenciar Credenciais**

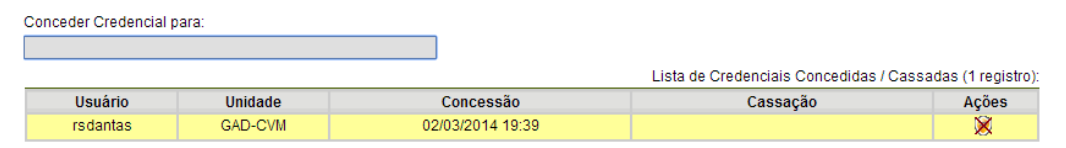

Um usuário que recebeu uma credencial de acesso a um processo sigiloso o visualizará com um fundo colorido.

Ao selecionar o processo, o sistema abre a janela "**Credencial de Acesso**".

O usuário deverá preencher o campo "**Senha**" e o sistema abrirá a tela do processo.

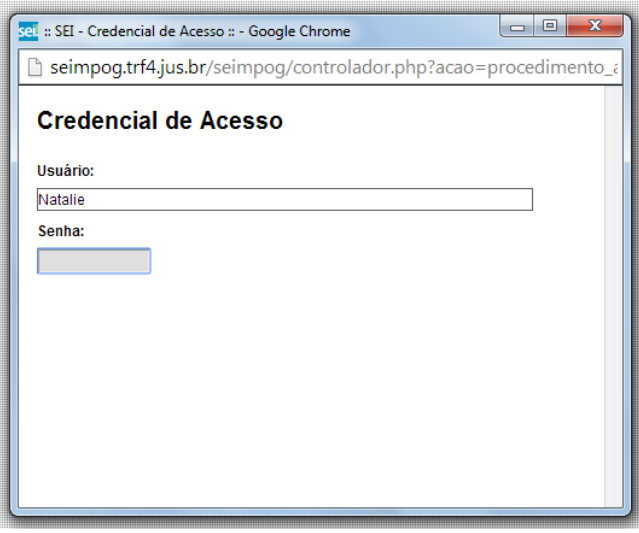

Nesta tela estarão disponíveis os ícones "**Gerenciar Credenciais de**

Acesso<sup>" **e** e "Renunciar Credenciais de Acesso" **e** . O primeiro permite que</sup> o usuário, que recebeu a permissão, conceda credencial de acesso para outro usuário. O segundo permite renunciar à credencial com um só clique, basta confirmar a operação.

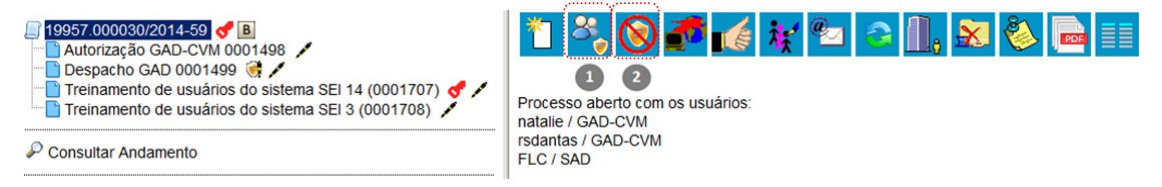

Ao renunciar a uma credencial, o processo desaparece da tela **"Controle de Processos"**.

Não é necessário enviar o processo para a unidade do usuário com credencial para acesso.

**Dicas**

- 1 Um processo sigiloso não pode ser incluído em blocos ou em acompanhamento especial (para saber mais sobre blocos, consulte:  [Acompanhamento Especial,](#page-54-0) [Blocos Internos,](#page-56-0) [Bloco de Reunião](#page-94-2) e [Assinaturas por Usuários de outras Unidades\)](#page-103-0).
- 14.Processos sigilosos não podem ser anexados a outros processos. No entanto, permitem ser relacionados a outros processos. Neste caso, só ficam visíveis para os usuários que possuem acesso a eles. Outros usuários não conseguem visualizar um processo sigiloso relacionado (para saber mais sobre relações entre processos, consulte: [Relações entre](#page-46-0) [Informações\)](#page-46-0).
- 15.Processos sigilosos permitem referência somente a documentos do próprio processo (para saber mais sobre a inserção de links, consulte: [Referenciar](#page-76-0) [outros Documentos ou Processos\)](#page-76-0).
- 16.Processos sigilosos não são computados nas pesquisas disponíveis por meio do menu "Estatísticas".
	- a

17.Ao acessar o ícone **de acessos** com Credencial de Acesso nesta Unidade na tela de "**Controle de Processos**" é possível verificar um quadro com a lista de processos sigilosos com permissão de acesso para o usuário. Caso não exista nenhum, o ícone não fica visível.

Processos com Credencial na Unidade

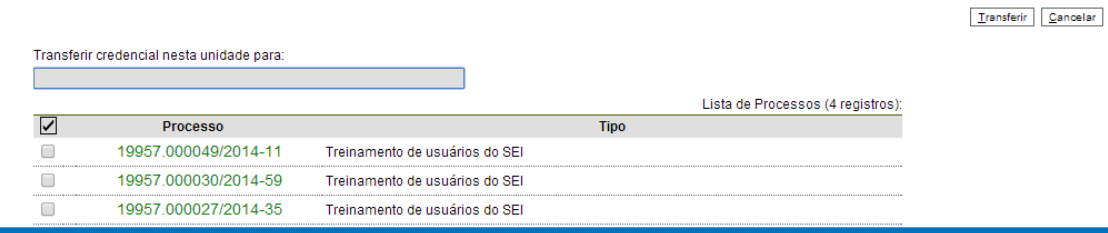

## <span id="page-32-0"></span>**3.5 Concluir Processos**

A conclusão do processo em uma unidade não acarreta a conclusão nas demais unidades nas quais esteja aberto.

O processo pode ser concluído na unidade por dois motivos:

- a. A unidade concluiu sua etapa no processo, ou seja, não há mais nenhuma ação a ser tomada por parte da unidade, não obstante poder continuar aberto em outras unidades;
- b. O processo já alcançou o seu objetivo em todas as unidades e deverá ser concluído na última unidade em que estiver aberto. Para efetuar a conclusão, é necessário clicar no número do

processo e selecionar o ícone  $\frac{2X}{2}$   $\frac{[Concluir Processo]}{e}$  e confirmar a operação.

Também é possível concluir mais de um processo ao mesmo tempo, selecionando a caixa de seleção dos processos desejados na tela "**Controle de Processos**" e clicando no ícone "**Concluir Processos Nesta Unidade**".

#### **Controle de Processos**

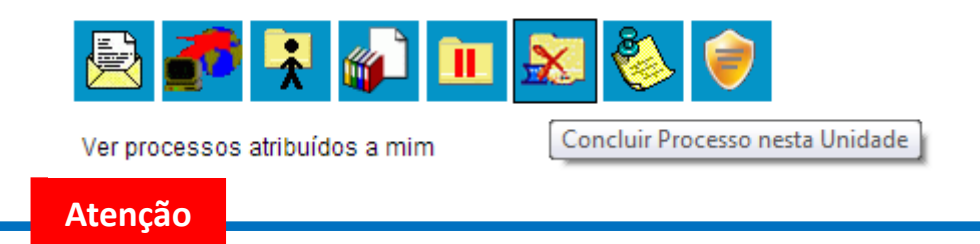

1 Quando não houver mais nenhuma ação no processo por parte da unidade, esta deverá enviá-lo para unidade de destino ou concluí-lo. É fundamental que sejam fechados os processos cuja ação já foi concluída. Caso contrário, para fins de estatística, o tempo em que ele permanecer aberto desnecessariamente na unidade será computado como se o processo estivesse em andamento.

#### **Dicas**

 $\overline{\phantom{a}}$ 

- 1 O envio de um processo para outra unidade sem selecionar a opção  $\Box$  Manter processo aberto na unidade atual, possui o mesmo efeito da conclusão do processo para a unidade que efetua o envio.
- 18.Um processo concluído em uma unidade pode ser recuperado a qualquer tempo por meio da pesquisa, fazendo uso das funcionalidades "Acompanhamento Especial" e/ou "Blocos Internos" ou pelo menu "Estatísticas" (para saber mais sobre tais funcionalidades, consulte: [Métodos de Pesquisa,](#page-60-0) [Acompanhamento Especial,](#page-54-0) [Blocos Internos](#page-56-0) e [Medições de Desempenho\)](#page-63-0).
- 19.Caso um processo possua anotações ao ser concluído, as anotações serão automaticamente recuperadas se houver a reabertura do processo na unidade que efetuou a conclusão (para saber mais sobre anotações, consulte: [Inserir Anotações\)](#page-42-0).

#### <span id="page-33-0"></span>**3.6 Reabrir Processos**

Reabrir Processo É permitido reabrir o processo por meio do ícone (tela do processo). O sistema automaticamente atribui o processo para o usuário que efetuou a operação. Somente é possível reabrir um processo que já tenha passado pela unidade em que a operação é efetuada. Após envio para outra unidade, o processo poderá ser reaberto a qualquer momento nas unidades por onde ele tramitou. Não é necessário solicitar novo trâmite.

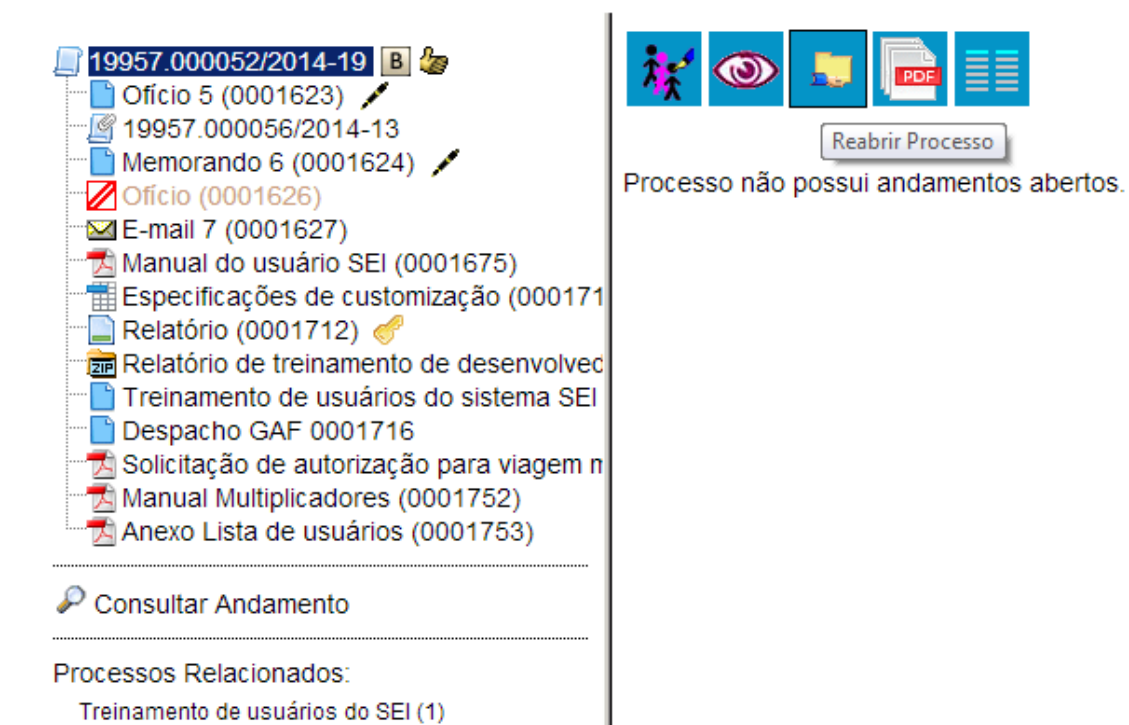

#### <span id="page-34-0"></span>**3.7 Excluir Processos**

Para o caso de processos abertos indevidamente, é possível a Excluir exclusão pela unidade geradora, por meio do ícone **en algumento este icone só** fica visível nas telas de processos e de documentos quando a operação estiver habilitada.

Para o caso de processos abertos indevidamente, que já tenham andamento em outras unidades, a funcionalidade a ser utilizada é a anexação de processos (para saber mais sobre anexação de processos, consulte: [Anexar](#page-49-0) [Processos\)](#page-49-0).

A exclusão de processos só é permitida, observadas as seguintes

regras:

- a. O processo não poderá ter andamento aberto em outra unidade além da geradora: o simples envio para outra unidade impossibilita a exclusão, mesmo que não tenha ocorrido acesso;
- b. O processo não poderá ter documentos;
- c. O processo possui documentos externos e/ou gerados no sistema que podem ser excluídos: permite que sejam efetuadas as exclusões de todos os documentos e, depois, a do processo (para saber mais sobre exclusão de documentos, consulte: [Excluir Documentos\)](#page-89-0).

**Sistema Eletrônico de Informações – Manual do Usuário36**

| 19957.000034/2014-37 |                                                                                  |  |  |  | ▎ <mark>░▎▞</mark> ▗▕▚▏ <sub>▓</sub> ▏▆▏ <mark>▗▏</mark> ▊▐▏▏◎▐▋▎▘▏ <mark>▓▏</mark> ░▏▜ |  |  |  | <b>EE</b> |
|----------------------|----------------------------------------------------------------------------------|--|--|--|-----------------------------------------------------------------------------------------|--|--|--|-----------|
| Consultar Andamento  | Excluir<br>Processo aberto somente na unidade GAD-CVM (atribuído para efeitosa). |  |  |  |                                                                                         |  |  |  |           |
| <b>Atenção</b>       |                                                                                  |  |  |  |                                                                                         |  |  |  |           |

1 Caso um processo seja enviado para outra unidade, ainda que não tenha havido acesso na unidade de destino do processo, ainda que não possua documentos, ainda que seja mantido aberto na unidade atual e, embora o

Excluir **icone permaneça visível, terá a exclusão do processo impedida** pelo sistema:

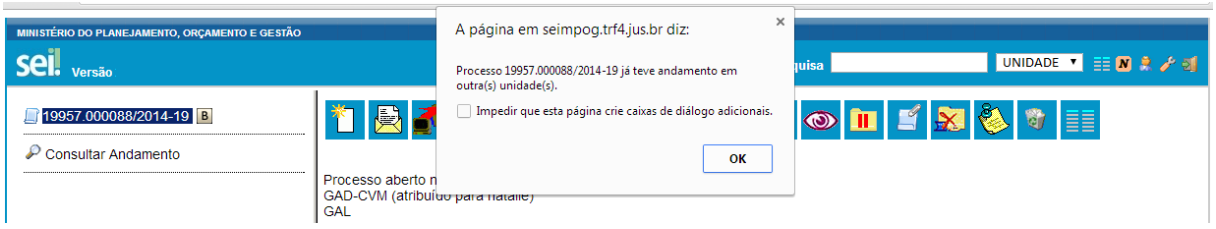

20.Processos excluídos não são recuperados pela funcionalidade de pesquisa ou pelo menu "**Estatísticas da Unidade**".

## <span id="page-35-0"></span>**3.8 Gerar PDF do Processo**

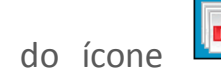

Por meio do ícone (por Gerar Arquivo do Processo) (tela do processo) é

possível converter um processo em um arquivo em formato PDF. Além dos documentos gerados internamente, o sistema processa e gera PDF a partir de alguns formatos aceitos. O usuário tem a opção de gerar o PDF de todos os documentos possíveis ou de selecionar os documentos que deseja converter.

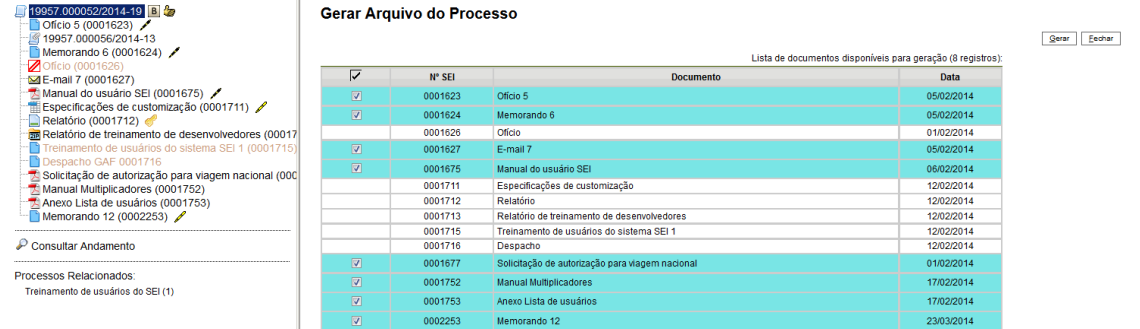

O sistema não converterá formatos de planilha, imagem, som, arquivos compactados, documentos cancelados e minutas de documentos de outras unidades.
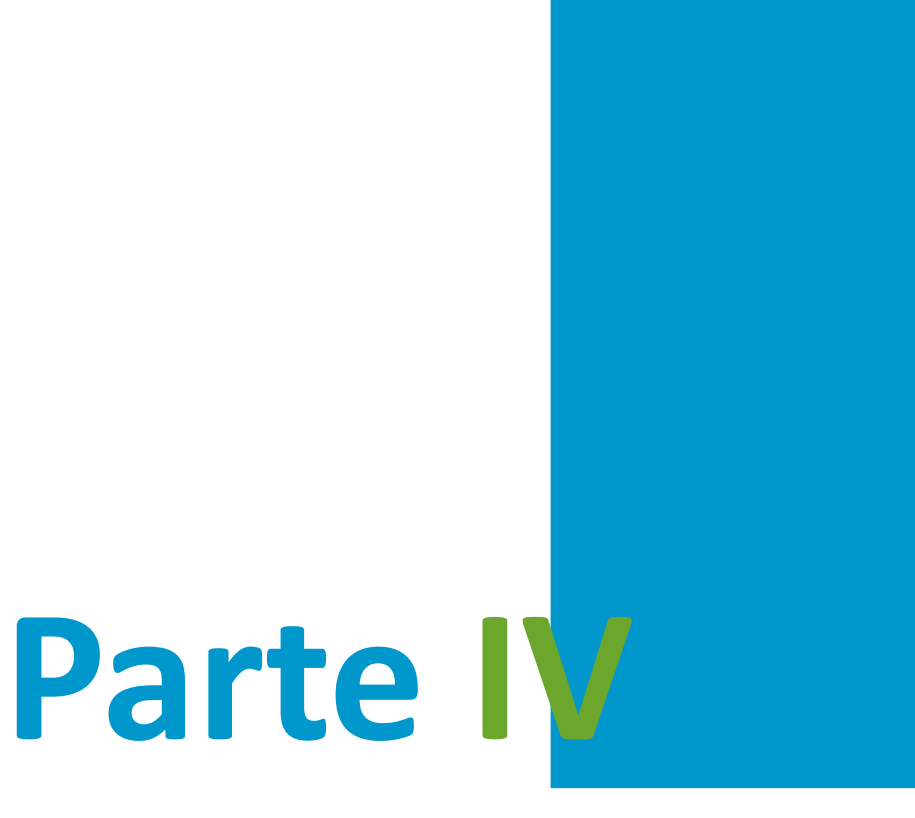

Trabalho Colaborativo

# **4 Trabalho Colaborativo**

## **4.1 Receber Processos na Unidade**

O recebimento de processo ocorre quando o usuário clica sobre o registro que estará em vermelho. O **sei!** registra automaticamente no andamento do processo a hora, a unidade e o login do usuário que recebeu o processo.

## **4.2 Atribuir Processos a um Usuário**

A tela "**Controle de Processos**" organiza todos os processos abertos na unidade em dois grupos. O primeiro apresenta os processos recebidos e o segundo apresenta os processos gerados na unidade. Ao abrir um novo processo, a atribuição é feita automaticamente ao usuário que efetuou a operação. Também é possível a atribuição do processo para um usuário específico dentro da unidade, ainda que isso não impeça a edição por outro usuário da mesma unidade.

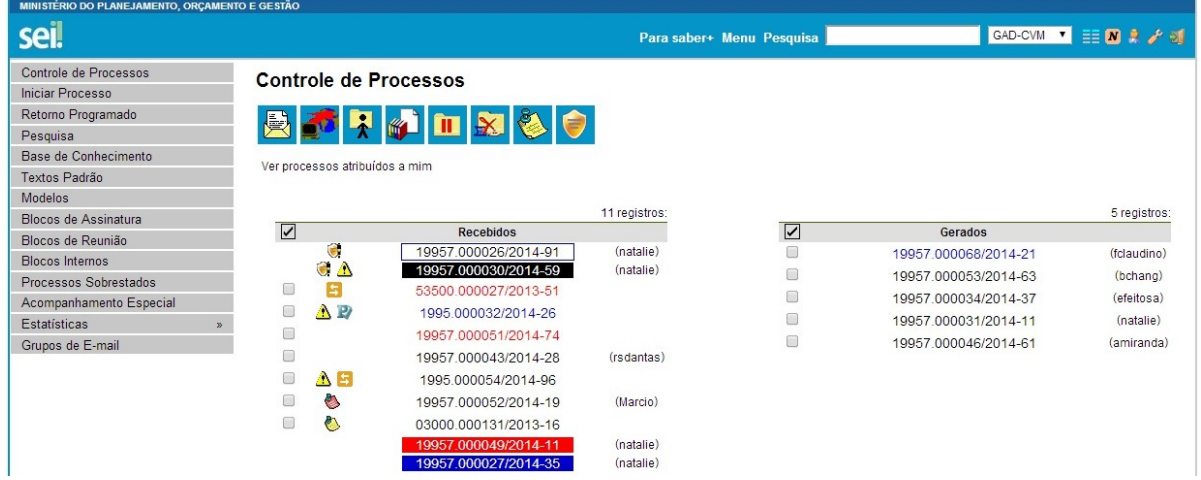

Os processos atribuídos a uma pessoa aparecem com o devido login em destaque, ao lado do número do processo.

Para efetuar a atribuição, deve-se, clicar na caixa de seleção ao lado do número do processo ou processos a serem atribuídos. Deve ser m Atribuição de Processos selecionado o ícone  $\begin{array}{c} \hline \end{array}$ . Na tela seguinte, deve ser selecionado o nome do destinatário na barra de rolagem do campo "**Atribuir para**". As informações devem ser salvas.

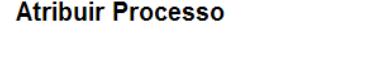

Afribuir para

Salvar Cancelar

Ao se clicar em "**Ver processos atribuídos a mim**" a tela

"**Controle de Processos**" apresentará apenas os processos atribuídos ao usuário logado:

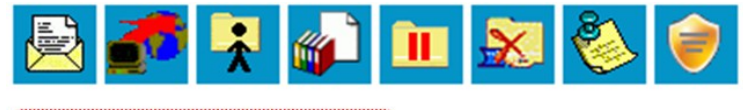

#### Ver processos atribuídos a mim

Caso não haja nenhum processo atribuído ao usuário, a tela não listará nenhum processo. Para voltar à tela anterior, basta clicar em "**Ver todos os processos**":

#### **Controle de Processos**

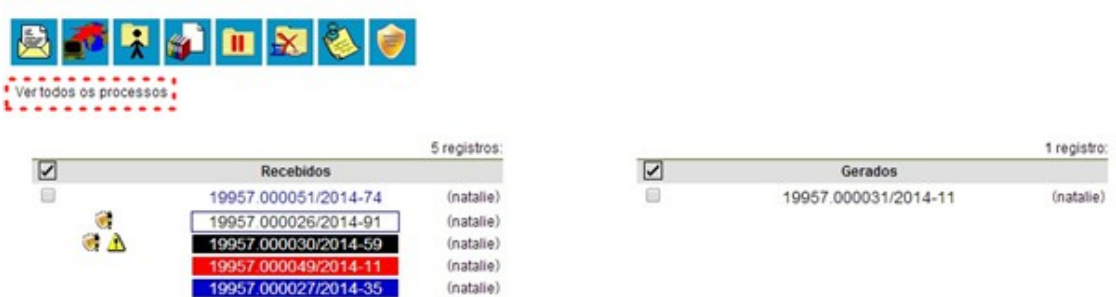

Para saber como está a distribuição dos processos da Unidade para um usuário específico, basta clicar no login do usuário na tela de "**Controle de Processos**":

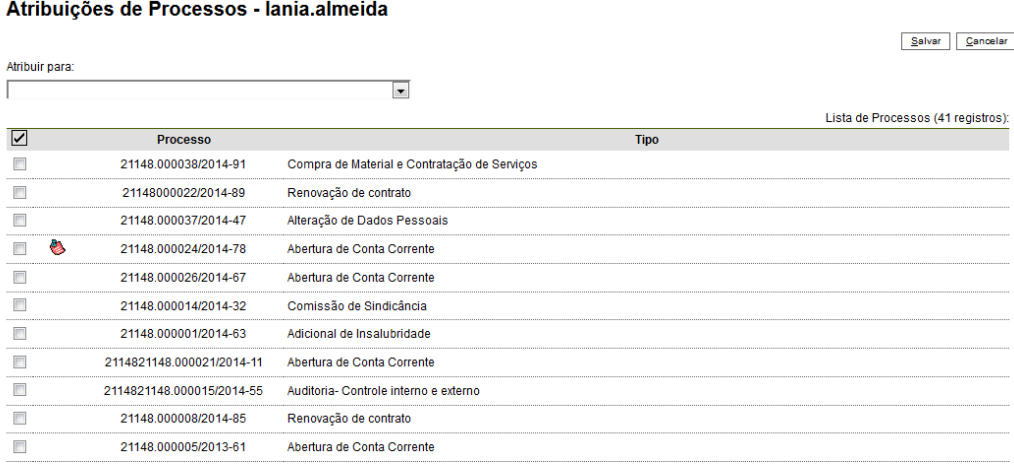

Ainda nesta tela, é possível redistribuir os processos atribuídos ao usuário, ao selecionar a caixa de seleção ao lado dos números dos processos que deverão ser redistribuídos, selecionar um dos usuários disponíveis na barra de rolagem do campo "Atribuir para" e clicando-se no botão "salvar".

#### **Dicas**

- 1 Embora seja possível atribuir vários processos por vez, só é possível atribuir o processo para um usuário de cada vez.
- 21.Processos com o número em vermelho não possuem atribuição porque o sistema não permite que sejam atribuídos processos durante o envio de uma unidade para a outra, exceto, no caso de processos sigilosos.

## **4.3 Enviar Processos para outra Unidade**

Um processo pode ser enviado para outra unidade e permanecer aberto na atual. Também pode ser enviado para várias unidades concomitantemente. Desse modo, é possível a edição e verificação de atualizações em mais de uma unidade ao mesmo tempo.

Quando um processo é enviado sem ser mantido aberto na unidade atual, deixa de ser visualizado na tela "**Controle de Processos**".

Para efetuar o envio, é necessário clicar no número do processo ou na caixa de seleção ao lado do número. Deve ser selecionado o ícone 受 Enviar Processo

. Na tela seguinte, deverão ser informadas as unidades de destino do processo.

Esta tela também disponibiliza as opções: "**Manter processo aberto na unidade atual**", "**Remover anotação**" (permite remover a anotação quando o processo for devolvido), "**Enviar e-mail de notificação**" (permite enviar um e-mail com texto não editável a todos os usuários cadastrados na unidade de destino do processo, avisando do envio) e a opção "**Retorno programado**" (permite atribuir uma data em que o processo deva ser devolvido). Para saber mais sobre retorno programado, consulte: [Controle de](#page-40-0) [Prazos](#page-40-0)).

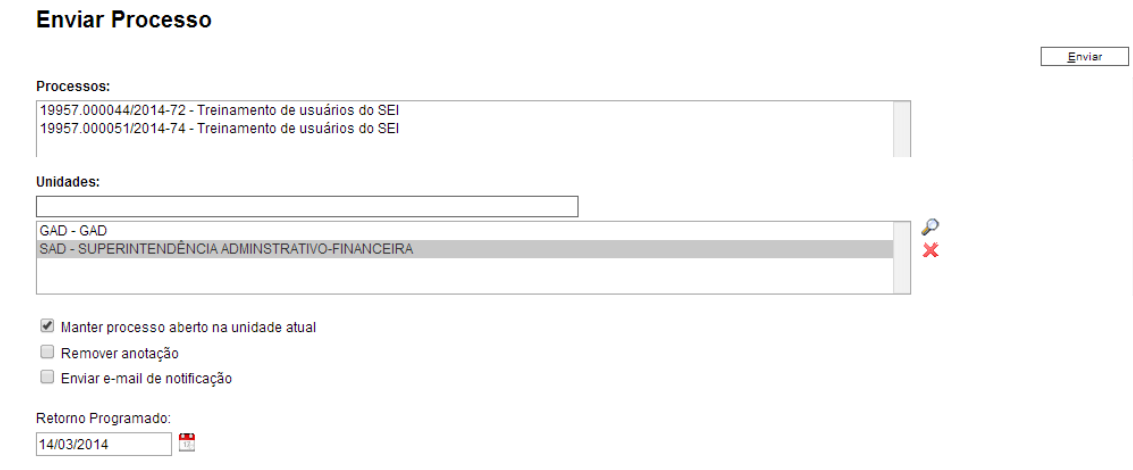

Após a seleção das opções, deve-se clicar em enviar.

É possível enviar vários processos para uma unidade clicando na caixa de seleção ao lado do número dos devidos processos na tela "**Controle de**

**Processos**" e selecionando o ícone (Alexandre Changes e de Chan mesma tela). No entanto, o trâmite de vários processos para várias unidades só será possível quando todos os processos se destinarem às mesmas unidades, ou seja, não é possível o trâmite em bloco quando os processos selecionados têm destinos distintos. Nesse caso deverá ser realizado o trâmite individual, ou do conjunto com mesmo destino.

#### **Dicas**

 $\overline{\phantom{a}}$ 

- 1 A cada vez que um documento novo for inserido no processo, ficará visível um alerta  $\triangle$  para todas as unidades em que o processo estiver aberto. O ícone fica visível até que o primeiro acesso ao processo seja realizado. A ocorrência do acesso em uma das unidades não impede que o alerta continue visível para as demais.
- 22.Outras formas que possibilitam a visualização concomitante e continuada de processos em outras unidades sem que seja feito o envio são: o bloco de

reunião (tela do processo), o bloco de assinaturas (tela do

documento) e acompanhamento especial

23.Ao acessar a tela do processo, é exibida a informação das unidades para as quais o processo está aberto.

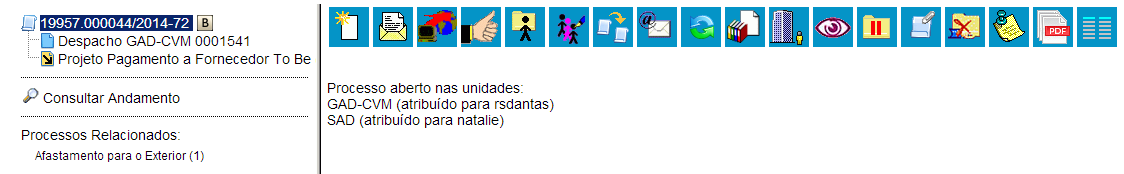

24.A disponibilização de blocos de assinatura, blocos de reunião e acompanhamento especial não implica à abertura dos processos para as respectivas unidades de disponibilização (para saber mais sobre blocos, consulte: [Acompanhamento Especial,](#page-54-0) [Blocos Internos,](#page-56-0) [Bloco de Reunião](#page-94-0) e [Assinaturas por Usuários de outras Unidades\)](#page-103-0).

## <span id="page-40-0"></span>**4.4 Controle de Prazos**

A funcionalidade "**Retorno Programado**" permite informar aos destinatários de um processo um prazo para resposta à demanda. É muito útil para controle de prazos para demandas urgentes, prazos legais ou regimentais sobre as demandas ou prazos definidos por autoridades externas ao Órgão (p. ex. Ministério Público e Poder Judiciário).

Ao enviar um processo para uma ou mais unidades, é possível programar a data para devolução da demanda, preenchendo o campo "**Retorno Programado**".

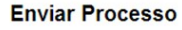

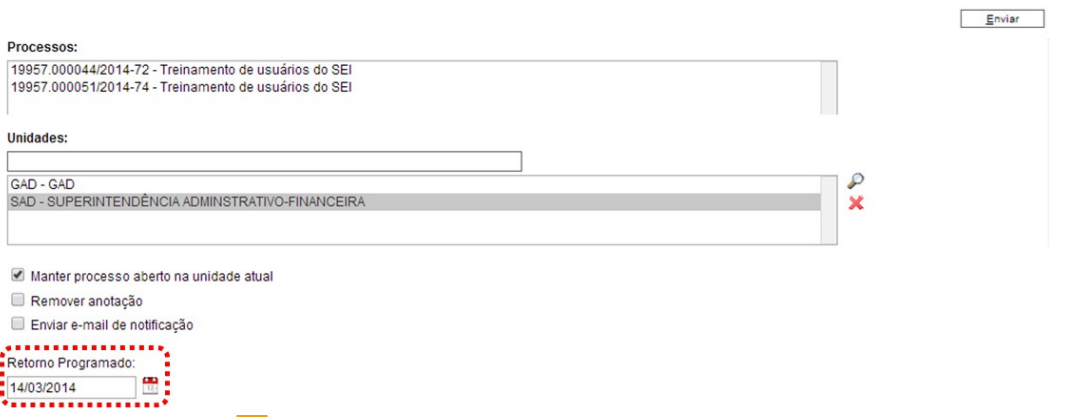

O ícone **F** "Retorno Programado" fica visível para as unidades de destino do processo. Ao passar o cursor sobre o ícone, ele mostra a data de retorno e a unidade que o definiu.

À medida que o prazo vai diminuindo, o ícone muda de cor, indicando a proximidade do vencimento  $\mathbf{5}$ :

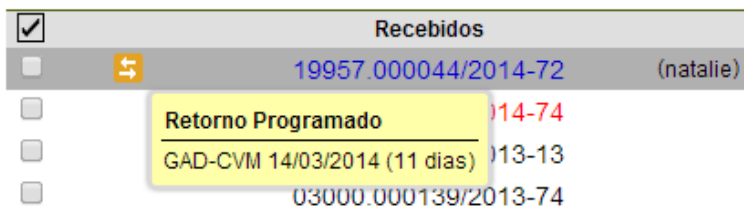

A funcionalidade não retira o acesso ao processo caso a demanda não seja atendida no prazo. Ou seja, não trava o trabalho sobre o processo, mas apenas marca e controla prazos: quem demandou processo com prazo para unidade e quem está devendo processos com prazos definidos pela unidade.

Como regra geral, a unidade demandada com prazo em um processo não pode concluí-lo ou enviá-lo para terceiros, **exceto se o processo for mantido aberto na unidade atual**, podendo, neste caso, inclusive, definir um outro prazo para a unidade destinatária. Ou seja, o **sei!** também controla prazos "em cascata".

É possível verificar a relação de controles programados da unidade, por meio da opção "**Retorno Programado**" no menu principal.

O sistema abrirá uma tela que apresenta um calendário e os retornos programados para o dia. No calendário, estarão sinalizados os dias com marcação de retorno, em amarelo as datas a vencer ou que o prazo foi cumprido até a data estabelecida e em vermelho as datas em atraso.

Também é possível navegar nos meses e anos. Para tanto, o usuário deverá clicar nas setas ao lado do ano ou mês.

Abaixo do calendário, há a opção "**Ver todo o mês**" que mostra os retornos previstos para o mês:

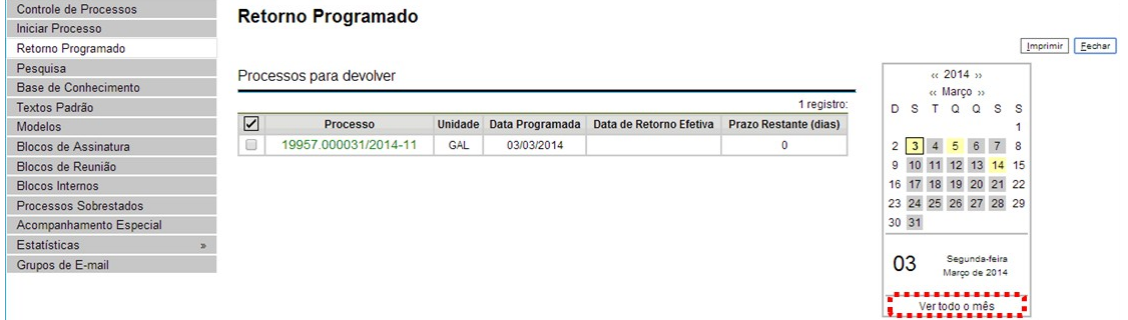

- O seil organiza as informações em dois quadros:
- a. "**Processos para devolver**": relação de processos enviados por outras unidades com marcação de prazo para a unidade. Aguardam uma ação específica e deverão ser devolvidos dentro do prazo determinado;
- b. "**Processos aguardando retorno de outras unidades**": relação de processos que a unidade encaminhou com prazo de retorno para outras unidades. Neste quadro também é possível excluir ou prorrogar o prazo originalmente estabelecido para a demanda.

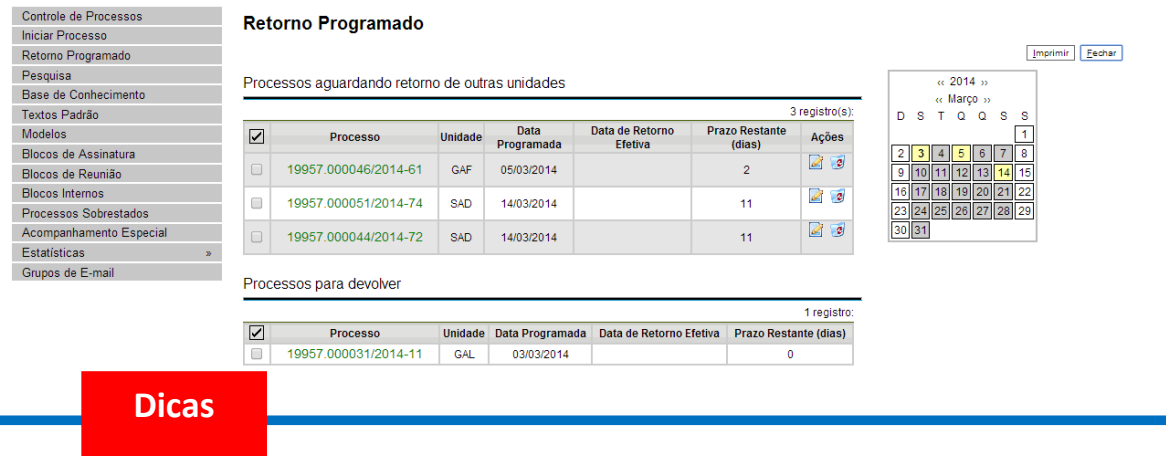

- 1 A unidade destinatária de um processo com retorno programado somente pode:
	- a. Enviar o processo para a unidade demandante do retorno; ou
	- b. Enviar o processo para terceiros, inclusive, podendo também atribuir seu próprio retorno programado, desde que mantenha o processo aberto na própria unidade. Isso possibilita o controle de prazos "em cascata".

## **4.5 Inserir Anotações**

As anotações (*post its*) São de livre preenchimento e uma

mesma anotação pode ser inserida em vários processos ao mesmo tempo. Também é possível mudar o nível de prioridade da anotação por meio do ícone

**E Prioridade** e a cor do símbolo de anotação ficará em vermelho  $\bullet$ :

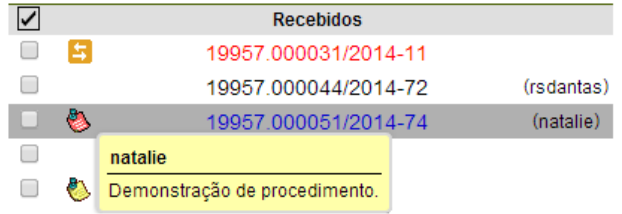

A anotação só é visível para a unidade geradora. Significa que quando um processo é enviado, de uma unidade para a outra, ela não fica visível até que o processo seja devolvido. Caso não seja desejável que ela volte a aparecer, é necessário selecionar a opção **Removeranotação** na tela "Enviar **Processo**".

Para inserir a anotação, deve-se clicar na caixa de seleção ao lado no número do processo ou processos que receberão anotações. Ficará visível

Anotações uma marca de seleção. Deve-se clicar no ícone **. Computer de la contra abrica** a tela de mesmo nome. No campo "**Descrição**" deverá ser inserido o texto pretendido. Para mudar a cor da anotação, basta clicar na caixa de seleção "**Prioridade**" abaixo do campo Descrição e salvar informações.

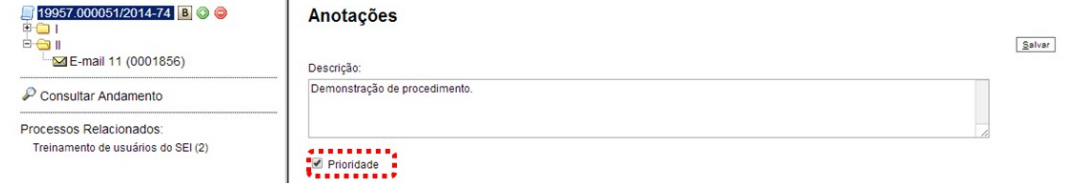

## **4.6 Ciência**

A ciência indica que o documento ou processo foi verificado por determinado usuário, quando não é necessária a assinatura. É muito útil nos casos de envio de documentos circulares ou mesmo em blocos de reunião.

a. Para dar **ciência no processo:** o usuário deverá selecionar o

número do processo e clicar na opção **da cultura da barra de** menu do processo;

b. Para dar **ciência no documento:** o usuário deverá acessar o processo e em seguida selecionar o documento que se pretende. Na barra de menu do documento, clicar na opção Ciência .

Ao clicar no ícone <sup>la Visualizar Ciências no Documento</sup>, é possível verificar os usuários que conferiram o documento:

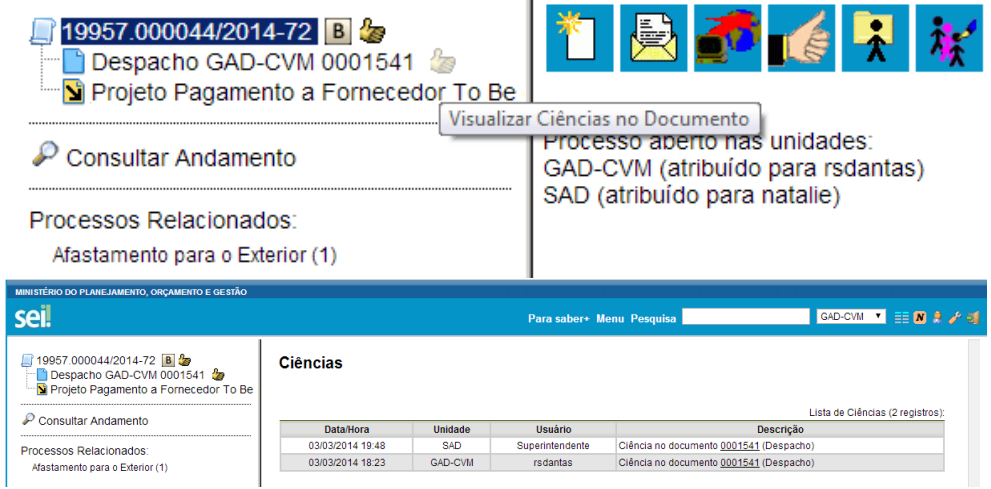

É necessário tomar cuidado para não dar ciência em documentos equivocadamente. O seil não permite cancelar ou anular a ciência.

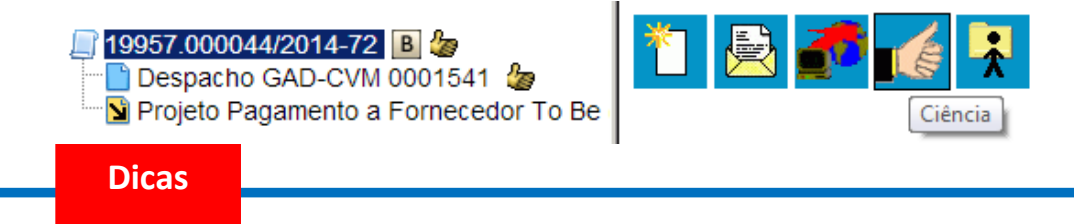

- 1 Ao atribuir ciência a um documento, automaticamente é atribuída ciência ao respectivo processo.
- 25.O quadro com a lista de ciências do processo traz, além das informações das ciências no processo, também as informações dos quadros das listas de ciências de cada documento com descrições detalhadas.
- 26.A ciência pode ser atribuída às minutas da própria unidade e às minutas inseridas em um bloco de reunião.

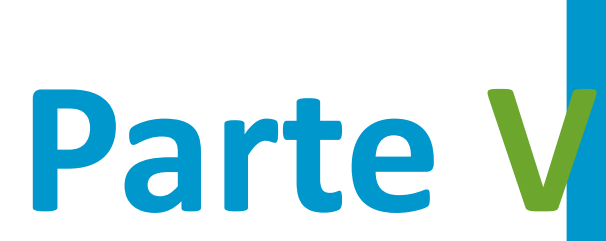

Relações entre Informações

# **5 Relações entre Informações**

## **5.1 Sobrestar Processo**

Esta funcionalidade deve ser utilizada apenas quando houver determinação formal para interrupção do trâmite do processo, seja dentro do próprio processo ou a partir de outro processo. O sobrestamento faz com que a contagem do tempo do processo fique suspensa, até que seja retirado o sobrestamento.

Para sobrestar é necessário clicar no número do processo e selecionar o ícone | II | Sobrestar Processo |

> a. Quando a determinação de interrupção do trâmite do processo constar formalmente no próprio processo, selecione a opção "**Somente Sobrestar**", preencha o campo "**Motivo**" e salvar:

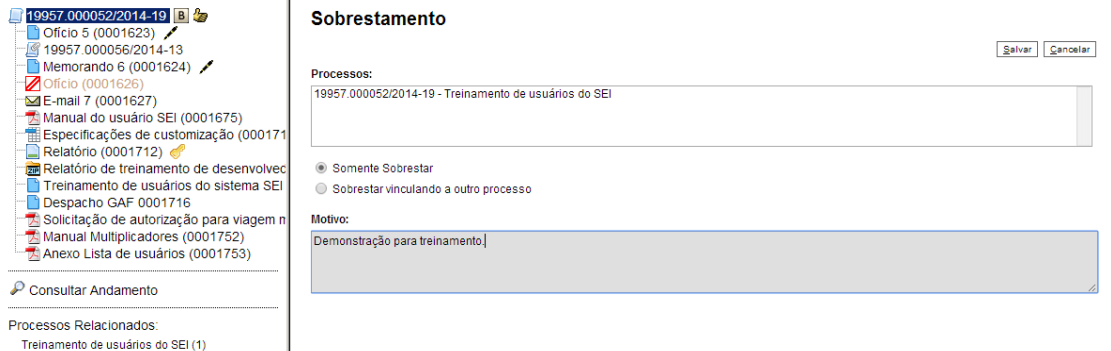

b. Quando a determinação de interrupção do trâmite do processo constar formalmente em outro processo também existente no , selecione a opção "**Sobrestar vinculando a outro processo**". O sistema abre o campo "**Processo para Vinculação**", no qual deve ser informado o número do processo que tenha determinado seu sobrestamento. Ao clicar em Pesquisar , automaticamente preencherá o campo "**Tipo**" com o respectivo tipo de processo a ser vinculado. O campo "**Motivo**" deve ser preenchido e depois salvar:

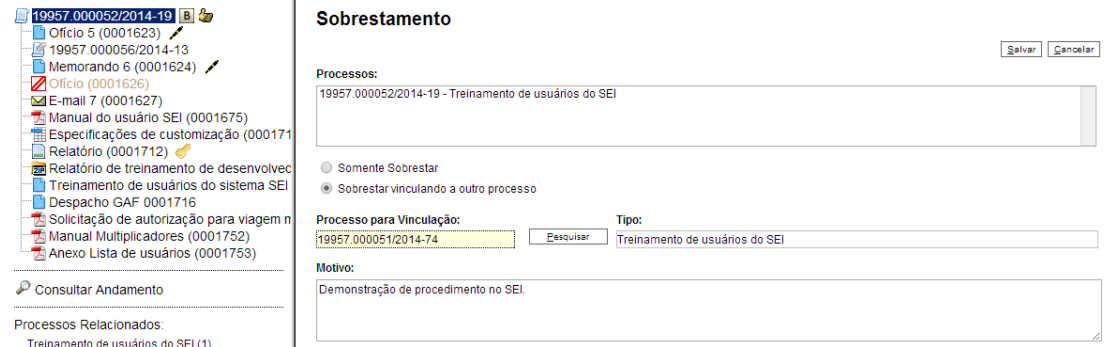

Ao selecionar a opção "**Processos Sobrestados**" no menu principal, o sistema relaciona os processos da unidade que se encontram sobrestados e as informações relativas ao sobrestamento: usuário que efetivou o sobrestamento; data; motivo; e o número do processo na coluna "**Vinculação**", caso o processo tenha sido sobrestado vinculado a outro processo:

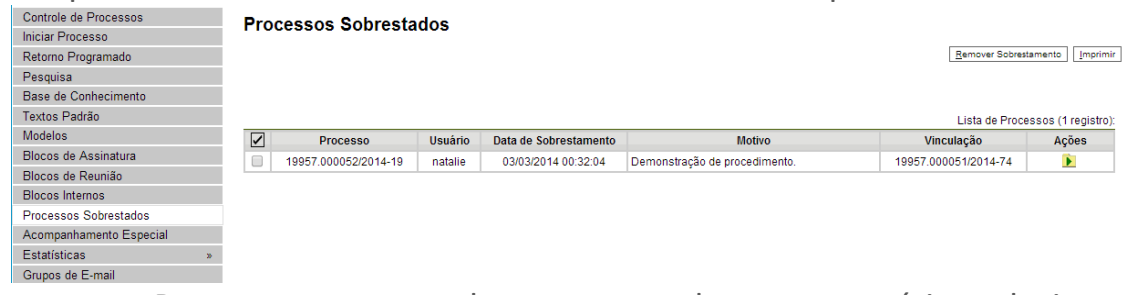

Para remover o sobrestamento, basta o usuário selecionar o

processo e clicar no botão ou selecionar o ícone "**Remover Sobrestamento**" no quadro que contém a relação de processos sobrestados.

#### **Dicas**

- 1 Somente é possível sobrestar um processo que esteja aberto apenas na unidade que efetuará a operação.
- 27.Não há regra para o tempo limite em que um processo deva permanecer sobrestado.
- 28.Processos sobrestados saem da tela de "Controle de Processos". Para que sejam visualizados, deve ser acessado o menu "Processos Sobrestados".

## **5.2 Relacionar Processos**

A funcionalidade **de Relacionamentos do Processo** é utilizada para agrupar processos que possuam alguma ligação entre si (por exemplo, informações complementares), porém, autônomos.

Caso existam processos relacionados, com o processo aberto, logo abaixo da árvore de documentos aparecem os tipos de processos que possuem relacionamentos, visíveis para todas as unidades:

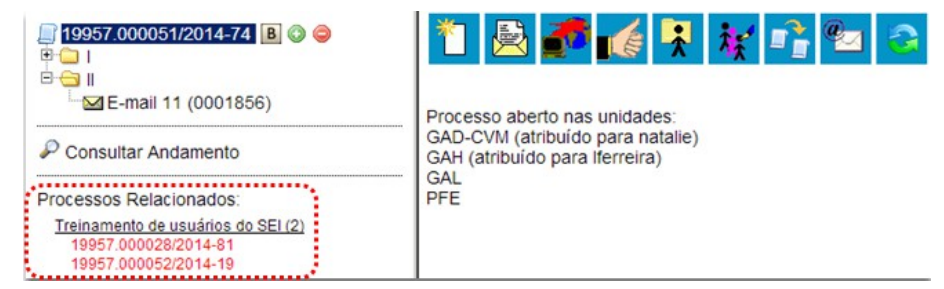

Ao clicar no tipo de processo, o sistema mostrará os números de processos relacionados com aquele tipo. Ao clicar em um dos números, o sistema abrirá o processo correspondente e o processo anterior passa a figurar como relacionado ao processo ora aberto. Ou seja, o relacionamento é nos dois sentidos.

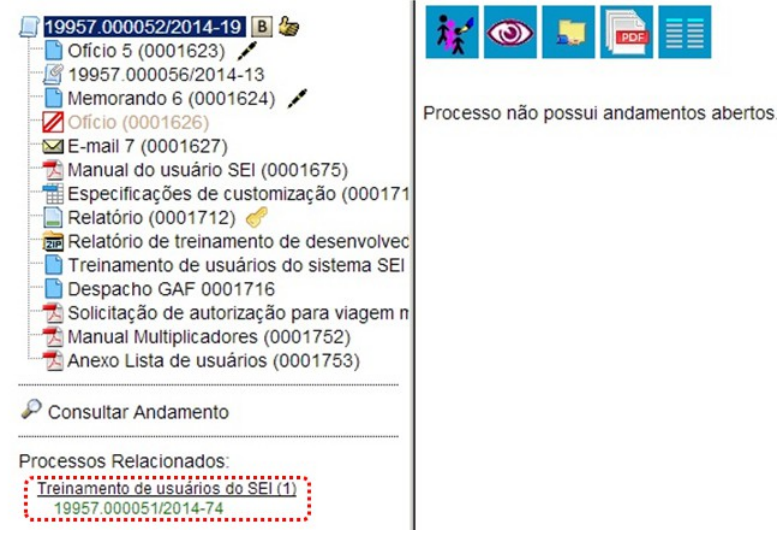

Para relacionar processos é necessário estar com um dos processos aberto e, antes, saber o número dos processos a serem relacionados. Na barra

de menu do processo, deve-se selecionar o ícone 19957.000044/2014-72 B | 奏】  $\circledcirc$ Despacho GAD-CVM 0001541 Projeto Pagamento a Fornecedor To Be Relacionamentos do Processo

Em seguida é aberta tela para informar o número do "**Processo**

**Destino**" e, ao clicar em  $\boxed{\frac{\text{Pesquiss}}{P}}$ , o sistema confirma a existência do processo no seil e automaticamente preenche o campo "Tipo", habilitando o botão Adicionar .

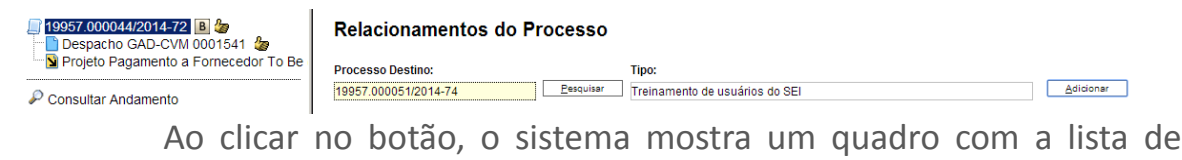

processos relacionados:

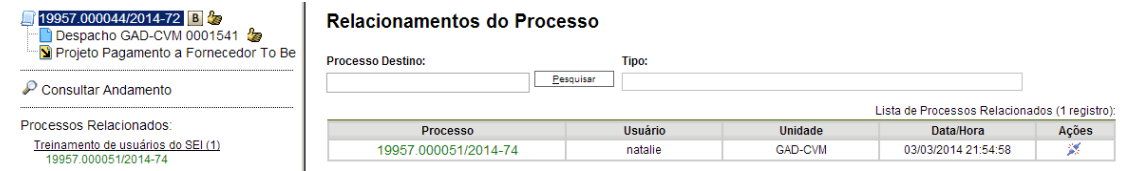

Para cancelar o relacionamento, basta selecionar o ícone Remover Relacionamento na coluna "**Ações**" do referido quadro.

#### **Dicas**

- 1 Não há hierarquia entre processos relacionados. Ao contrário da anexação, um processo não passa a fazer parte do outro e o vínculo pode ser desfeito a qualquer tempo.
- 29.É possível relacionar vários processos em sequência, inserindo número após número.

## **5.3 Anexar Processos**

Treinamento de usuários do SEI (1)

A anexação de processos é uma funcionalidade que permite juntar de maneira permanente processos do mesmo tipo, com o mesmo interessado e com o mesmo objetivo, uma vez verificado que as informações deveriam ou podem estar agregadas em um processo único.

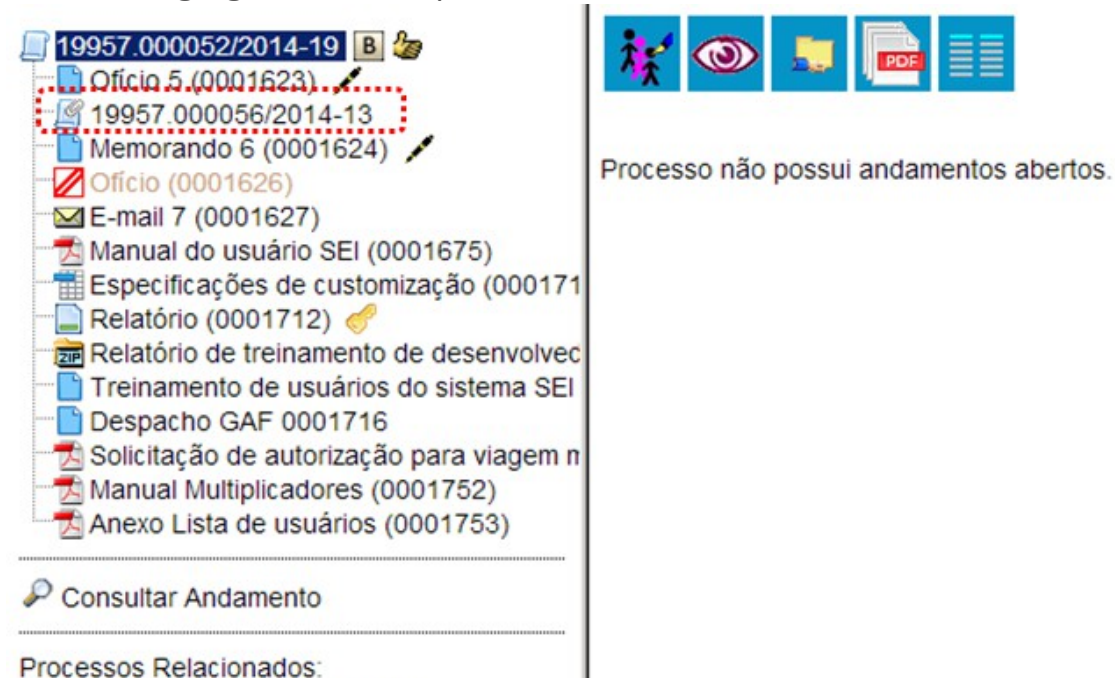

Como regra, o processo mais novo é anexado ao processo mais antigo, de modo que o mais novo passa a compor a árvore de documentos do mais antigo. No processo anexado será indicado o processo principal:

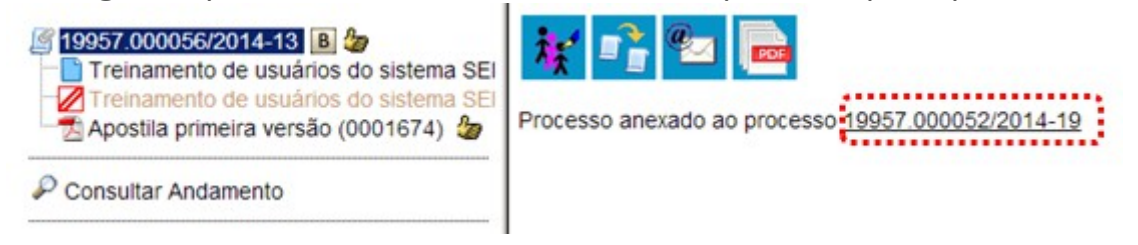

Para anexar um processo, é necessário saber o número a ser anexado. Deve-se selecionar o processo que receberá o anexado e, ao abrir a tela do processo, selecionar o ícone

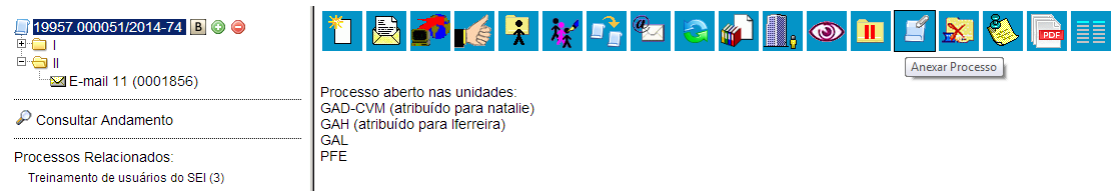

Na tela seguinte deverá ser preenchido o campo "**Processo**" com o número que será anexado (processo mais recente) e clicar em **Eesquisar**. Automaticamente o **sei!** preenche o campo "Tipo" com o respectivo tipo de processo a ser anexado e habilitar o botão **Anexar** Ao clicar nesta opção. o seil informará que somente o Administrador do Sistema pode cancelar a operação:

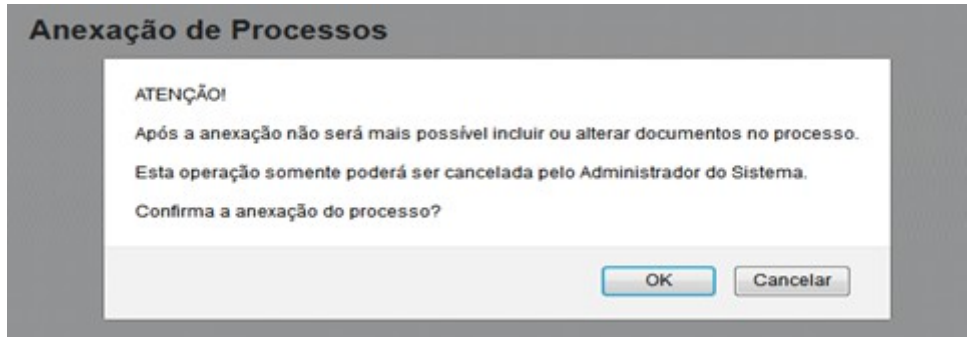

Após em  $\overline{\bullet}$  a anexação é efetivada. O **sei!** mostrará a tela "**Anexação de Processos**" com um quadro listando os processos anexados. O processo anexado aparecerá na árvore de documentos do processo principal:

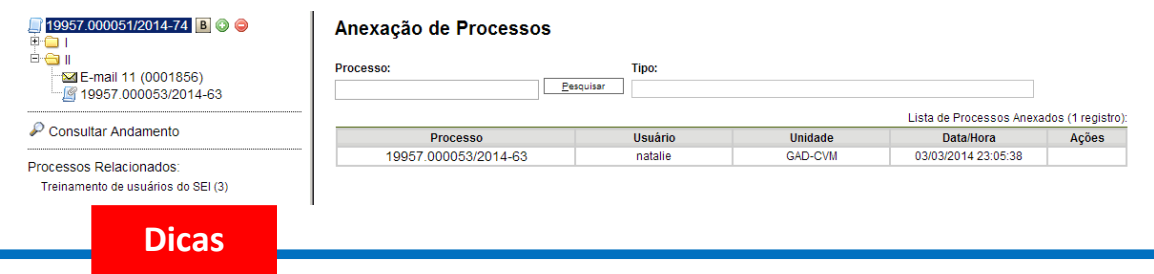

1 A anexação deverá ser utilizada quando houver necessidade de unificação permanente de processos do mesmo tipo, com o mesmo interessado e com o mesmo objetivo e, portanto, deverão ser tratados de forma conjunta. Uma vez anexado a um processo principal, o processo acessório deixa de ter independência, não sendo mais possível nenhuma ação isolada, tal como inclusão de novos documentos.

- 30.Para que a anexação possa ser realizada, o processo a ser anexado deve estar aberto somente na unidade que efetuará a operação.
- 31.Ao ser realizada a operação de anexação, os relacionamentos do processo anexado são mantidos. Basta clicar no ícone do processo anexado (na árvore de documentos do processo principal) e selecionar a opção "**Clique aqui para visualizar este processo em uma nova janela**". Os relacionamentos serão mostrados abaixo da árvore de documentos do processo anexado.
- 32.A operação de anexação não pode envolver processos sigilosos.
- 33.Caso o processo a ser anexado tenha nível de acesso "**Restrito**", o processo principal será "contaminado" por esse nível (mesmo comportamento quando um documento restrito é anexado a um processo com nível de acesso "**Público**").
- 34.O processo a ser anexado não pode ter processos anexos a ele.
- 35.Quando um processo anexado se encontra em bloco de reunião disponibilizado para outras unidades, deixa de ser possível a visualização de minutas do processo. No entanto, a informação sobre a anexação fica visível na tela do processo (para saber mais sobre blocos de reunião, consulte: [Bloco de Reunião\)](#page-94-0).

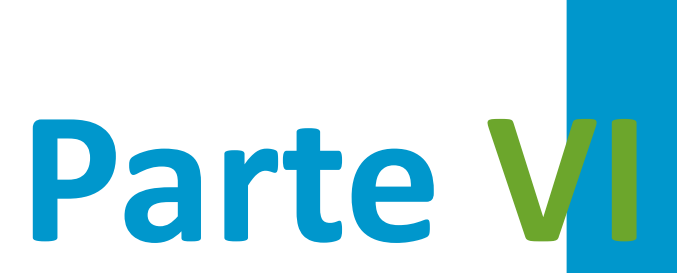

Recuperando Informações

# **6 Recuperando Informações**

## **6.1 Verificar o Histórico de Modificações**

É possível acessar o registro de alterações efetuadas em um processo e verificar o momento e a unidade em que ocorreram. A opção P consultar Andamento está disponível na tela do processo, logo abaixo da árvore de documentos. Ao selecionar esta opção, abre-se a tela de "**Histórico do processo**". Pode ser visualizado o histórico resumido do processo, em um quadro que mostra data, unidade, usuário e descrição das operações realizadas. Também é possível a visualização do histórico detalhado ao selecionar a opção "**Ver histórico completo**" nesta mesma tela.

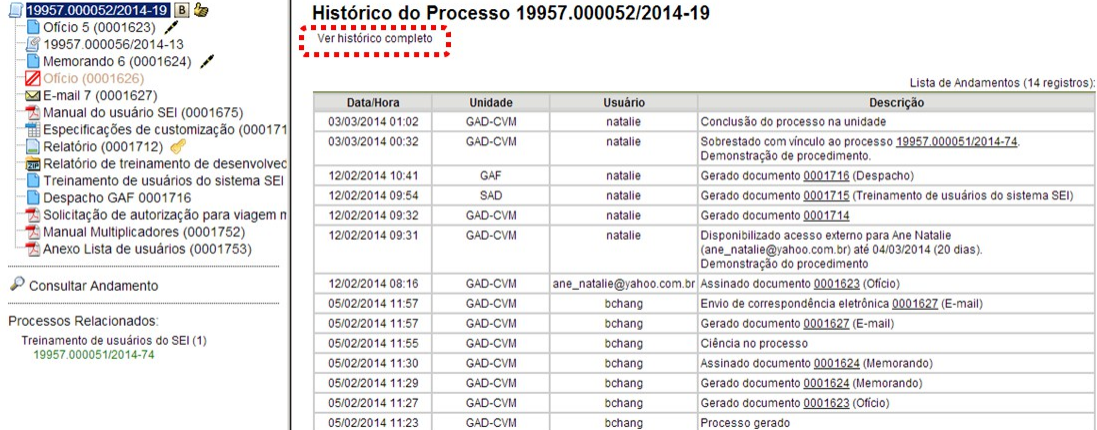

## **6.2 Acrescentar Informações ao Histórico**

A opção "**Atualizar Andamento"** é utilizada para acrescentar informações não registradas automaticamente pelo sistema nos andamentos do processo. Desta maneira, o usuário pode acrescentar informações a um processo sem necessitar fazer uso de um novo documento.

- a. Para **atualizar o andamento do processo** o usuário deverá selecionar o número do processo e clicar na opção [Atualizar Andamento]<br>da barra de menu do processo;
- b. Para **atualizar o andamento do documento** o usuário deverá acessar o processo e em seguida selecionar o documento que se pretende, e na barra de menu do documento clicar na opção Atualizar Andamento

A atualização de andamento de processo também pode ser realizada a partir do "**Controle de Processo**". Para ir a esta tela, basta clicar no ícone  $\Xi$  na barra de ferramentas e, em seguida, selecionar o(s) processo(s) que

.

se pretende(m) atualizar o andamento e clicar no ícone **Standamento** 

 $\overline{\phantom{a}}$ 

A atualização de andamento ainda poderá ser realizada por meio da funcionalidade . Ao clicar na opção "**Atualizar Andamento**" o sistema abre uma tela com o campo "**Descrição**", que é de livre preenchimento.

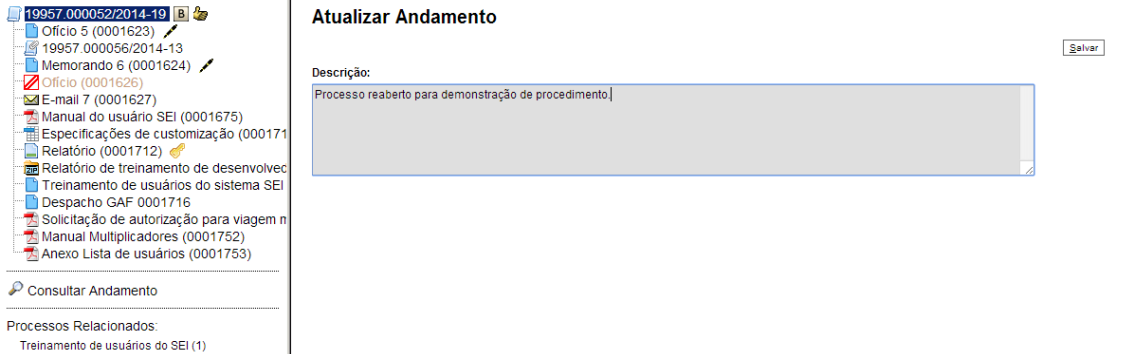

É preciso ter cuidado ao preencher este campo porque, ao salvar as informações, não é possível a edição do registro efetuado. Neste caso, deverá ser feito outro registro corrigindo o anterior.

As informações das atualizações serão visualizadas na tela do processo, <sup>p</sup> Consultar Andamento, na opção "Histórico Completo". Portanto, quando se tratar de informações essenciais ao entendimento processual, estas deverão ser inseridas na forma de um novo documento, de acordo com o que a formalidade processual exigir.

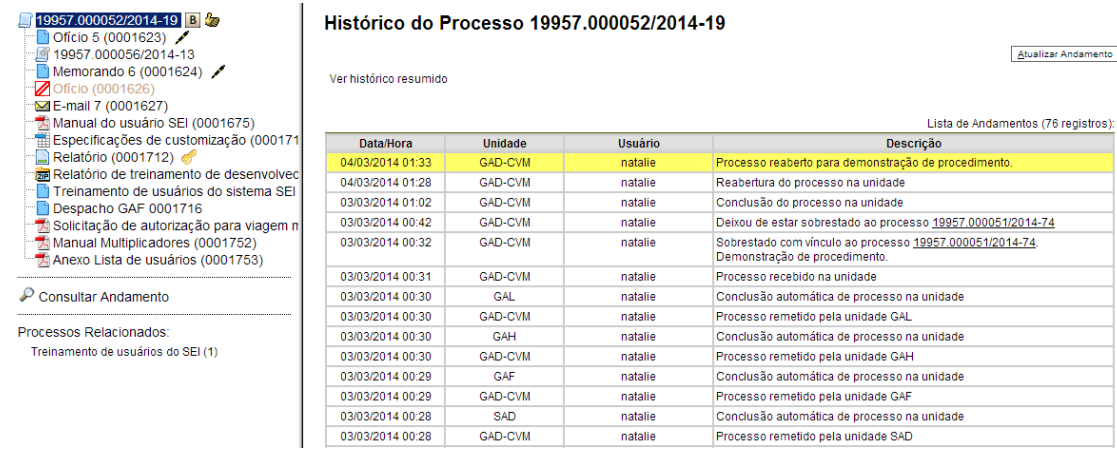

## <span id="page-54-0"></span>**6.3 Acompanhamento Especial**

O Acompanhamento Especial permite que um processo público ou restrito que já tenha tramitado pela unidade permaneça sempre visível para a unidade, possibilitando a verificação de trâmites posteriores e atualizações (para saber mais sobre blocos, consulte: [Blocos Internos,](#page-56-0) [Bloco de Reunião](#page-94-0) e [Assinaturas por Usuários de outras Unidades\)](#page-103-0).

Os efeitos de um Acompanhamento Especial se estendem para os

processos relacionados. Mesmo quando o processo é concluído em todas as unidades, ainda será visualizado ao se clicar no link do processo no quadro de Acompanhamento Especial.

Ao clicar na opção "**Acompanhamento Especial**" no menu principal, será apresentado um quadro com a relação dos processos da unidade que estão em acompanhamento e as informações de controle, tais como: usuário que marcou o acompanhamento, a data, o grupo, observação e ainda as ações possíveis para o acompanhamento: "**Alterar Acompanhamento**" ou "**Excluir Acompanhamento**".

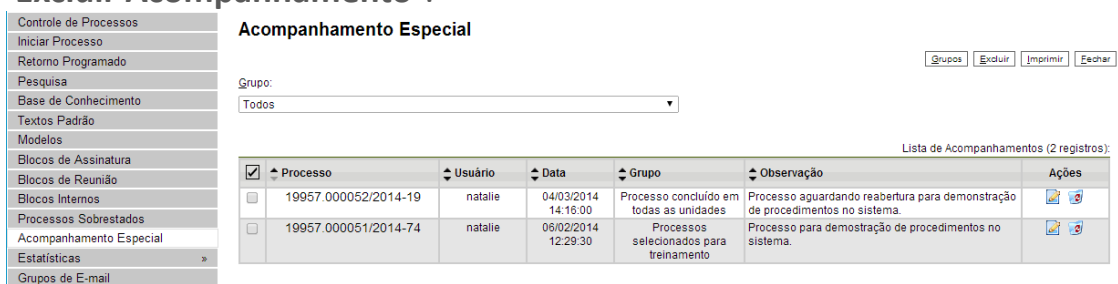

Esta funcionalidade permite à unidade concluir um processo e mantê-lo em acompanhamento permanente, sem necessidade de buscas pelo formulário de Pesquisa. Também permite a organização por categorias de acompanhamento estabelecidas pela própria unidade, além do acréscimo de observações aos processos em acompanhamento. O Acompanhamento Especial categorizado somente é visível para a unidade que o criou.

Para a inclusão, deve ser verificado se já existe **grupo** de Acompanhamento Especial com o nome pretendido.

Caso já exista, basta adicionar o processo ao grupo de acompanhamento. Caso contrário, deverá ser aberto um novo grupo.

Para abrir um novo grupo, deverá ser selecionada a opção "**Acompanhamento Especial**" no menu principal. Na tela seguinte, deve-se  $clicar$  no botão  $\sqrt{grups}$ .

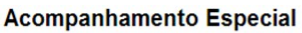

Grupo:

Todos

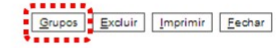

Na tela "**Grupos de Acompanhamento**" selecionar o botão <u>LNovo</u> .<br>
Grupos de Acompanhamento  $\cdots$ 

 $\overline{\mathbf{r}}$ 

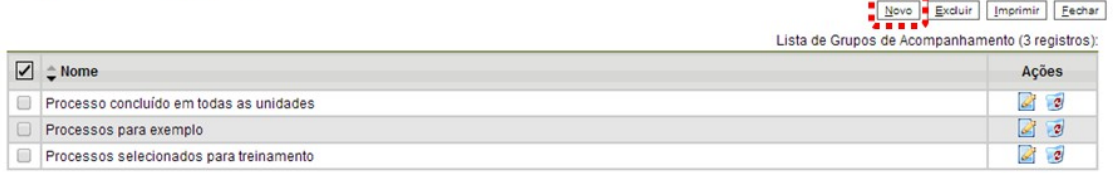

Será apresentada a tela **"Novo Grupo de Acompanhamento"** onde deverá ser preenchido o campo "**Nome**" com a denominação desejada e, em seguida, clicar no botão **Salvar**.

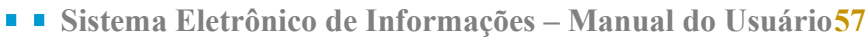

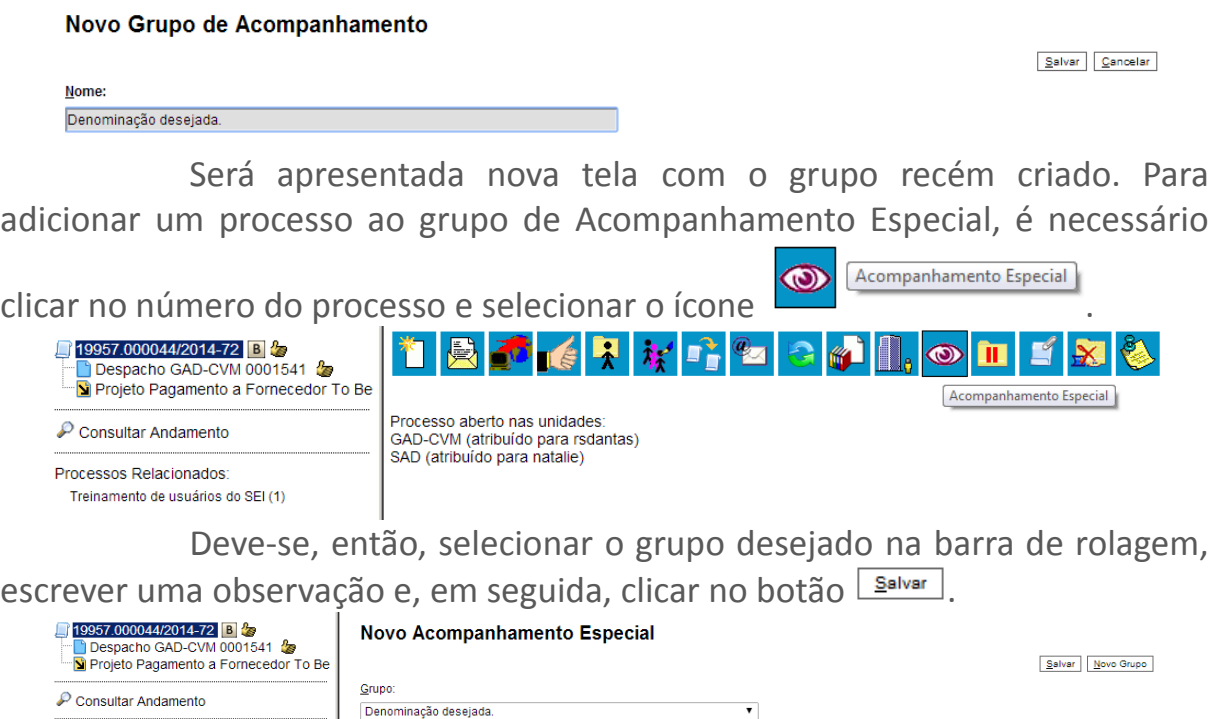

Um processo pode ser excluído do Acompanhamento Especial por meio do próprio quadro "**Acompanhamento Especial**", selecionando o ícone

**2** Excluir Acompanhamento

Processos Relacionados Treinamento de usuários do SEI (1)

 e confirmando que deseja realizar a retirada. Também é possível a exclusão de processos em bloco, selecionando-se as devidas caixas de seleção no quadro, ao lado dos números dos processos que se deseja excluir, e fazendo uso do botão "**Excluir**".

## <span id="page-56-0"></span>**6.4 Blocos Internos**

Observação

Demonstração de procedimento no sistema

Blocos internos servem para organizar conjuntos de processos que possuam alguma ligação entre si. É uma organização interna somente visível pela unidade (para saber mais sobre blocos, consulte: [Acompanhamento](#page-54-0)  [Especial,](#page-54-0) [Bloco de Reunião](#page-94-0) e [Assinaturas por Usuários de outras Unidades\)](#page-103-0). No sei! há duas maneiras de incluir processos em um bloco interno:

> a. Na tela "**Controle de Processos**", pode-se incluir um ou mais processos, clicando-se na caixa de seleção ao lado dos números dos processos que serão incluídos em bloco.

#### **Controle de Processos**

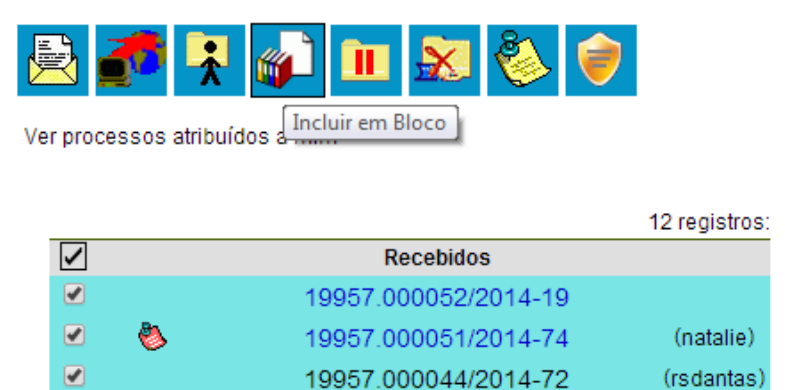

b. Na tela do processo, é possível selecionar na barra de menu do processo que será incluído em bloco.

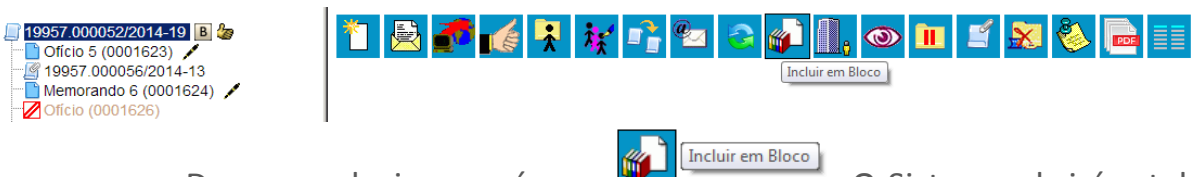

Deve-se selecionar o ícone **. Ferma** . O Sistema abrirá a tela

"**Selecionar Bloco**" com um quadro que mostra todos os blocos de reunião e blocos internos abertos na unidade.

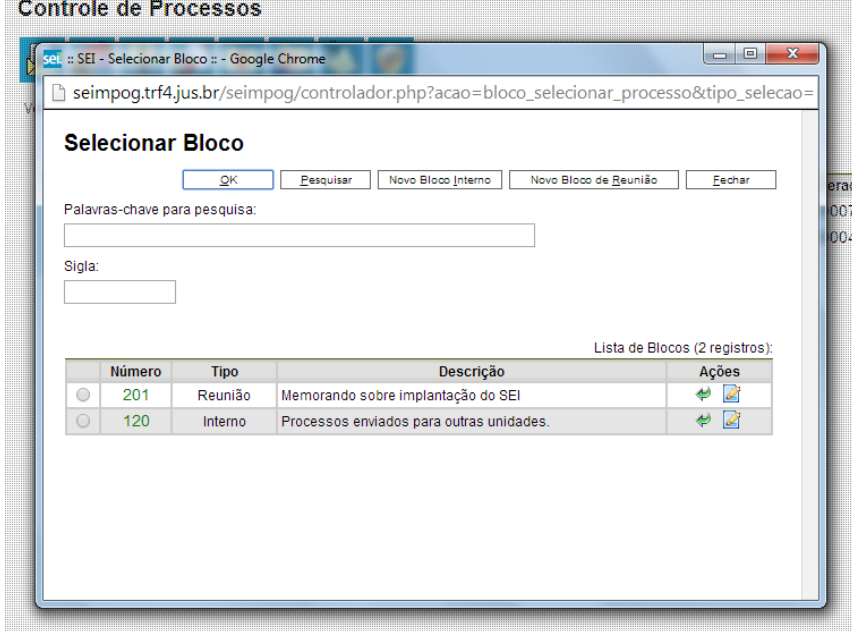

Deve-se clicar no ícone <sup>@</sup> de um do(s) bloco(s) apresentado(s) no quadro e no ícone <sup>#</sup> "Escolher este Bloco".

Ao clicar no botão  $\sqrt{\frac{Q(K)}{n}}$ , os processos serão incluídos no(s) bloco(s) selecionado(s).

Para se criar um novo bloco interno, é necessário selecionar a ODÇão Novo Bloco Interno

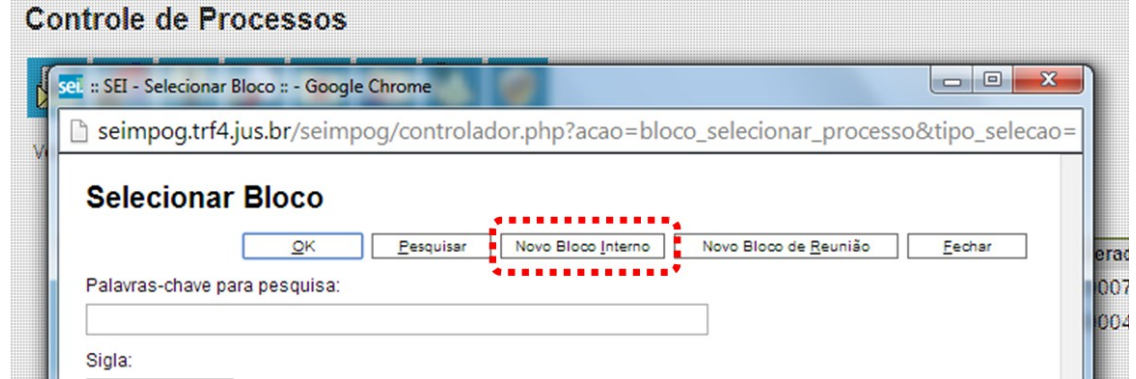

 $\overline{\phantom{a}}$ 

Na tela "**Selecionar Bloco**". O sistema abrirá uma tela onde deverá ser inserida a descrição desejada do bloco.

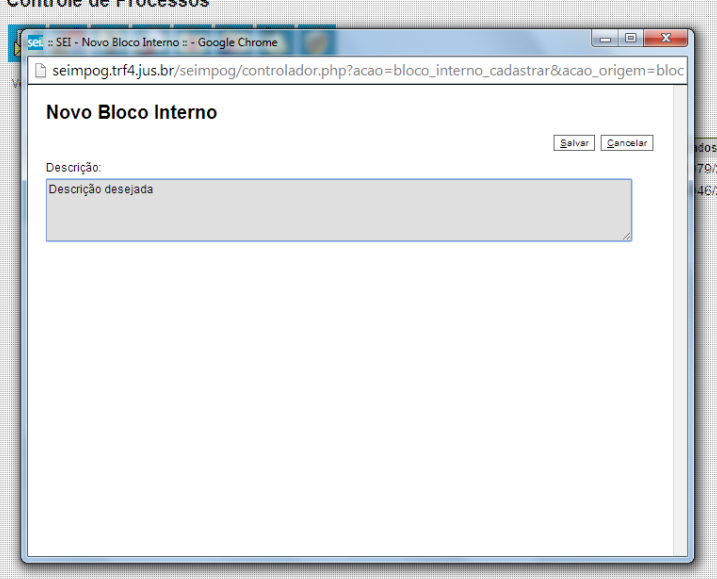

Ao salvar informações, o sistema retorna para a tela anterior. Basta clicar no botão  $\sqrt{\alpha}$  e o(s) processo(s) será(serão) automaticamente inserido(s) no novo bloco:

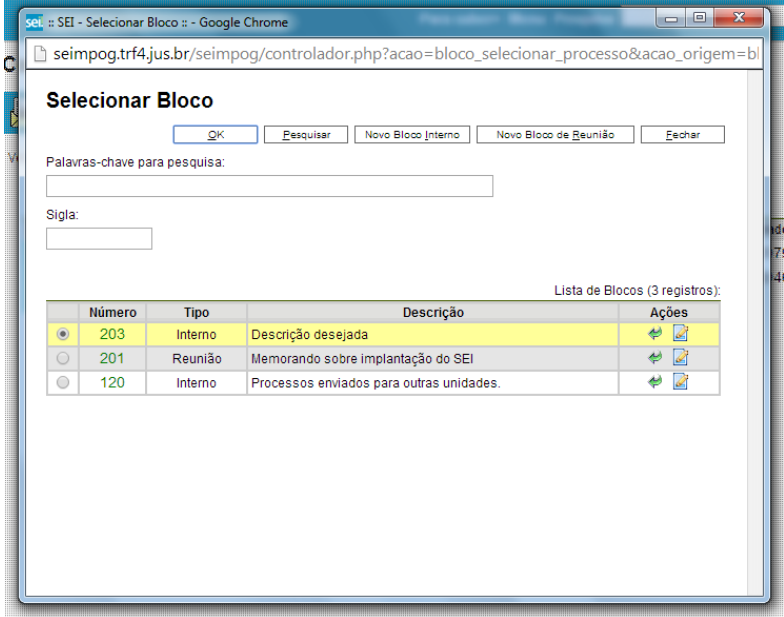

Para verificar os processos que fazem parte de determinado bloco,

deve-se clicar na opção "**Blocos Internos**" (menu principal), selecionar o bloco 暓 Processos/Documentos do Bloco desejado e clicar no ícone Controle de Processos **Iniciar Processo** Retorno Programado Pesquisa Base de Conhecimento Textos Padrão Modelos Blocos de Assinatura Blocos de Reunião **Blocos Internos** Processos Sobrestados Acompanhamento Especial Estatísticas Grupos de E-mail **Blocos Internos** Pesquisar Novo Conduir Excluir Im Palavras-chave para pesquisa Sigla Lista de Blocos (2 registros):  $\overline{\Xi}$ Número Estado Geradora Descrição Ações  $\bullet$   $\bullet$   $\bullet$ GAD-CVM Descrição desejada 203 Aberto 120 GAD-CVM Processos enviados para outras unidades Aberto

O seil apresentará uma tela identificando o número do bloco e apresentando um quadro que contém as informações dos processos pertencentes. Também habilitará os botões **Egetirar do Bloco**, Inprimir, Egechar e as ações **de "Anotações"** e **"** "Retirar Processo/Documento do Bloco".<br>Processos do Bloco Interno 203

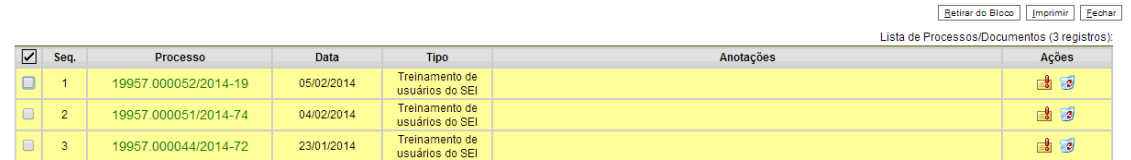

Para fazer anotações nas linhas correspondentes a cada processo pertencente ao bloco, basta incluir no campo **do CAnotações** a informação desejada.

#### Processos do Bloco Interno 203

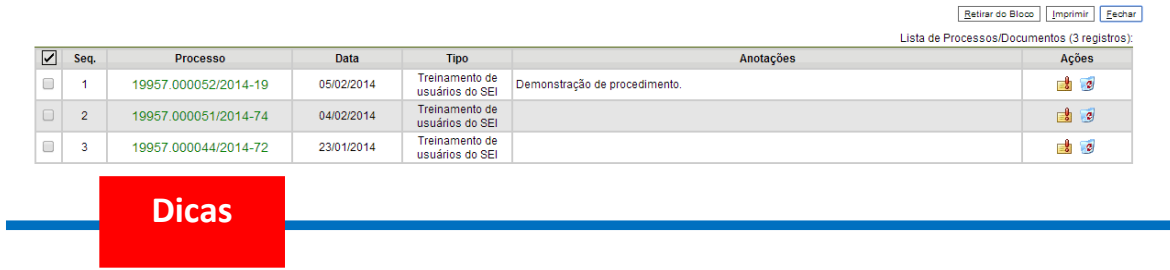

1. O acompanhamento especial tem por fim manter um processo sempre disponível para consulta por usuários de uma mesma unidade. A operação é realizada processo a processo e as alterações no acompanhamento não são registradas no histórico do processo. Já, o bloco interno, embora também fique disponível para todos os usuários de uma unidade, permite a inclusão de vários processos em um único bloco e as operações realizadas em um bloco interno ficam registradas nos históricos dos processos que compõem o bloco.

## **6.5 Métodos de Pesquisa**

seil Para saber+ Menu Pesquisa GAD-CVM V HEM A / C Controle de Processos Controle de Processos Iniciar Processo Retorno Programado 図●【■■図● Base de Conhecimento Ver processos atribuídos a mim Textos Padrão Modelos 11 registros 5 registros: Blocos de Assinatura  $\overline{N}$  $\overline{\mathbb{Z}}$ Recebidos Gerados Blocos de Reunião  $\bullet$   $\Delta$ 19957.000030/2014-59 (natalie) 19957.000068/2014-21 (fclaudino) **Blocos Internos**  $\Box$ 19957.000053/2014-63 日 53500.000027/2013-51  $\qquad \qquad \Box$ (bchang) Processos Sobrestados  $\Box$ AP 1995.000032/2014-26  $\qquad \qquad \Box$ 19957.000034/2014-37 (efeitosa) Acompanhamento Especial  $\Box$ 19957.000051/2014-74  $\qquad \qquad \Box$ 19957.000031/2014-11 (natalie) Estatísticas  $\Box$ 19957.000043/2014-28 (rsdantas)  $\qquad \qquad \Box$ 19957.000046/2014-61 (amiranda) Grupos de E-mail  $\triangle$ B  $\Box$ 1995 000054/2014-96  $\Box$ 19957.000052/2014-19 a, (Marcio)  $\qquad \qquad \Box$  $\mathcal{O}$ 03000.000131/2013-16 (natalie)  $\bullet$ 19957.000026/2014-91 (natalie)

É possível o modo de pesquisa livre ou estruturado.

O sistema realiza busca em processos e documentos (gerados ou importados para o sistema). A pesquisa também retorna o conteúdo de documentos em formato PDF que tenham passado por processo de Reconhecimento Ótico de Caracteres (OCR). O Sistema pode buscar palavra ou sentença em documentos restritos. Neste caso, para as unidades em que o processo não tenha tramitado o sei! retornará o processo e informará o documento em que se encontra o objeto da pesquisa, sem, no entanto, mostrar o conteúdo do documento.

#### **a. Na modalidade de pesquisa livre:**

Basta inserir o termo procurado no campo "**Pesquisa**", ao lado da identificação da unidade, e o sistema buscará todos os documentos e processos que possuem aquele termo:

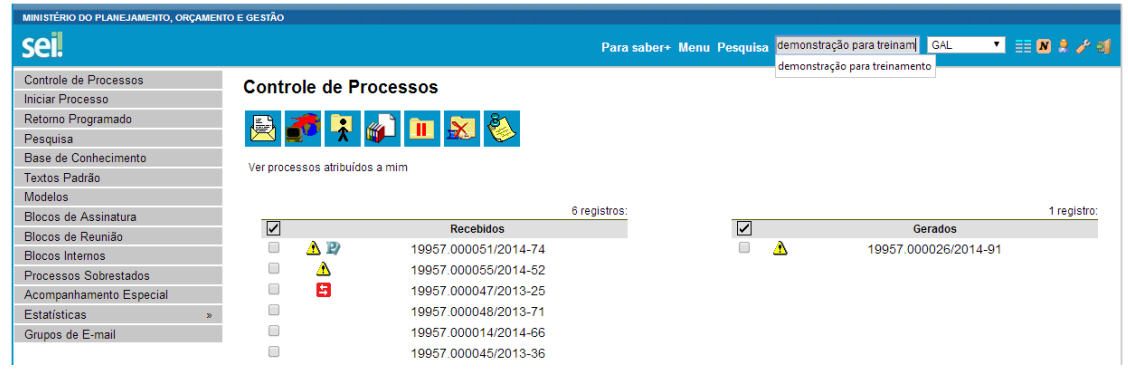

Se houver um único resultado possível para a pesquisa o sistema abrirá o processo ou documento procurado (no caso de documentos gerados no sistema e documentos em PDF) ou, no caso de documentos externos em um dos formatos aceitos, o sistema indica o documento pesquisado e abre a opção de download para a máquina do usuário.

Se houver mais de um resultado possível, o sistema abrirá a tela de pesquisa com todos os resultados encontrados. Basta clicar no ícone

Visualizar árvore ao lado da descrição para ter acesso ao processo ou documento:

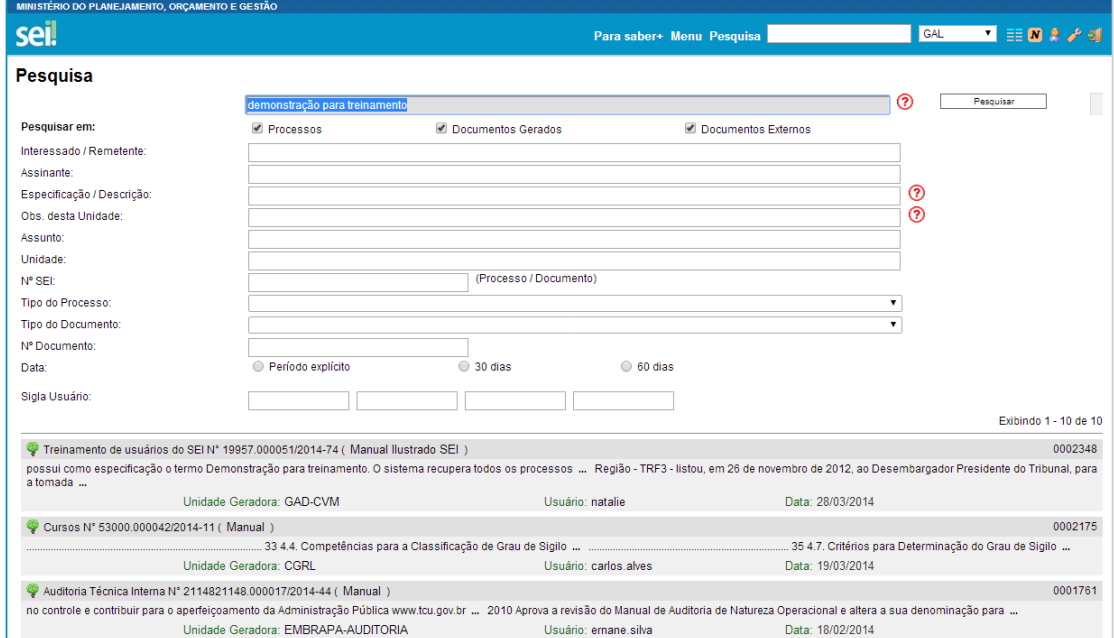

**b. Na modalidade de pesquisa estruturada:**

No seil, deve-se acessar a opção "Pesquisa" no menu principal.

A pesquisa pode ser realizada pela barra:

Resultado da Pesquisa

#### **Utilizando critérios de pesquisa:**

 Palavras, Siglas, Expressões ou Números: busca ocorrências de uma determinada palavra, sigla, expressão (deve ser informada entre aspas duplas) ou número:

— ඉ

 $\sqrt{ }$ 

Pesquisar

prescrição certidão INSS declaração "imposto de renda" portaria 744

 Conector (E): busca por registros que contenham todas as palavras e expressões:

móvel e licitação

nomeação e "cargo efetivo"

Este conector será utilizado automaticamente caso nenhum outro seja informado.

 Conector (OU): busca por registros que contenham pelo menos uma das palavras ou expressões:

funcionário ou servidor

 Conector (NÃO): busca Documentos que contenham a primeira, mas não a segunda palavra ou expressão, isto é, exclui os documentos que contenham a palavra ou expressão seguinte ao conector (NÃO):

certidão não INSS

**Benguine** 

Ainda, é possível utilizar os campos disponíveis no formulário de pesquisa. O usuário pode optar em pesquisar processos, documentos gerados, documentos externos e ainda determinar um período específico:

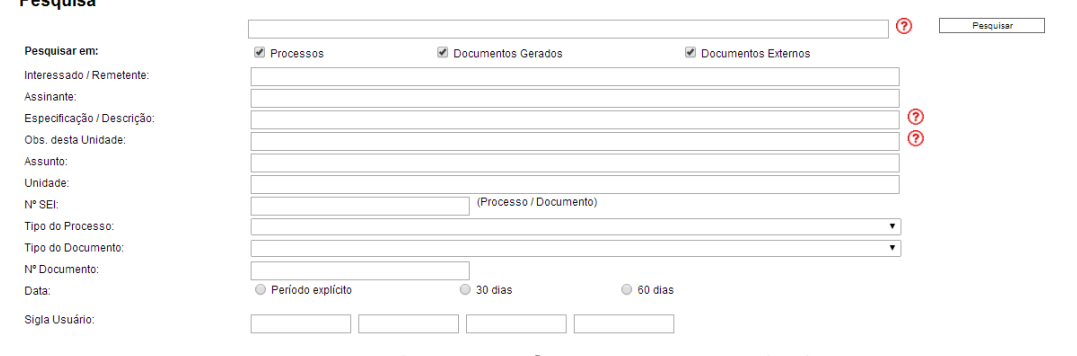

Como exemplo, foi preenchido o campo "**Especificação/Descrição**:" com a sentença "Demonstração para treinamento" (especificação do processo nº 19957.000052/2014-19):

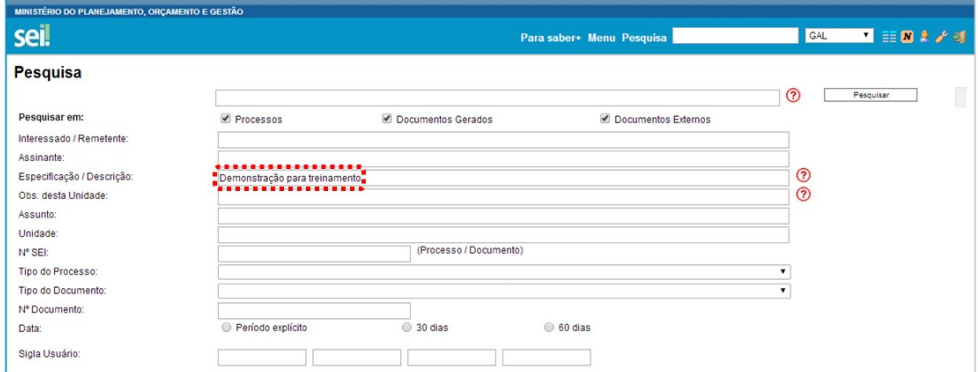

O sistema recupera todos os processos não sigilosos que tenham a expressão procurada no campo especificação, inclusive processos de outras unidades (mesmo os processos que nunca tenham passado pela unidade que efetua a pesquisa).

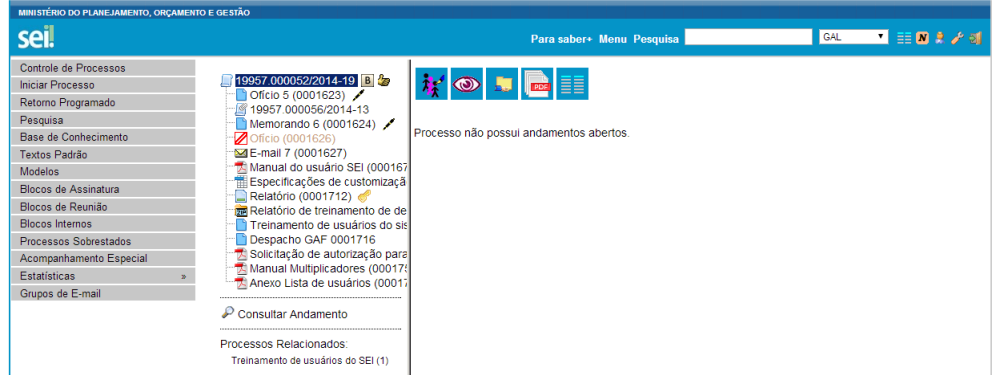

A funcionalidade de pesquisa do **sei!** pode realizar busca no conteúdo de documentos gerados no sistema, nos documentos externos digitalizados com processamento de OCR, nos documentos externos de texto (planilhas, txt, html, doc, docx, xls, pdf, etc.), além da pesquisa em dados cadastrais de processos e documentos.

#### **Dicas**

1 A pesquisa não recupera dados de processos e documentos sigilosos.

36.A pesquisa recupera mesmo os processos concluídos em todas as unidades. 37.As informações no campo "Observações desta unidade" (tela de cadastro do processo) só poderão ser recuperadas pela unidade que as inseriu.

## **6.6 Medições de Desempenho**

A opção "Estatística", no menu principal, oferece a possibilidade de visualizar Estatísticas da Unidade e de Desempenho de Processos. Os resultados são gerados em tempo real, sempre atualizados, com quadros e gráficos interativos:

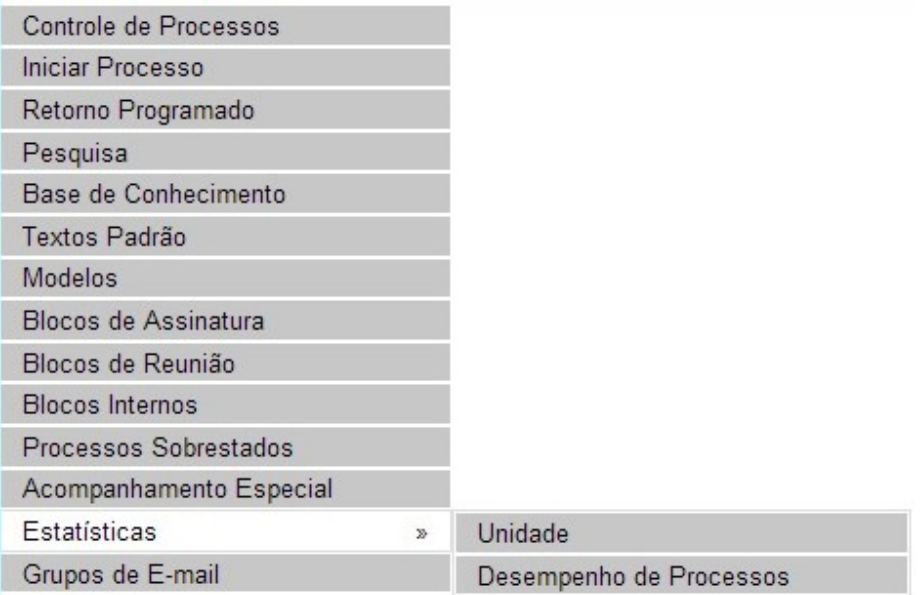

Ao se escolher o submenu "**Unidade**", será apresentada a tela "**Estatísticas da Unidade**", em que o usuário deverá informar o "**Período**" do qual deseja obter dados estatísticos sobre os processos que tramitaram na unidade:

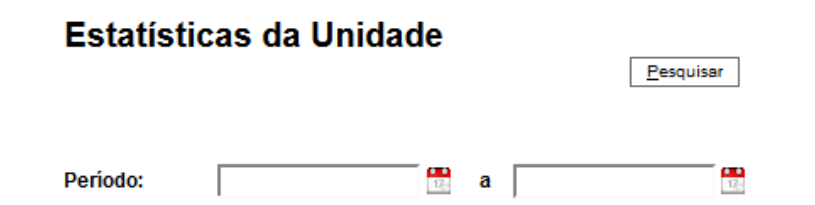

Pesquisar

Uma vez estabelecido o período, o usuário deverá clicar em <sup>]</sup>. O seil apresentará os seguintes quadros e gráficos:

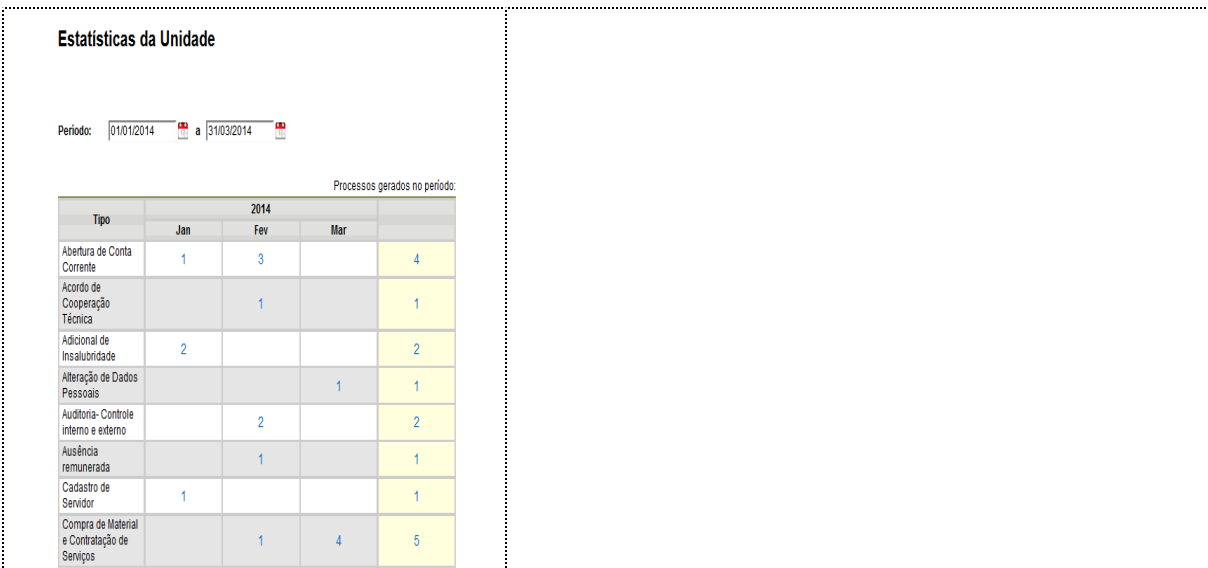

a. Processos gerados no período (por tipo):

b. Processos com tramitação (em trâmite) no período:

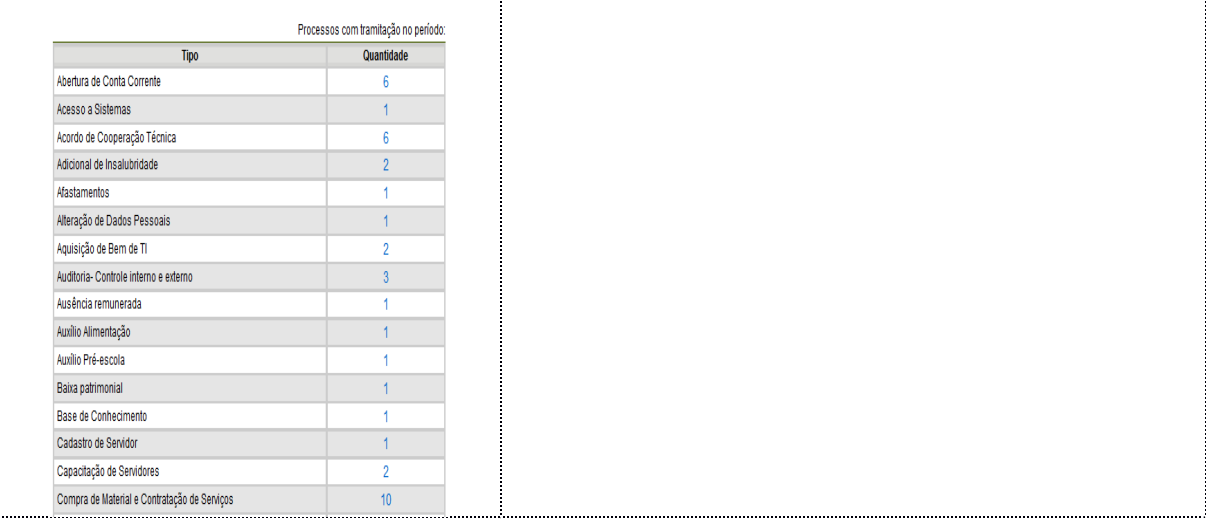

c. Processos com andamento fechado (concluído) na unidade ao final do período:

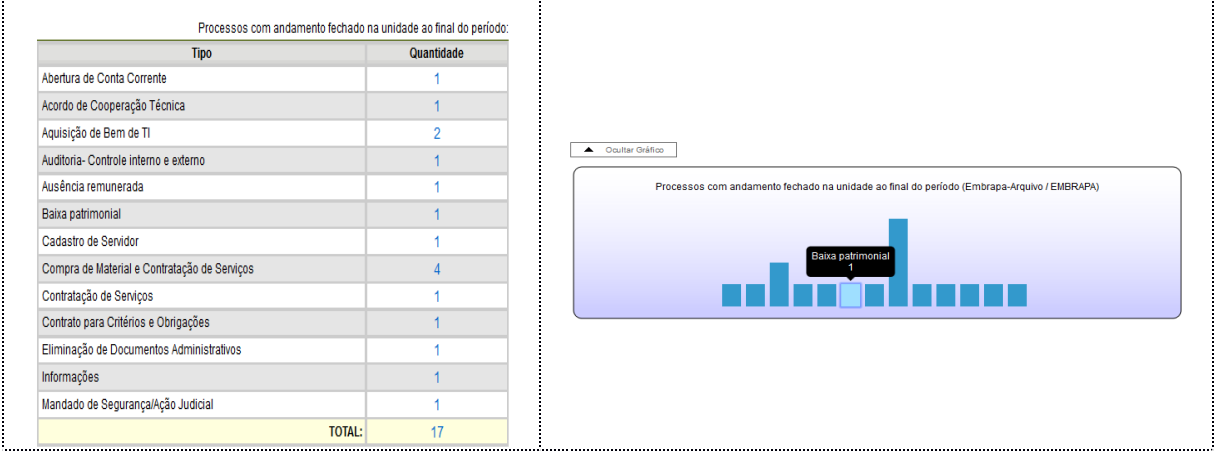

d. Processos com andamento aberto (em trâmite) na unidade ao final do período:

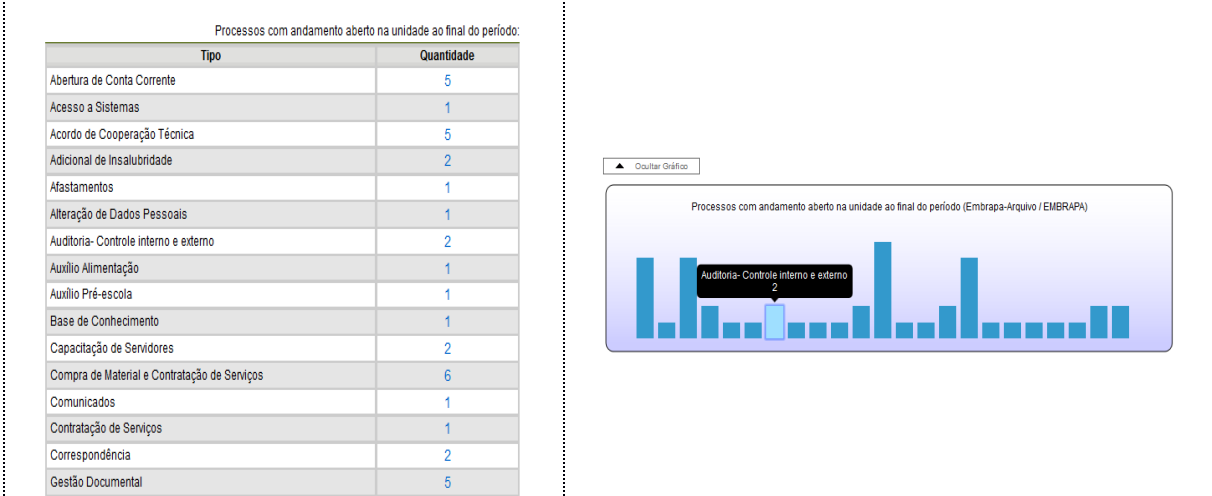

e. Tempo médio de tramitação no período:

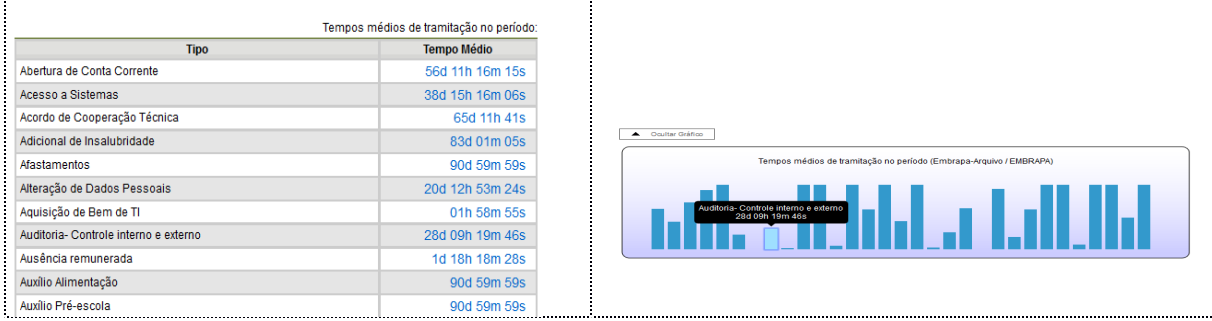

## f. Documentos gerados no período (por tipo):

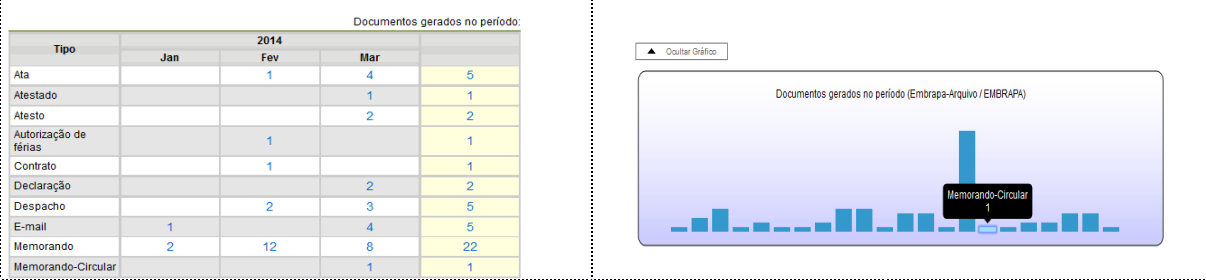

## g. Documentos gerados no período:

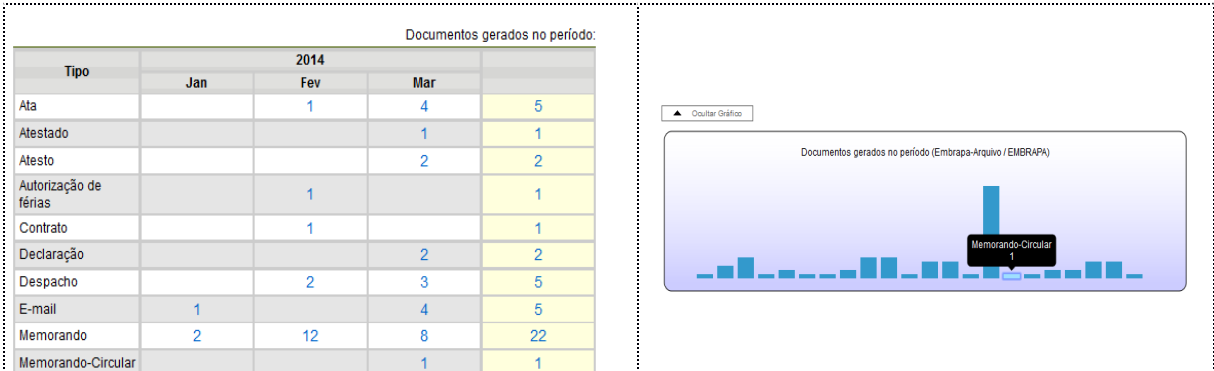

Ao clicar nas quantidades exibidas nas tabelas ou nas colunas dos gráficos, o sistema abre quadros com informações detalhadas, sobre o processo, órgão, unidade, tipo, mês e ano.

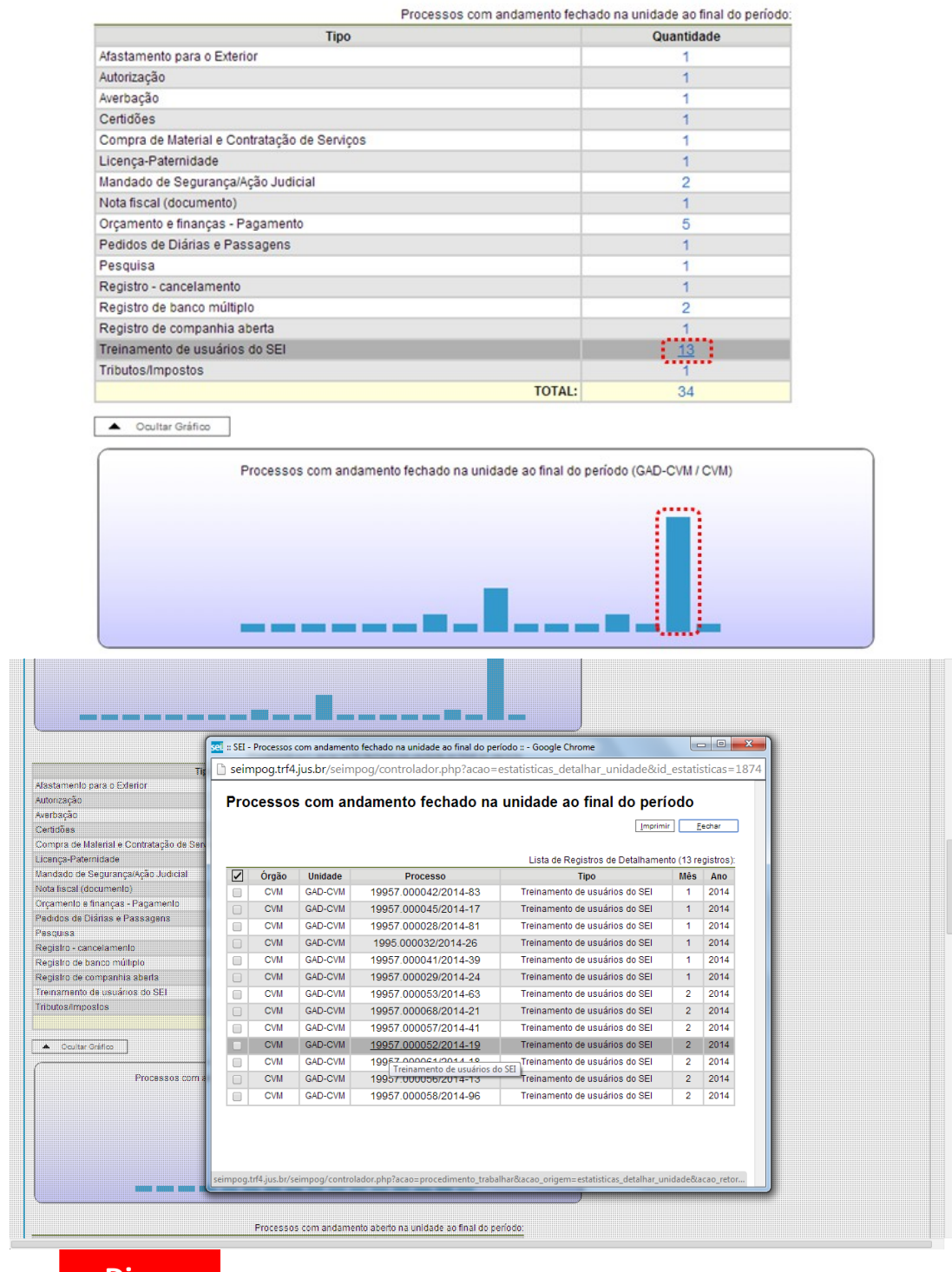

- **Dicas**
- 1 A funcionalidade "Estatísticas da unidade" considera como documentos gerados no período, tanto minutas como documentos assinados.

Ao escolher o submenu "**Desempenho de Processos**", será apresentada a tela "**Estatísticas de Desempenho de Processos**", em que o usuário deverá informar o "**Órgão",** o "**Tipos de Processo**s" e o "**Período**" do qual pretende obter os dados. Poderão ser contabilizados todos os processos

 $\overline{\phantom{a}}$ 

ou somente os concluídos (neste caso, assinalar a opção Considerar apenas processos concluídos ) e clicar no botão **Elesquisar** 

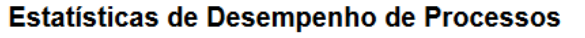

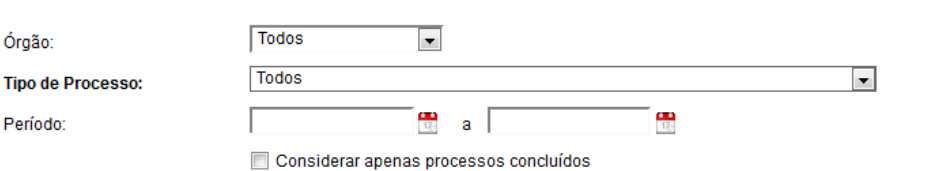

Como resultado, será apresentada uma tabela com os tempos médios de trâmite dos tipos de processo no Órgão.

Ao clicar nos tempos ou nas colunas do gráfico, o sistema apresenta quadros com mais informações.

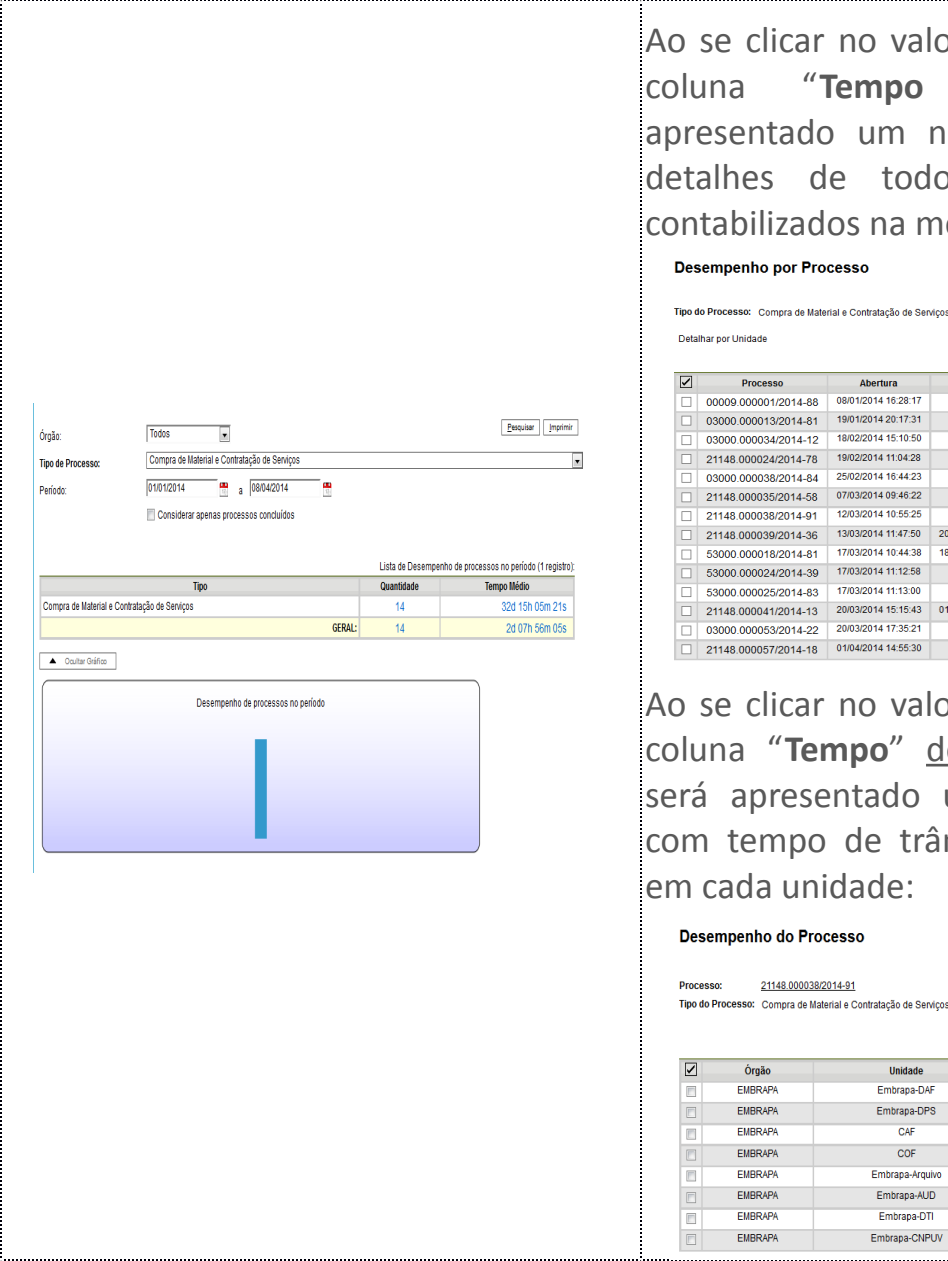

Ao se clicar no valor apresentado na coluna "**Tempo Médio**", será apresentado um novo quadro com detalhes de todos os processos contabilizados na média:

Pesquisar

Imprimir Eechar Tipo do Processo: Compra de Material e Contratação de Serviços Lista de Registros de Detalhamento (14 registros): Abertura Conclusão Tempo 08/01/2014 16:28:1 00d 08h 31m 42s 03000.000013/2014-81 19/01/2014 20:17:31 79d 04h 42m 28s 18/02/2014 15:10:50 49d 08h 49m 09s  $21148.000024/2014-78$  19/02/2014 11:04:28 48d 12h 55m 31s 42d 07h 15m 36s<br>32d 14h 13m 37s 25/02/2014 16:44:23  $21148.000035/2014-58\n  
\n21148.000035/2014-58\n  
\n07/03/2014 09:46:22$ 12/03/2014 10:55:25 27d 13h 04m 34s<br>7d 04h 20m 25s 22h 44m 05s 17/03/2014 10:44:38 18/03/2014 09:28:43  $\begin{array}{|c|c|c|c|c|c|c|c|c|c|c|c|} \hline \multicolumn{2}{|c|}{53000.000024/2014-39} & & & & 17/03/2014 & & 11:12:58 \\ \hline \end{array}$ 22d 12h 47m 01s 17/03/2014 11:13:00 22d 12h 46m 59s 21148.000041/2014-13<br>21148.000041/2014-13 2003/2014 15:15:43 01/04/2014 09:34:48<br>03000.000053/2014-22 2003/2014 17:35:21 11d 18h 19m 05s 19d 06h 24m 38s 21148.000057/2014-18 01/04/2014 14:55:30 7d 09h 04m 29s

Ao se clicar no valor apresentado na coluna "**Tempo**" de cada processo, será apresentado um novo quadro com tempo de trâmite do processo em cada unidade:

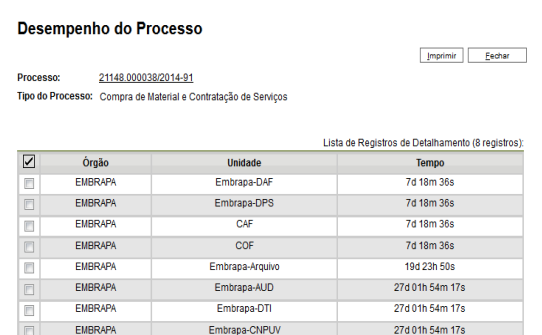

Por fim, clicando-se em "**Detalhar por Unidade**" acima do quadro que lista os detalhes de todos os processos contabilizados no tempo médio, tem-se o tempo médio de tramitação daquele tipo de processo pelas Unidades em que ficou aberto:<br>**Desempenho por Processo** 

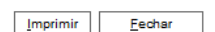

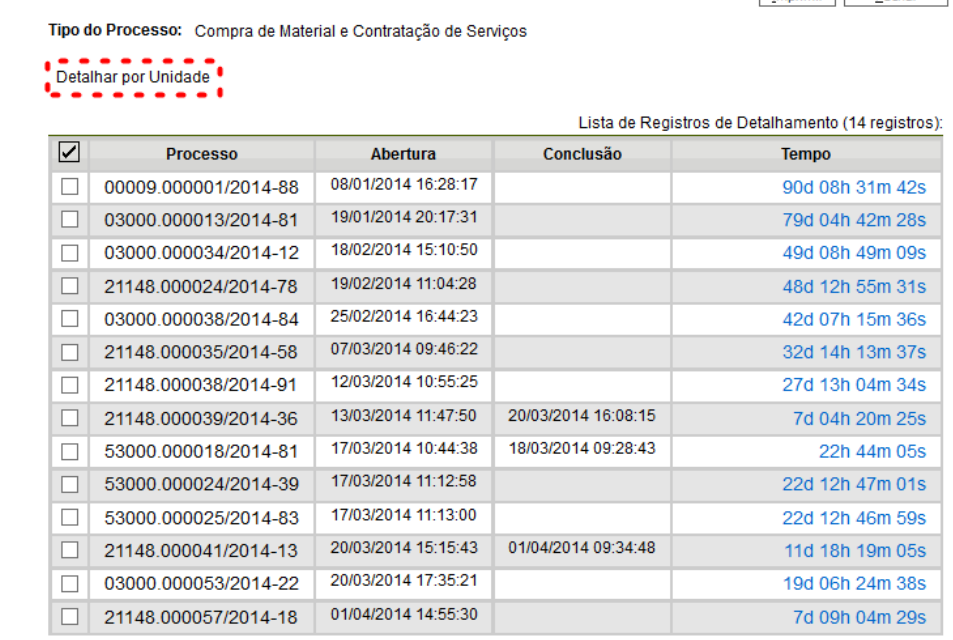

#### **Desempenho por Unidade**

Imprimir Eechar

Tipo do Processo: Compra de Material e Contratação de Serviços . . . . . .

Detailhar por Processo <u>I a a a a a a a d</u>

 $\overline{\phantom{a}}$ 

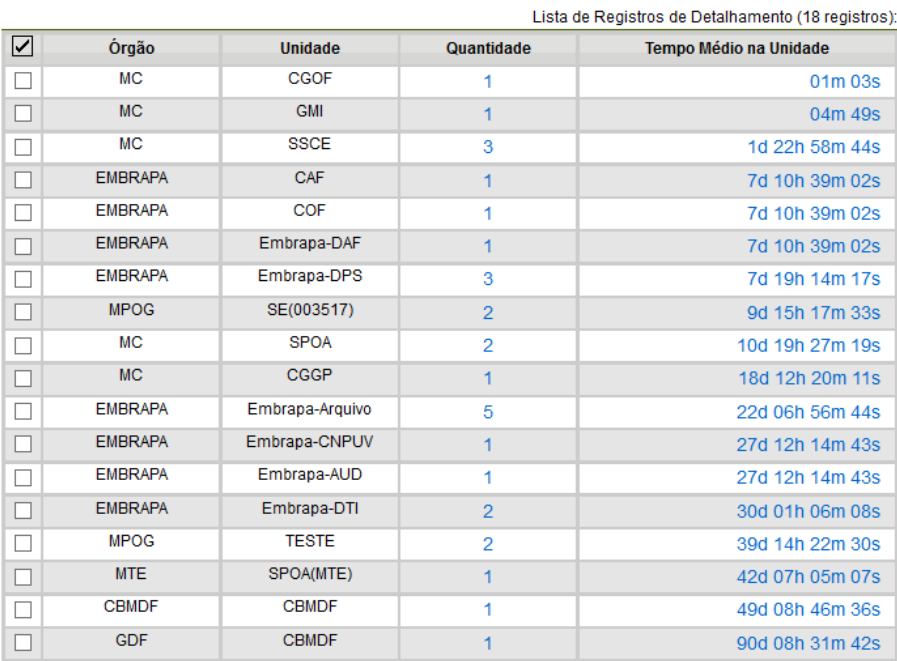

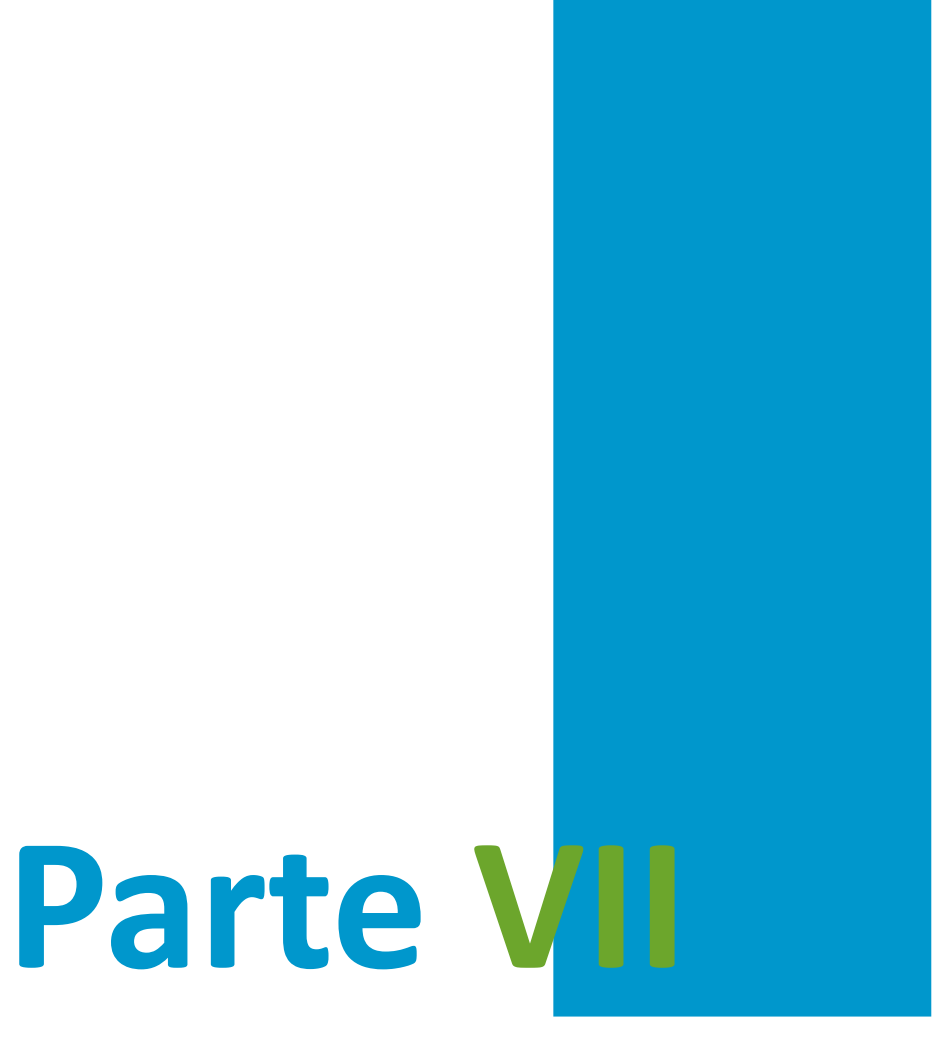

Operações Básicas com Documentos

# **7 Operações Básicas com Documentos**

## **7.1 Incluir Documentos**

O sistema não permite o trâmite de documentos avulsos. Todo documento deverá estar contido em um processo criado previamente. Há duas modalidades possíveis de documentos em um processo do **sei!**. A primeira é o documento gerado a partir do editor do próprio sistema (desejável). A segunda alternativa é o documento externo: documentos digitalizados ou nos vários formatos que possam ser importados para o sistema.

Assim como ocorre ao iniciar um processo, os documentos deverão ser identificados como um tipo previamente registrado no sistema. Para os documentos gerados, este enquadramento ocorrerá durante a escolha do tipo do documento. Para os documentos externos, o enquadramento ocorrerá durante o cadastro de dados do documento. A inclusão de documentos se dá

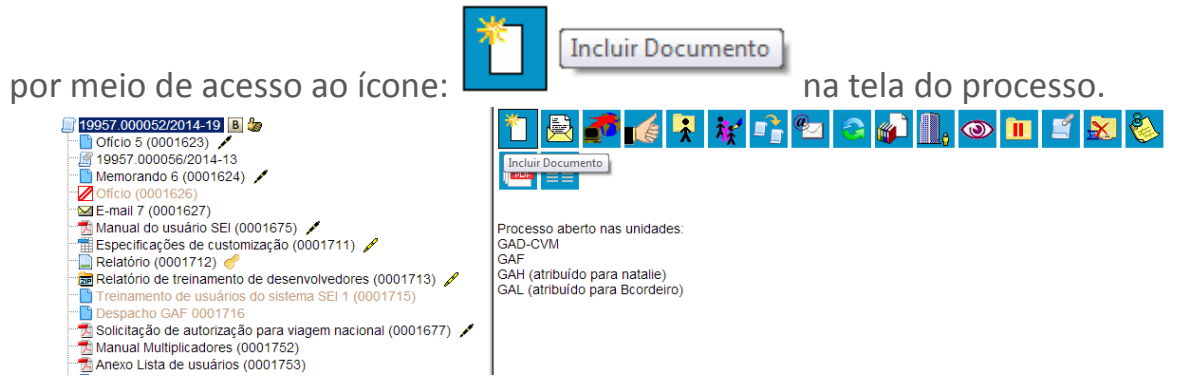

Na tela "**Gerar Documento**" será escolhido o tipo de documento desejado. Os tipos mais usados ficam em destaque assim que a tela é aberta.

Para outros tipos, deve ser selecionado o ícone **Exibir todos os tipos** ao lado de "**Escolha o Tipo do Documento**". Para voltar á tela anterior, basta selecionar o

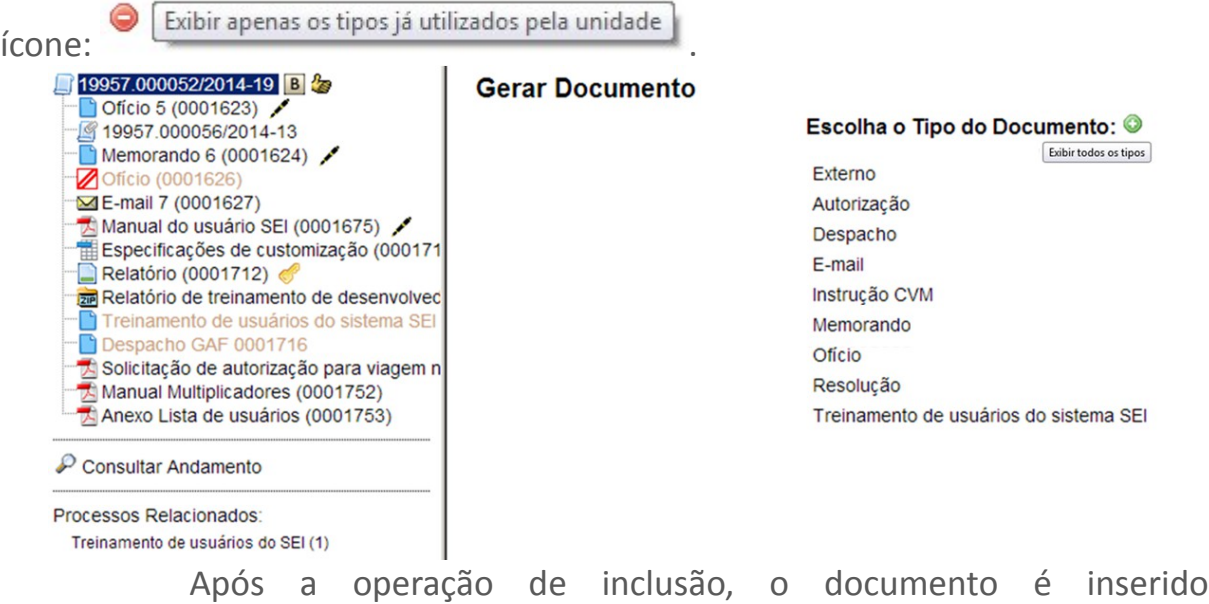
automaticamente na árvore de documentos do processo e fica disponível para edição ou assinatura.

Sempre que um documento for clicado, o **sei!** irá tarjá-lo em azul e a visualização de seu conteúdo ficará disponível do lado direito da tela. Também será apresentada uma nova barra de menu com todas as ações possíveis para documentos.

Toda vez que é inserido novo documento em um processo, ainda que não esteja assinado digitalmente, o sistema mostra um alerta de inclusão de um novo documento para todas as unidades onde o processo estiver aberto, exceto para a unidade geradora do documento.

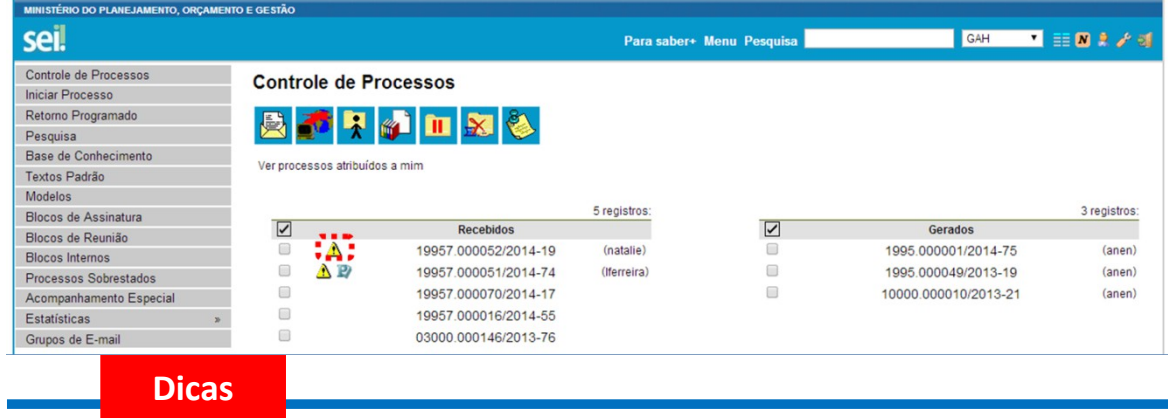

- 1 O sistema permite a alteração dos dados de cadastro de documentos para todas as unidades em que o processo esteja aberto, ainda que o documento já tenha sido assinado digitalmente.
- 38.O sistema permite, inclusive, a troca do tipo do documento por qualquer unidade em que o processo esteja aberto.
- 39.O sistema também permite que possam ser enviados e-mails que comporão a árvore de documentos do processo. Não é possível cancelar ou excluir estes e-mails.
- 40.A inclusão de um documento com restrição do nível de acesso em um processo com menor nível de restrição faz com que todo o processo receba o nível de restrição do documento inserido (para saber mais sobre processo e documentos com níveis de restrição de acesso, consulte: [Processos com](#page-29-0) [Restrição de Acesso\)](#page-29-0).

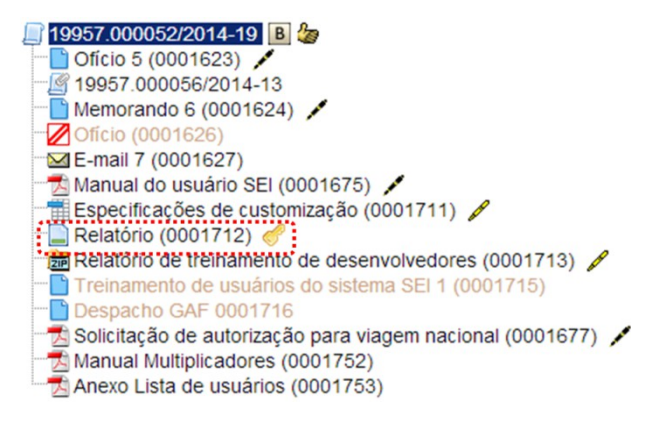

### **7.2 Documentos Gerados no Sistema**

 $\overline{\phantom{a}}$ 

Para a inclusão de um documento gerado no sistema, deve ser selecionado o tipo do documento a partir da lista apresentada na tela "**Gerar Documento**".

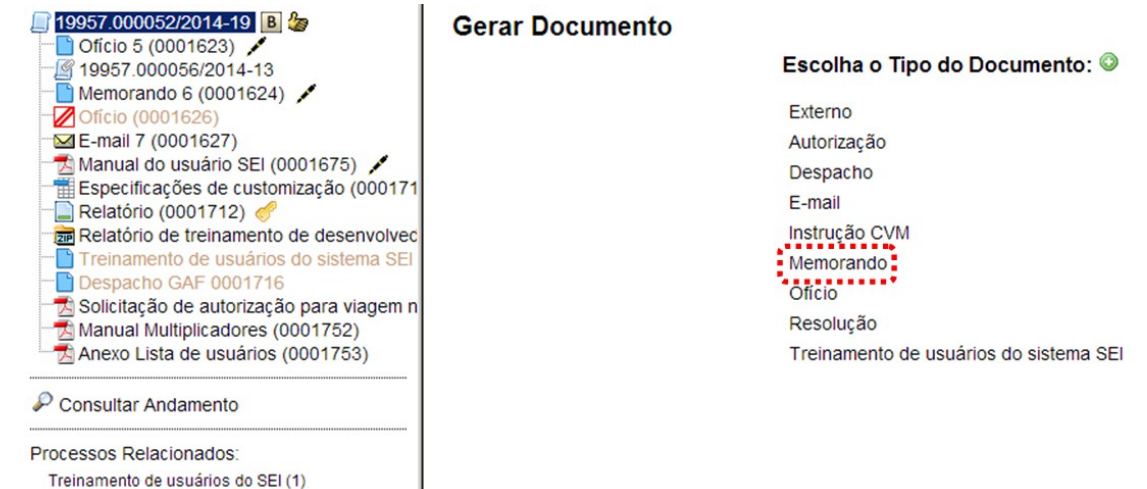

O próximo passo é o preenchimento dos dados de cadastro do documento. Estão disponíveis os campos: seleção do "**Texto inicial**", "**Descrição**" (opcional), "**Interessados**" (opcional), "**Destinatários**" (opcional), "**Observações desta unidade**" (opcional) e seleção do "**Nível de Acesso**". O sistema permite que esses dados sejam alterados posteriormente por meio do

*in* Consultar/Alterar Documento)<br>(tela do documento). Deve ser selecionado o nível de acesso e salvar informações.

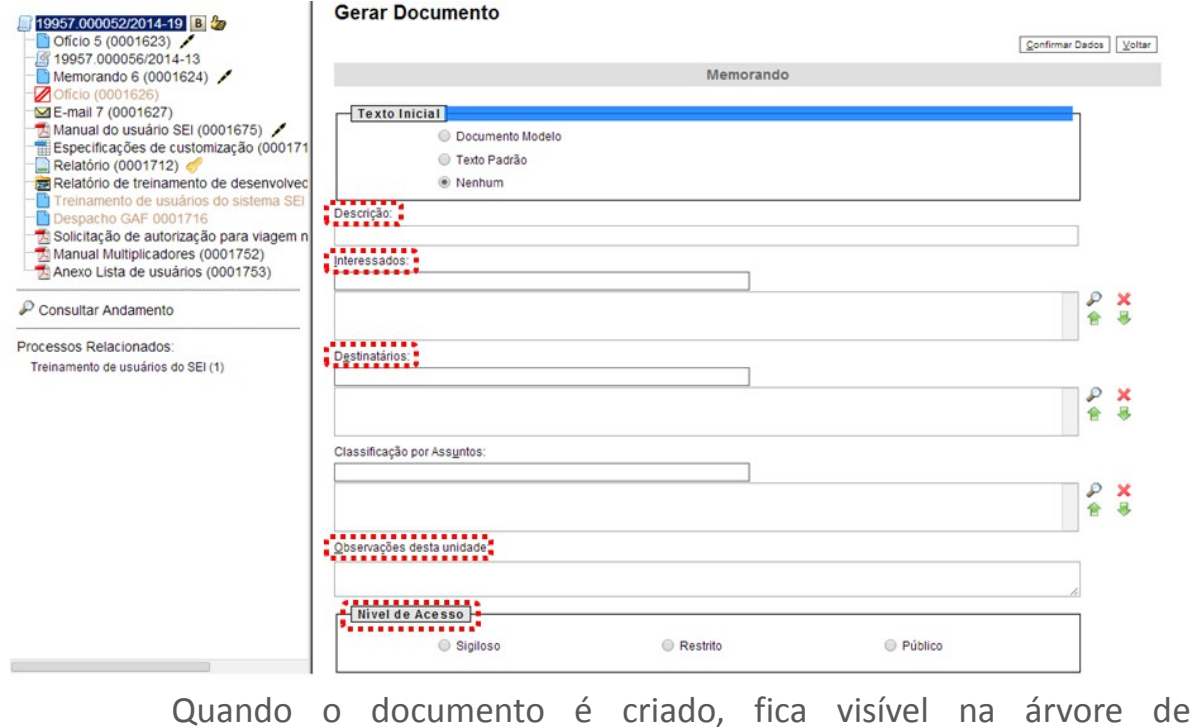

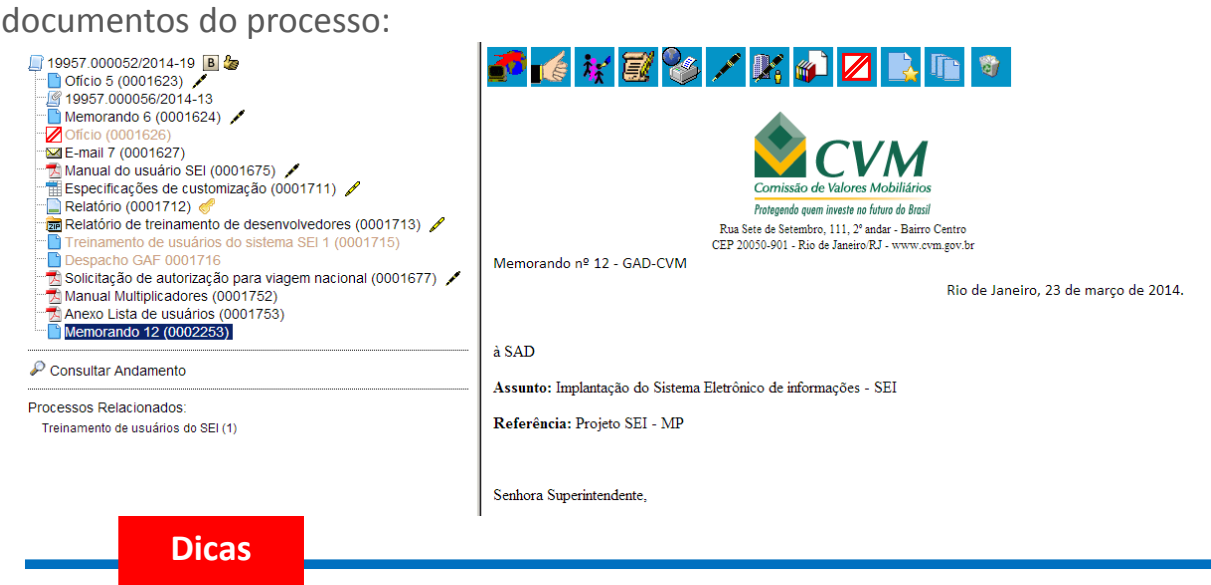

- 1 Embora o sistema não exija o preenchimento dos campos "Descrição", "Interessados" e "Observações desta unidade", estes campos são importantes para a pesquisa de documentos no sistema, sendo desejável a adoção de padrões de preenchimento pelas unidades.
- 41.Documentos gerados e não assinados são considerados minutas. Estão abertos para edição por qualquer usuário da unidade geradora. Também só podem ser visualizados por usuários da unidade geradora do documento, ainda que o processo seja enviado para outra unidade.
- 42.Só podem ser efetuadas modificações no cadastro do documento, se o processo estiver aberto para a unidade. As modificações são feitas por

meio do ícone:  $\frac{N}{N}$  Consultar/Alterar Documento

- 43.Quando o processo estiver em outra unidade, o ícone muda para Consultar Documento .
- 44.Cada "**Tipo de Documento**" tem uma formatação que lhe é própria, portanto, atenção na escolha do tipo de documento que pretende produzir.
- 45.Em regra, os documentos assumirão a temporalidade dos processos em que forem inseridos. No entanto, pode haver casos em que um documento de maior temporalidade seja inserido em um processo de menor temporalidade. Nestes casos, o processo deverá assumir a temporalidade do documento (para saber mais sobre temporalidade, consulte: [Arquivamento e Contagem de Temporalidade\)](#page-123-0).

## **7.3 Editar Documentos**

Como regra geral é permitida a edição somente para os usuários da

unidade geradora, mesmo que o processo esteja aberto para outras unidades no momento da inclusão do documento.

Ainda, devem ser cumpridos os seguintes requisitos:

- a. Documentos gerados no editor de texto do **Sei!**;
- b. Caso sejam produzidos por outra unidade, estarem disponíveis no bloco de assinatura da unidade do usuário que deseja editálos;
- c. Não terem sido visualizado por usuário de unidades distintas da geradora do documento. Os documentos disponibilizados em blocos de assinatura poderão ser editados desde que visualizados apenas pelas unidades incluídas nos blocos.

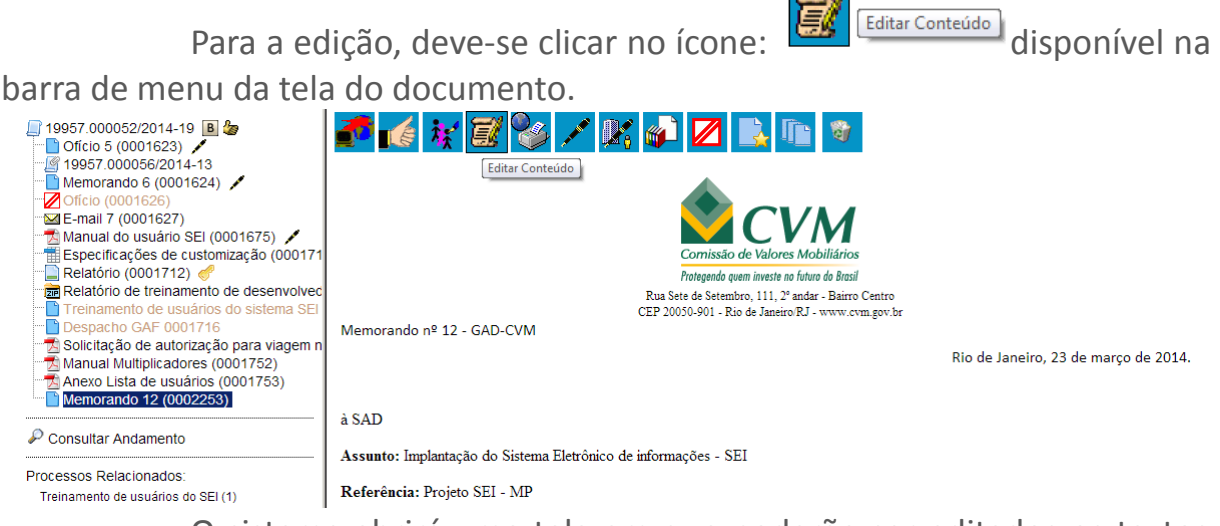

O sistema abrirá uma tela em que poderão ser editados os textos apresentados nas sessões de cor branca. O **sei** permite, durante a edição, a inclusão de links e a importação de textos e formatos do Word.

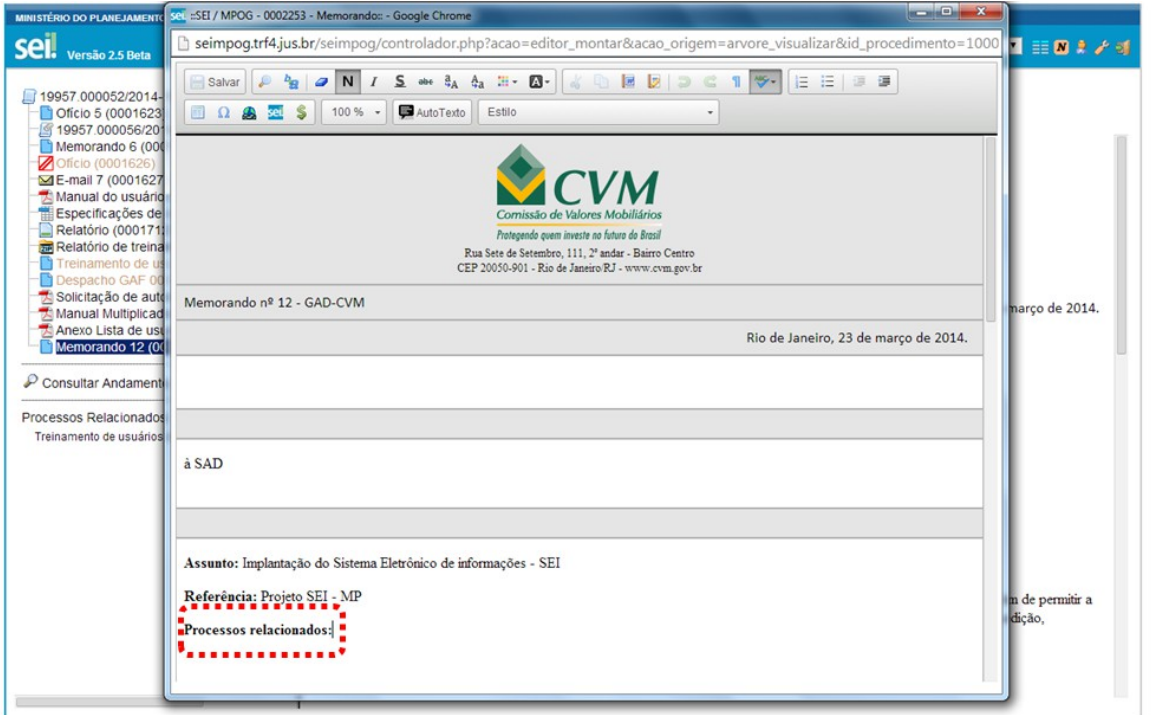

Após realizar as alterações o usuário deverá clicar em "**Salvar**".

Mesmo após a assinatura eletrônica, os documentos ainda são passíveis de edição. Basta que alguém da mesma unidade acesse o(s) documento(s), faça a(s) edição (edições) e assine novamente. Quando o documento é acessado por alguém de outra unidade, a caneta muda da cor

amarela para preta e as edições não são mais permitidas.

**Dicas**

- 1 A Edição de conteúdos de documentos gerados no sistema não se confunde com alteração dos dados de cadastro de documentos. No primeiro caso, somente é permitida a edição por usuários da unidade geradora de um documento que ainda não recebeu assinatura digital ou que, embora assinado, não tenha sido acessado por usuários de outras unidades. No segundo caso, a edição é permitida por usuários das unidades onde o processo estiver aberto, ainda que o documento esteja assinado digitalmente.
- 46. Pode acontecer da janela do editor de texto do **sei**l ser bloqueada por popups. Caso isso ocorra, o usuário deverá desabilitar o bloqueio de pop-ups do navegador, além de sempre manter a versão do navegador atualizada.

## **7.4 Referenciar outros Documentos ou Processos**

A operação de referência a documentos ou a outros processos pode ser simplificada por meio da inserção de um link do documento ou do processo (a ser referenciado) no corpo do documento em edição. Isto elimina a necessidade de busca do documento ou do processo no sistema.

 $\overline{\phantom{a}}$ 

Para inserir um link, é necessário selecionar um documento interno

de um processo do sei!, clicar no ícone **Extracta de la procesa de la contracta de la processo** do sei dentificado o espaço onde será inserido o link e, então, deve ser selecionado o ícone sei Inserir um Link para processo ou documento do SEI! .

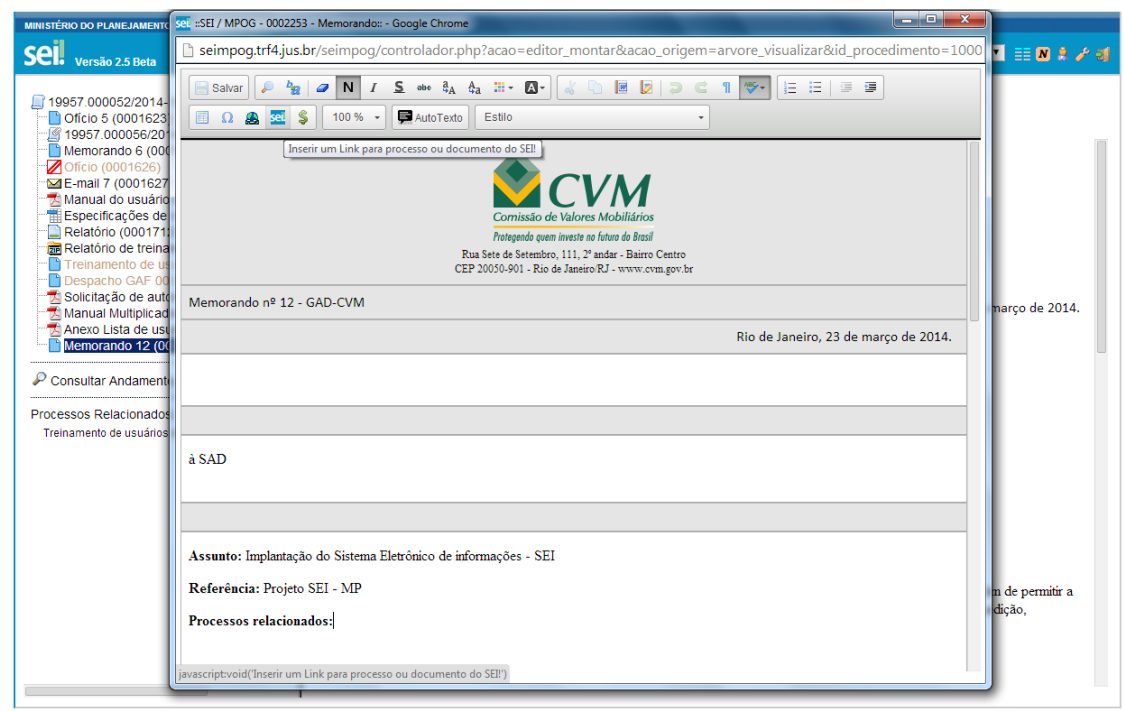

O sistema abrirá uma janela em que o campo protocolo deverá ser preenchido com o número sei! (aparece entre parênteses ao lado da identificação do documento a ser referenciado) na árvore do processo. Salvar Informações.

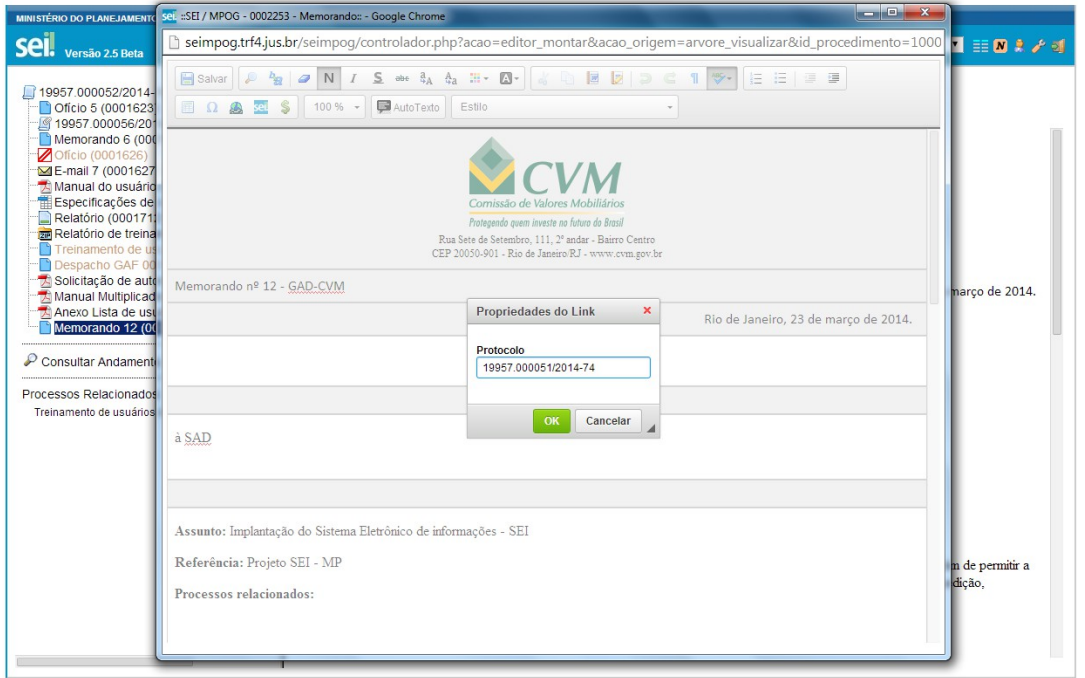

Para referenciar outros processos, basta preencher o campo protocolo com o número do processo a ser referenciado e clicar em salvar. Ao clicar novamente no documento (na árvore de documentos), o link estará ativo.

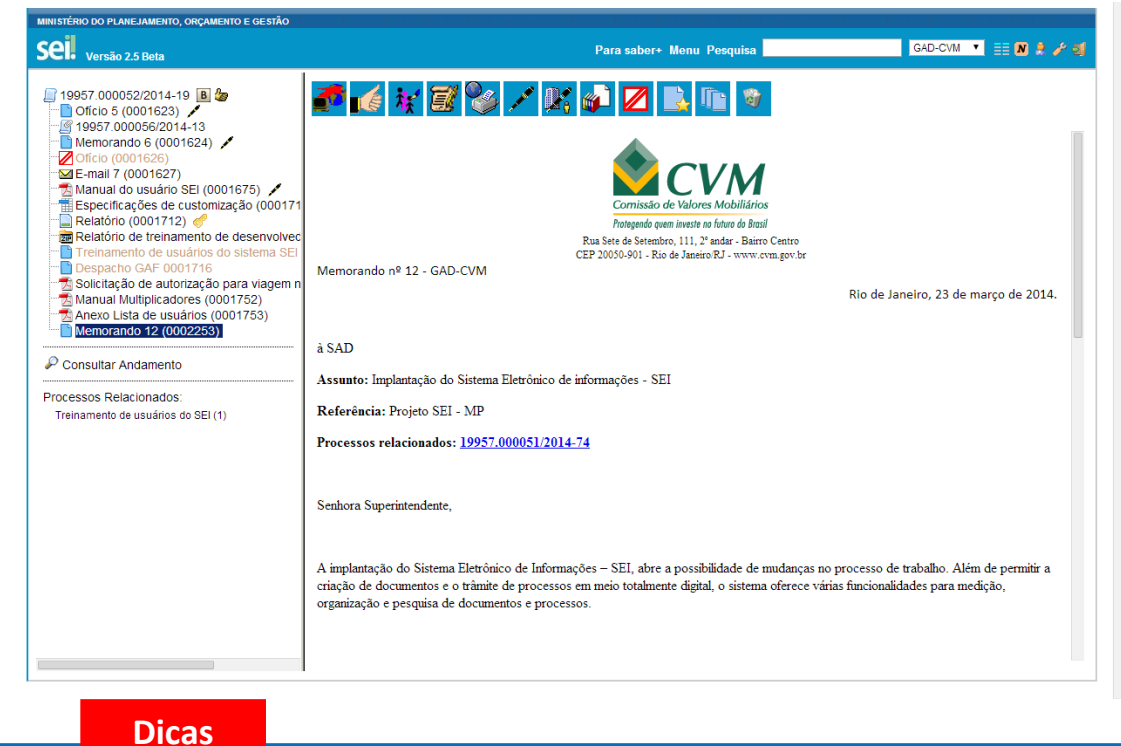

- 1 O link permitirá que o usuário tenha acesso ao documento referenciado, ainda que seja um documento restrito.
- 47.Não será possível criar links para documentos contidos em processos sigilosos, com exceção de referências para documentos do próprio processo sigiloso (auto referência).

### **7.5 Versões**

O sistema permite edições sucessivas de um mesmo documento.

A cada vez que uma edição for salva, o sistema considera que foi gerada nova versão do documento. É possível controlar as versões de um documento, verificar os usuários responsáveis pelas modificações, assim como é possível, também, retomar uma versão anterior do documento por meio do

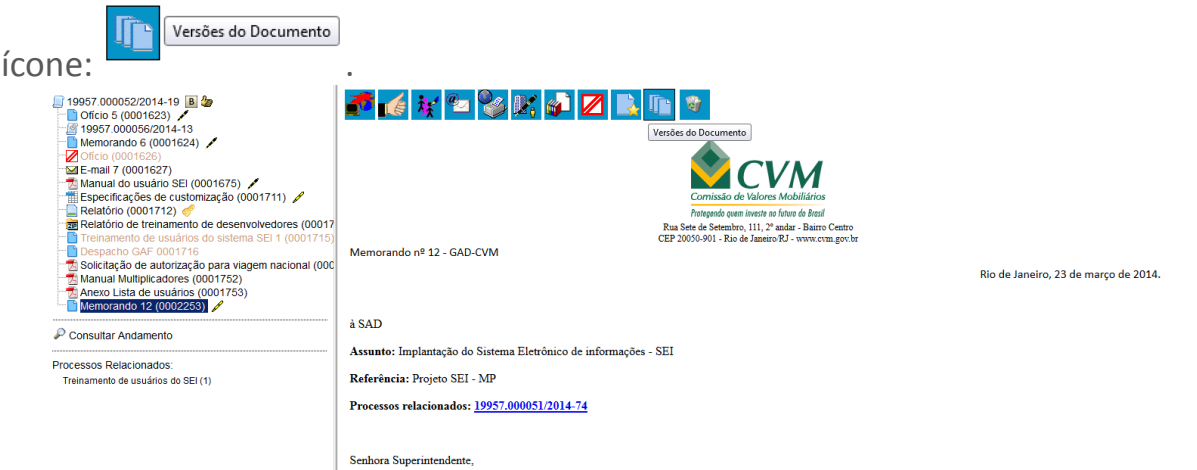

O sistema abrirá um quadro contendo todas as versões de um

#### documento:

 $\overline{\phantom{a}}$ 

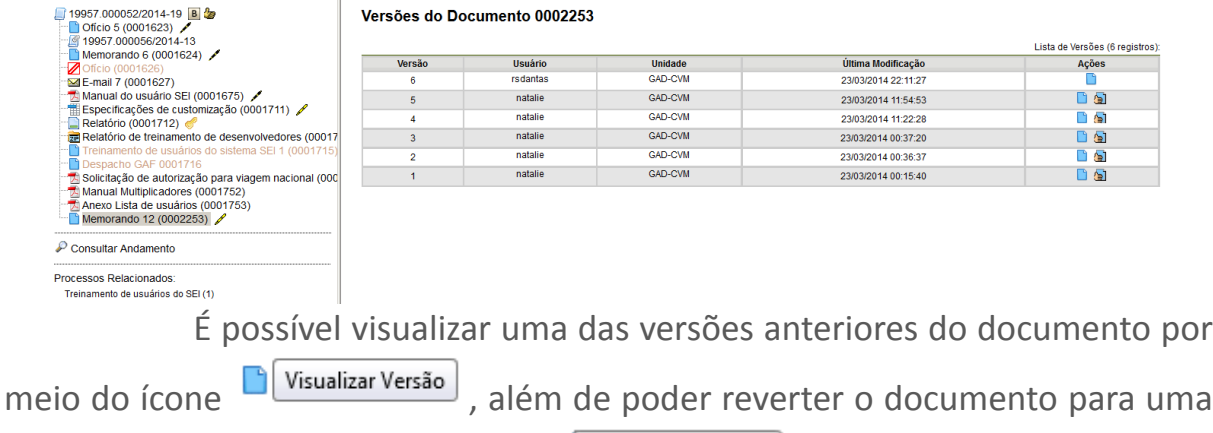

versão anterior por meio do ícone .

# **7.6 Textos Padrão**

Um texto padrão é um texto que seja recorrente e que possa ser utilizado como um conteúdo padrão para documentos e e-mails gerados no sistema. Cada unidade deverá produzir seus próprios textos padrão.

Para a inclusão de um texto padrão é necessário selecionar a opção "**Textos Padrão**" no menu principal. O sistema abrirá a tela "**Textos Padrão da Unidade**". Deve ser selecionada a opção "**Novo**":

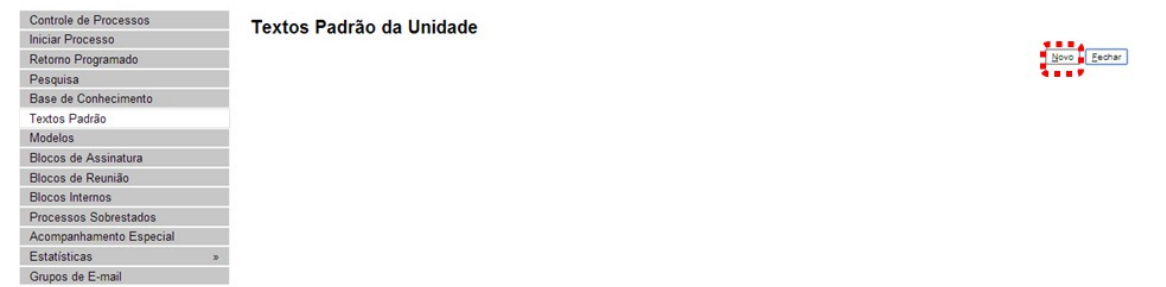

Os campos a serem preenchidos são: "**Nome**", "**Descrição**" e

"**Conteúdo**":

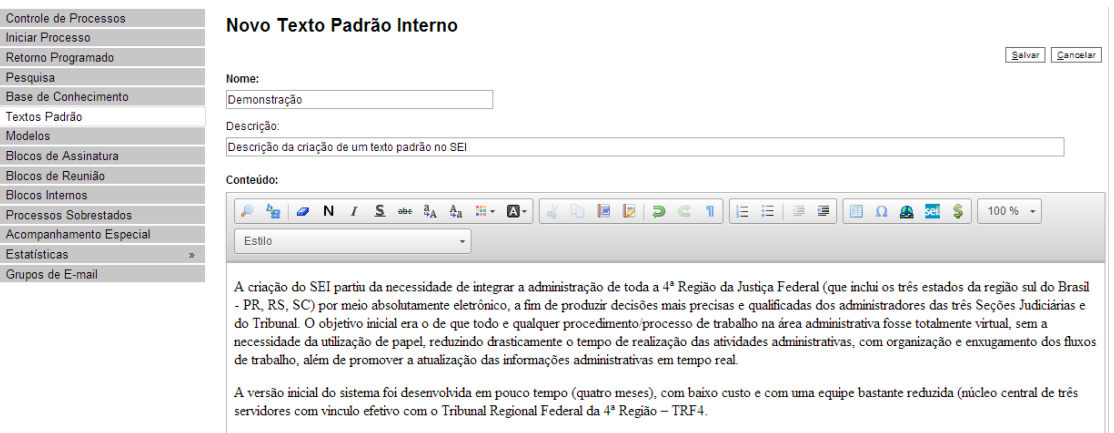

Ao salvar as informações, o sistema abre uma tela mostrando a inclusão do novo texto padrão em um quadro com a relação de textos da unidade:

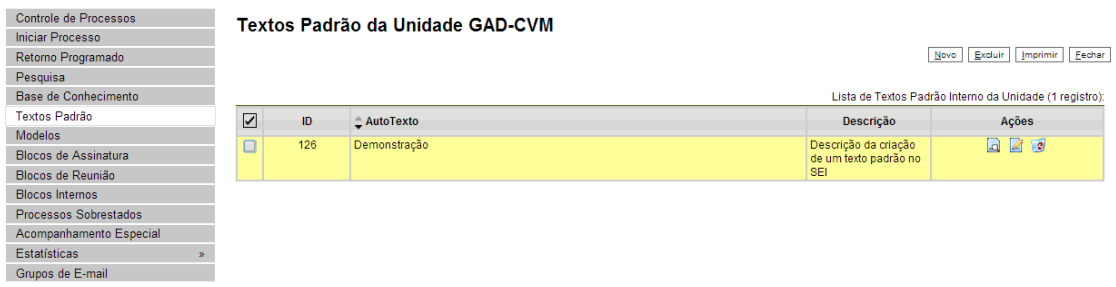

Qualquer usuário da unidade pode <sup>2</sup> "Alterar", <sup>2</sup> "Consultar" e "**Excluir**" um texto padrão da unidade. Basta selecionar o devido ícone na coluna "**Ações**".

Uma vez criado, o texto padrão passa a ficar disponível para ser adicionado durante a criação de um documento ou um e-mail gerado no sistema. Ao selecionar a opção "**Texto Padrão**", dentro de "**Texto Inicial**", o sistema disponibiliza uma barra de rolagem onde pode ser selecionada a opção com o nome dado ao texto padrão:

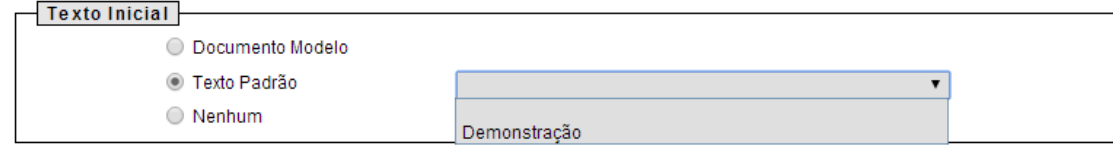

A mesma barra de rolagem também é mostrada como opção no campo "**Mensagem"** na tela "**Enviar Correspondência Eletrônica**".

 $\overline{\phantom{a}}$ 

Salvar Cancelar

#### Enviar Correspondência Eletrônica

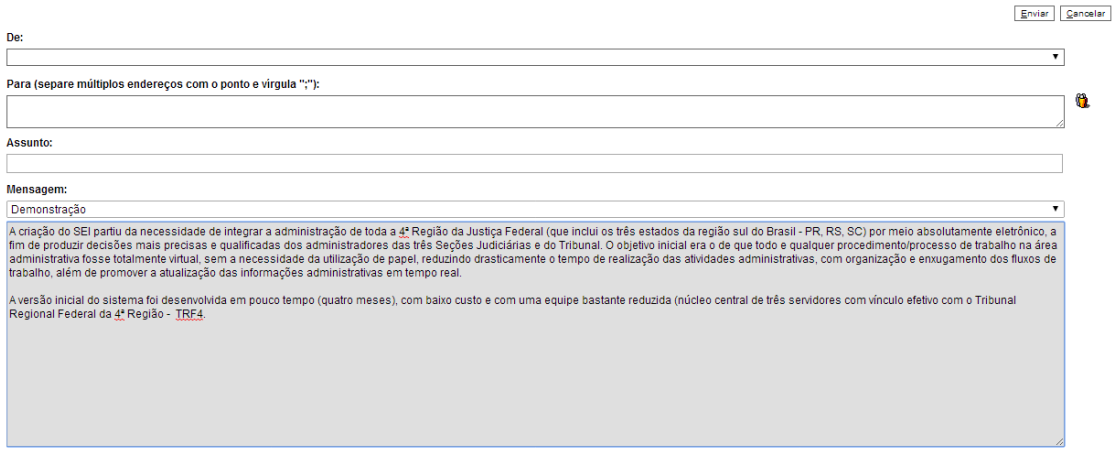

### **7.7 Modelos de Documentos**

Modelos de documento são documentos inteiros que, pela necessidade de constante repetição, o sistema permite que sejam salvos para reuso. O seil pode salvar modelos de documentos se já houver um grupo onde categorizá-los.

Para criar um grupo é necessário selecionar a opção "**Modelos**" no menu principal da tela "**Controle de Processos**". O sistema abrirá a tela "**Modelos Favoritos**". Ao clicar na opção "**Grupos**", o sistema mostrará a tela "**Grupo de Modelos**", com um quadro que contém a relação de grupos da unidade.

Na coluna "**Ações**" do quadro, é possível excluir ou editar os grupos existentes. Ao clicar na opção "**Novo**", é possível criar um novo grupo.

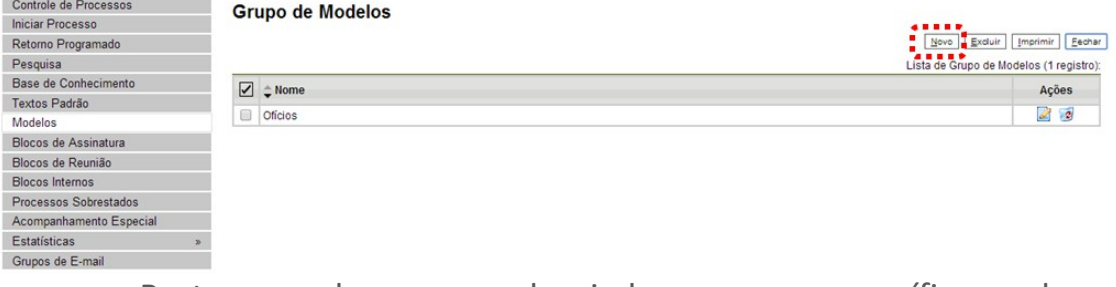

Basta preencher o nome desejado no campo específico e salvar:

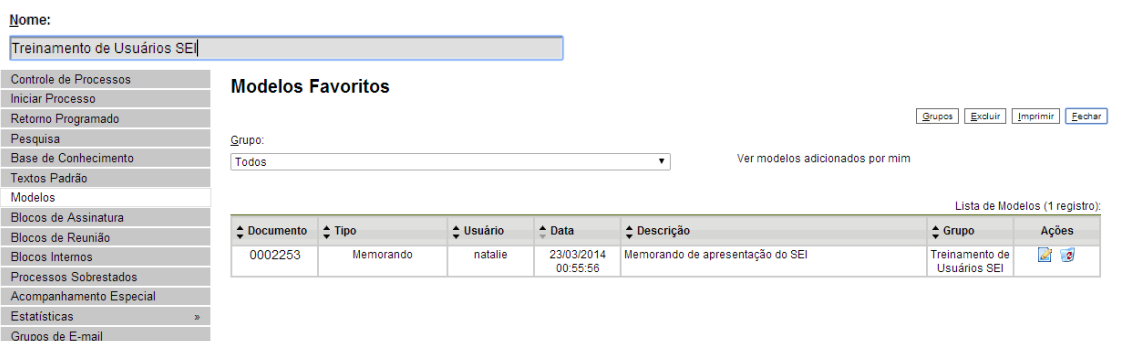

Para incluir um documento como modelo, basta clicar no número

do processo de onde se deseja salvá-lo, clicar no documento desejado (na

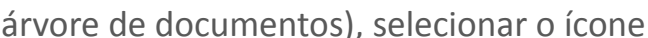

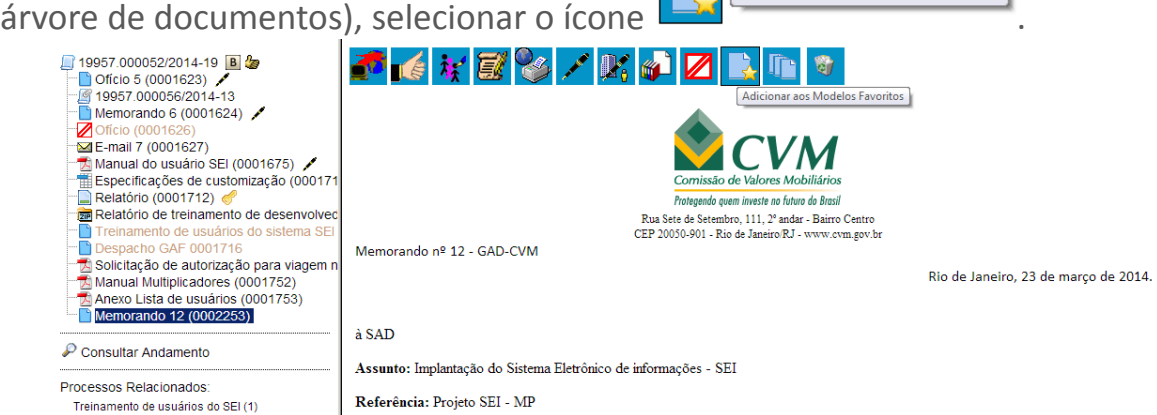

O sistema abrirá a tela "**Novo Modelo Favorito**". Deverá ser selecionado o grupo na barra de rolagem do campo "**Grupo de Modelo**". Também deverá ser preenchido o campo descrição e as informações deverão ser salvas.

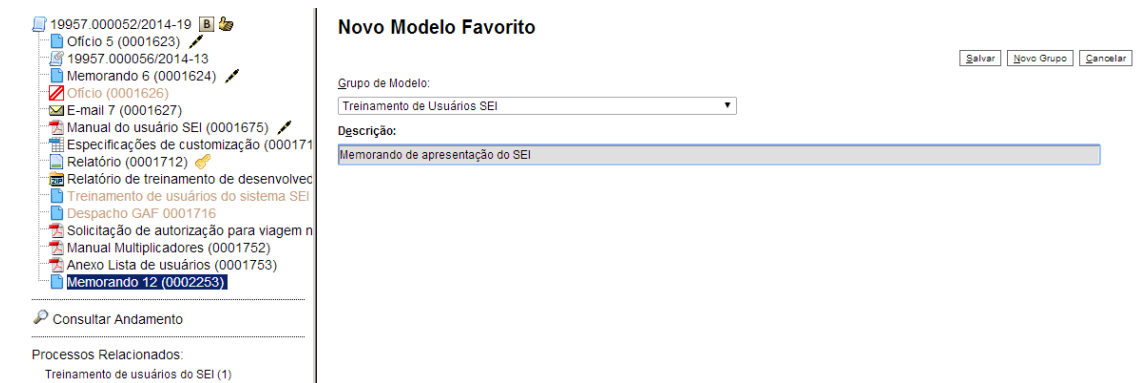

Ainda, caso seja necessário alterar o grupo do modelo ou a descrição, basta repetir o mesmo procedimento anterior (utilizando o mesmo documento modelo). Desta vez, o sistema abrirá a tela "**Alterar Modelo Favorito**" onde será possível fazer as modificações e salvar informações.

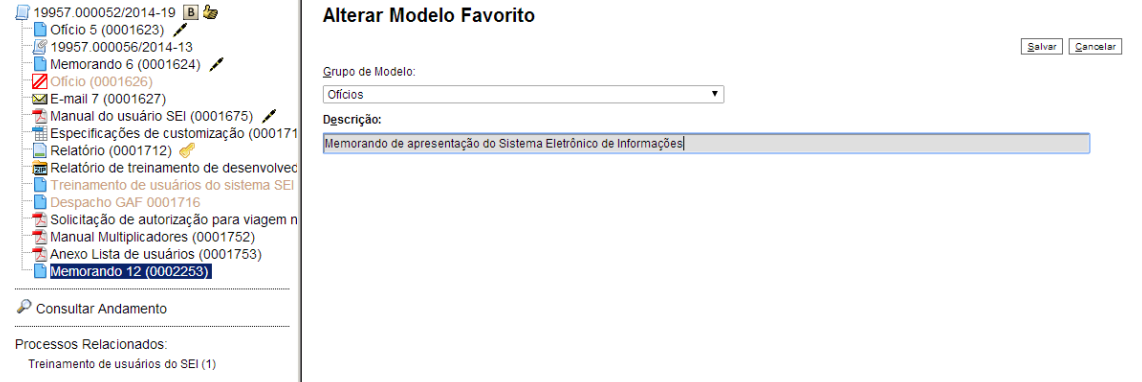

Para criar um documento a partir de um modelo já existente, deverá ser selecionada a opção "**Selecionar nos Favoritos**". O sistema recuperará as informações dos grupos de modelos criados na unidade:

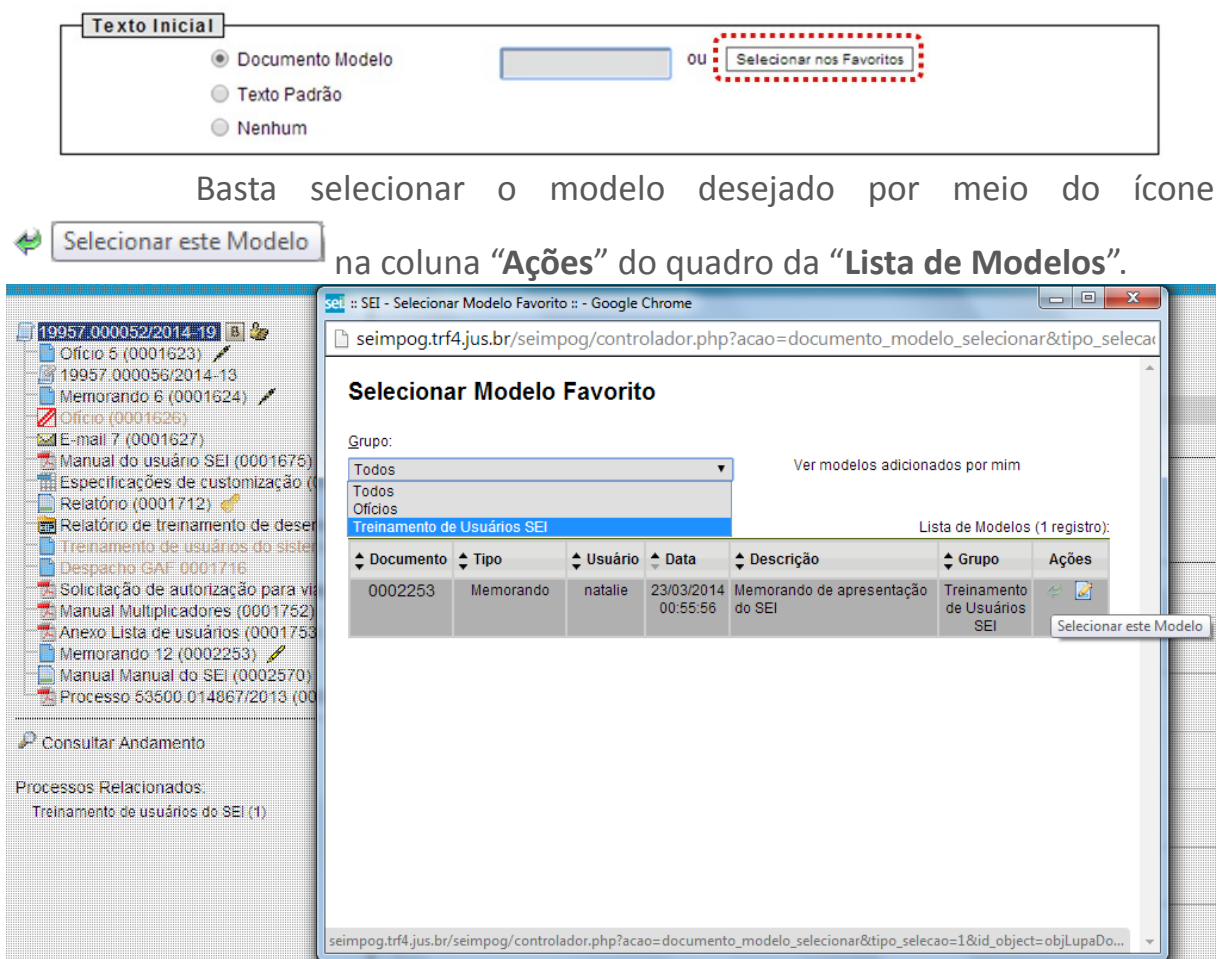

 $\overline{\phantom{a}}$ 

Após o preenchimento dos campos da tela "**Gerar Documento**" e salvar informações, o modelo será inserido.

Outra forma de utilizar um documento como modelo no sei! é a seguinte: na tela "**Gerar Documento**", selecionar a opção "**Documento Modelo**".

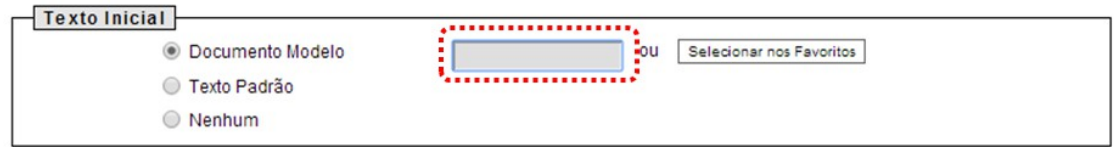

O sistema abre um campo que deverá ser preenchido com o número do documento que se deseja copiar (número sei! - aparece entre parênteses ao lado do documento na árvore).

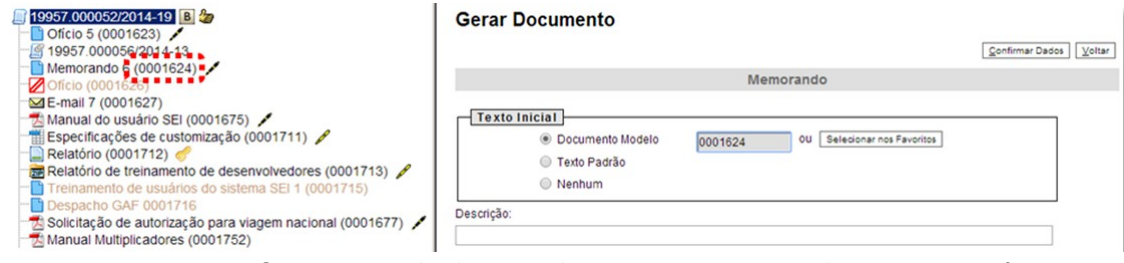

Ao confirmar os dados, o documento copiado aparecerá na arvore de documentos com novo número e sem assinatura. Este procedimento não salva o documento copiado em grupo de modelos favoritos.

#### **Dicas**

1 Também é possível usar e salvar modelos de outras unidades, mesmo que o processo não esteja aberto para a unidade que efetua a operação. Basta ter acesso ao número **sei!** do documento que se deseja utilizar como modelo.

### **7.8 Publicar Documentos**

A funcionalidade de publicação serve para divulgar determinado documento em um veículo de publicação, interno ou externo. As publicações em veículos externos são realizadas por meio de *webservices*. Somente documentos gerados no sistema **sei!** podem ser publicados, caso exista um veículo associado ao tipo de documento.

Ao incluir em um processo um tipo de documento cadastrado com

veículo de publicação associado, o ícone **Samual Dender Publicação** será visualizado na barra de menus do documento logo depois que for assinado.

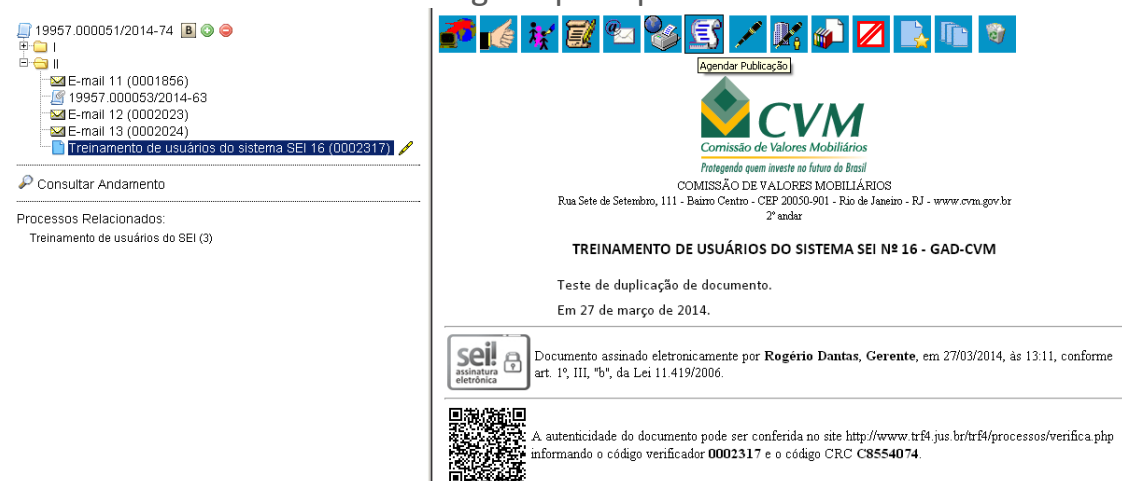

Ao selecionar o ícone, o sistema abre uma tela que exibe alguns campos preenchidos de forma automática: "**Documento**" (número de protocolo do documento), "**Tipo**" (tipo do documento), "**Assinantes**" (assinaturas que constam no documento) e "**Disponibilização**" (data de disponibilização do documento no veículo). O campo "**Motivo**" define se a ação é de Publicação original ou, no caso de "**Publicação Relacionada**", se é uma Retificação, Republicação ou Apostilamento. O campo "**Veículo**" possui barra de rolagem onde pode ser selecionado um dos veículos de publicação permitidos, configurados no cadastro do tipo de documento. No campo "**Resumo**", que é opcional, pode ser preenchido um texto informativo sobre o documento:

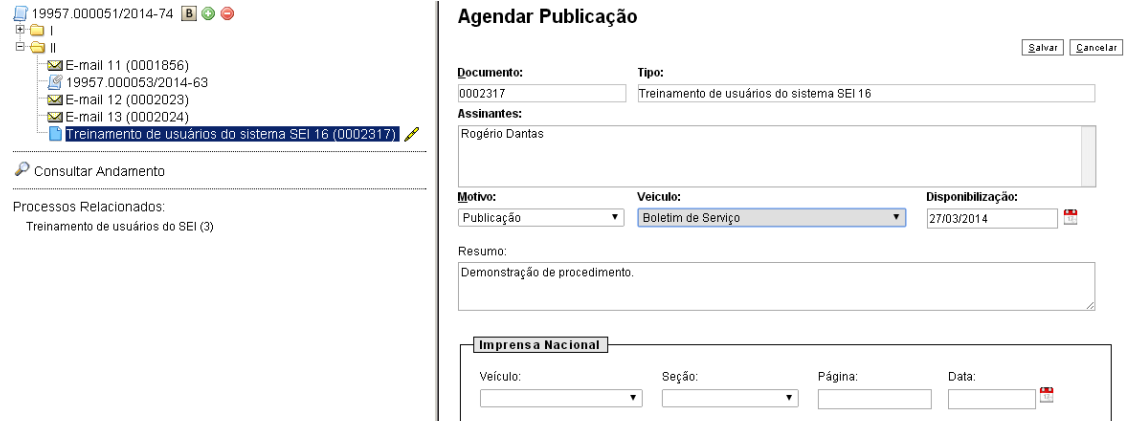

 $\overline{\phantom{a}}$ 

Processos que tenham tido publicação de documento efetivada recebem uma notificação na tela "**Controle de Processo**" (**P**), para que as unidades nas quais esteja aberto acessem o documento publicado:

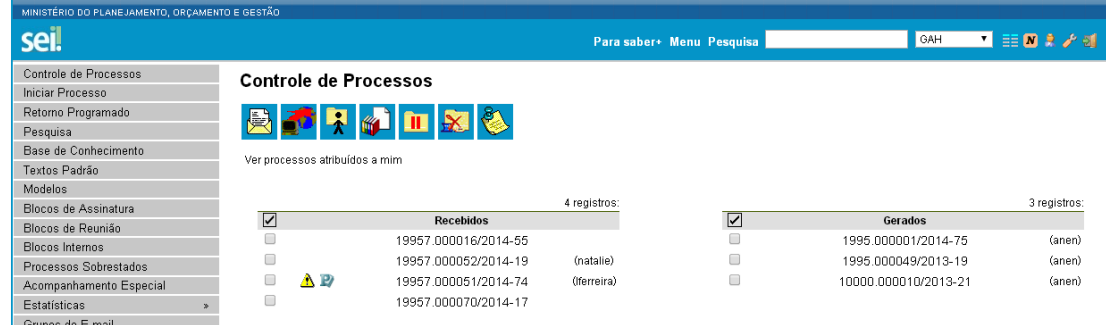

Enquanto a publicação do documento não for confirmada, é possível alterar ou cancelar o agendamento. Após a confirmação da publicação, se for necessário efetuar uma Retificação, Republicação ou Apostilamento, então será preciso acionar o botão "**Gerar Publicação Relacionada**" (<sup>1</sup>2) sobre o documento.

Ao gerar uma Publicação Relacionada, todo o documento é clonado (inclusive com a mesma numeração), sendo possível alterar o conteúdo e realizar um novo agendamento. Além disso, no resultado da pesquisa de publicações é disponibilizada uma ação que permite visualizar todas as publicações relacionadas de um mesmo documento. Para gerar uma publicação relacionada é necessário utilizar o ícone  $\mathbb{E}$  sobre o documento:

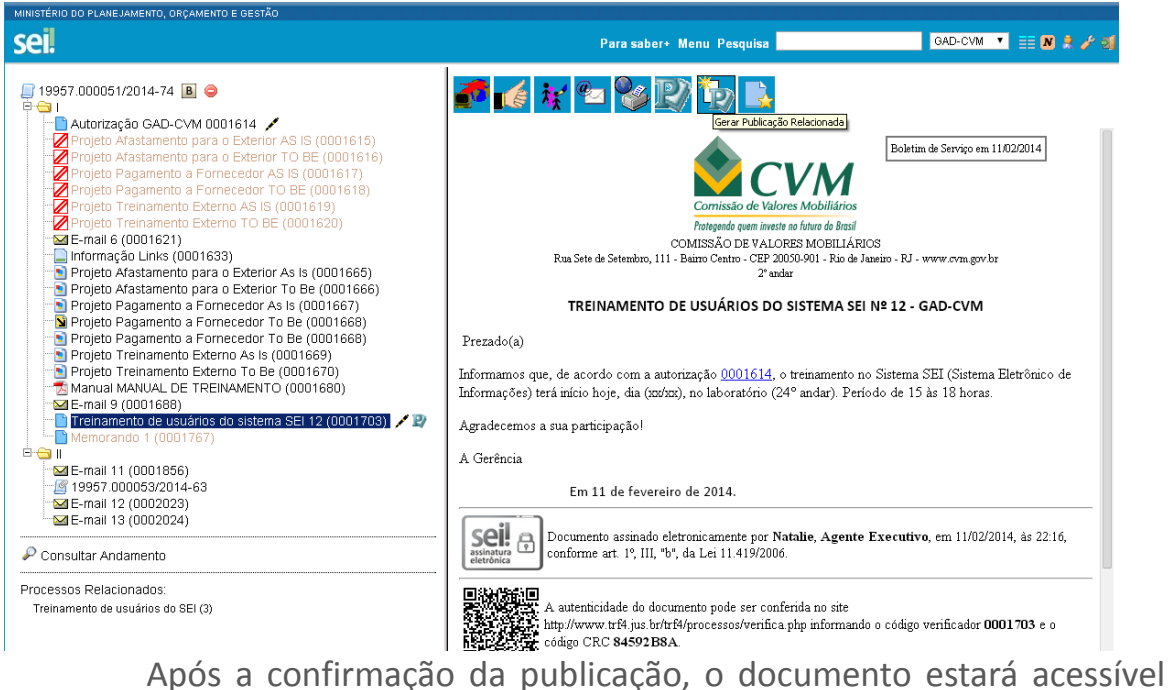

na tela de "**Publicações Eletrônicas**" do **Sei!** (se for veículo Interno ou veículo Externo com configuração para também publicar automaticamente no veículo Interno).

## **7.9 Documentos Externos**

Um documento externo é um documento não produzido pelo editor do próprio sistema. É possível configurar o sistema para somente aceitar formatos de arquivo específicos, como de vídeos, sons, imagens, apresentações e planilhas. Porém, o formato mais indicado é o PDF com OCR, por ser inviolável, visualizado diretamente no sistema (não precisa fazer download) e viabilizar a pesquisa integral no corpo do documento.

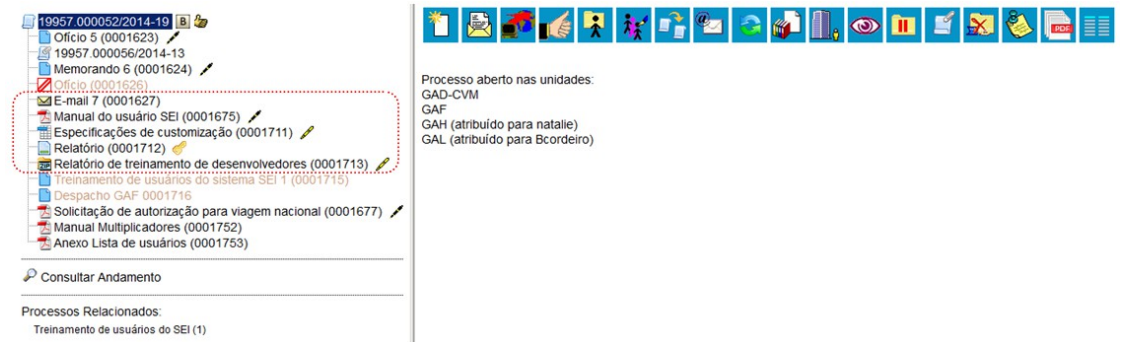

Para incluir um documento externo, é necessário selecionar tipo de documento "Externo" (sempre é a primeira opção da lista), a partir da lista apresentada na tela "Gerar Documento".

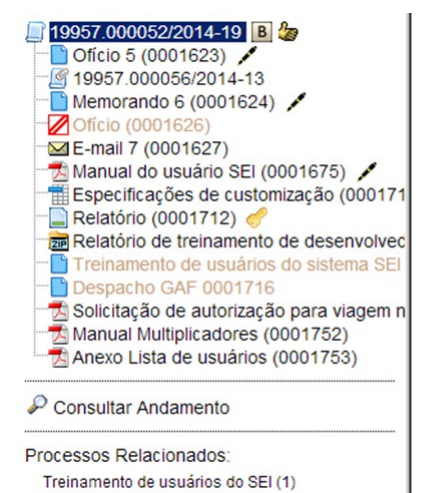

#### **Gerar Documento**

Escolha o Tipo do Documento: © Externo Autorização Despacho E-mail Instrução CVM Memorando Oficio Resolução Treinamento de usuários do sistema SEI

O sistema abre a tela "Registrar Documento Externo" onde estão disponíveis os campos: "Tipo do Documento", "Data do Documento", "Número/nome na árvore" (opcional), "Tipo de Conferência (para documentos digitalizados)" (opcional), "Remetente" (opcional), "Interessados" (opcional), "Observações desta unidade" (opcional), seleção do "Nível de Acesso" e "Anexar Arquivo".

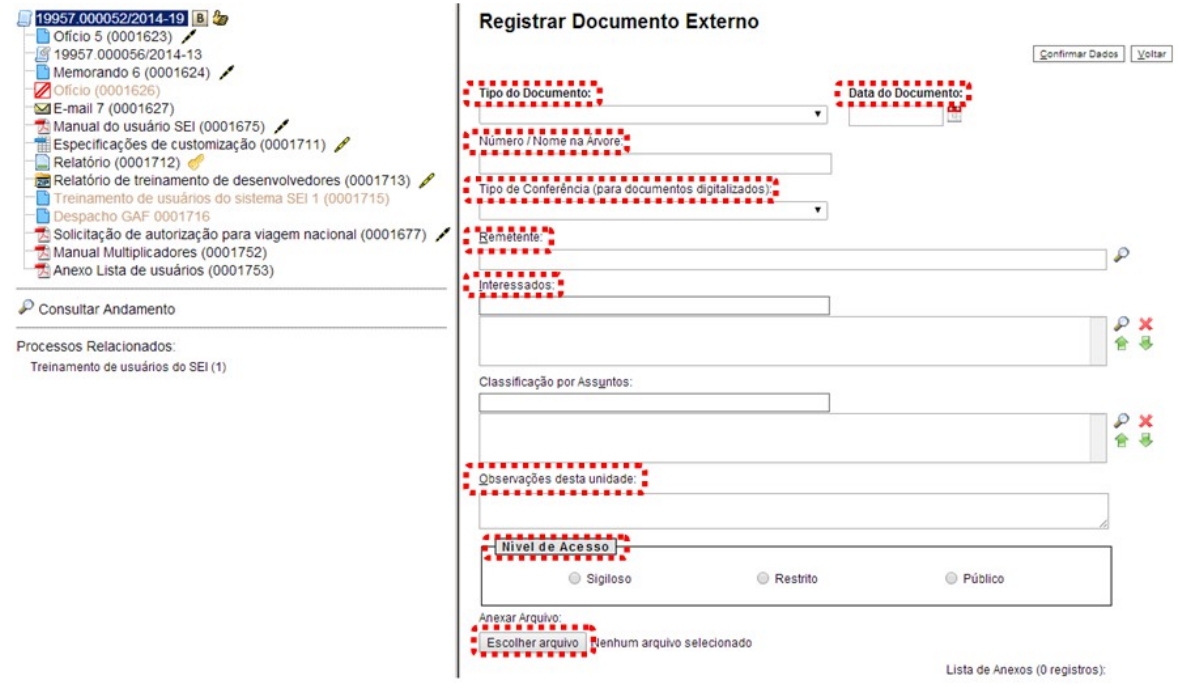

O campo "**Data do Documento**" deve ser preenchido com a data de emissão do documento.

O campo "**Tipo do Documento**" representa um combo onde deve ser selecionada uma das opções de tipos que foram previamente cadastrados no sistema. Um documento externo deve ser enquadrado em um dos nomes desta lista por questões de gestão documental e temporalidade.

**Tipo do Documento:** 

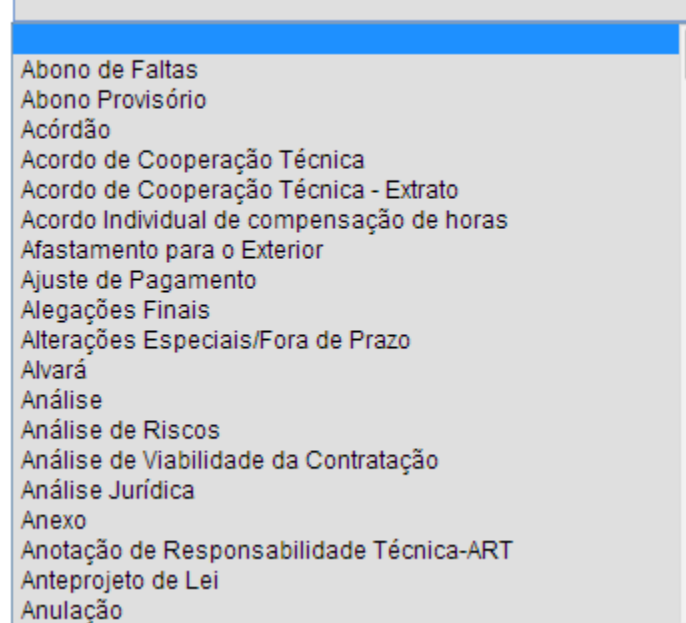

Deve ser inserido o "número/nome" que deverá ser visualizado na árvore de documentos do processo. Ao gerar o documento externo, o sistema combina o tipo do documento escolhido **com o número/nome preenchido**  $\bullet$ .

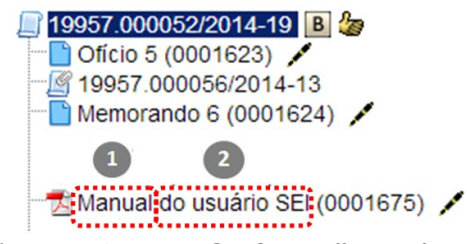

O campo "**Tipo de Conferência**" será preenchido em casos de documentos em suporte papel digitalizados:

Tipo de Conferência (para documentos digitalizados):

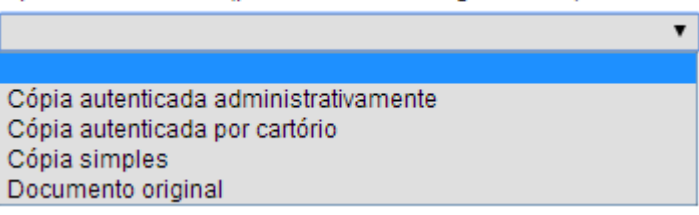

Deverá ser selecionado o nível de acesso do documento, fazer o upload do arquivo e confirmar os dados:

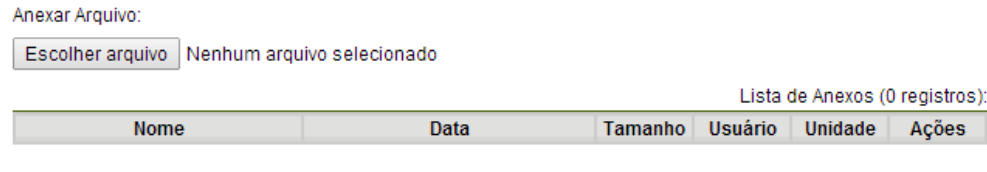

Confirmar Dados | Voltar

Para cada documento externo é possível anexar somente um arquivo.

O seil permite realizar a substituição de um arquivo importado para o sistema como documento externo enquanto não houver acesso ao processo por usuário de uma unidade diferente da que efetuou a operação. Basta acessar a tela "Alterar Registro de Documento Externo" por meio do ícone Consultar/Alterar Documento Recebido

, clicar no ícone **\*** RemoverItem na "**Lista de Anexos**", confirmar dados, fazer o upload do arquivo substituto e clicar no botão "**Confirmar Dados**":

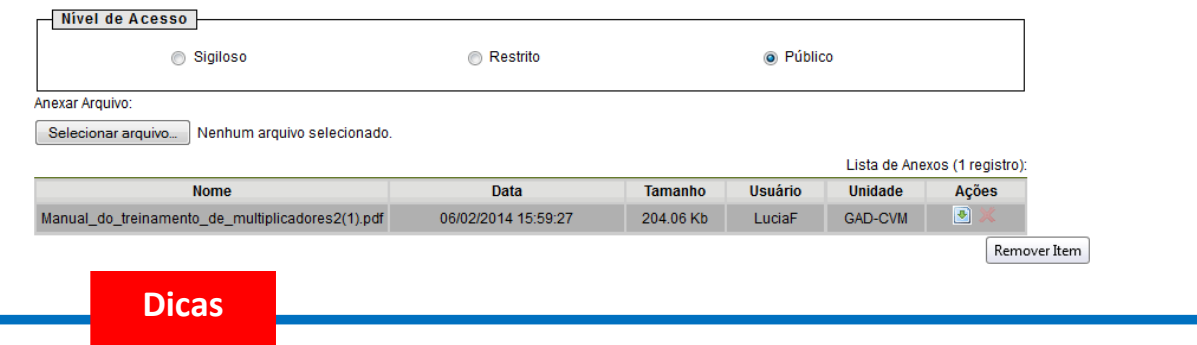

- 1 Embora o sistema não exija o preenchimento dos campos "Interessados" e "Observações desta unidade", estes campos são importantes para a pesquisa de documentos no sistema, sendo desejável a adoção de padrões de preenchimento pelas unidades (para saber mais sobre a funcionalidade de pesquisa, consulte: [Métodos de Pesquisa\)](#page-60-0).
- 48.Ao visualizar documentos externos o sistema oferece a opção de abrir documentos em formato de imagem e PDF no próprio ambiente do **sei!** Para os outros formatos o sistema disponibiliza o download para a máquina do usuário.
- 49.Podem ser feitas modificações no cadastro do documento pelas unidades em que o processo esteja aberto. Estas unidades visualizarão o ícone Consultar/Alterar Documento Recebido .

50.As unidades em que o processo não estiver aberto visualizarão o ícone

Consultar Documento Recebido .

## **7.10 Excluir Documentos**

É possível excluir documentos externos e documentos gerados no

sistema que sejam desnecessários ao processo, clicando no ícone **traditional** Esta operação tem por fim eliminar documentos que ainda não se estabilizaram como oficiais e, portanto, não afetam direitos e/ou obrigações. Ainda assim, o sistema efetua o registro de documentos excluídos e o histórico da operação

fica disponível na consulta ao andamento do processo.

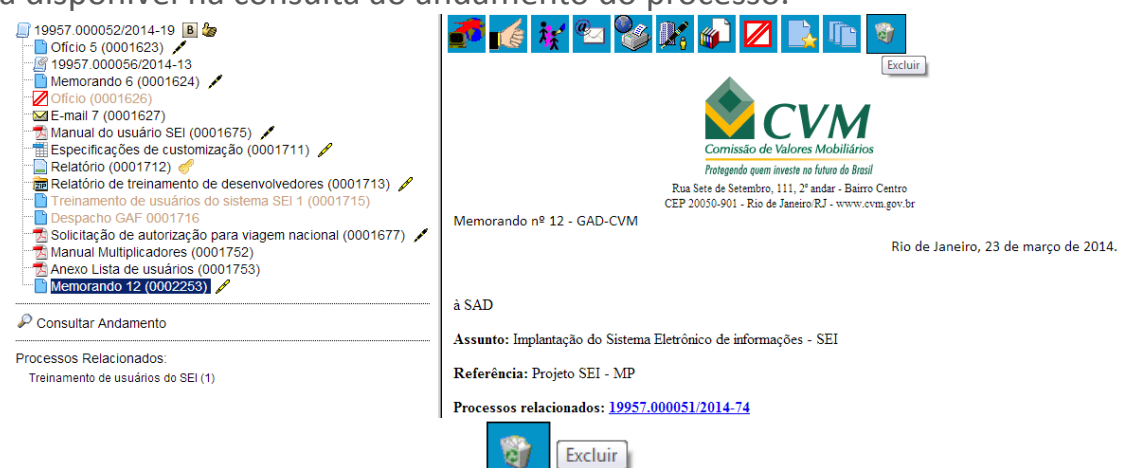

Em regra, o ícone **ficará** visível apenas quando o

procedimento de exclusão for permitido. A exclusão de documentos se diferencia da exclusão de processos porque um processo pode estar aberto para várias unidades no momento da criação de um documento. Por isso, a exclusão obedece algumas regras:

- a. Documento gerado e não assinado pode ser excluído pela unidade elaboradora. Documento que ainda não foi assinado é considerado minuta e pode ser excluído, ainda que tenha sido incluído em bloco de reunião e, assim, visualizado por outras unidades;
- b. Documento gerado assinado e ainda com a caneta em amarelo pode ser excluído pela unidade elaboradora. A caneta de indicação de assinatura fica em amarelo até que o documento tenha seu primeiro acesso por usuário de outra unidade ou quando o processo é enviado para outra unidade.
- c. Documento externo assinado e ainda com a caneta em amarelo pode ser excluído pela unidade que o incluiu no processo.
- d. Documento externo não assinado pode ser excluído pela unidade que o incluiu no processo, mesmo quando o processo já estiver aberto para múltiplas unidades ou mesmo se o documento já tiver sido acessado por usuários de outras unidades, até o envio do processo para outra unidade. Após o envio do processo para outra unidade, mesmo exibindo o ícone 奇

Excluir no acesso ao documento, o sistema não permite sua exclusão, avisando que o "Documento externo já tramitou".

#### **Dicas**

1 Um documento excluído deixa de aparecer na árvore de documentos do processo.

2 A exclusão de um documento não anula o registro do número sequencial referente ao tipo de documento. Por exemplo, caso tenha sido criado e, logo depois, excluído um memorando de número 1, o próximo memorando criado no sistema possuirá o número subsequente, 2.

# **7.11 Cancelar Documento**

O ícone **de Cancelar Documento** deve ser utilizado em documento já estabilizado como oficial e que, por alguma determinação oficial, dever ser cancelado. Por exemplo, caso tenha sido verificada sua nulidade.

Esta é a funcionalidade do **sei** que opera o tradicional instituto do "Desentranhamento" e, assim, exige ato formal de autoridade competente determinando o cancelamento do documento.

Para efetuar a operação, basta clicar no documento e depois no

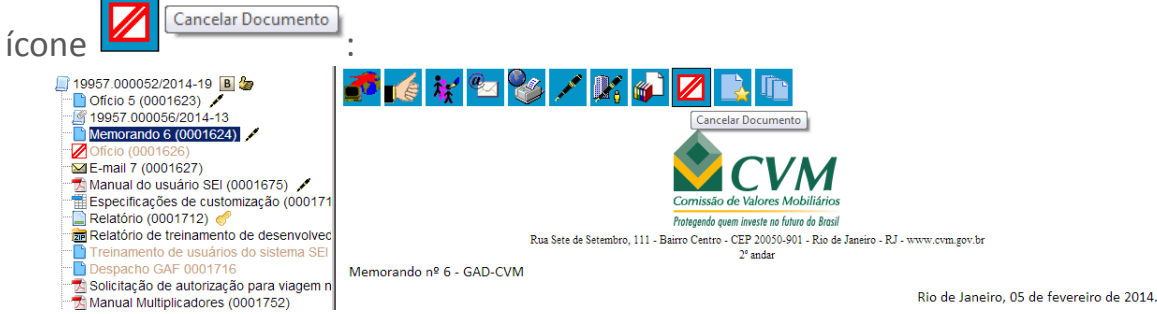

O sistema abrirá uma tela onde deverá ser informado o motivo do

cancelamento.

Com o cancelamento, o documento permanece indicado na árvore de documentos do processo, porém, com ícone próprio de cancelado, sem ser mais possível acessar seu conteúdo:

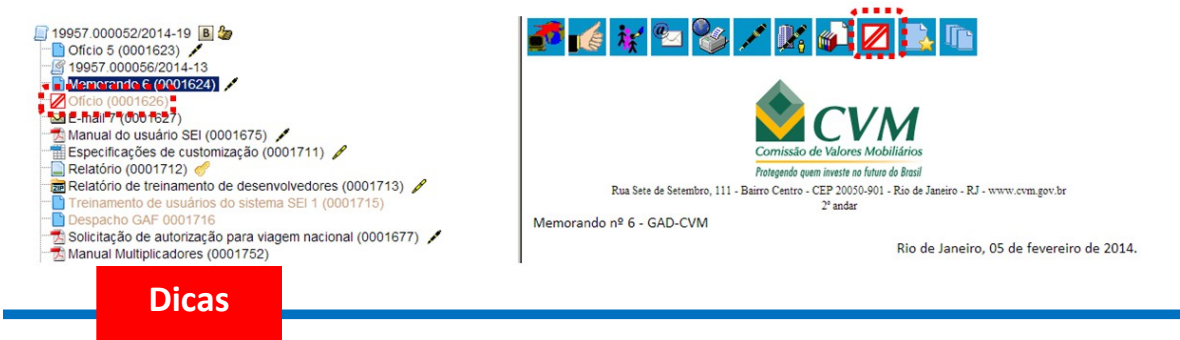

- 1 Documento assinado, mesmo que possua assinaturas de usuários de várias unidades, somente pode ser cancelado pela unidade geradora, ainda que o processo esteja aberto em várias unidades ao mesmo tempo.
- 51.Assim, o ícone **somenta e a unidade** somente ficará visível para a unidade geradora do documento.

 $\overline{\phantom{a}}$ 

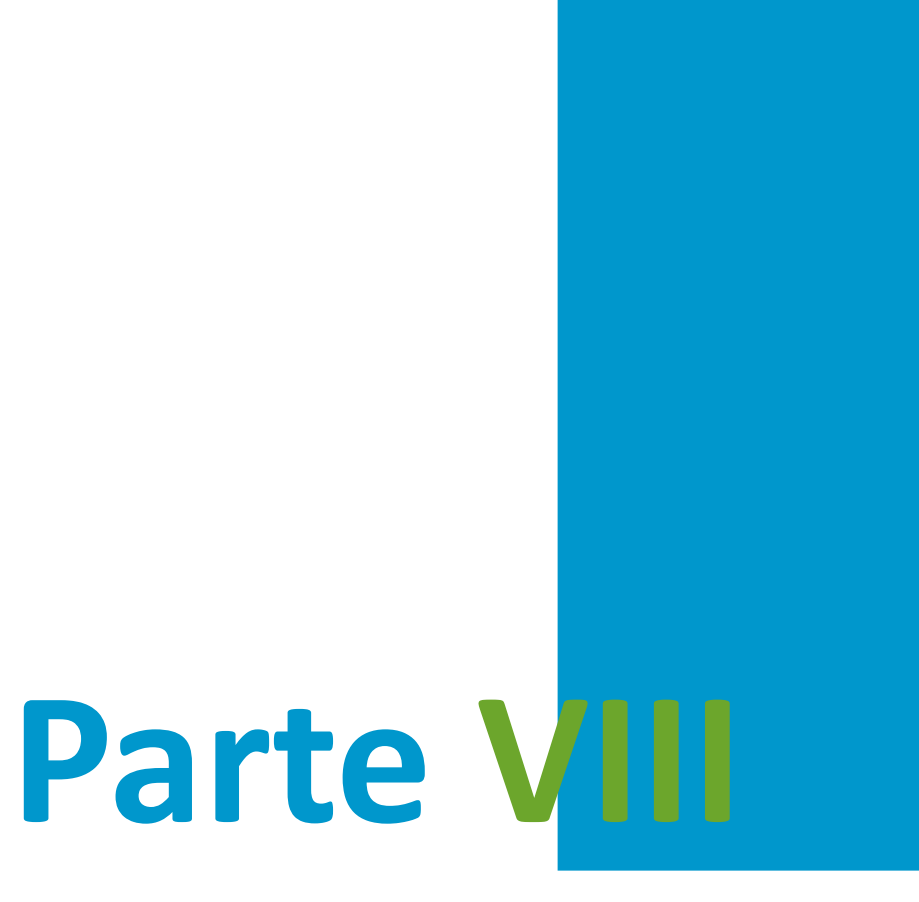

Assinaturas

# **8 Assinaturas**

## **8.1 Restrição à Visualização de Minutas**

Enquanto não for assinado eletronicamente, um documento produzido no sistema é considerado uma minuta e só pode ser visualizado por usuários da unidade elaboradora, ainda que o processo esteja aberto para outras unidades. Enquanto o documento estiver como minuta, é possível sua visualização por usuários de outras unidades por meio de Bloco de Reunião (apenas visualização, não permite alterar nem assinar a minuta). O uso do Bloco de Assinatura permite que usuário de unidade diferente da elaboradora do documento possa visualizar, editar e assinar o documento.

# <span id="page-94-0"></span>**8.2 Bloco de Reunião**

O Bloco de Reunião possibilita que uma unidade disponibilize processos para conhecimento de outras unidades, sem a necessidade de que estas unidades tenham uma atuação formal sobre o processo, para serem discutidos em reuniões ou decisão colegiada. É uma forma de visualizar minutas de documentos em unidades diferentes da geradora (para saber mais sobre blocos, consulte: [Acompanhamento Especial](#page-54-0), [Blocos Internos](#page-56-0) e [Assinaturas por Usuários de outras Unidades\)](#page-103-0).

Os blocos de reunião permitem a inclusão de um ou mais processos. Na tela Controle de Processos, basta clicar na caixa de seleção ao lado do número dos processos a serem incluído no bloco:

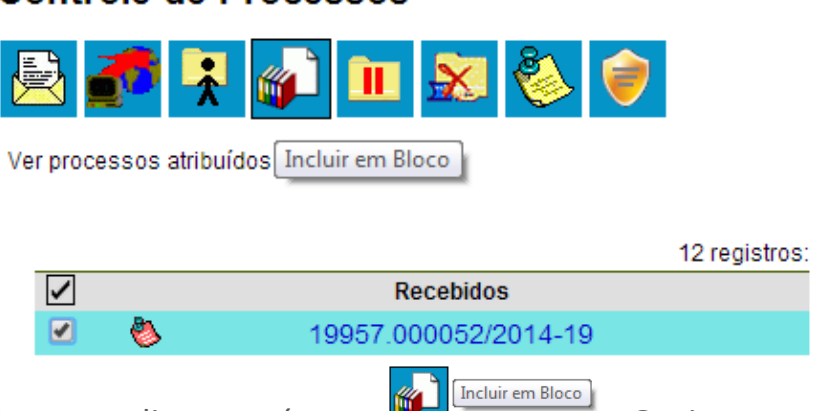

**Controle de Processos** 

Deve-se clicar no ícone **. Este a seu a contra a tela** "**Selecionar Bloco**" com um quadro que mostra todos os blocos de reunião e blocos internos abertos na unidade. Note-se que os blocos de reunião recebidos de outras unidades e os blocos disponibilizados não aparecem nesta tela. Ao selecionar uma ou mais opções disponíveis e clicar no botão  $\Box$   $\alpha$  , os processos serão incluídos no(s) bloco(s) selecionado(s):

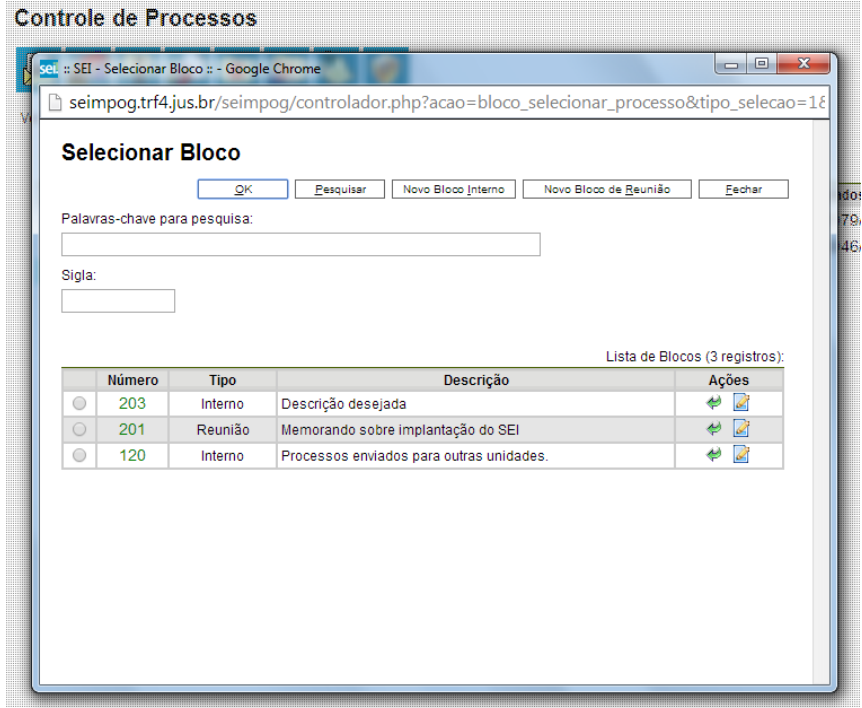

 $\overline{\phantom{a}}$ 

Para se criar um novo bloco de reunião, é necessário selecionar a opção "Novo Bloco de Reunião" na tela acima. Será aberta a tela a seguir, onde deverá ser inserida a descrição desejada para o bloco de reunião e as unidades para disponibilização:

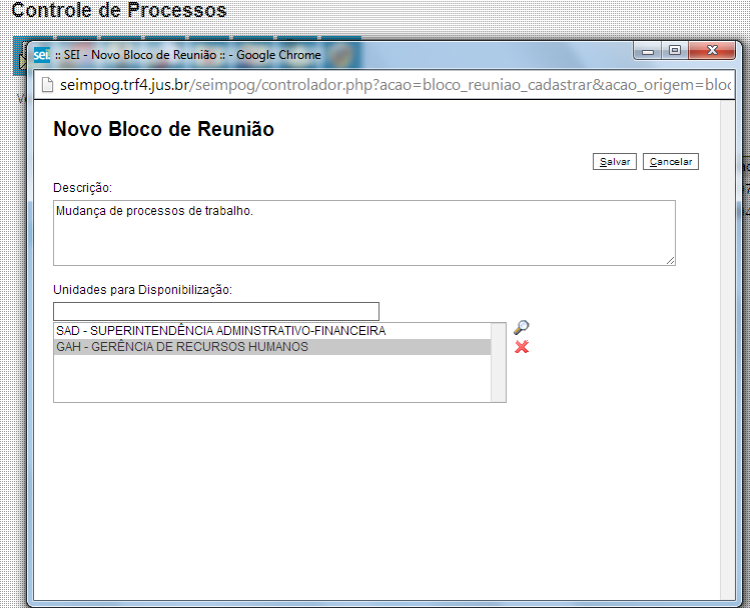

Ao salvar informações, o sistema retorna para a tela anterior. Basta clicar em  $\sqrt{\frac{QK}{n}}$  e os processos selecionados serão automaticamente inseridos no novo bloco:

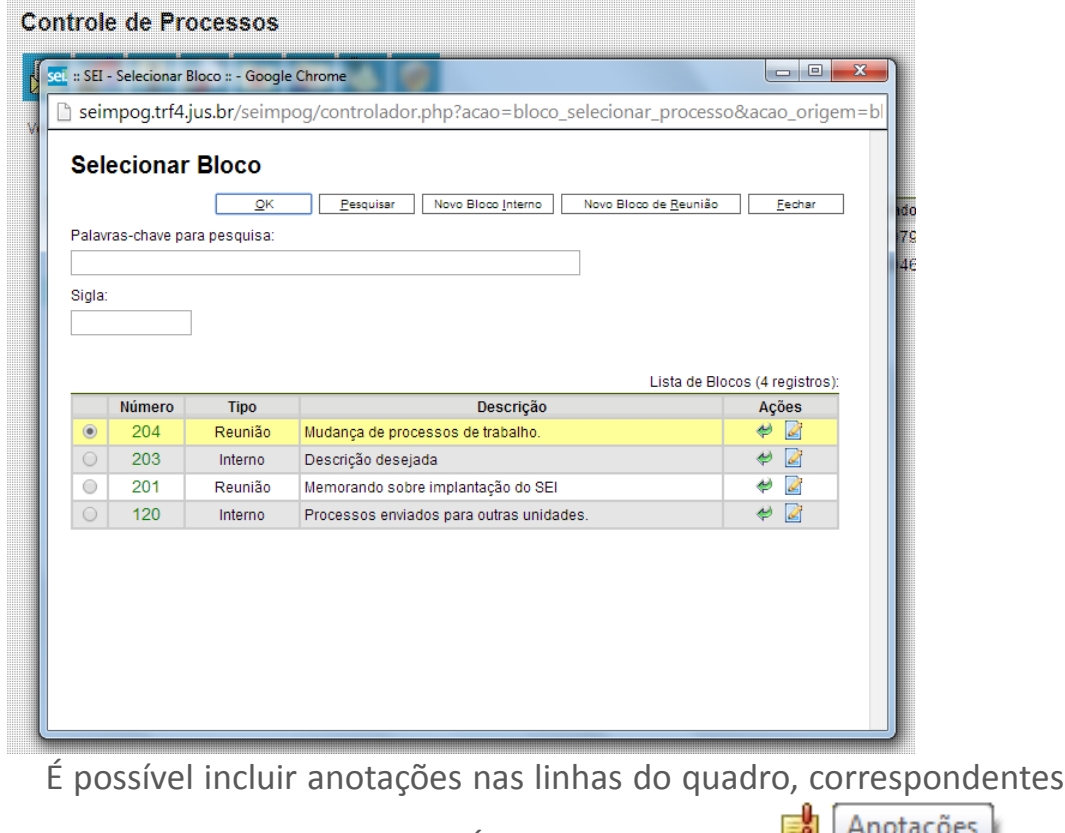

a cada processo pertencente ao bloco. É só clicar no ícone coluna "Ações", inserir a informação desejada e salvar:

 $\overline{\phantom{a}}$ 

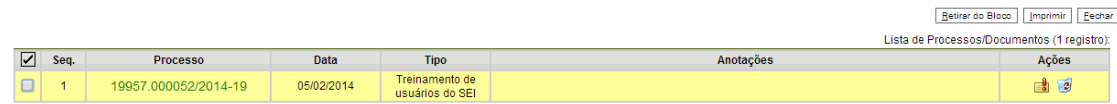

Para que as minutas de um ou mais processos possam ser visualizadas por usuários de outras unidades é necessário disponibilizar o bloco.

No menu principal, deverá ser selecionada a opção "**Blocos de Reunião**". O sistema abre uma tela com a relação de todos os blocos de reunião da unidade: abertos, disponibilizados a outras áreas e também os recebidos.

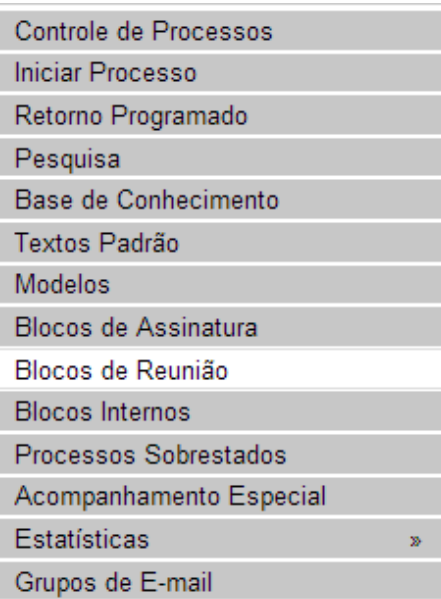

Deverá ser selecionado o ícone **Desa Coluna** na coluna "**Ações**". Um bloco disponibilizado não deverá ser editado ou receber outros processos até que as unidades de destino devolvam o bloco:

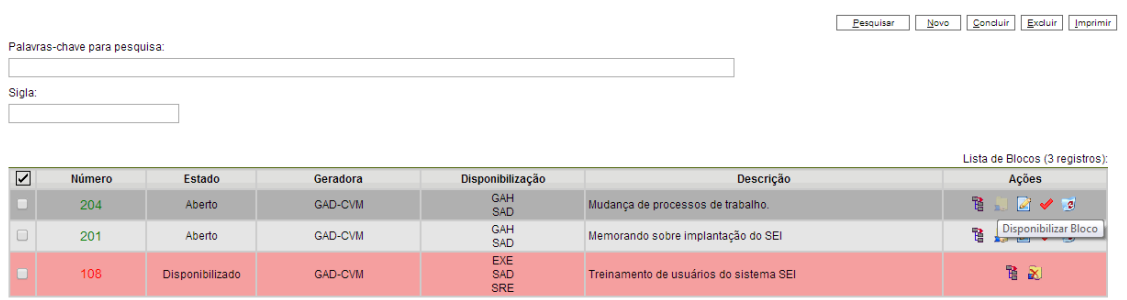

No entanto, é possível cancelar a disponibilização de um bloco de

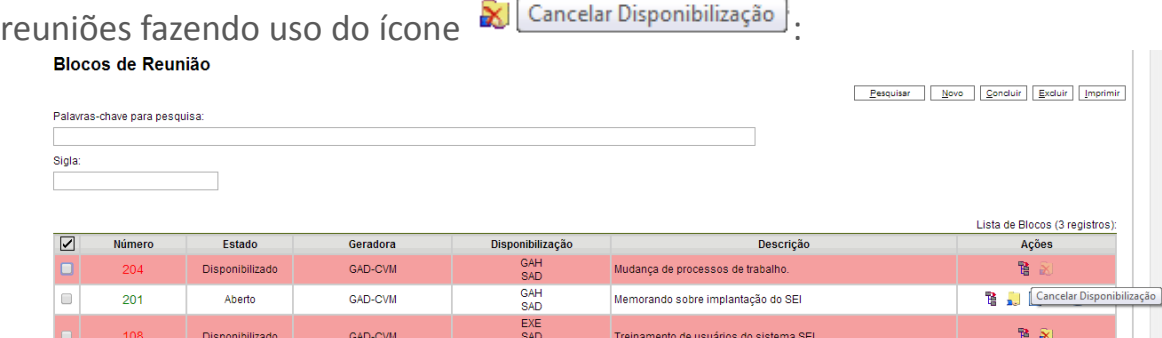

No exemplo a seguir, uma unidade disponibiliza um bloco reunião para outra unidade. Ainda que o processo não esteja aberto para a unidade de destino do bloco, todas as minutas produzidas pela unidade disponibilizadora ficarão visíveis para a destinatária do bloco. Já, as minutas produzidas em outras unidades, que não estejam envolvidas na operação, permanecerão indisponíveis.

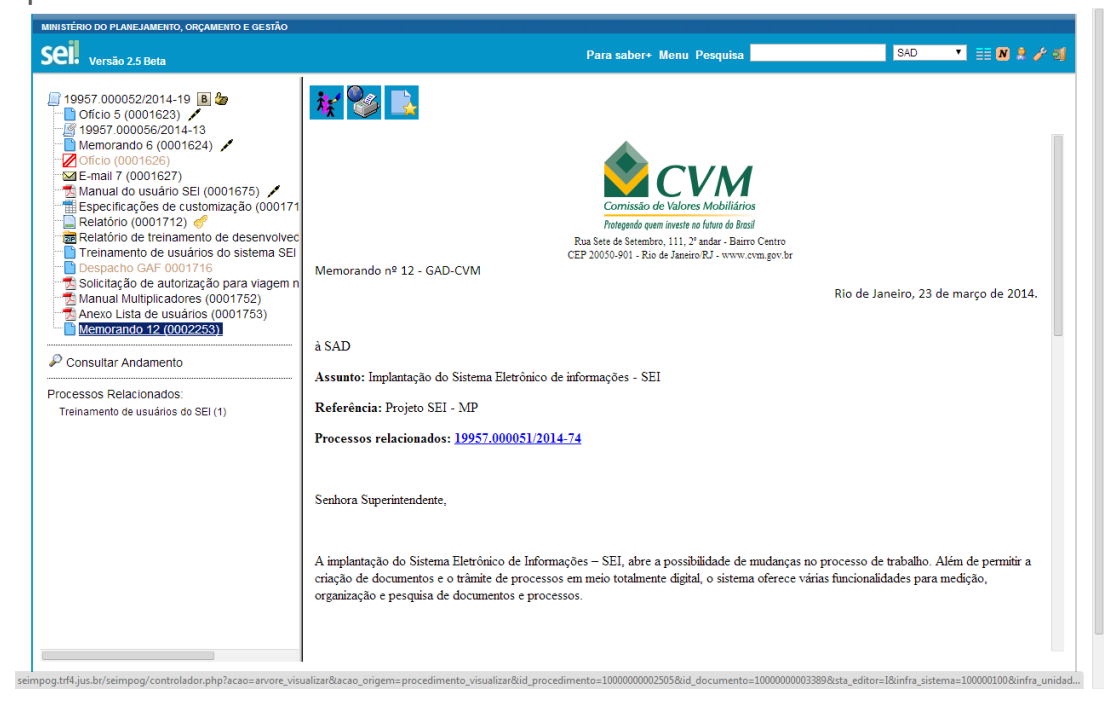

#### **Dicas**

 $\overline{\phantom{a}}$ 

- 1 O bloco de reunião não gera o envio do processo. Significa que não aparecerá a informação de que o processo está aberto para as unidades as quais o bloco foi disponibilizado (na tela do processo).
- 52.Quando um processo de um bloco de reunião é anexado a outro processo, as minutas deixam de ser visualizadas.

### **8.3 Assinatura de Documento Interno**

É possível a assinatura digital no sistema, fazendo uso de login e senha ou *token*. Para assinar deve-se clicar no documento na árvore do

Assinar Documento processo e selecionar o ícone . Um documento pode ter tantas assinaturas quanto forem necessárias.

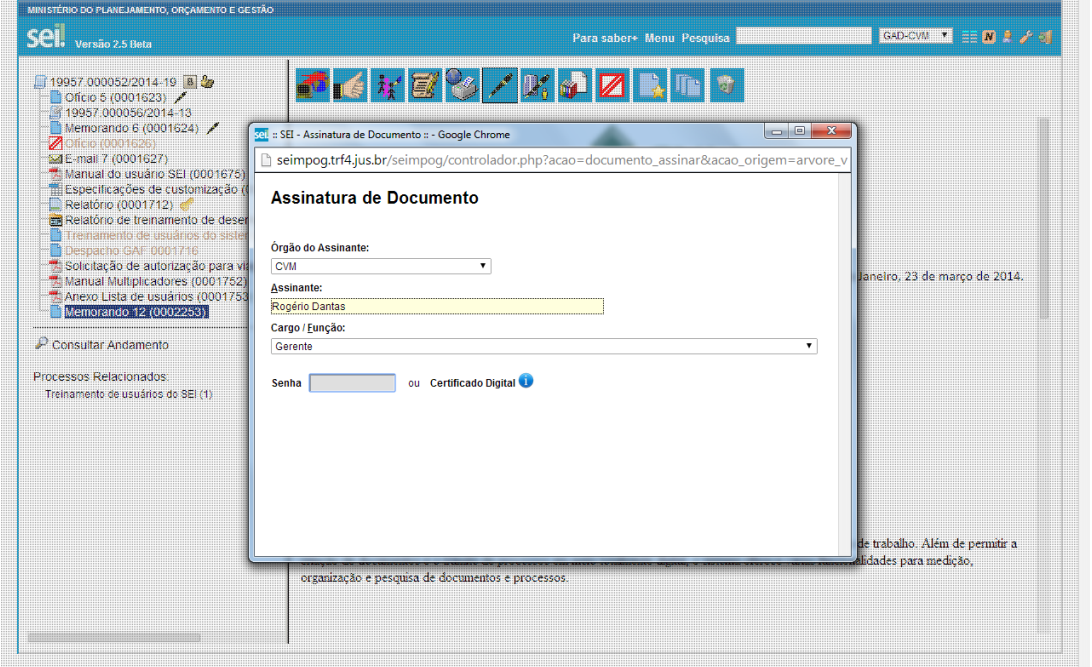

A assinatura será feita selecionando-se a função na barra de rolagem do campo "Cargo/Função" e preenchendo-se o campo "senha" ou via *token*. A assinatura digital será exibida na parte final do documento. Também é possível obter informações sobre as assinaturas clicando no ícone da caneta:

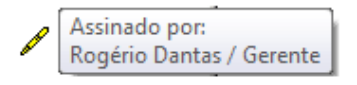

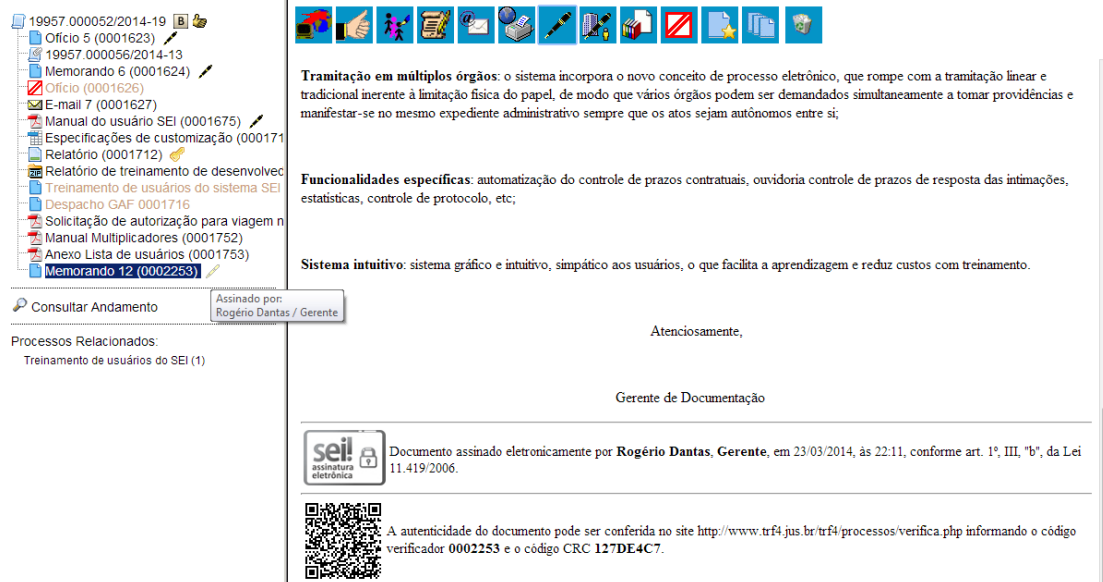

Pode acontecer de um usuário, por força do exercício de uma função, necessitar assinar documentos em sua unidade, atribuindo ora seu cargo, ora sua função. Neste caso, bastará fazer a devida seleção na barra de rolagem do campo "Cargo/ Função" e assinar o documento.

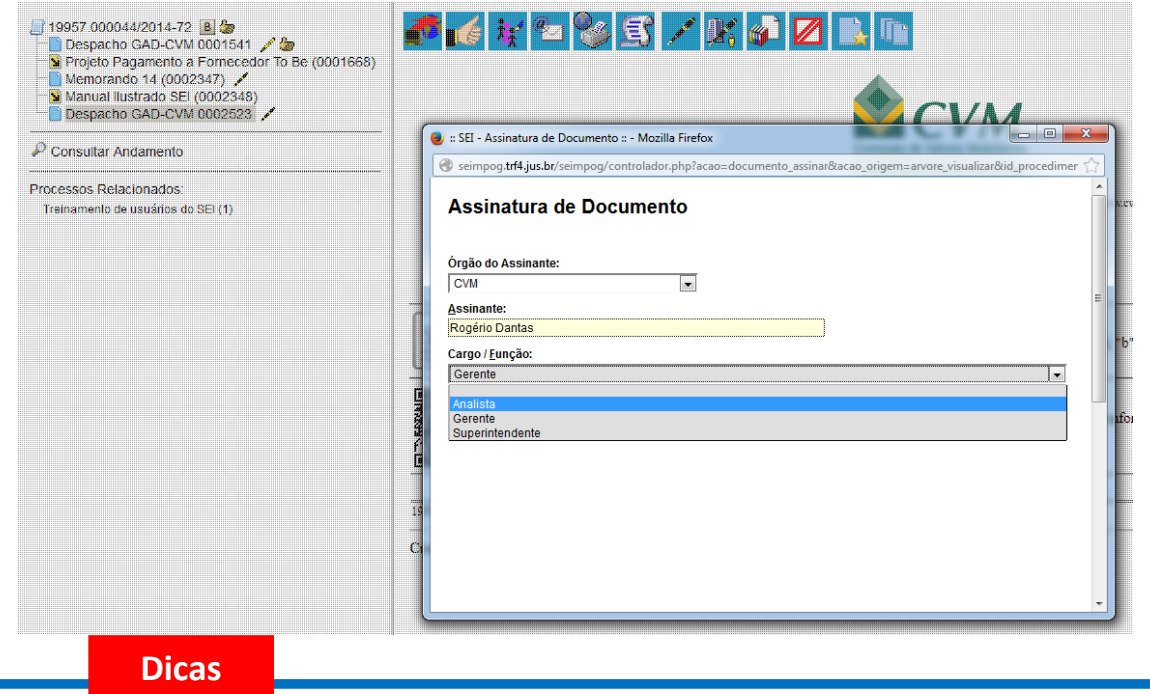

- 1 Quando se tratar de documento preparatório, sugere-se que este seja assinado somente quando aprovado em sua totalidade e por todas as autoridades competentes. E seja assinado primeiro pela instância superior, pois, em regra, ficará visível para qualquer usuário após a primeira assinatura.
- 53.Quando for necessário efetuar mais de uma assinatura em um documento produzido no sistema por usuários da mesma unidade, basta atribuir o processo ao usuário que realizará a assinatura.

54.Um documento gerado no sistema poderá receber assinatura digital de usuários de unidade diferente da elaboradora. Esta operação é realizada por meio da inclusão de documentos em bloco de assinatura (para saber mais sobre blocos de assinatura, consulte: [Assinaturas por Usuários de](#page-103-0) [outras Unidades\)](#page-103-0).

### **8.4 Assinatura de Documento Externo**

Para os documentos externos é disponibilizada a opção "Assinar Documento". Como regra geral, documentos externos são assinados somente por usuários da unidade que o incluiu no processo, podendo haver mais de uma assinatura. Documentos externos não podem ser inseridos em blocos de assinatura e também não podem ser liberados para assinatura por usuário externo.

Quando o documento externo for oriundo de digitalização de original em suporte papel, sua assinatura eletrônica tem como principal objetivo atender à Lei nº 12.682, de 9 de julho de 2012, especialmente quanto aos dispositivos abaixo:

> Art. 1º A digitalização, o armazenamento em meio eletrônico, óptico ou equivalente e a reprodução de documentos públicos e privados serão regulados pelo disposto nesta Lei.

> Parágrafo único. Entende-se por digitalização a conversão da fiel imagem de um documento para código digital.

[...]

Art. 3º **O processo de digitalização** deverá ser realizado de forma a manter a integridade, a autenticidade e, se necessário, a confidencialidade do documento digital, **com o emprego de certificado digital emitido no âmbito da Infraestrutura de Chaves Públicas Brasileira - ICP - Brasil.**

Parágrafo único. Os meios de armazenamento dos documentos digitais deverão protegê-los de acesso, uso, alteração, reprodução e destruição não autorizados.

Art. 4º As empresas privadas ou os órgãos da Administração Pública direta ou indireta que utilizarem procedimentos de armazenamento de documentos em meio eletrônico, óptico ou equivalente deverão adotar sistema de indexação que possibilite a sua precisa localização, permitindo a posterior conferência da regularidade das etapas do processo adotado.

[...]

Art. 6º **Os registros públicos originais, ainda que digitalizados, deverão ser preservados de acordo com o disposto na legislação**

#### **pertinente**. (**grifos nossos**)

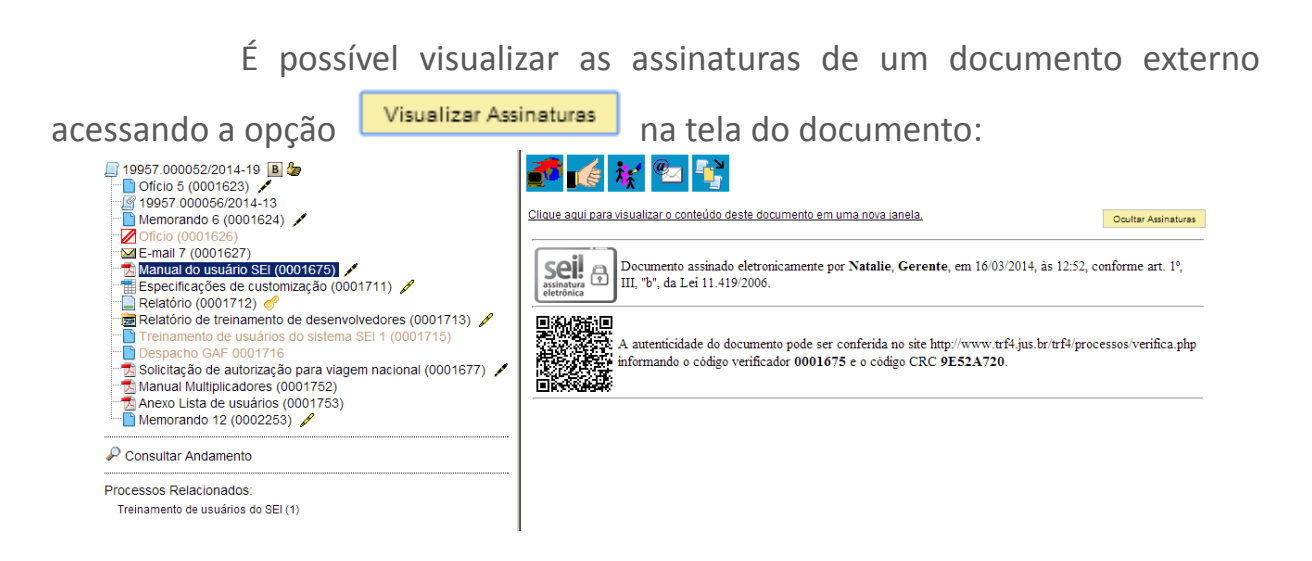

### **8.5 Credenciais de Assinatura**

O sei! permite que documentos sigilosos sejam editados e assinados por usuários de outras unidades por meio de concessão de credenciais de assinatura. Uma credencial de assinatura é uma permissão dada ao usuário para visualizar, modificar e assinar um documento (para saber mais sobre níveis de restrição de acesso, consulte: [Processos com Restrição de](#page-29-0) [Acesso\)](#page-29-0).

Û 19957.000030/2014-59 (natalie) Para atribuir uma credencial de assinatura, o usuário gerador de Gerenciar Credenciais de Assinatura um documento sigiloso deve selecionar a opção  $\frac{1}{\sqrt{1}}$ tela do documento. 不自然的名字  $\mathscr{N}$   $\mathbb{K}$   $\mathbb{Z}$ reinamento de usuários do sistema SEI 3 (0001708) Consultar Andamento do quem investe no futuro do Brosil COMBRESS ONE VALORER MORTLES RIOR Rua Sete de Setembro, 111 - Bairro Centro - CEP 20050-901 - Rio de Janeiro - RJ - www.cvm.gov.br TREINAMENTO DE USUÁRIOS DO SISTEMA SEI Nº 14 - GAD-CVM Em 12 de fevereiro de 2014.  $\overline{\text{Self}}_{\text{asisintura}}$ Documento assinado eletronicamente por Natalie, Agente Executivo, em 12/02/2014, às 07:34, conforme art. 1°, III, "b", da Lei 11.419/2006.  $\mathsf{seil}_{\oplus}$ Documento assinado eletronicamente por Rogério Dantas, Analista, em 12/02/2014, às 07:37, conforme art. 1º, III, "b", da Lei 11.419/2006. A autenticidade do documento pode ser conferida no site http://www.trf4.jus.br/trf4/processos/verifica.php informando o código verificador 0001707 e o código CRC FBCA0C26.

Deve preencher o campo "**Conceder Credencial de Assinatura para**" com nome de usuário cadastrado no sistema. O **sei!** abrirá a opção "Conceder" (se o sistema não reconhecer o usuário, não mostrará a opção conceder e a operação não será completada). Ao clicar na opção, é mostrado um quadro com as credenciais de assinatura concedidas.

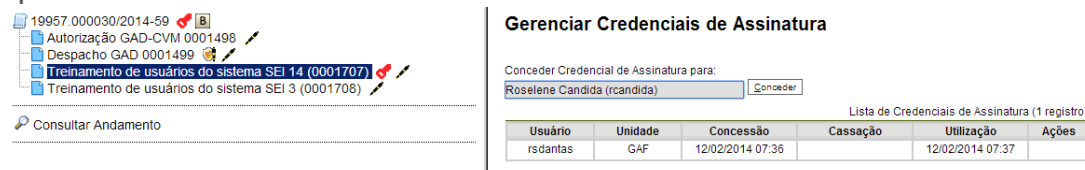

Na mesma tela, é possível conceder credenciais para outros usuários. Por meio da coluna "Ações" do quadro com a lista de credenciais, é possível "**Cassar a Credencial de Assinatura**" (retirar a permissão do usuário):

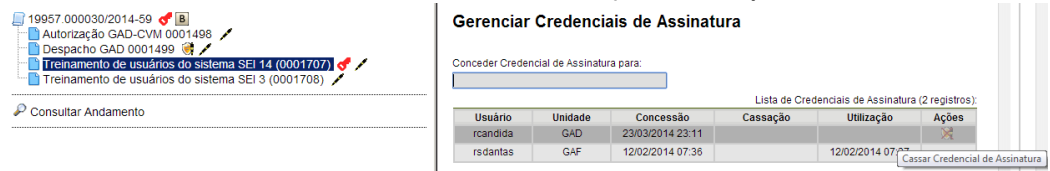

Um usuário que recebeu uma credencial de assinatura pode Processo possui um documento

visualizar o ícone a la com Credencial para Assinatura ao lado do número do processo na tela "**Controle de Processos**". Ao selecionar o processo, o sistema abre a janela "**Credencial de Acesso**" (ao credenciar a assinatura, a credencial de acesso é concedida automaticamente). O usuário deverá preencher o campo "**Senha**" e o sistema abrirá a tela do processo.

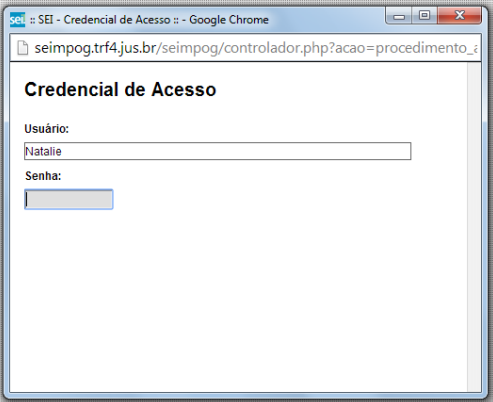

Para assinar o documento, o usuário verificará ao lado do documento a ser assinado, na árvore de documentos, o ícone "**Documento com Credencial de Assinatura**". Deve-se clicar no documento com credencial e o documento será assinado normalmente:

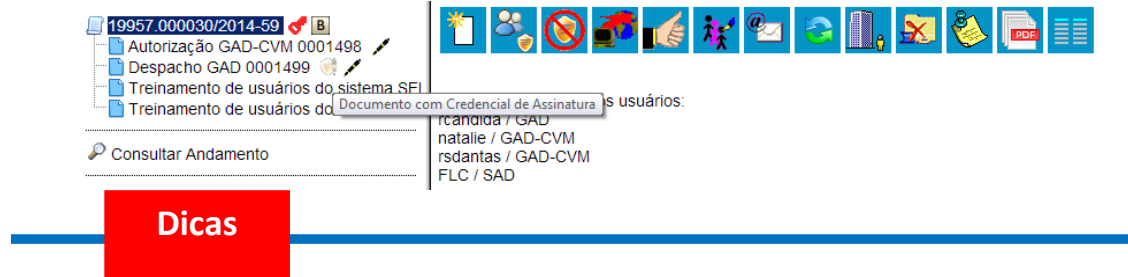

1 Não é necessário enviar o processo para a unidade do usuário com credencial para assinatura de documento sigiloso.

### <span id="page-103-0"></span>**8.6 Assinaturas por Usuários de outras Unidades**

O "**Bloco de Assinatura**" é a funcionalidade utilizada para que um documento seja assinado por um ou mais usuários de unidades diferentes da unidade elaboradora. O bloco permite a assinatura simultânea de vários documentos, com ou sem visualização de seus conteúdos. No entanto, não é possível disponibilizar bloco de assinatura para a unidade geradora do processo. Neste caso, o processo deverá ser atribuído para o usuário que realizará a assinatura. Também é possível assinar documentos de um bloco de assinatura antes da disponibilização (para saber mais sobre como assinar documentos de um bloco por pessoas da mesma unidade, consulte: [Assinar](#page-105-0) [Documentos em Bloco de Assinatura,](#page-105-0) dica 1)

Diferentemente dos blocos internos e blocos de reunião, serão incluídos documentos para assinatura em blocos e não, processos, embora o sistema permita a visualização dos processos onde estão incluídos os documentos do bloco (para saber mais sobre blocos, consulte:  [Acompanhamento Especial,](#page-54-0) [Blocos Internos,](#page-56-0) [Bloco de Reunião](#page-94-0) e [Assinaturas](#page-103-0) [por Usuários de outras Unidades\)](#page-103-0).

É possível incluir em um bloco de assinatura vários documentos de um processo ou de vários processos de uma unidade. Também é possível disponibilizar o bloco para várias unidades.

Para criar um bloco de assinatura, deve-se clicar no documento de um processo e selecionar o ícone **1 Induirem Bloco de Assinatura** na barra de menu do

#### documento: F K Y Y & Y X P Z H T 19957.000052/2014-19 B 19957.000052/2014-19 **B**<br>
■ Oficio 5 (0001623) /<br>
■ 19957.000056/2014-13<br>■ Memorando 6 (0001624) /  $20$ frico (0001625)<br>
Salemail 7 (0001627)<br>
Salemail 7 (0001627)<br>
Salemail 6 (0001675)<br>
Salemail 6 (0001712)<br>
Salemail Relation (0001712)<br>
Salemail Relation (0001712)<br>
Salemail Relation de treinamento de desenvolved Comissão de Valores Mobiliário Protegendo quem investe no futuro do Brasi Tronggenoo qoom meeste no roboto do bidan<br>Rua Sete de Setembro, 111, 2º andar - Bairro Centro<br>CEP 20050-901 - Rio de Janeiro/RJ - www.cvm.gov.br Memorando nº 12 - GAD-CVM "■ Despacho GAF 0001716<br>"A Solicitação de autorização para viagem<br>"A Manual Multiplicadores (0001752) Rio de Janeiro, 23 de marco de 2014. Anexo Lista de usuários (0001753)  $\blacksquare$  Ariexo Lista de usuarios (0001 à SAD  $\mathcal P$  Consultar Andamento Assunto: Implantação do Sistema Eletrônico de informações - SEI Processos Relacionados: Treinamento de usuários do SEI (1) Referência: Projeto SEL, MP Processos relacionados: 19957.000051/2014-74 Senhora Superintendente. A implantação do Sistema Eletrônico de Informações - SEL abre a possibilidade de mudanças no processo de trabalho. Além de permitir a criação de documentos e o trâmite de processos em meio totalmente digital, o sistema oferece várias funcionalidades para medição,

O sistema abre a tela "**Incluir em Bloco de Assinatura**". Exibe um quadro com a relação de documentos daquele processo que podem ser

organização e pesquisa de documentos e processos

incluídos em bloco de assinatura. Devem ser selecionados os documentos a serem incluídos e selecionar um dos blocos disponíveis na barra de rolagem da opção "Bloco", ou clicar em "Novo" para criar um bloco.

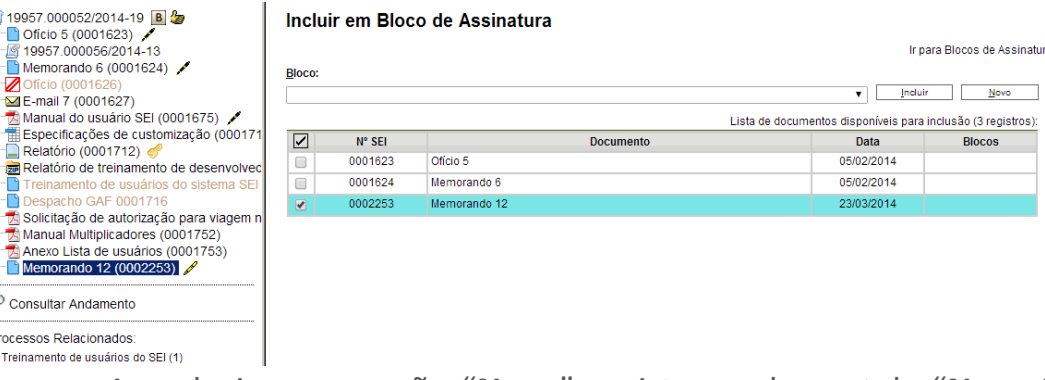

Ao selecionar a opção "**Novo**", o sistema abre a tela "**Novo Bloco de Assinatura**" onde deverá ser preenchido o campo descrição e informadas as unidades para disponibilização do bloco.

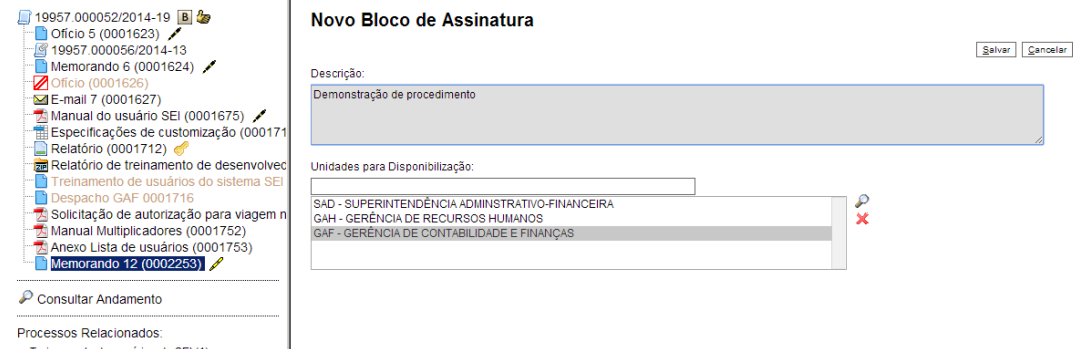

Ao salvar informações, o sistema retorna para a tela anterior e disponibiliza o bloco criado na barra de rolagem do campo "Bloco". Deverão ser selecionados os documentos da lista e clicar na opção incluir.

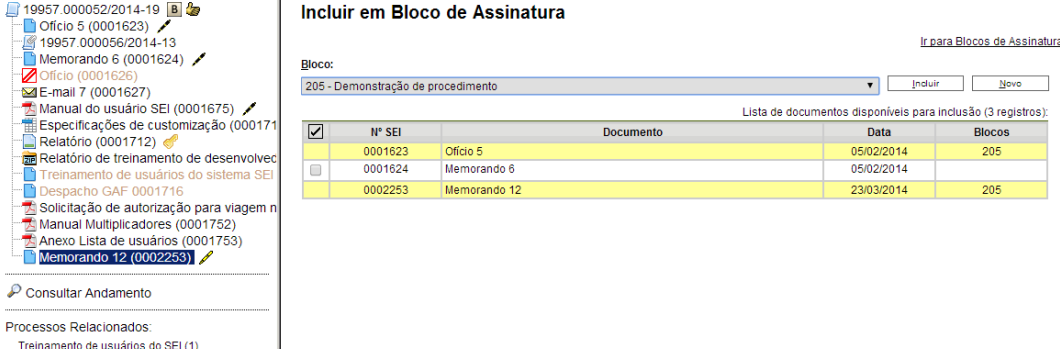

Ainda nesta tela, é possível selecionar a opção "**Ir para Blocos de Assinatura**". O sistema exibirá um quadro contendo a relação de todos os blocos de assinatura da unidade.

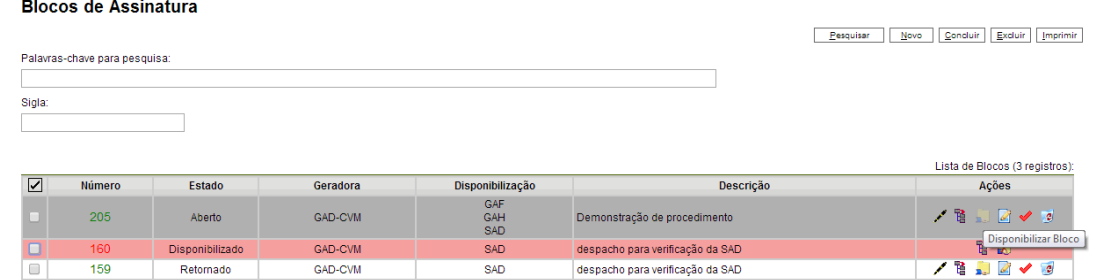

O ícone serve para possibilitar a assinatura dos documentos do bloco para usuários da unidade geradora, antes da disponibilização.

■ Processos/Documentos do Bloco

O ícone contra permite a visualização de

documentos do bloco.

 $\overline{\phantom{a}}$ 

O ícone **permite a disponibilizar Bloco** permite a disponibilização do bloco para as unidades em que determinados usuários deverão assinar documentos do bloco.

O ícone Concluir Bloco serve para concluir blocos de assinatura que foram assinados, foram retornados e, portanto, já concluíram o seu propósito.

O ícone *e* permite alterar dados do bloco de assinatura, tais como número, descrição e unidades de disponibilização.

O ícone <sup>de</sup> Excluir Bloco serve para excluir blocos de assinatura que não possuam documentos incluídos.

Após disponibilizar o bloco, é possível acompanhar a assinatura dos

**P** Processos/Documentos do Bloco

documentos por meio do ícone .

O sistema mostra um quadro com a relação de documentos do bloco e as respectivas assinaturas.<br>
Documentos do Bloco de Assinatura 205

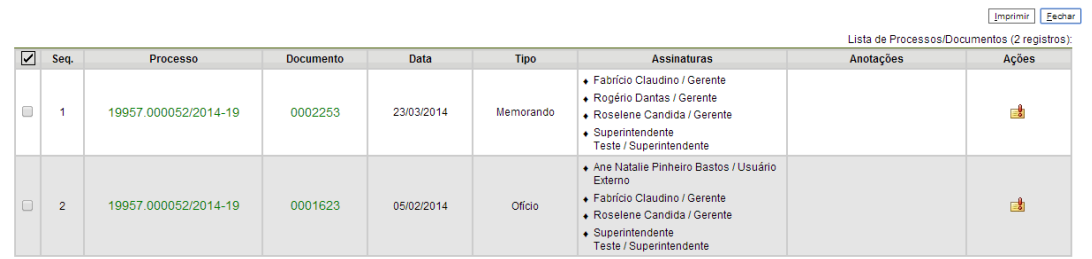

## <span id="page-105-0"></span>**8.7 Assinar Documentos em Bloco de Assinatura**

Para assinar documentos em um bloco de assinaturas, os usuários da unidade de destino do bloco devem selecionar a opção "Blocos de Assinatura" no menu principal:

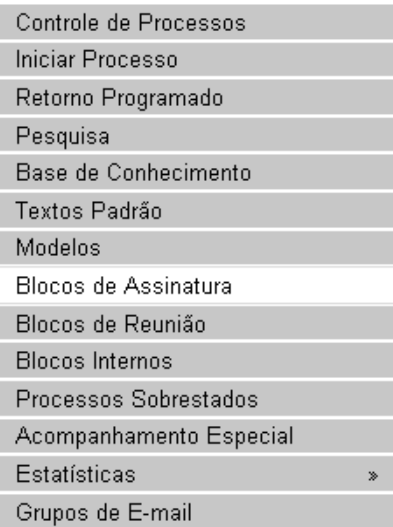

O próximo passo é verificar os blocos de assinatura disponibilizados para a unidade (aparecerá a indicação "disponibilizado" na linha do bloco).

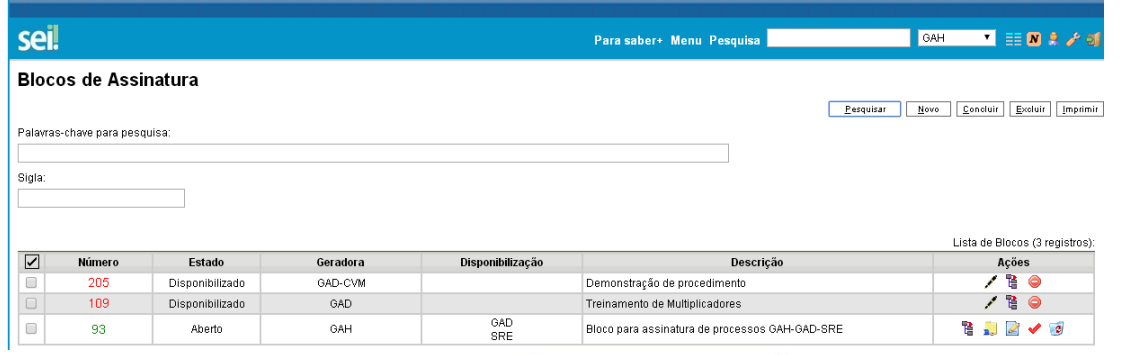

Basta clicar no ícone **E** Essinar Documentos do Bloco e todos os documentos

serão assinados de uma vez.

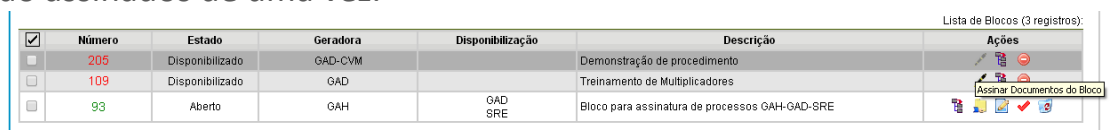

Também é possível visualizar o conteúdo de cada documento que

Processos/Documentos do Bloco

deverá ser assinado ao clicar no ícone .

Ao abrir o quadro do bloco de assinaturas, estarão organizados por colunas os links de cada documento e de cada processo.<br>Documentos do Bloco de Assinatura 205

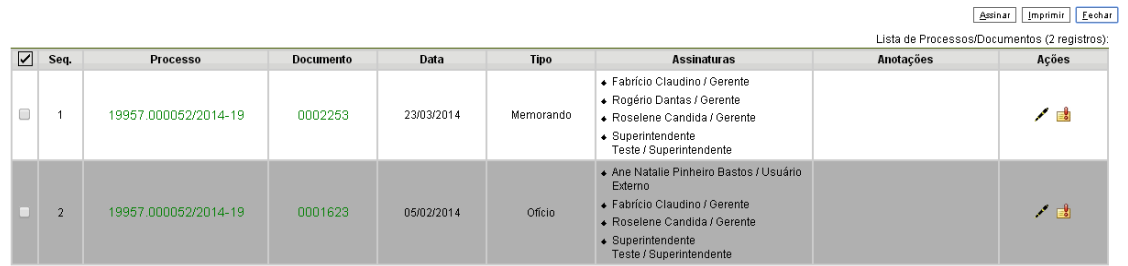

Ao clicar no link, abre-se outra página que disponibilizará a visualização do documento, mantendo aberta a página que contém o quadro do bloco.

Para assinar documento a documento, basta acessar a página anterior e clicar no ícone **Assinar Documento** . Caso seja preferível visualizar documento a documento e assinar vários de uma vez, também é possível clicar em cada link (várias páginas serão abertas, mostrando cada documento) e retornar à página que contém o quadro do bloco, clicar na caixa de seleção dos

documentos que se deseja assinar e clicar na opção **. Assinar Documento** 

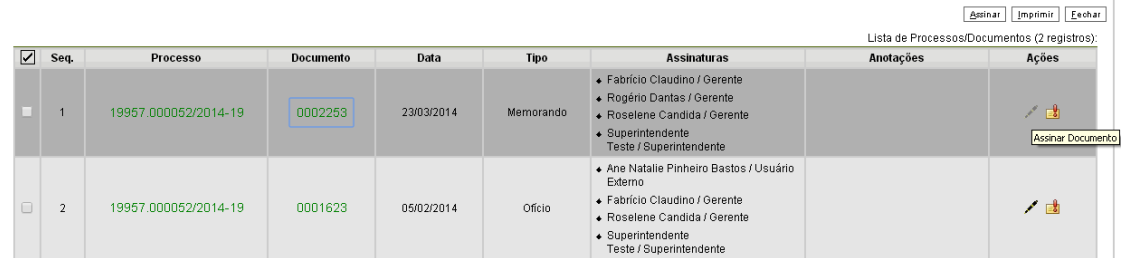

Abrirá uma janela mostrando os dados da pessoa logada no sistema e solicitando o preenchimento do campo senha ou uso de certificado digital. Ao efetuar o procedimento, os documentos serão assinados.

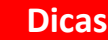

- 1 Embora não seja possível disponibilizar um bloco de assinatura para a unidade geradora, o sistema dá a opção de assinatura antes da disponibilização do bloco (também com um só clique). Esta opção pode ser útil quando houver muitos documentos para serem assinados por um mesmo usuário, por exemplo, no caso de duplicação de processos (para saber mais sobre duplicar processos, consulte: [Duplicar Processo\)](#page-109-0). O ícone
	- Assinar Documentos do Bloco

indica que a opção de assinatura do bloco está disponível também para usuários da unidade:

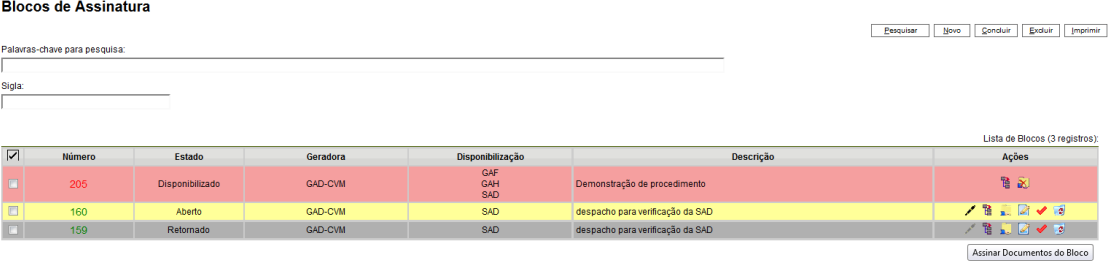

- 55.É possível a inclusão de um único documento em vários blocos de assinatura.
- 56.É possível adicionar documentos de processos diferentes em um bloco de assinatura.
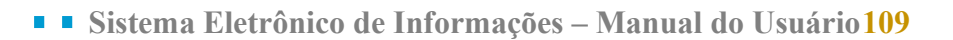

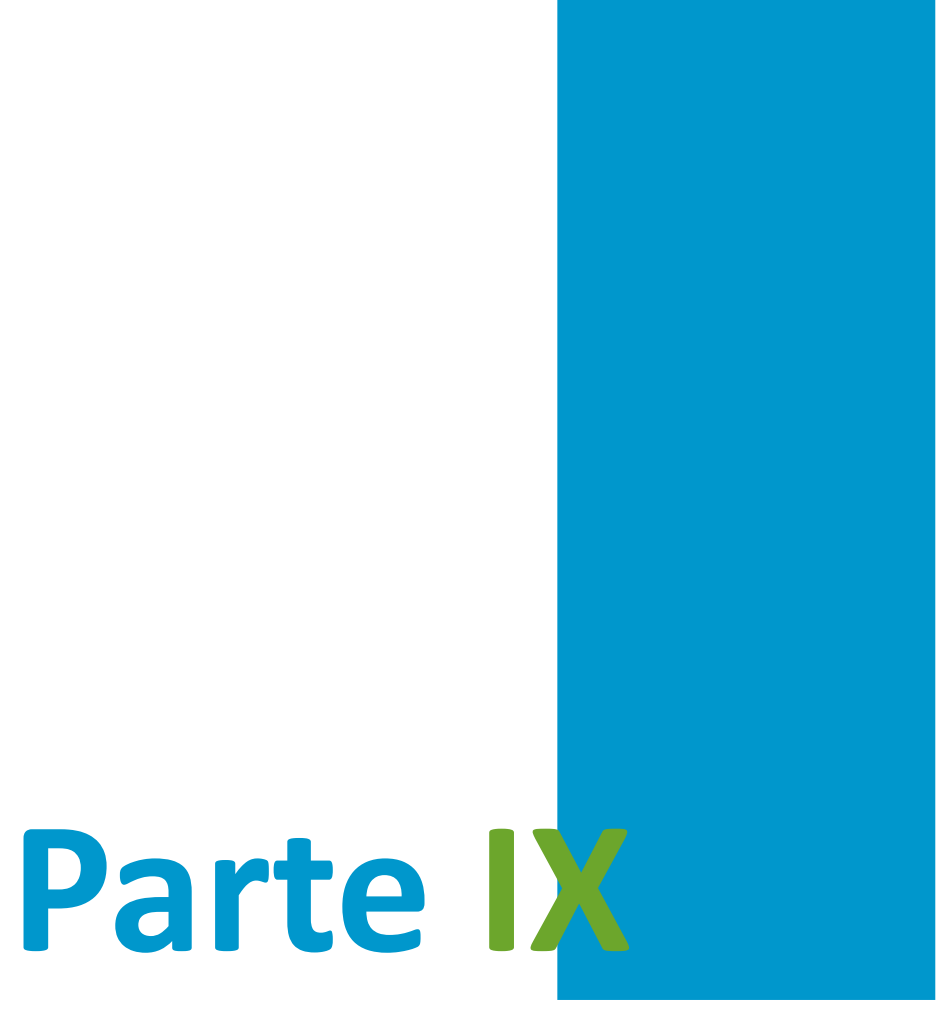

Copiando e Movendo Informações

# **9 Copiando e Movendo Informações**

## **9.1 Duplicar Processo**

A funcionalidade de duplicação pode ser usada quando é necessário utilizar os documentos de um processo como modelos para um

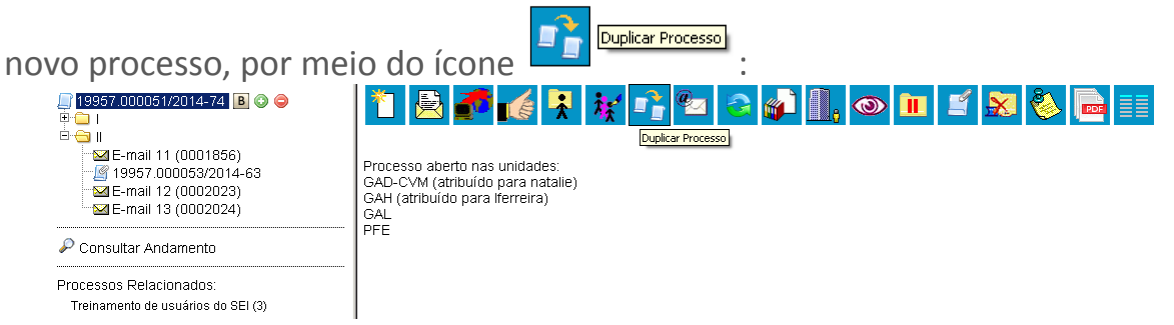

Não se confunde com uma cópia do processo porque, ao serem duplicados, os documentos perdem as assinaturas. O sistema gera um novo NUP para o processo duplicado assim como gera nova numeração para os documentos. Todas as assinaturas e ciências são perdidas (para saber mais sobre assinaturas e ciência, consulte: [Assinaturas](#page-94-0) e [Ciência\)](#page-43-0).

O sistema duplica documentos externos, mas não duplica e-mails que fazem parte da árvore de documentos do processo e minutas de outras unidades (as minutas produzidas na unidade que efetua a duplicação são duplicadas).

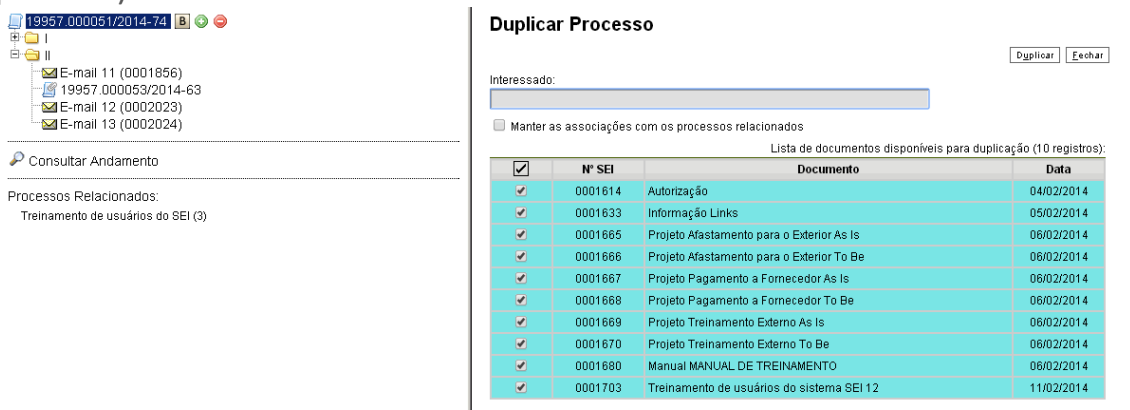

Para duplicar um processo, basta selecionar o processo a ser

duplicado, clicar no ícone <sup>de propular Processo</sup> (tela do processo). O sistema abrirá a

tela "Duplicar Processo". A tela contém um campo para preenchimento do nome do interessado e um quadro pré-selecionando todos os documentos que poderão ser duplicados. Devem-se selecionar os documentos que serão duplicados ou manter a pré-seleção com as duplicações possíveis. Clicar em duplicar.

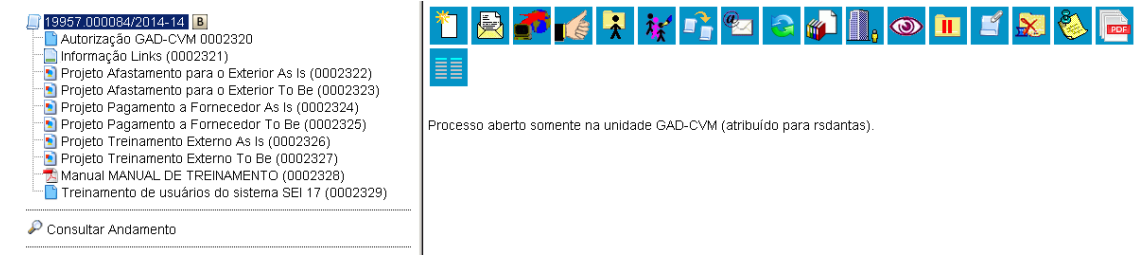

#### **9.2 Mover Documentos Externos**

O seil disponibiliza um modo de mover documentos externos de um processo para outro. Os documentos gerados no sistema não são movidos, mas podem ser referenciados em outros documentos, de modo que seja inserido um link que permita a visualização do documento, não importa em que processo estiver (para saber mais sobre a inserção de links, consulte: [Referenciar outros Documentos ou Processos\)](#page-76-0).

Para mover um documento externo, deve ser selecionado o ícone

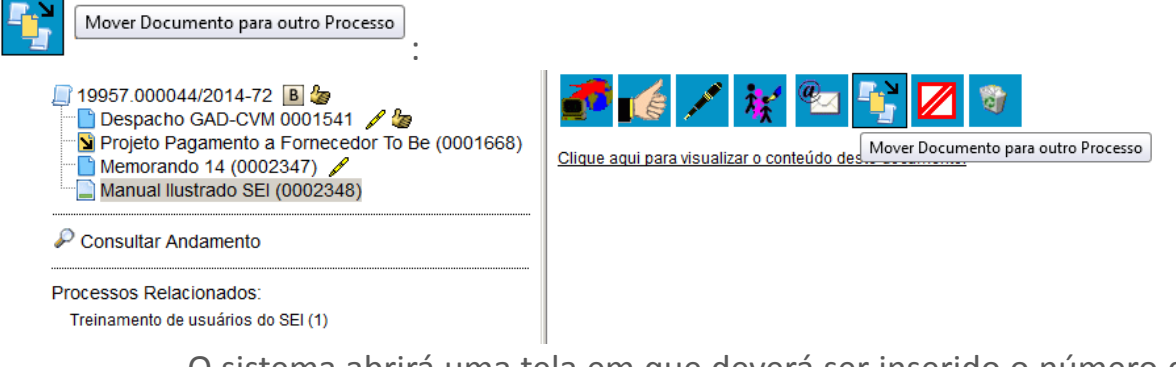

O sistema abrirá uma tela em que deverá ser inserido o número do processo de destino. Ao clicar em  $F$ <sup>esquisar</sup>, automaticamente o **sei!** vai preencher o campo "**Tipo**" com o respectivo tipo de processo de destino, habilitará o campo "**Motivo**" e o botão .

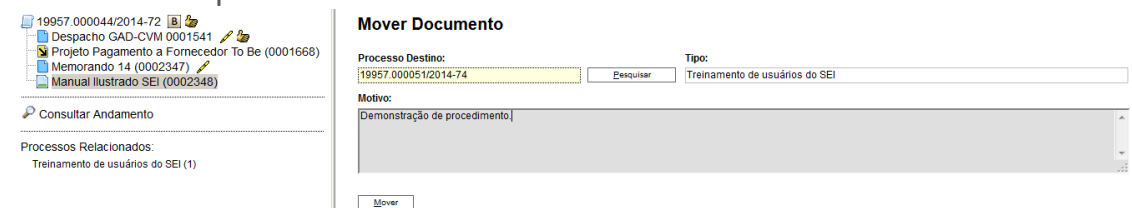

No processo de origem fica registrado o motivo da remoção e o processo de destino do documento:

> Documento movido para o processo 19957.000051/2014-74: Demonstração de procedimento.

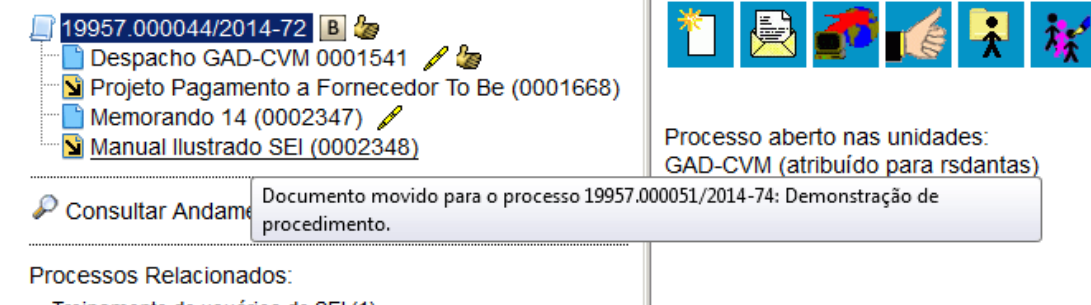

Treinamento de usuários do SEI (1)

Já, o processo de destino, receberá o documento recebido em sua árvore. O registro da transferência fica disponível na consulta ao andamento do processo.

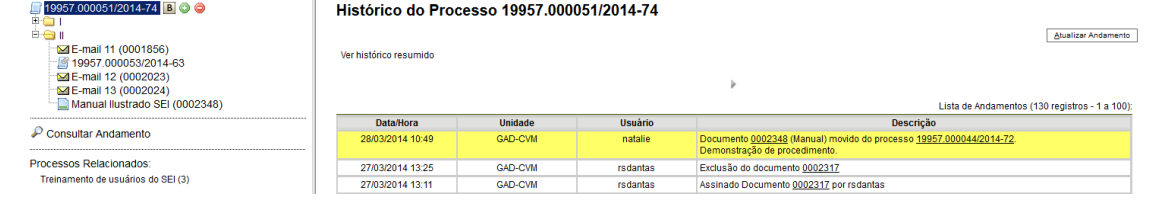

#### **9.3 Alter ar a Ordem dos Documentos**

O seil permite a alteração da ordem dos documentos na árvore de documentos de um processo. Esta funcionalidade serve para corrigir inserções de documentos que, dispostos em sequência cronológica, acabem dificultando o entendimento das informações de um processo. A alteração da ordem dos documentos no processo não pode ser realizada por usuário com perfil básico, devendo ser solicitado a usuário com perfil de Administrador. A operação ficará registrada no histórico do processo.

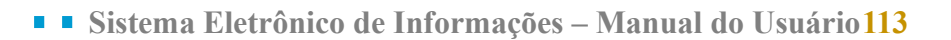

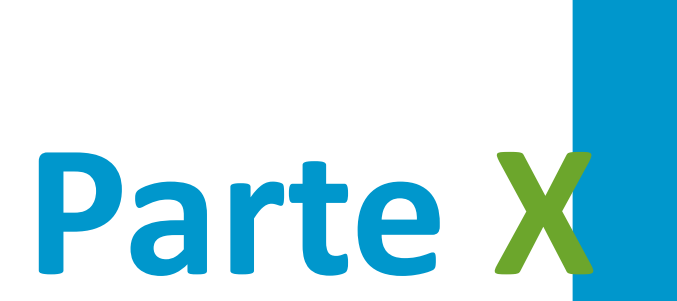

Usuários Externos

## **10Usuários Externos**

### **1 Interface com Usuários Externos**

Um usuário externo é pessoa autorizada a visualizar processos e documentos do **sei!**. Também pode obter autorização para assinar documentos disponibilizados para este fim.

Um usuário externo poderá obter a visualização integral de um processo, incluindo todas as suas atualizações posteriores à disponibilização do acesso. Poderá obter visualização por um prazo determinado ou, em vez disso, pode ser que o usuário obtenha acesso à verificação de documentos específicos dentro de um processo, podendo modificar, ou não, tais documentos. Em regra, documentos gerados no seil são disponibilizados em formato html. Já, documentos externos, importados para o sistema, serão visualizados nos formatos em que estiverem no processo.

A autenticidade de documentos gerados no **sei!** pode ser checada por meio de um endereço de página na Internet, um código verificador e um código CRC, disponíveis logo abaixo da identificação dos usuários signatários:

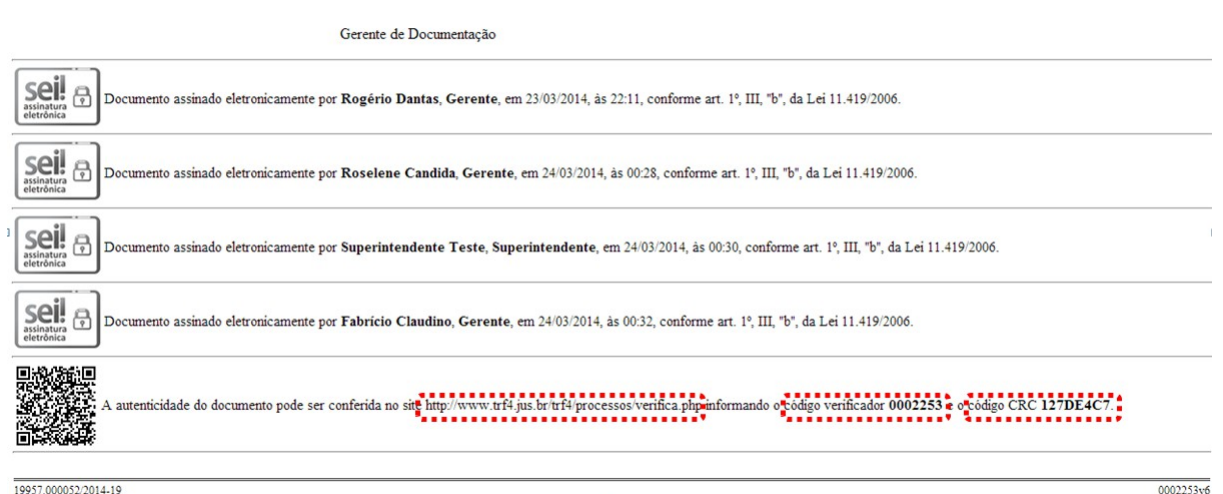

19957-000052/2014-19

Ao acessar o endereço indicado, abre-se uma página em que poderá ser checada a autenticidade do documento por meio da inserção dos códigos fornecidos:

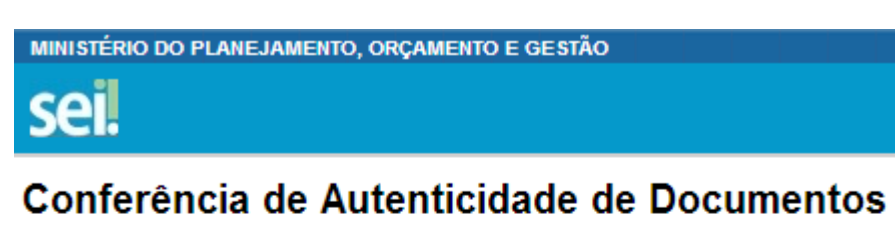

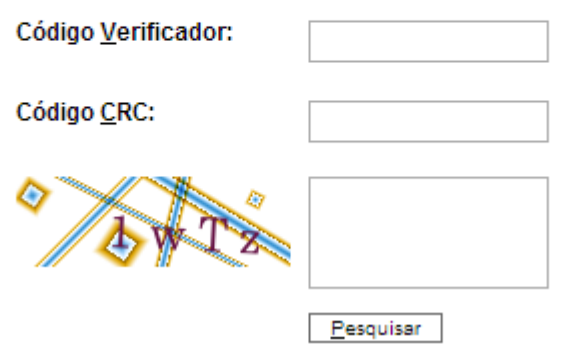

#### **10.1 Enviar E-mails**

Os e-mails enviados pelo seil passam a compor automaticamente a árvore de documentos do processo. Há duas maneiras de enviar correspondência eletrônica pelo sistema. Uma delas é clicar no número do

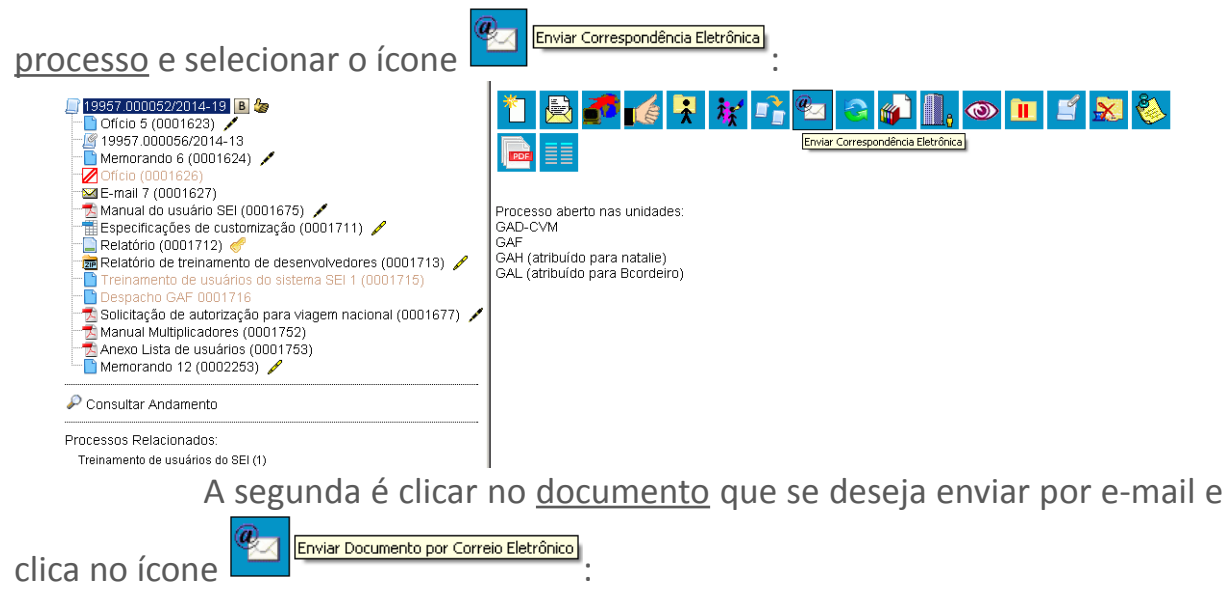

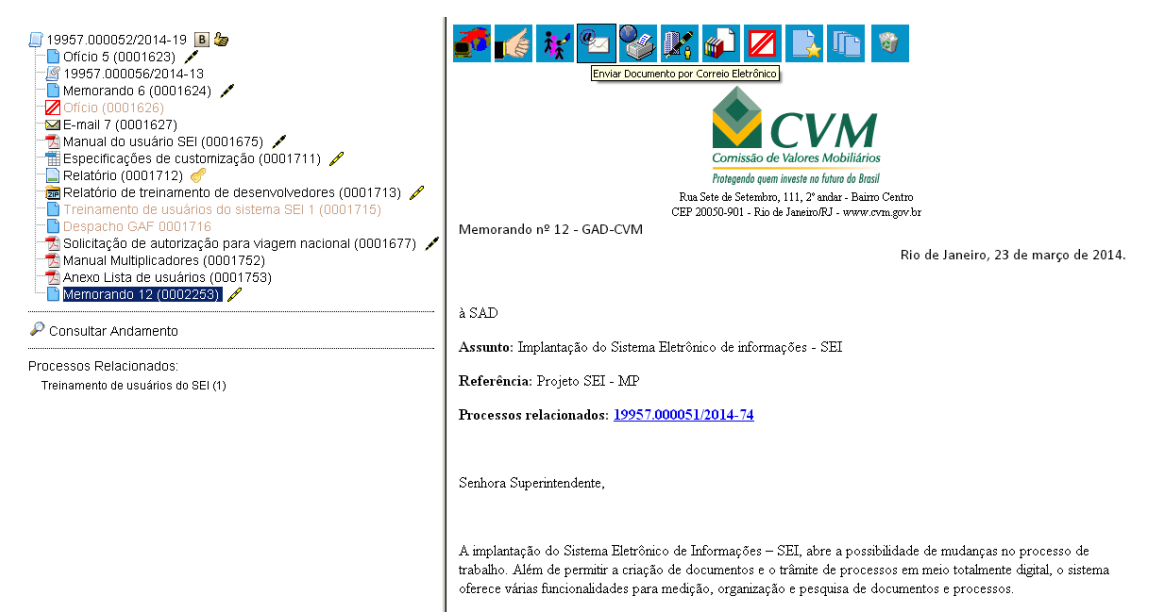

Em ambos os casos, o sistema abrirá uma tela que permite enviar e-mails anexando arquivos externos ou selecionando documentos do processo para serem enviados. Além disso, o sistema também permite inserir mensagens de texto padronizadas e constituir grupos de e-mail.

Para o envio de mensagens, o campo "**De**" deve ser preenchido com um endereço de e-mail previamente cadastrado no sistema e disponível na barra de rolagem. O campo "**Para**" é de livre preenchimento e deve receber um endereço válido de e-mail. O campo "**Mensagem**" pode permanecer em branco, permitindo livre digitação. Também poderá ser feita seleção de um dos itens da barra de rolagem do campo "**Mensagem**", permitindo a escolha de um texto padrão. Clicar em enviar. O e-mail, então, passará a compor a árvore do processo.

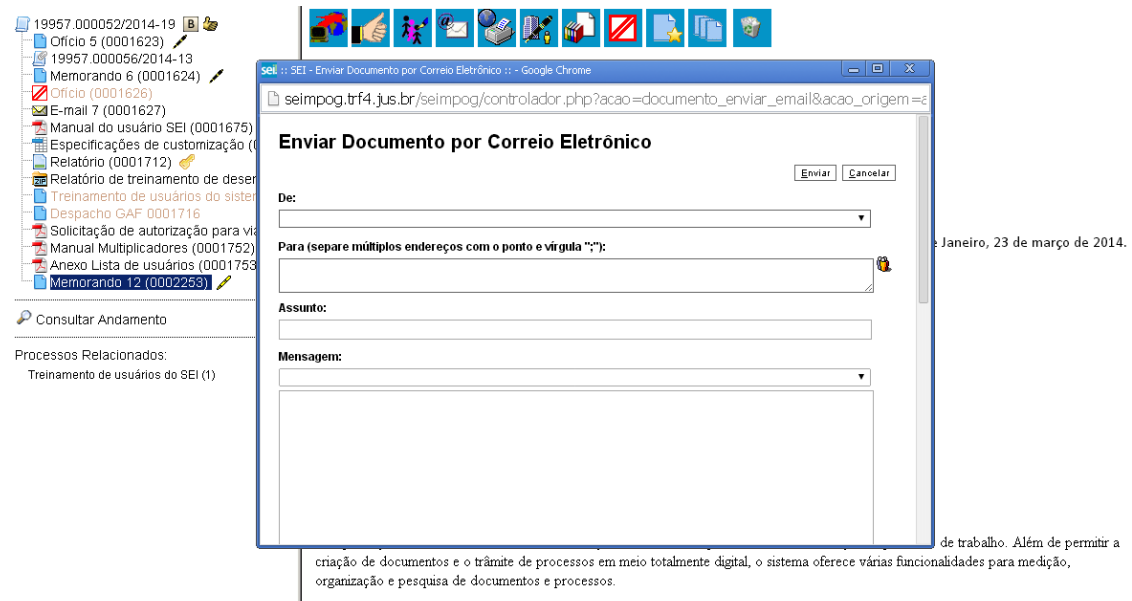

O sistema também exibe um quadro contendo documentos do processo que podem ser enviados juntamente com a mensagem. Basta clicar na caixa de seleção dos documentos desejados ou selecionar todos. Ainda, é

possível realizar o upload de documentos externos para serem enviados junto com a mensagem:

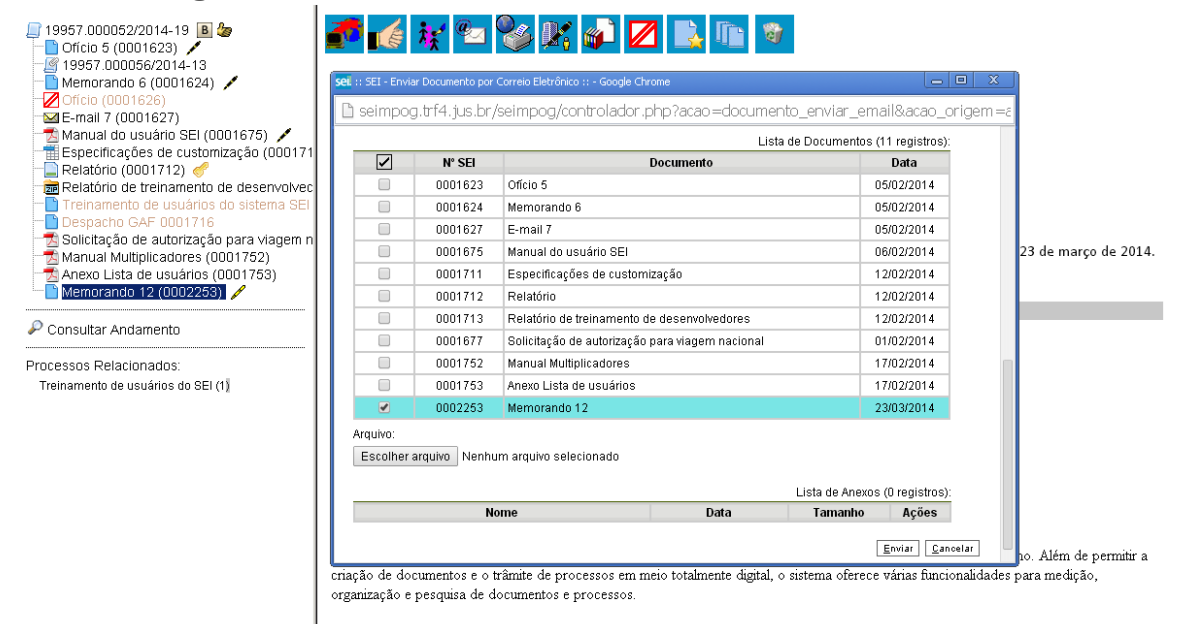

### **10.2 Grupos de E-mail**

É facultado às unidades criarem grupos de e-mail. Os grupos de e-

mail são disponibilizados por meio do ícone <sup>(1)</sup> Selecionar Grupos de E-mail na tela "**Enviar Correspondência Eletrônica**":

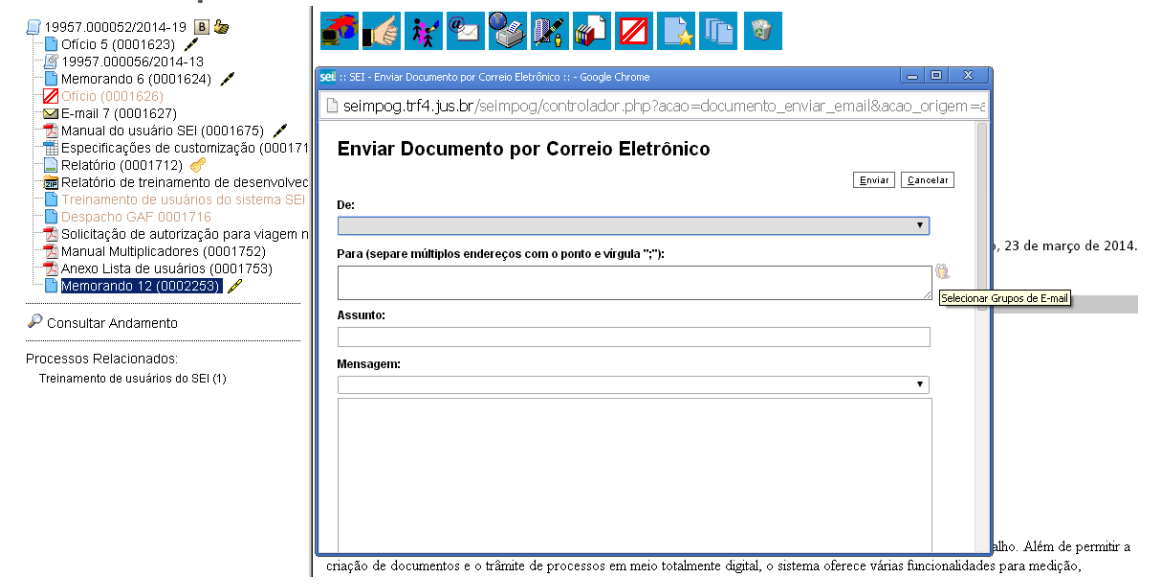

Para criar um grupo, secione a opção "**Grupos de E-mail**" no menu principal e, na tela seguinte, selecione a opção "**Novo**":

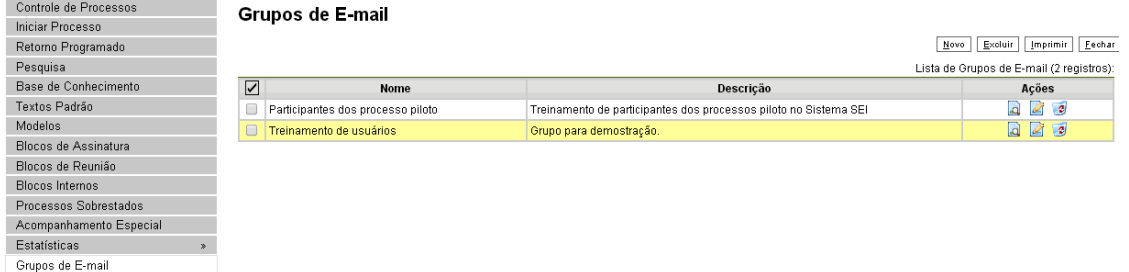

Na tela "**Novo Grupo de E-mail**", devem ser preenchidos os campos "**Nome**" e "**Descrição do Grupo**". Logo abaixo há dois campos: um para inclusão do endereço de e-mail e outro para descrição. À medida que forem sendo adicionados os participantes no grupo, o sistema abre um quadro em que vai adicionando e organizando os membros por ordem de inclusão. É possível alterar e remover os itens do quadro por meio das opções na coluna "**Ações**":

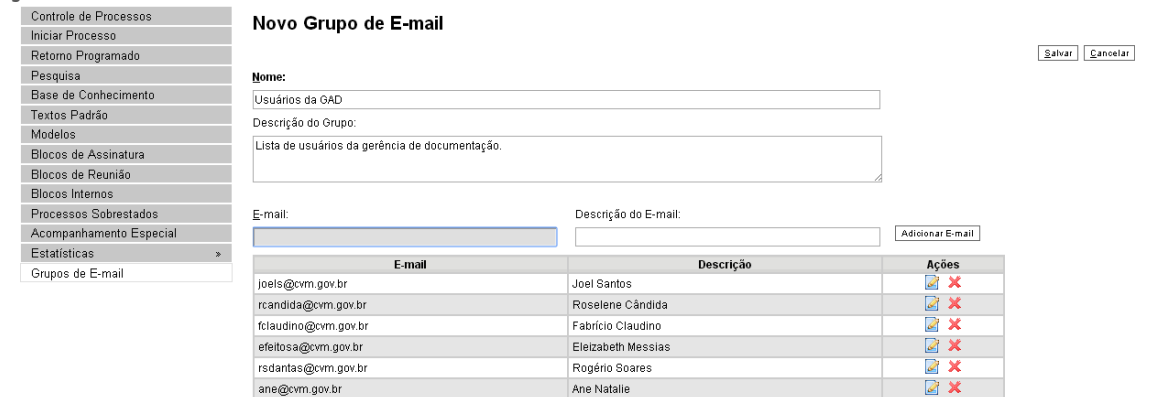

É possível consultar, editar ou remover os grupos por meio das opções na coluna "**Ações**".

Ao salvar informações, o sistema abre outra tela com a relação dos grupos de e-mails para a unidade:

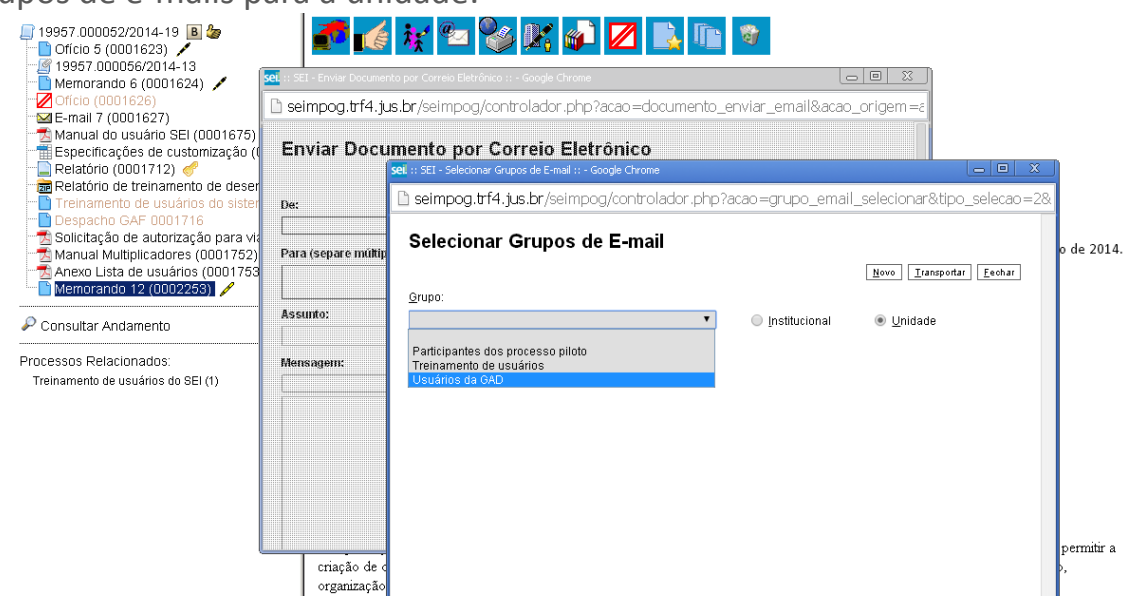

**10.3 Acesso Externo**

É possível permitir o acesso aos interessados de um processo. O acesso externo é dado somente a processos na íntegra e por um período determinado.

Para permitir o acesso externo, é necessário clicar no número do

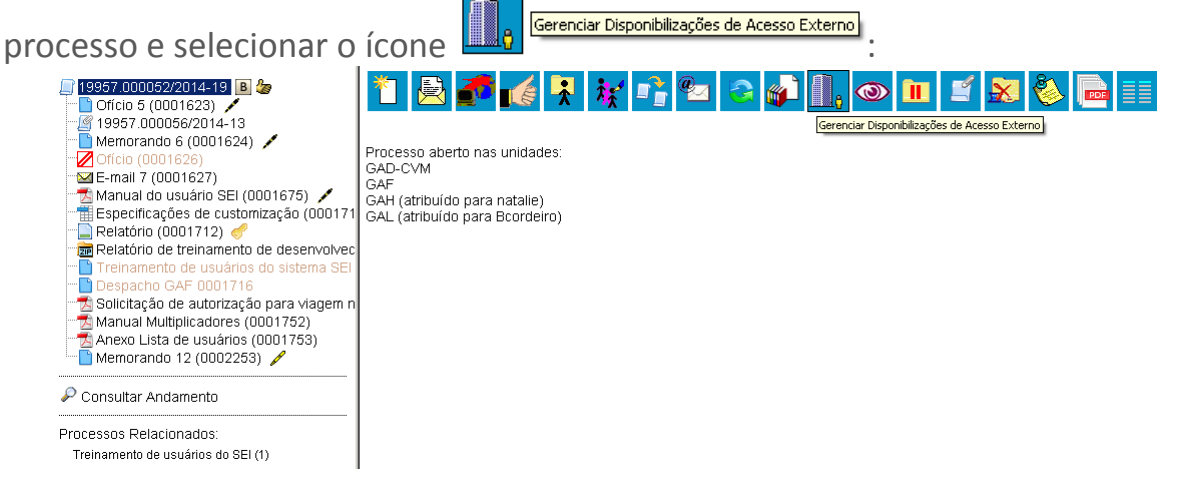

O sistema abre a tela "**Gerenciar Disponibilizações de Acesso Externo**". Deve ser selecionado o e-mail da unidade na barra de rolagem do campo específico. Devem ser preenchidos os campos "**Destinatário**" e "**e-mail do Destinatário**". Estes campos são de livre preenchimento e o destinatário do acesso não precisa estar previamente cadastrado no sistema. Deve ser informado o motivo do acesso. O sistema também solicita a determinação de um período para disponibilidade do acesso e a senha do usuário responsável pela operação.

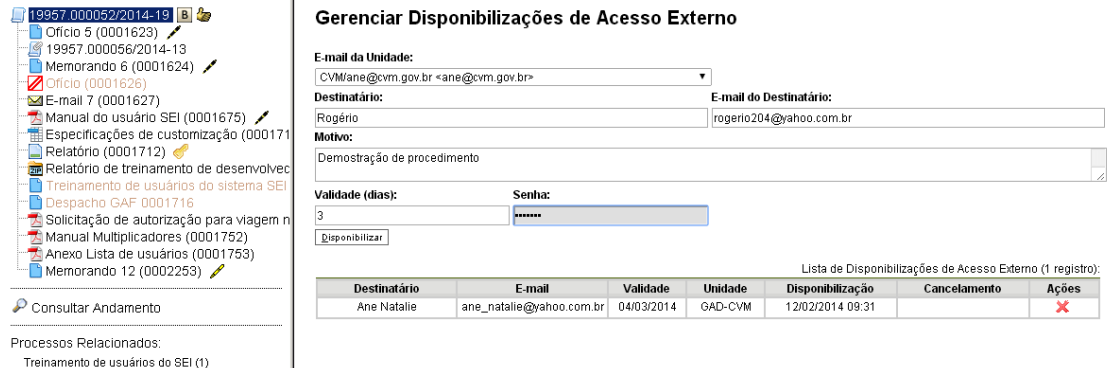

O destinatário receberá um e-mail que contém um link para o processo e a informação da validade da disponibilização de acesso. Este e-mail não passa a fazer parte da árvore de documentos do processo. Mas, a operação é registrada automaticamente no histórico do processo.

Quando o destinatário clicar no link, o sistema abrirá a tela de "**Acesso Externo Autorizado**". O andamento do processo poderá ser acompanhado, visualizando suas autuações, lista de documentos e lista de andamentos. O sistema também disponibiliza a opção de conversão da tela em um arquivo PDF.

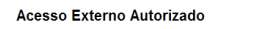

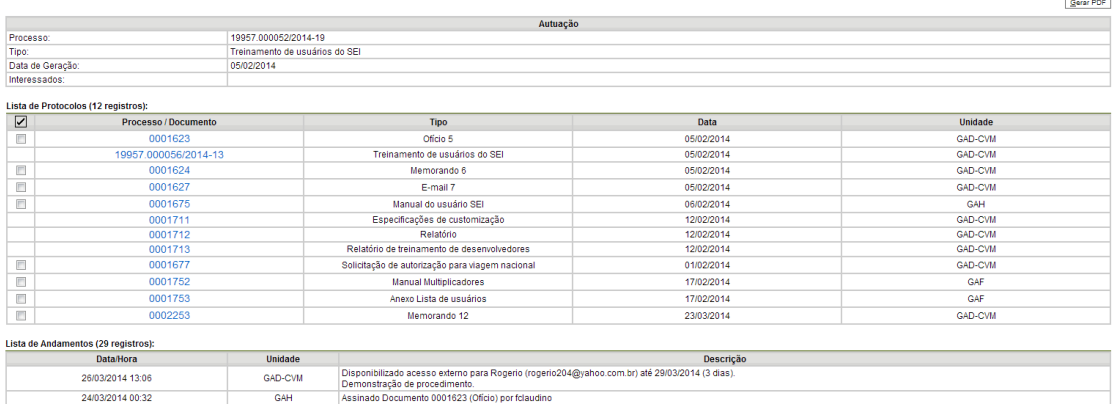

#### **10.4 Assinatura por Usuário Externo**

O seil disponibiliza meios para que uma pessoa estranha ao órgão ou uma entidade possa atuar no sistema como um usuário externo, podendo assinar documentos produzidos no sistema e acompanhar o andamento do processo. Esta funcionalidade exige prévio cadastro no sistema como um "Usuário Externo".

Para liberar assinatura para usuário cadastrado, é necessário selecionar o número do processo a receber a assinatura, selecionar o documento a ser assinado na árvore de documentos e selecionar o ícone

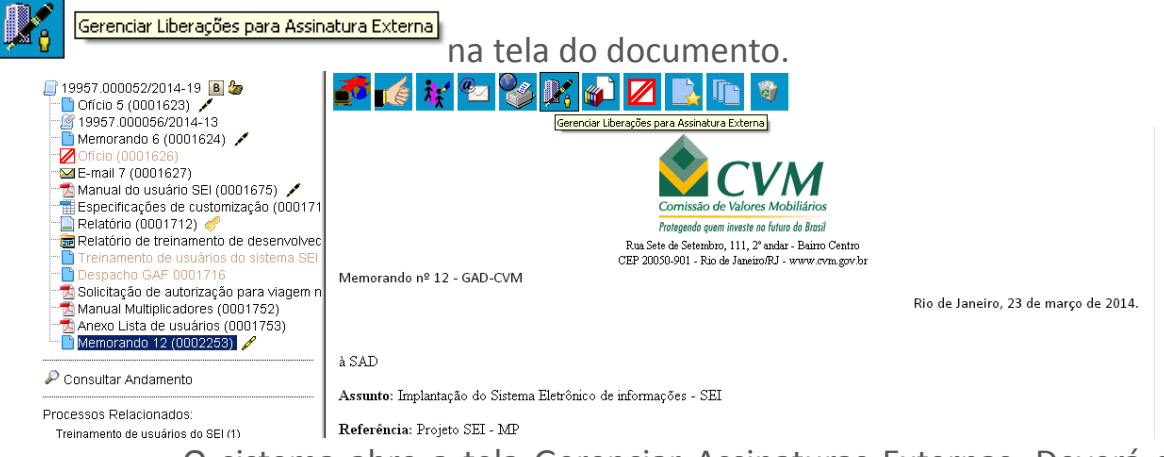

O sistema abre a tela Gerenciar Assinaturas Externas. Deverá ser selecionado e-mail da unidade disponível na barra de rolagem do campo específico. O campo "**Liberar Assinatura Externa para**" deverá ser preenchido com o e-mail do usuário externo previamente cadastrado. A opção com "Visualização Integral do Processo" somente deve ser marcada se o usuário externo estiver autorizado a acompanhar as atualizações e visualizar todos os documentos do processo cujo documento deva ser assinado por ele. Clicar em "**Liberar**". O sistema exibe um quadro com a lista de liberações de assinatura externa. A única ação possível é o cancelamento da liberação.

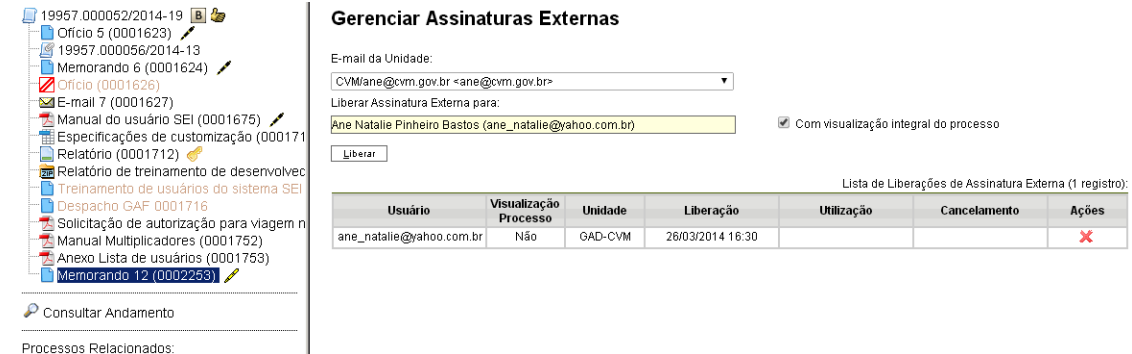

O usuário externo receberá um e-mail contendo um link que dá acesso à página de login do **sei!**. Ao digitar e-mail e senha, o sistema abre a tela "**Controle de Acessos Externos**". Esta tela contém um quadro com a relação de processos que devam receber a assinatura e respectivos documentos.

Treinamento de usuários do SEI (1)

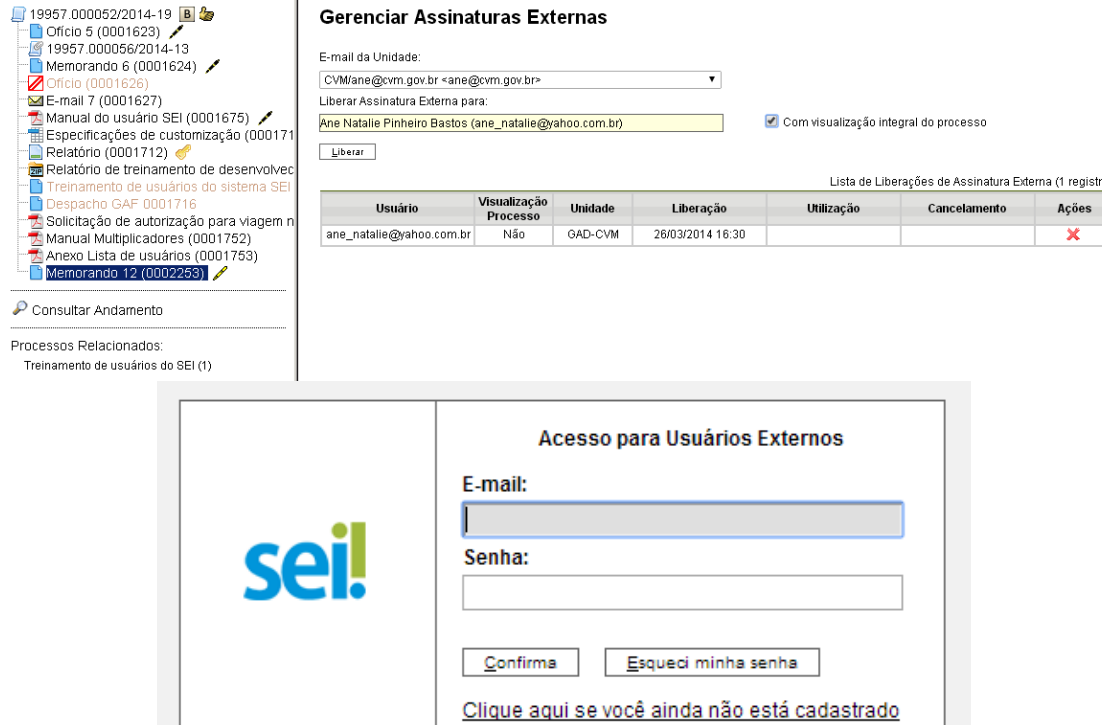

Caso o usuário tenha acesso à visualização integral do processo ele poderá clicar no link do processo e o sistema abrirá outra tela: "**Acesso Externo Autorizado**" onde ele poderá fazer o acompanhamento dos trâmites do processo.

Caso o usuário não receba acesso à visualização integral do processo, constarão no quadro o número do processo e o número do documento a ser assinado. Porém, o usuário terá acesso somente à visualização do documento.

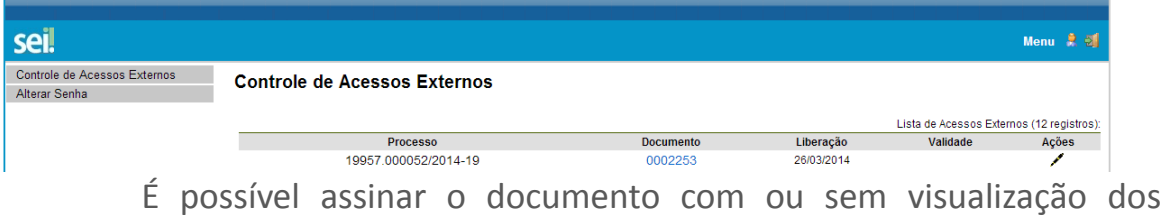

conteúdos do processo e do documento.

Esta operação é registrada automaticamente no histórico do processo.

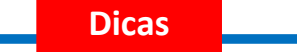

 $\overline{\phantom{a}}$ 

- 1 A assinatura do documento não retira a permissão para visualização integral do processo. O usuário poderá acompanhar o processo por meio de quadros com a relação de autuações, lista de documentos e lista de andamentos de maneira permanente.
- 57.O sistema habilita mais de uma assinatura em documentos enviados para assinatura por usuário externo.

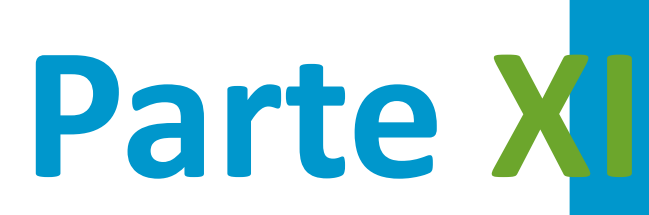

Arquivamento

# **11Arquivamento**

## **11.1 Arquivamento e Contagem de Temporalidade**

No seil, o arquivamento será realizado de forma lógica, sem a necessidade de distinguir as fases de guarda do processo. Ao finalizar, a instrução de um processo no âmbito de sua atuação, a unidade deverá realizar a operação de conclusão do processo. Outra opção é não marcar a opção "Manter aberto na unidade atual" quando a unidade encaminhar para outra sem que seja necessário continuar o processo aberto. Quando o processo houver alcançado seu objetivo, ele deverá ser concluído em todas as unidades. A partir de então, a contagem da temporalidade será iniciada para fins arquivísticos.

No âmbito do **sei**, a temporalidade corresponde ao prazo em que um processo deverá permanecer concluído em todas as unidades e a devida destinação ao final deste prazo: eliminação ou guarda permanente. Como o sistema não permite o trâmite de documentos avulsos, em regra os documentos assumirão a temporalidade dos processos em que estiverem inseridos (para saber mais sobre exceções a esta regra, consulte: [Documentos](#page-73-0) [Gerados no Sistema\)](#page-73-0).

#### **Dicas**

1 Quaisquer dúvidas ou atividades relacionadas ao arquivamento físico de documentos deverão ser reportadas à unidade responsável gestão documental do órgão ou entidade.

## **11.2 Solicitar Desarquivamento (conferir via física)**

As vias físicas (papel) de documentos que forem digitalizadas e importadas para o sistema deverão ser encaminhadas ao Arquivo, com a necessária anotação no canto superior direito do número **sei**! (protocolo de documento).

Um usuário poderá solicitar o desarquivamento de um documento digitalizado se precisar fazer alguma conferência com o original em papel. A operação de desarquivamento poderá ser efetuada por meio do ícone

Solicitar Desarquivamento], que somente aparece se o Documento Externo possuir via física arquivada na unidade competente (com localizador atribuído).

O seil permite configurar certas unidades com perfil de arquivamento. Somente estas unidades poderão atribuir um localizador a um

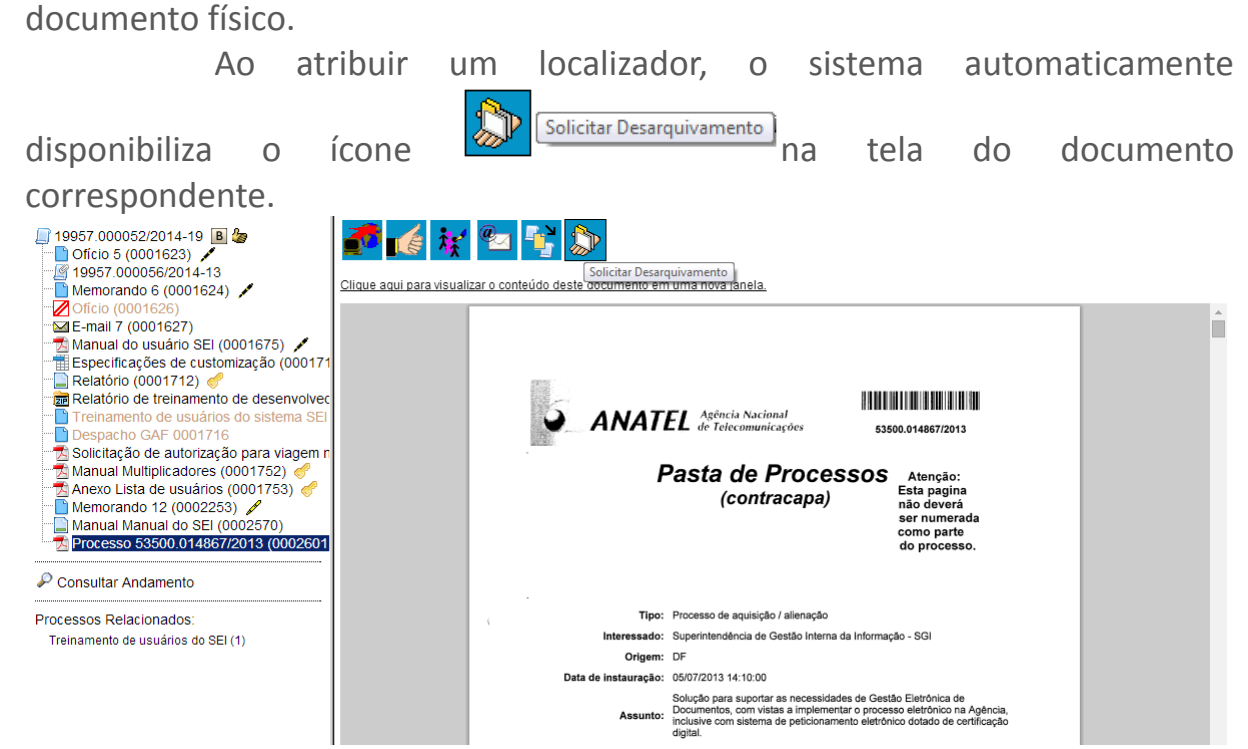

Selecionando a opção de desarquivamento, o usuário poderá informar à unidade de arquivamento do original físico sobre a necessidade de consulta. O sistema exibirá a tela "**Solicitar Desarquivamento**" que contém um quadro com a relação de todos os documentos do processo que podem ser desarquivados. O usuário tem a opção solicitar todos os documentos possíveis ou selecionar apenas os documentos que deseja consultar.

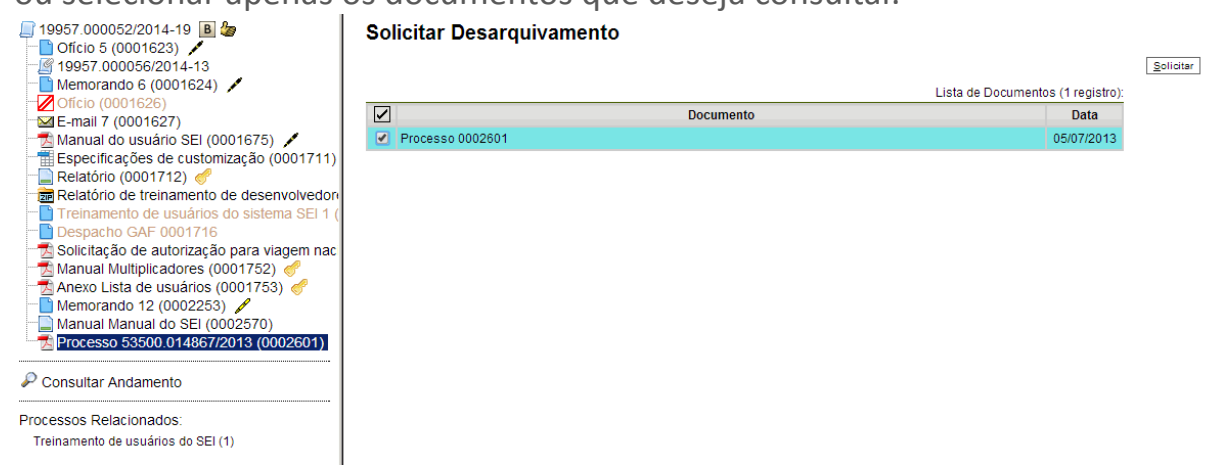

Basta clicar em "**Solicitar**" e o sistema exibirá a mensagem abaixo:

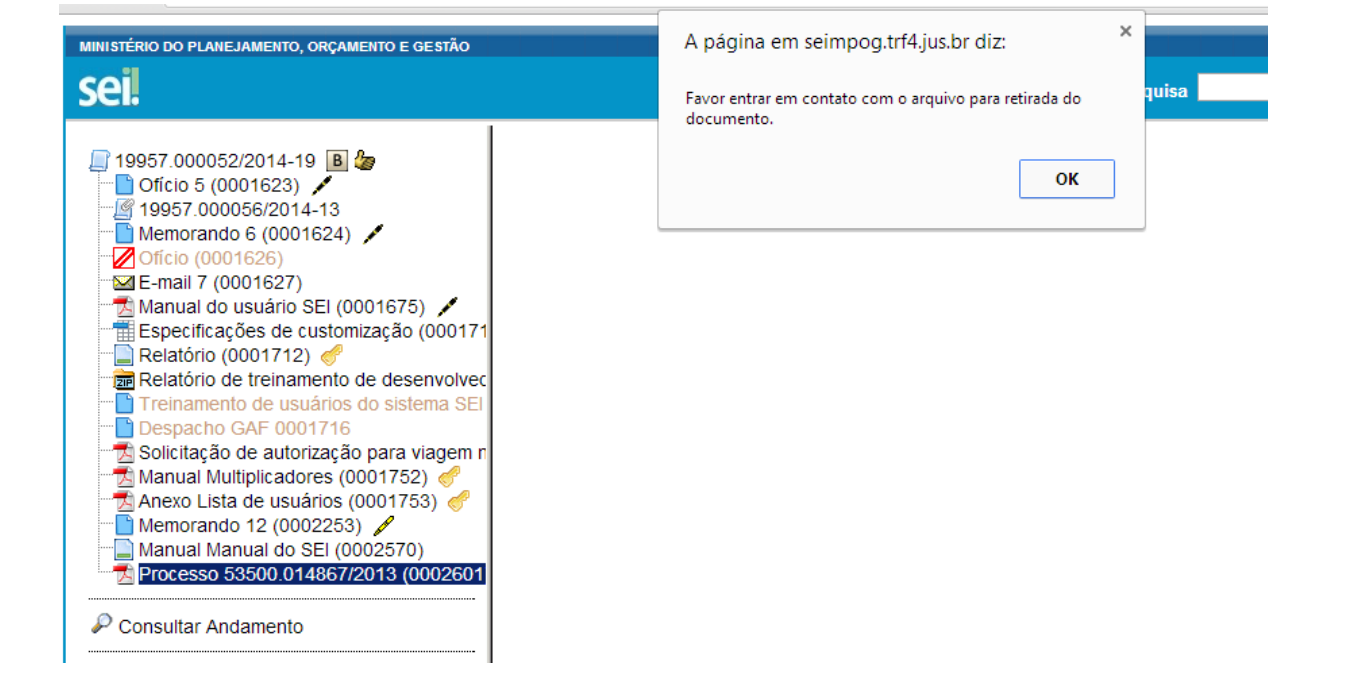